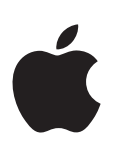

# **iPhone'i kasutusjuhend**

iOS 7.1 tarkvara jaoks

# **Sisukord**

# **Peatükk 1: [iPhone'i tutvustus](#page-7-0)**

- [iPhone'i ülevaade](#page-7-0)
- [Varustus](#page-8-0)
- [Multi-Touch ekraan](#page-9-0)
- [Nupud](#page-9-0)
- [Olekuikoonid](#page-11-0)

#### **Peatükk 2: [Alustamine](#page-13-0)**

- [SIM-kaardi paigaldamine](#page-13-0)
- [iPhone'i seadistamine ja aktiveerimine](#page-13-0)
- [iPhone'i ühendamine arvutiga](#page-14-0)
- [Wi-Fi ühenduse loomine](#page-14-0)
- [Ühenduse loomine Internetiga](#page-15-0)
- [Meili ning teiste kontode seadistamine](#page-15-0)
- [Apple'i ID](#page-16-0)
- [Sisu haldamine teie iOS seadmetes](#page-16-0)
- [iCloud](#page-16-0)
- [Sünkroonimine iTunes'iga](#page-18-0)
- [Kuupäev ja kellaaeg](#page-18-0)
- [Rahvusvahelised seaded](#page-19-0)
- [Teie iPhone'i nimi](#page-19-0)
- [Kasutusjuhendi kuvamine iPhone'is](#page-19-0)

#### **[Peatükk 3: Põhiinfo](#page-20-0)**

- [Kasutage rakendusi](#page-20-0)
- [iPhone'i kohandamine](#page-22-0)
- [Teksti sisestamine](#page-24-0)
- [Dikteerimine](#page-27-0)
- [Voice Control](#page-28-0)
- [Otsing](#page-28-0)
- [Control Center](#page-29-0)
- [Teated ja märguannete keskus](#page-30-0)
- [Helid ja vaigistamine](#page-31-0)
- [Ära häir](#page-31-0) i
- [AirDrop, iCloud ja teised viisid jagamiseks](#page-31-0)
- [Failide edastamine](#page-32-0)
- [Personal Hotspot](#page-32-0)
- [AirPlay](#page-33-0)
- [AirPrint](#page-33-0)
- [Apple'i peakomplekti kasutamine](#page-34-0)
- [Bluetooth-seadmed](#page-34-0)
- [Piirangud](#page-35-0)
- [Privaatsus](#page-35-0)
- [Turvalisus](#page-36-0)
- [Aku laadimine ning laetuse jälgimine](#page-38-0)
- [Reisimine iPhone'iga](#page-39-0)

#### **[Peatükk 4: Sir](#page-40-0) i**

- [Esitage Sirile soov](#page-40-0)
- [Sirile enda kohta info andmine](#page-41-0)
- [Parandamine](#page-41-0)
- [Siri seaded](#page-42-0)

## **[Peatükk 5:](#page-43-0)  Phone**

- [Telefonikõned](#page-43-0)
- [Visual Voicemail](#page-46-0)
- [Contacts](#page-47-0)
- [Kõnede suunamine, ootele lülitamine ja helistaja ID](#page-47-0)
- [Helinad ja värinad](#page-47-0)
- [Rahvusvahelised kõned](#page-48-0)
- [iPhone'i seaded](#page-49-0)

# **[Peatükk 6:](#page-50-0)  Mail**

- [Kirjade kirjutamine](#page-50-0)
- [Ülevaate saamine](#page-51-0)
- [Kirja hiljem lõpetamine](#page-51-0)
- [Tähtsate kirjade kuvamine](#page-51-0)
- [Manused](#page-52-0)
- [Mitme kirjaga töötamine](#page-53-0)
- [Aadresside kuvamine ja salvestamine](#page-53-0)
- [Kirjade printimine](#page-54-0)
- [Rakenduse Mail seaded](#page-54-0)

# **[Peatükk 7:](#page-55-0)  Safari**

- [Rakenduse Safari tutvustus](#page-55-0)
- [Veebist otsimine](#page-56-0)
- [Veebi sirvimine](#page-56-0)
- [Järjehoidjate kasutamine](#page-57-0)
- [Avastatu jagamine](#page-57-0)
- [Vormide täitmine](#page-58-0)
- [Müra vältimine funktsiooniga Reader](#page-58-0)
- [Lugemisloendi salvestamine hiljem kasutamiseks](#page-58-0)
- [Privaatsus ja turvalisus](#page-59-0)
- [Safari seaded](#page-59-0)

#### **[Peatükk 8:](#page-60-0)  Music**

- [iTunes Radio](#page-60-0)
- [Muusika hankimine](#page-61-0)
- [Sirvimine ja esitamine](#page-61-0)
- [Albumisein](#page-63-0)
- [Audioraamatud](#page-63-0)
- [Esitusloendid](#page-64-0)
- [Genius loodud teie jaoks](#page-64-0)
- [Siri ja Voice Control](#page-65-0)
- [iTunes Match](#page-65-0)
- [Home Sharing](#page-66-0)
- [Muusika seaded](#page-66-0)

## **[Peatükk 9:](#page-68-0)  Messages**

- [SMS, MMS ja iMessages](#page-68-0)
- [Sõnumite saatmine ja vastuvõtmine](#page-68-0)
- [Vestluste haldamine](#page-69-0)
- [Fotode, videote ja rohkema jagamine](#page-70-0)
- [Rakenduse Messages seaded](#page-70-0)

# **[Peatükk 10:](#page-71-0)  Calendar**

- [Rakenduse Calendar tutvustus](#page-71-0)
- [Kutsed](#page-72-0)
- [Mitme kalendri kasutamine](#page-72-0)
- [iCloud'i kalendrite jagamine](#page-73-0)
- [Rakenduse Calendar seaded](#page-73-0)

#### **[Peatükk 11:](#page-74-0)  Photos**

- [Fotode ja videote vaatamine](#page-74-0)
- [Fotode ja videote korraldamine](#page-75-0)
- [Fotode jagamine iCloud'i abil](#page-75-0)
- [My Photo Stream](#page-76-0)
- [Fotode ja videote jagamine](#page-77-0)
- [Fotode töötlemine ja videote kärpimine](#page-77-0)
- [Fotode printimine](#page-78-0)
- [Rakenduse Photos seaded](#page-78-0)

#### **[Peatükk 12:](#page-79-0)  Camera**

- [Rakenduse Camera tutvustus](#page-79-0)
- [Fotode ja videote salvestamine](#page-80-0)
- [HDR](#page-81-0)
- [Vaatamine, jagamine ja printimine](#page-81-0)
- [Kaameraseaded](#page-82-0)
- **[Peatükk 13: Weather](#page-83-0)**
- **[Peatükk 14:](#page-85-0)  Clock**
- [Rakenduse Clock tutvustus](#page-85-0)
- [Alarmid ja taimerid](#page-86-0)

## **[Peatükk 15:](#page-87-0)  Maps**

- [Kohtade leidmine](#page-87-0)
- [Lisateabe hankimine](#page-88-0)
- [Juhiste hankimine](#page-88-0)
- [3D ja Flyover](#page-89-0)
- [Rakenduse Maps seaded](#page-89-0)

# **[Peatükk 16: Videos](#page-90-0)**

- [Rakenduse Videos tutvustus](#page-90-0)
- [Kogusse videote lisamine](#page-91-0)
- [Taasesituse juhtimine](#page-91-0)
- [Rakenduse Videos seaded](#page-92-0)
- **[Peatükk 17:](#page-93-0)  Notes**
- [Rakenduse Notes tutvustus](#page-93-0)
- [Märkmete kasutamine mitmel kontol](#page-94-0)

#### **[Peatükk 18:](#page-95-0)  Reminders**

- [Ajastatud meeldetuletused](#page-96-0)
- [Asukohapõhised meeldetuletused](#page-96-0)
- [Rakenduse Reminders seaded](#page-96-0)
- **[Peatükk 19:](#page-97-0)  Stocks**

#### **Peatükk 20: [Game Center](#page-99-0)**

- [Rakenduse Game Center ülevaade](#page-99-0)
- **1** [Mängimine koos sõpradega](#page-100-0)
- [Game Centeri seaded](#page-100-0)

#### **[Peatükk 21:](#page-101-0)  Newsstand**

[Rakenduse Newsstand tutvustus](#page-101-0)

# **[Peatükk 22: iTunes Store](#page-102-0)**

- [iTunes Store'i ülevaade](#page-102-0)
- [Sivimine ja otsimine](#page-102-0)
- [Ostmine, rentimine ja lunastamine](#page-103-0)
- [iTunes Store'i seaded](#page-103-0)

#### **[Peatükk 23:](#page-104-0)  App Store**

- [App Store'i ülevaade](#page-104-0)
- [Rakenduste leidmine](#page-104-0)
- [Ostke, lunastage ja laadige alla](#page-105-0)
- [App Store'i seaded](#page-106-0)

#### **[Peatükk 24:](#page-107-0)  Passbook**

- [Rakenduse Passbook tutvustus](#page-107-0)
- [Passbooki kasutamine](#page-107-0)
- [Rakenduse Passbook seaded](#page-108-0)

#### **[Peatükk 25:](#page-109-0)  Compass**

- [Rakenduse Compass tutvustus](#page-109-0)
- [Lood](#page-110-0)

#### **2 [Peatükk 26: Voice Memos](#page-111-0)**

- [Rakenduse Voice Memos ülevaade](#page-111-0)
- **2** [Salvestamine](#page-111-0)
- [Kuulamine](#page-112-0)
- **3** [Salvestust teisaldamine arvutisse](#page-112-0)

#### **[Peatükk 27:](#page-113-0)  FaceTime**

- [Rakenduse FaceTime tutvustus](#page-113-0)
- **5** [Kõnede tegemine ja neile vastamine](#page-114-0)
- [Kõnede haldamine](#page-114-0)

#### **[Peatükk 28:](#page-115-0)  Contacts**

- [Rakenduse Contacts tutvustus](#page-115-0)
- **7** [Kontaktide kasutamine rakenduses Phone](#page-116-0)
- [Kontaktide lisamine](#page-116-0)
- [Kontaktide seaded](#page-117-0)

#### **[Peatükk 29:](#page-118-0)  Calculator**

# **[Peatükk 30: iBooks](#page-119-0)**

- [Rakenduse iBooks hankimine](#page-119-0)
- [Raamatu lugemine](#page-119-0)
- [Raamatute korraldamine](#page-120-0)
- [PDF-failide kuvamine](#page-121-0)
- [Rakenduse iBooks seaded](#page-121-0)

#### **[Peatükk 31: Nike + iPod](#page-122-0)**

- [Ülevaade](#page-122-0)
- **3** [Sensori sidumine ja kalibreerimine](#page-122-0)
- [Treening](#page-123-0)
- [Nike + iPodi seaded](#page-123-0)

#### **[Peatükk 32:](#page-124-0)  Podcasts**

- [Rakenduse Podcasts tutvustus](#page-124-0)
- **6** [Podcastide hankimine](#page-125-0)
- [Taasesituse juhtimine](#page-125-0)
- [Pocastide korraldamine](#page-126-0)
- [Podcastide seaded](#page-126-0)

#### **Lisa A: [Juurdepääs](#page-127-0)**

- [Juurdepääsufunktsioonid](#page-127-0)
- [Juurdepääsetavuse otsetee](#page-128-0)
- [VoiceOver](#page-128-0)
- Siri
- [Zoo](#page-139-0) m
- [Värvide ümberpööramine](#page-139-0)
- [Speak Selection](#page-140-0)
- [Speak Auto-text](#page-140-0)
- [Large, bold, and high-contrast text](#page-140-0)
- [Vähendatud ekraaniliikumine](#page-140-0)
- [Lülitatavad sisse/välja sildid](#page-140-0)
- [Kuulmisabi](#page-141-0)
- [Subtiitrid ja vaegkuuljate subtiitrid](#page-142-0)
- [LED-vilkumine märguannete puhul](#page-142-0)
- [Mono heli ja tasakaal](#page-142-0)
- [Kõneheli suunamine](#page-142-0)
- [Määratavad helinad ja värinad](#page-143-0)
- [Ümbritseva müra vaigistamine](#page-143-0)
- [Guided Access](#page-143-0)
- [Switch Control](#page-144-0)
- [AssistiveTouch](#page-146-0)
- [TTY tugi](#page-147-0)
- [Visual Voicemail](#page-148-0)
- [Laiekraan-klaviatuurid](#page-148-0)
- [Suur telefoni klaviatuur](#page-148-0)
- [Voice Control](#page-148-0)
- [Juurdepääsufunktsioonid OS X-is](#page-148-0)

#### **[Lisa B: International Keyboards](#page-149-0)**

- [Rahvusvaheliste klaviatuuride kasutamine](#page-149-0)
- [Sisestuse erirežiimid](#page-150-0)

## **[Lisa C: iPhone ettevõttekeskkonnas](#page-152-0)**

- [Mail, Contacts ja Calendar](#page-152-0)
- [Võrgujuurdepääs](#page-152-0)
- [Rakendused](#page-152-0)

#### **[Lisa D: Turvalisus, käsitsemine ja tugi](#page-154-0)**

- [Tähtis ohutusteave](#page-154-0)
- [Tähtis käsitsemisteave](#page-156-0)
- [iPhone'i toe sait](#page-157-0)
- [iPhone'i taaskäivitamine või lähtestamine](#page-157-0)
- [iPhone'i seadete lähtestamine](#page-157-0)
- [Info hankimine iPhone'i kohta](#page-158-0)
- [Kasutusteave](#page-158-0)
- [Keelatud iPhone](#page-159-0)
- [iPhone'i varundamine](#page-159-0)
- [iPhone'i tarkvara värskendamine ja taastamine](#page-160-0)
- [Mobiilside seaded](#page-160-0)
- [Soovite müüa või kinkida oma iPhone'i?](#page-161-0)
- [Lisateave, teenindus ja tugi](#page-162-0)
- [FCC ühilduvuse teatis](#page-162-0)
- [Kanada regulatiivteave](#page-163-0)
- [Minemaviskamise ja utiliseerimise teave](#page-163-0)
- [Apple ja keskkond](#page-165-0)

# <span id="page-7-0"></span>**iPhone'i tutvustus**

# iPhone'i ülevaade

Käesolevas juhendis kirjeldatakse iOS 7.1 ja iPhone 4, iPhone 4s, iPhone 5, iPhone 5c ja iPhone 5s funktsioone.

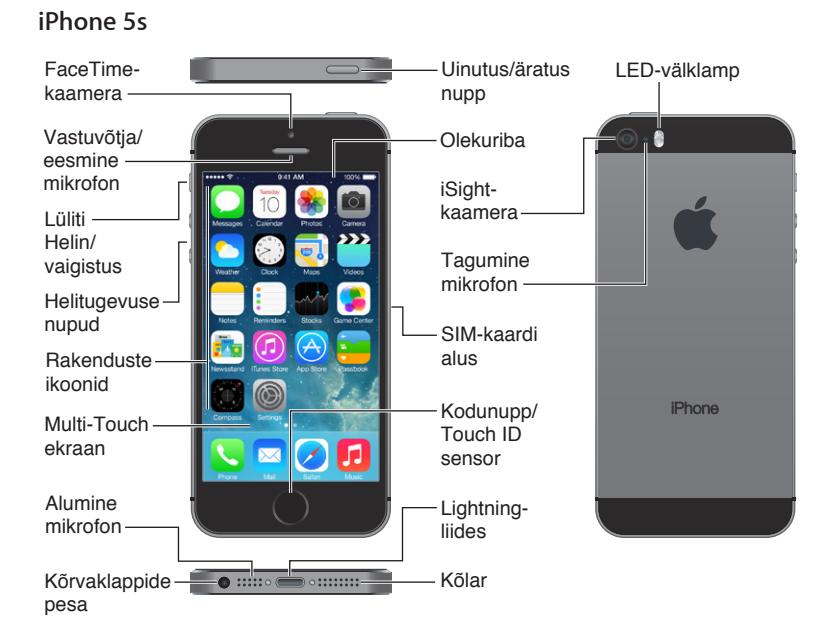

#### **iPhone 5c**

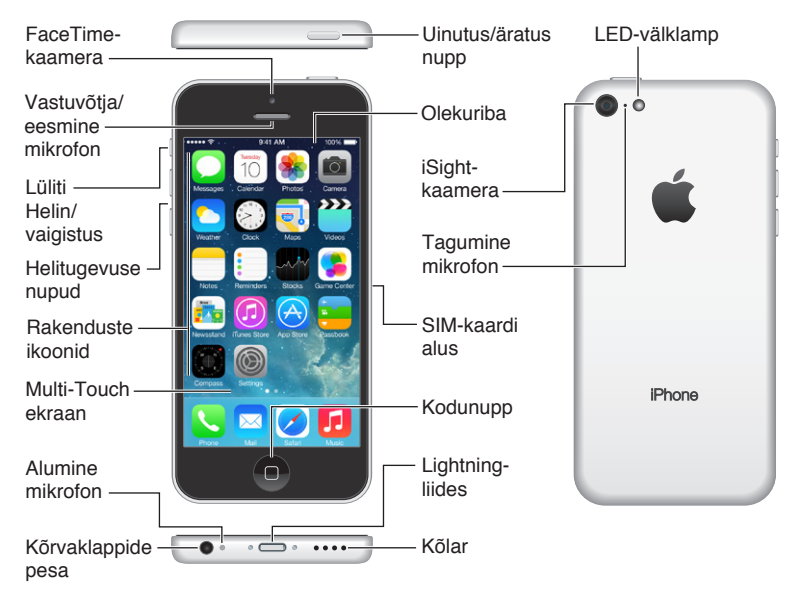

iPhone'i funktsioonid ja rakendused võivad erineda sõltuvalt iPhone'i mudelist ning teie asukohast, keelest ja mobiilsideoperaatorist. Teie piirkonnas toetatud funktsioonid leiate aadressilt [www.apple.com/ee/ios/feature-availability.](http://www.apple.com/ee/ios/feature-availability/)

**1**

<span id="page-8-0"></span>*Märge:* Mobiilse andmesidevõrgu kaudu andmeid edastavad rakendused võivad põhjustada lisakulusid. Lisateavet mobiilse andmesidevõrgu kasutamise pakettide ja hindade kohta saate oma mobiilsideoperaatori käest.

# **Varustus**

iPhone'iga on kaasas järgmine varustus:

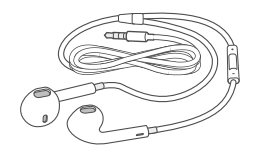

**Apple'i peakomplekt.** Kasutage Apple'i EarPods kõrvaklappe koos juhtnupu ja mikrofoniga (iPhone 5 või uuemad) või Apple'i kõrvaklappe juhtnupu ja mikrofoniga (iPhone 4s või vanemad) muusika ja videote kuulamiseks ning telefonikõnede tegemiseks. Vt. [Apple'i peakomplekti](#page-34-1)  [kasutamine](#page-34-1) lk. [35.](#page-34-0)

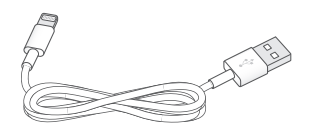

**Kaabli ühendamine.** Kasutage Lightning-liidese USB-kaablit (iPhone 5 või uuemad) või 30-kontaktiga liidese USB-kaablit (iPhone 4s või vanemad) iPhone'i ühendamiseks arvutiga ning sünkroonimiseks ja laadimiseks.

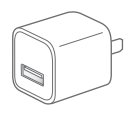

**Apple'i USB-toiteadapter.** Kasutage koos Lightning-liidese USB-kaabliga või 30 kontaktiga USBkaabliga iPhone'i aku laadimiseks.

**SIM-väljastamise tööriist.** kasutage seda SIM-kaardi aluse väljastamiseks. (Pole kaasas kõikides piirkondades.)

# <span id="page-9-0"></span>Multi-Touch ekraan

Vajate iPhone'i ja rakenduste kasutamiseks vaid paari lihtsat liigutust – puudutamine, lohistamine, pühkimine ning sõrmede kokku-lahku liigutamine.

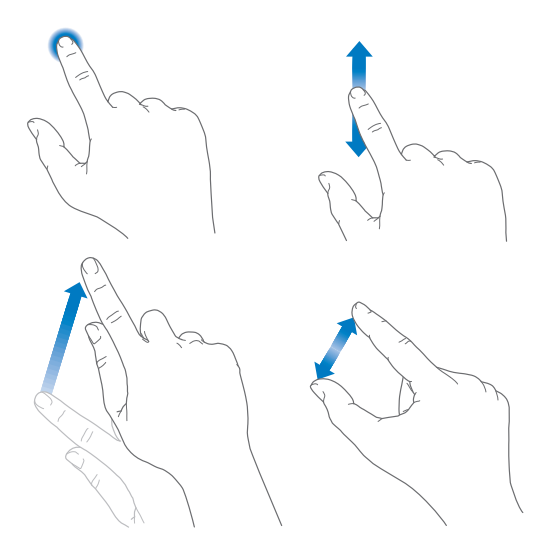

# Nupud

Enamik iPhone'i juhtimiseks kasutatavaid nuppe on virtuaalsed nupud puuteekraanil. Mõned füüsilised nupud võimaldavad teha põhitoiminguid, nt lülitada iPhone'i sisse või reguleerida helitugevust.

## **Uinutus/äratus nupp**

Kui te ei kasuta iPhone'i, siis vajutage iPhone'i lukustamiseks nupule Uinutus/äratus. iPhone'i lukustamine lülitab ekraani puhkerežiimile, säästab akut ning aitab vältida toimingute tegemist ekraani puudutamisel. Saate siiski võtta vastu kõnesid, FaceTime'i kõnesid, tekstisõnumeid ja märguandeid. Samuti saate kuulata muusikat ning reguleerida helitugevust.

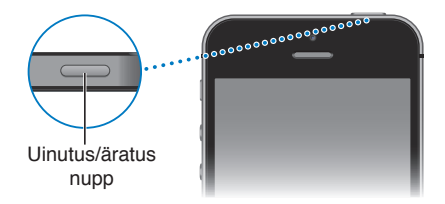

iPhone lukustub automaatselt kui te ei puuduta ekraani umbes minuti jooksul. Ajastust saate reguleerida menüüst Settings > General > Auto-Lock.

**iPhone'i sisselülitamine.** Vajutage ja hoidke nuppu Uinutus/äratus all, kuni ilmub Apple'i logo.

**iPhone'i lahtilukustamine.** Vajutage nuppu Uinutus/äratus või Kodu, seejärel lohistage liugurit.

**iPhone'i väljalülitamine.** Vajutage ja hoidke nuppu Uinutus/äratus all, kuni ilmub liugur ja lohistage seejärel liugurit.

Turvalisuse suurendamiseks saate määrata iPhone'i avamiseks parooli. Valige Touch ID & Passcode (iPhone 5s) või Settings > Passcode (teised mudelid). Vt. [Pääsukoodi kasutamine koos](#page-36-1)  [andmekaitsega](#page-36-1) lk. [37](#page-36-0).

# <span id="page-10-1"></span>**Kodunupp**

Kodunupp viib teid sõltumata toimingust otse menüüsse Home ning võimaldab teisi mugavaid otseteid.

**Vaadake avatud rakendusi.** Topeltklõpsake nuppu Kodu. Vt. [Alustage menüüst Home](#page-20-1) lk. [21](#page-20-0).

**Siri (iPhone 4S või uuem) või Voice Control'i kasutamine.** Vajutage ja hoidke nuppu Kodu all. Vt. [Voice Control](#page-28-1) lk. [29](#page-28-0) ja Peatükk [4](#page-40-0), [Siri,](#page-40-0) lk. [41](#page-40-0).

Mudelis iPhone 5s saate kasutada parooli või Apple'i ID parooli asemel Kodunupul olevat sensorit oma sõrmejälje lugemiseks. Vt. [Touch ID sensor](#page-37-0) lk. [38](#page-37-1).

Saate kasutada Kodunuppu ka juurdepääsetavuse funktsioonide sisse- ja väljalülitamiseks. Vt. [Juurdepääsetavuse otsetee](#page-128-1) lk. [129.](#page-128-0)

## **Heli juhtnupud**

Kui räägite telefoniga või kuulate lugusid, filme või midagi muud, siis reguleerivad iPhone'i külje peal olevad nupud helitugevust. Muul juhul reguleerivad nupud helina, märguannete ja muude heliefektide helitugevust.

*HOIATUS:* Lisateavet kõrvakuulmise kaitsmise kohta leiate lõigust: [Tähtis ohutusteave](#page-154-1) lk. [155](#page-154-0).

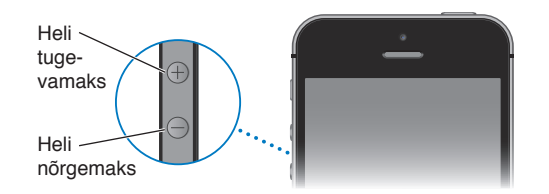

**Helina ja märguannete helitugevuse lukustamine.** Valige Settings > Sounds ja lülitage "Change with Buttons" sisse. Muusika ja videote helitugevuse piiramiseks valige Settings > Music > Volume Limit.

*Märge:* Osades Euroopa Liidu riikides võib iPhone teid hoiatada, kui seate helitugevuse kõvemaks EL poolt soovitatud ohutu helitugevuse tasemest. Helitugevuse tõstmiseks üle selle taseme peate vabastama korraks helitugevuse nupu. Maksimaalse helitugevuse piiramiseks sellele tasemele valige Settings > Music > Volume Limit ja lülitage EU Volume Limit sisse. Helitugevuse piirangu muutmise takistamiseks valige Settings > General > Restrictions.

Samuti saate kasutada soovitud helitugevuse nuppu foto tegemiseks või video salvestamiseks. Vt. [Fotode ja videote salvestamine](#page-80-1) lk. [81.](#page-80-0)

## <span id="page-10-0"></span>**Lüliti Helin/vaigistus**

Kasutage lülitit Helin/vaigistus iPhone'i lülitamiseks helisemise režiimile  $\bigcirc$  või vaiksele režiimile  $\mathbb{Q}$ .

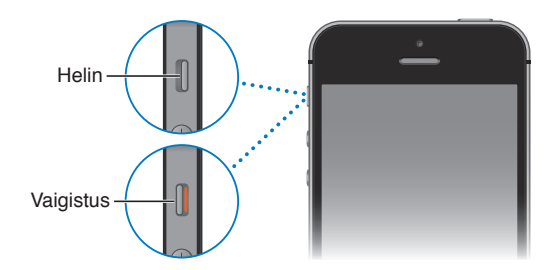

Helisemise režiimis esitab iPhone kõiki helisid. Vaikses režiimis iPhone ei helise ega mängi alarme ega teisi heliefekte.

<span id="page-11-0"></span>*Tähtis:* Kui iPhone on seatud vaiksele režiimile, siis kellaalarmid, audiorakendused (nt Music) ja mitmed mängud esitavad siiski läbi kõlari helisid. Mõningates piirkondades esitatakse rakenduste Camera ja Voice Memos heliefekte ka juhul, kui Helina/vaigistuse lüliti on vaikses olekus.

Heli ja värina seadete muutmise kohta teabe saamiseks vaadake [Helid ja vaigistamine](#page-31-1) lk. [32](#page-31-0).

**Ära häiri.** Funktsioon Do Not Disturb võimaldab vaigistada kõned, alarmid ja märguanded. Pühkige Control Centeri kuvamiseks ekraani alaservast üles ning seejärel puudutage C.Vt. Ära [häiri](#page-31-2) lk. [32](#page-31-0).

# Olekuikoonid

Olekuriba ikoonid ekraani ülaosas annavad teavet iPhone'i kohta:

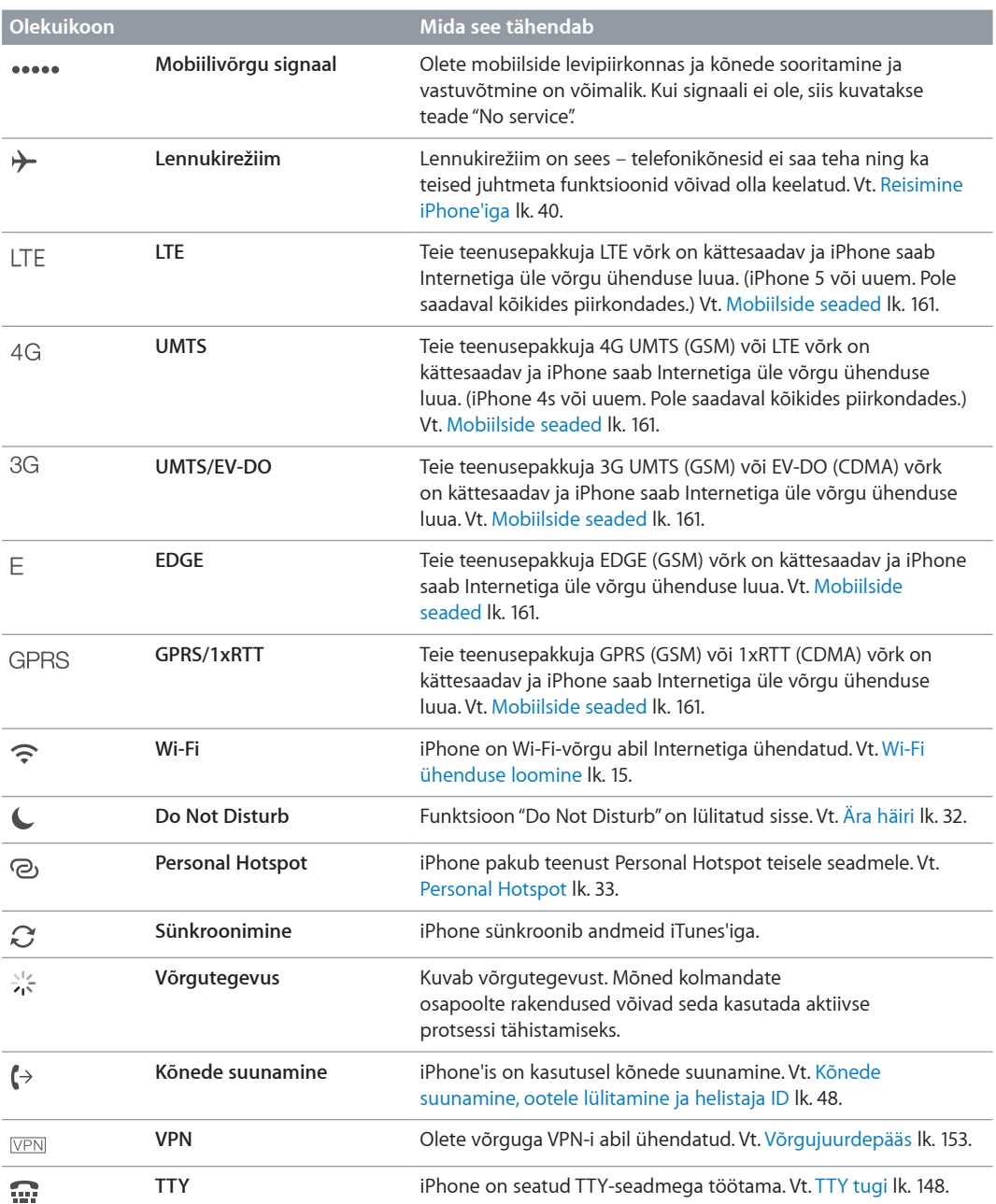

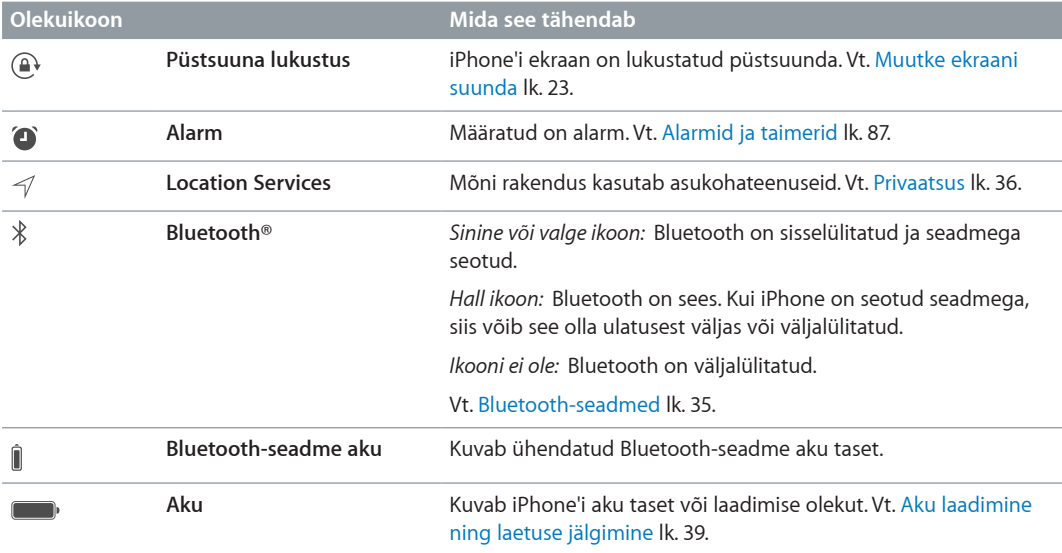

# <span id="page-13-0"></span>**Alustamine**

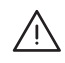

**A** *HOIATUS*: Vigastuste vältimiseks lugege enne iPhone'i kasutamist lõiku Tähtis [ohutusteave](#page-154-1) lk. [155.](#page-154-0)

# SIM-kaardi paigaldamine

Kui teil on teenusepakkuja SIM-kaart, siis paigaldage see enne iPhone'i seadistamist.

*Tähtis:* GSM-võrkudega ja osade CDMA-võrkudega ühenduse loomiseks ja nende teenuste kasutamiseks on vajalik mikro-SIM-kaart (iPhone 4 ja iPhone 4s) või nano-SIM-kaart (iPhone 5 või uuemad). CDMA-võrgus aktiveeritud iPhone 4s või uuem võib samuti kasutada SIM-kaarti ühenduse loomiseks GSM-võrguga – peamiselt rahvusvahelise rändlusteenuse kasutamiseks. Teie iPhone'i kohta kehtivad teie mobiilsideoperaatori eeskirjad, mis võivad sisaldada piiranguid teenusepakkujate vahetamisele ning rändlusele, isegi pärast minimaalse pikkusega teenuselepingu lõppemist. Lisateabe saamiseks võtke ühendust oma mobiilsideoperaatoriga. Mobiilsideteenuste saadavus sõltub võrgust.

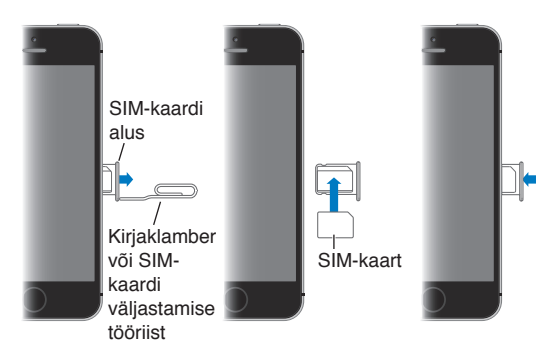

# iPhone'i seadistamine ja aktiveerimine

Aktiveerida saab üle Wi-Fi-võrgu või mudeli iPhone 4s või uuema puhul üle mobiilsidevõrgu (pole saadaval kõikides piirkondades). Kui kumbki valik pole saadaval, siis peate ühendama iPhone'i arvutiga ning kasutama iPhone'i aktiveerimiseks iTunesit (vt. järgmist jaotist: ).

**iPhone'i seadistamine ja aktiveerimine.** Lülitage iPhone sisse ja järgige Setup Assistanti juhiseid.

Setup Assistant juhendab teid läbi seadistamise toimingute, mis hõlmab järgmist:

- Ühenduse loomine Wi-Fi võrguga
- Sisselogimine või tasuta Apple'i ID loomine (vajalik mitmete funktsioonide jaoks, k.a iCloud, FaceTime, App Store, iTunes Store jm)
- Pääsukoodi sisestamine
- iCloud'i ja iCloud Keychain'i seadistamine
- Soovituslike funktsioonide sisselülitamine, nt Location Services ja Find My iPhone
- iPhone'i aktiveerimine mobiilsideoperaatori võrgus

<span id="page-14-0"></span>Samuti saate taastada seadistamise ajal oma seaded teenusest iCloud või iTunes'i varundusest.

*Märge:* Kui lülitate funktsiooni Find My iPhone seadistamise ajal sisse, siis aktiveeritakse varguse vastu kaitsmiseks funktsioon Activation Lock. Vt. [Find My iPhone](#page-38-2) lk. [39](#page-38-0).

Osad mobiilsideoperaatorid võimaldavad kasutada iPhone'i ka teistes võrkudes. Kontrollimaks, kas teie mobiilsideoperaator toetab seda võimalust, vt. [support.apple.com/kb/HT1937.](http://support.apple.com/kb/HT1937) Seadistamise ja volitamise teabe saamiseks võtke ühendust oma mobiilsideoperaatoriga. Toimingu lõpetamiseks peate ühendama iPhone'i iTunesiga. Rakenduda võivad lisatasud. Lisateabe saamiseks vt. [support.apple.com/kb/HT5014](http://support.apple.com/kb/HT5014).

# iPhone'i ühendamine arvutiga

Aktiveerimise lõpetamiseks võib olla vajalik iPhone'i ühendamine arvutiga. iPhone'i ühendamisel arvutiga saate sünkroonida fotosid ja muud sisu iPhone'ist arvutisse kasutades rakendust iTunes. Vt. [Sünkroonimine iTunes'iga](#page-18-1) lk. [19](#page-18-0).

iPhone'i kasutamiseks arvutiga vajate:

- Arvuti internetiühendust (soovitatav on lairiba ühendus)
- Macintosh- või PC-arvutit USB 2.0 või 3.0 pordiga ja ühega järgmistest operatsioonisüsteemidest:
	- OS X v10.6.8 või uuem
	- Windows 8, Windows 7, Windows Vista või Windows XP Home või Professional (Service Pack 3 või uuem)

**Ühendage iPhone arvutiga.** Kasutage iPhone'iga kaasasolevat Lightning-liidese USB-kaablit (iPhone 5 või uuemad) või 30 kontaktiga USB-kaablit (Phone 4s või varajasem). Iga seadme puhul palutakse teil kinnitada teise seadme "usaldamine".

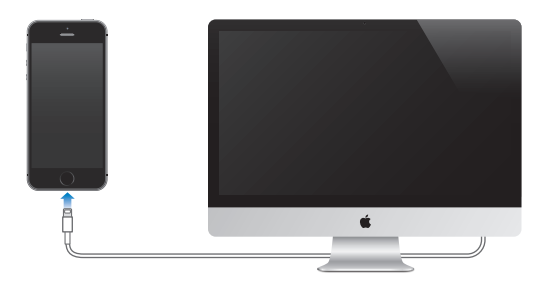

# <span id="page-14-1"></span>Wi-Fi ühenduse loomine

Kui näete ekraani ülaservas ikooni  $\widehat{\cdot}$ , siis olete ühenduses Wi-Fi-võrguga. iPhone loob ühenduse automaatselt uuesti, kui saabute samasse kohta.

**Wi-Fi seadistamine.** Valige Settings > Wi-Fi.

- *Võrgu valimine:* Puudutage ühte loendis toodud võrku ning vajadusel sisestage parool.
- *Võrguga liitumise küsimine:* lülitage "Ask to Join Networks" kinnituse kuvamine sisse (kui Wi-Fivõrk on saadaval). Muul juhul peate liituma võrguga käsitsi, kui eelnevalt kasutatud võrke pole saadaval.
- *Võrgu unustamine:* puudutage  $\overline{1}$ ) varem liitutud võrgu kõrval. Seejärel puudutage "Forget this Network".
- *Peidetud Wi-Fi-võrguga liitumine:* Puudutage Other, seejärel sisestage peidetud võrgu nimi. Te peate teadma peidetud võrgu nime, turvatüüpi ning parooli (kui nõutakse).

<span id="page-15-0"></span>• Wi-Fi-võrgu seadete reguleerimine: puudutage võrgu kõrval (i). Saate määrata HTTPpuhverserveri, määrata staatilised võrguseaded, lülitada BootP sisse või uuendada DHCPserveri poolt pakutavaid andmeid.

**Enda Wi-Fi-võrgu seadistamine.** Kui seadistamata AirPort-baasjaam on lülitatud sisse ning asub levipiirkonnas, siis saate kasutada selle seadistamiseks iPhone'i. Valige Settings > Wi-Fi ja otsige jaotist "Set up an AirPort base station". Puudutage oma baasjaama nime ning Setup Assistant hoolitseb muu eest.

**AirPort-võrgu haldamine.** Kui iPhone on ühendatud AirPort-baasjaamaga, siis valige Settings > Wi-Fi, puudutage võrgu nime kõrval  $(i)$ , seejärel puudutage Manage this Network. Kui te pole veel rakendust AirPort Utility alla laadinud, siis puudutage App Store'i avamiseks OK ning laadige see alla.

# Ühenduse loomine Internetiga

iPhone loob vajadusel Wi-Fi (kui on saadaval) või mobiilsideoperaatori andmesidevõrgu abil Internetiühenduse. Lisateavet Wi-Fi-võrguga ühenduse loomise kohta vt. üleval [Wi-Fi ühenduse](#page-14-1)  [loomine](#page-14-1), [Wi-Fi ühenduse loomine](#page-14-1)..

Kui rakendus soovib kasutada Internetti, siis proovib iPhone järgmisi toiminguid, järgmises järjekorras:

- Loob ühenduse viimasena kasutatud saadaoleva Wi-Fi võrguga.
- Kuvab saadaolevate Wi-Fi võrkude loendi ning loob ühenduse teie poolt valitud võrguga.
- Saadavuse korral loob ühenduse mobiilse andmesidevõrguga.

*Märge:* Kui Wi-Fi Internetiühendus pole saadaval, siis mõningad rakendused ja teenused võivad kasutada andmeside jaoks mobiilsideoperaatori võrku, mis võib tekitada lisakulutusi. Lisateavet mobiilse andmesidevõrgu kasutamise pakettide ja hindade kohta saate oma mobiilsideoperaatori käest. Mobiilse andmeside kasutamise haldamiseks vt. [Mobiilside](#page-160-1)  [seaded](#page-160-1) lk. [161](#page-160-0).

# Meili ning teiste kontode seadistamine

iPhone toimib iCloud'i, MobileMe, Microsoft Exchange'i ja paljude teiste populaarsete internetipõhiste e-posti, kontakti- ja kalendriteenustega.

Saate seadistada tasuta iCloudi konto iPhone'i esmakordsel seadistamisel või hiljem menüüst Settings. Vt. [iCloud](#page-16-1) lk. [17.](#page-16-0)

**Konto seadistamine.** Valige Settings > Mail, Contacts, Calendars > Add Account. Saate seadistada iCloud'i konto ka menüüst Settings > iCloud.

Saate lisada kontakte LDAP- või CardDAV-konto abil, kui teie ettevõte või organisatsioon seda toetab. Vt. [Kontaktide lisamine](#page-116-1) lk. [117](#page-116-0).

Saate lisada kalendreid CalDAV kalendrikontode abil ja tellida iCalendar'i (.ics) kalendreid või importida neid rakendusest Mail. Vt. [Mitme kalendri kasutamine](#page-72-1) lk. [73](#page-72-0).

# <span id="page-16-0"></span>Apple'i ID

Apple'i ID on konto, mida kasutate pea kõikide Apple'i tegevuste juures, k.a iCloud'is oma andmete salvestamiseks, rakenduste allalaadimiseks App Store'ist ning lugude, videote ja telesaadete ostmiseks iTunes Store'ist.

Vajate erinevate Apple'iga seotud tegevuste jaoks vaid ühte Apple'i ID-d. Kui teil on Apple'i ID, siis kasutage seda iPhone'i esmakordsel seadistamisel ning alati kui soovite logida sisse mõnda Apple'i teenusesse. Kui teil juba pole Apple'i ID-d, siis saate luua uue iga kord, kui teil palutakse sisse logida.

**Apple'i ID loomine.** Valige Settings > iTunes & App Stores ning puudutage Sign In. (Kui olete juba sisselogitud ning soovite luua uut Apple'i ID-d, siis puudutage kõigepelt oma Apple'i ID-d, seejärel puudutage Sign Out.)

Lisateabe saamiseks vaadake [appleid.apple.com](http://appleid.apple.com).

# Sisu haldamine teie iOS seadmetes

Saate siirata andmeid ja faile iOS seadmete ja arvutite vahel kasutades teenuseid iCloud või arvuti rakendust iTunes.

- Teenus *iCloud* säilitab teie sisu, nt. muusika, fotod, kalendrid, kontaktid, dokumendid ja muu ning tõukab need andmed juhtmevabalt teie iOS seadmetesse ja arvutitesse, hoides kõik automaatset ajakohasena. Vt. [iCloud](#page-16-1) allpool.
- *iTunes* sünkroonib muusika, videod, fotod ja muud andmed arvuti ja iPhone'i vahel. Sünkroonimisel kopeeritakse ühes seadmes tehtud muudatused teistesse seadmetesse. Saate kasutada rakendust iTunes ka failide ja dokumentide sünkroonimiseks. Vt. [Sünkroonimine](#page-18-1)  [iTunes'iga](#page-18-1) lk. [19.](#page-18-0)

Saate kasutada kas iCloudi või iTunes'it, või mõlemat, sõltuvalt oma vajadustest. Näiteks võite kasutada iCloud'i iPhone'ga tehtud fotode automaatseks kopeerimiseks teistesse seadmetesse, ning kasutada iTunes'i oma fotoalbumite sünkroonimiseks arvutist iPhone'i.

*Tähtis:* Topeltkirjete vältimiseks hoidke kontaktid, kalendrid ja märkmed sünkroonituna iCloud'iga või iTunes'iga, kuid mitte mõlemaga.

Samuti saate hallata sisu käsitsi iTunesis, seadme Summary-paanilt. See võimaldab teil lisada laule ja videosid, valides laulu, video või esitusloendi iTunesi kogust ning lohistades selle oma iPhone'ile iTunesis. See on kasulik siis, kui teie iTunesi kogus on rohkem üksusi kui seadmesse mahub.

# <span id="page-16-1"></span>iCloud

Teenusesse iCloud on võimalik salvestada teie sisuandmed, kaasa arvatud muusika, fotod, kontaktid, kalendrid ja toetatud dokumendid. iCloudi salvestatud andmed tõugatakse juhtmevabalt teie teistesse iOS seadmetesse ja arvutitesse, mis on seadistatud kasutama sama iCloudi kontot.

iCloud on saadaval seadmetes, mis kasutavad iOS 5 või uuemat versiooni, Mac-arvutites, mis kasutavad OS X Lion v10.7.2 või uuemat operatsioonisüsteemi ja PC-arvutites, milles on rakendus iCloud Control Panel for Windows (vajalik on Windows 7 või Windows 8).

*Märge:* Teenus iCloud ei ole saadaval kõikides piirkondades ning iCloud'i funktsioonid võivad olla eri piirkondades erinevad. Lisateabe saamiseks vt. [www.apple.com/ee/icloud](http://www.apple.com/ee/icloud).

iCloud'i funktsioonid hõlmavad:

- *iTunes in the Cloud* saate alati laadida alla oma varem ostetud iTunes Store'i muusika ja telesaadete oste iPhone'i tasuta. iTunes Match'i tellimusega kuvatakse kogu teie muusika (kaasa arvatud CD-plaatidelt imporditud muusika või mujalt kui iTunes Store'ist ostetud muusika) kõikides teie seadmetes ning seda saab laadida alla või esitada nõudmisel. Vt. [iTunes](#page-65-1)  [Match](#page-65-1) lk. [66.](#page-65-0)
- *Apps and Books* saate alati laadida alla oma varem ostetud App Store'i ja iBooks Store'i oste iPhone'i tasuta.
- *Photos* saate kasutada iPhone'iga tehtud fotode tõukamiseks automaatselt oma teistesse seadmetesse funktsiooni Use My Photo Stream. Kasutage funktsiooni iCloud Photo Sharing oma fotode ja videote jagamiseks valitud inimestega ning lubage neil lisada fotosid, videosid ja kommentaare. Vaadake [Fotode jagamine iCloud'i abil](#page-75-1) lk. [76](#page-75-0) ja [My Photo Stream](#page-76-1) lk. [77](#page-76-0).
- *Documents in the Cloud* iCloudi toega rakendused saavad hoida dokumendid ja rakenduseandmed kõikides seadmetes sünkroonituna.
- *Mail, Contacts, Calendars* saate hoida meilikontaktid, kalendrid, märkmed ning meeldetuletused kõikides seadmetes sünkroonituna.
- *Backup* saate varundada iPhone'i andmed automaatselt iCloud'i kui seade on ühendatud toitevõrguga ja Wi-Fi-ga. Kõik üle Interneti saadetavad iCloud'i andmed ja varundused on krüpteeritud. Vt. [iPhone'i varundamine](#page-159-1) lk. [160.](#page-159-0)
- *Find My iPhone* saate tuvastada oma iPhone'i asukoha kaardilt, kuvada sõnumi, esitada heli, lukustada ekraani või kustutada andmed. Find My iPhone sisaldab funktsiooni Activation Lock, mis vajab Find My iPhone'i väljalülitamiseks või teie seadme tühjendamiseks teie Apple'i ID-d ja parooli. Teie Apple'i ID-d ja parooli on vaja ka enne iPhone'i taasaktiveerimist. Vt. [Find My](#page-38-2)  [iPhone](#page-38-2) lk. [39.](#page-38-0)
- *iCloud Tabs* saate vaadata veebilehti, mille olete avanud oma teistes iOS seadmetes ja OS X arvutites. Vt. [Avastatu jagamine](#page-57-1) lk. [58](#page-57-0).
- *iCloud Keychain* saate hoida oma paroole ja krediitkaarditeavet värskendatuna kõikides määratud seadmetes. Vt. [iCloud Keychain](#page-37-2) lk. [38.](#page-37-1)
- *Find My Friends* saate jagada oma asukohta enda jaoks oluliste inimestega. Laadige alla tasuta rakendus App Store'ist.

Teenusega iCloud saate tasuta meilikonto ning 5 GB mäluruumi e-posti, dokumentide ning varundamise jaoks. Teie ostetud muusikat, rakendusi, telesaateid ja raamatuid, ning samuti fotovoogusid ei arvestata selle saadaoleva mäluruumi hulka.

**Logige sisse või looge iCloud'i konto ning määrake iCloud'i valikud.** Valige Settings > iCloud.

**Lisa-mäluruumi ostmine teenuses iCloud.** Valige Settings > iCloud > Storage & Backup, seejärel puudutage Buy More Storage või Change Storage Plan. Lisateabe saamiseks iCloudi mäluruumi juurdeostmise vt. [help.apple.com/icloud.](http://help.apple.com/icloud)

#### **Eelmiste ostude kuvamine ning allalaadimine.**

- *iTunes Store'i ostud:* Pääsete oma ostetud lugudele ja videotele ligi rakenduste Music ja Videos kaudu. Või puudutage iTunes Store'ist käsul More, seejärel puudutage Purchased.
- *App Store'i ostud:* puudutage App Store'is Updates, seejärel puudutage Purchased.
- *iBooks Store'i ostud:* Minge rakendusse iBooks, puudutage Store, seejärel puudutage Purchased.

**Muusika, rakenduste või raamatute automaatse allalaadimise sisselülitamine.** Valige Settings > iTunes & App Stores.

Täpsema teabe saamiseks teenuse iCloud kohta vt. [www.apple.com/ee/icloud](http://www.apple.com/ee/icloud). Tugiteabe leiate aadressilt [www.apple.com/emea/support/icloud.](http://www.apple.com/emea/support/icloud)

# <span id="page-18-1"></span><span id="page-18-0"></span>Sünkroonimine iTunes'iga

iTunes'iga sünkroonimine kopeerib andmed arvutist iPhone'i ja vastupidi. Ühendage sünkroonimiseks iPhone arvutiga või seadistage iTunes'is sünkroonimine üle Wi-Fi. Saate määrata iTunes'i sünkroonima muusikat, fotosid, videosid, podcaste, rakendusi ja muud. Lisateabe saamiseks iPhone'i sünkroonimise kohta oma arvutiga avage iTunes ning valige menüüst Help valik iTunes Help.

**Juhtmeta sünkroonimine.** Ühendage iPhone. Seejärel valige arvutis iTunes'is oma iPhone, klõpsake Summary, seejärel valige "Sync with this iPhone over Wi-Fi".

Kui Wi-Fi sünkroonimine on lülitatud sisse, siis iPhone sünkroonib alati, kui on ühendatud toiteallikaga, kui iPhone ja arvuti on ühendatud samasse juhtmeta võrku ning arvutis on iTunes avatud.

#### **Nõuanded arvuti rakendusega iTunes sünkroonimise kohta**

Ühendage iPhone arvutiga, valige see iTunes'is ning tehke erinevatel paneelidel valikud.

- Saate määrata iTunes'is seadme Summary-paanilt automaatse sünkroonimise iga kord, kui seade ühendatakse arvutiga. Selle määrangu ajutiseks tühistamiseks hoidke all Command ja Option (Mac) või Shift ja Control (PC) klahve, kuni näete küljeribal iPhone'i.
- Valige Summary-paanilt "Encrypt iPhone backup", kui soovite arvutisse salvestatud andmed iTunes'iga varunduste tegemise ajal krüpteerida. Krüpteeritud varundused tähistatakse tabaluku ikooniga <sup>n</sup>ining andmete taastamiseks on vaja parooli. Kui te ei tee seda valikut, siis teisi paroole (nt meilikontode paroole) ei lisata varundusse ning peate need iPhone'i varundusest taastamisel uuesti sisestama.
- Kui sünkroonite Info-paanil meilikontosid, edastatakse arvutist iPhone'i ainult seaded. iPhone'is meilikontole tehtud muudatused ei mõjuta teie arvuti kontot.
- Klõpsake Info-paanil Advanced, et teha valikuid, mis võimaldavad teil *asendada* andmeid iPhone'is arvuti andmetega järgmise sünkroonimise ajal.
- Photo-paani abil saate sünkroonida fotosid ja videosid arvutis oleva kaustaga.

Kui kasutate oma kontaktide, kalendrite ja järjehoidjate sünkroonimiseks iCloudi, siis ärge sünkroonige neid iTunes'ist iPhone'i.

# Kuupäev ja kellaaeg

Kuupäev ja kellaaeg määratakse üldjuhul teie asukoha põhjal – kontrollige kuvast Lock, kas need on õiged.

**Määrake kas iPhone uuendab kuupäeva ja kellaaega automaatselt.** Valige Settings > General > Date & Time ja lülitage Set Automatically sisse või välja. Kui määrate iPhone'i aega automaatselt värskendama, siis hangib ta õige kellaaja mobiilsidevõrgust ning värskendab seda teie ajavööndi jaoks. Osad mobiilsideoperaatorid ei toeta võrgu kellaaega, seega osades piirkondades ei pruugi iPhone'il olla võimalik määrata õiget kohalikku kellaaega.

**Kuupäeva ja kellaaja käsitsi määramine.** Valige Settings > General > Date & Time ja lülitage Set Automatically välja.

**iPhone'i määramine kuvama 24-tunni või 12-tunni kellaaega.** Valige Settings > General > Date & Time ja lülitage 24-Hour Time sisse või välja. (Funktsioon 24-Hour Time ei pruugi olla saadaval kõikides piirkondades.)

# <span id="page-19-0"></span>Rahvusvahelised seaded

Valige järgmiste seadete tegemiseks Settings > General > International.

- iPhone'i keel
- Voice Control'i keel
- Kasutatavad klaviatuurid
- Piirkonna vorming (kuupäev, kellaaeg ja telefoninumber)
- Kalendri vorming

# Teie iPhone'i nimi

iPhone'i nime kasutatakse nii iTunes'is kui iCloud'is.

**Oma iPhone'i nime muutmine.** Valige Settings > General > About > Name.

# Kasutusjuhendi kuvamine iPhone'is

Saate vaadata *iPhone'i kasutusjuhendit* iPhone'i rakenduses Safari ja tasuta iBooks'i rakendusega.

Kasutusjuhendi kuvamine Safaris. Puudutage Safaris <sup>[ ]</sup>, seejärel puudutage järjehoidjal iPhone'i kasutusjuhend. (Kui järjehoidjat pole näha, siis minge aadressile [help.apple.com/iphone.](http://help.apple.com/iphone))

- Juhendi ikooni lisamine Home-menüüsse: puudutage  $\hat{\mathbb{I}}$ , seejärel puudutage "Add to Home Screen".
- *Juhendi erinevas keeles vaatamine:* puudutage avalehe allservas "Change Language".

**Kasutusjuhendi vaatamine iBooks'is.** Kui te pole rakendust iBooks installinud, siis avage App Store ning otsige ning installige rakendus iBooks. Avage iBooks ja puudutage Store. Otsige terminit "iPhone'i kasutusjuhend" ning seejärel valige ja laadige juhend alla.

Lisateavet rakenduse iBooks kohta leiate lõigust Peatükk [30](#page-119-0), [iBooks,](#page-119-0) lk. [120.](#page-119-0)

# <span id="page-20-0"></span>**Põhiinfo**

# Kasutage rakendusi

Kõik iPhone'iga kaasasolevad rakendused ning ka App Store'ist allalaaditud rakendused asuvad menüüs Home.

# <span id="page-20-1"></span>**Alustage menüüst Home**

Puudutage rakendust selle avamiseks.

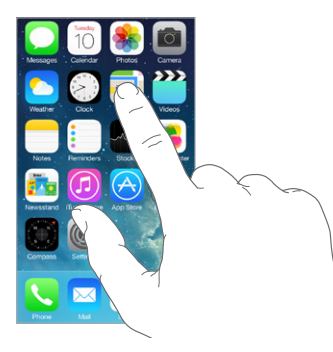

Vajutage menüüsse Home naasmiseks nupule Kodu. Pühkige teiste menüüde kuvamiseks vasakule või paremale.

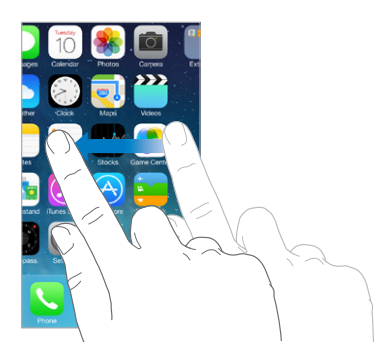

# **Multitöö**

iPhone võimaldab teil käitada paljusid rakendusi samaaegselt.

**Vaadake toimivaid rakendusi.** Topeltklõpsake kodunupul ning ekraanil kuvatakse multitöö kuva. Rohkema kuvamiseks pühkige vasakule või paremale. Teise rakenduse valimiseks puudutage seda.

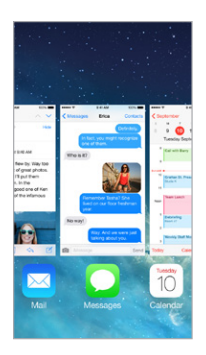

**Rakenduse sulgemine.** Kui rakendus ei toimi korrektselt, siis saate selle sundlõpetada. Lohistage rakendus üles multitöö kuvale. Seejärel proovige rakendust uuesti avada.

Kui teil on palju rakendusi, siis võite kasutada nende leidmiseks ja avamiseks funktsiooni Spotlight. Otsinguvälja kuvamiseks tõmmake Home-menüüs keskelt alla. Vt. [Otsing](#page-28-2) lk. [29.](#page-28-0)

# **Vaadake ringi**

Rohkema kuvamiseks lohistage loendit üles või alla. Pühkige kiirelt kerimiseks; peatamiseks puudutage ekraani. Osadel loenditel on register – puudutage ringiliikumiseks tähte.

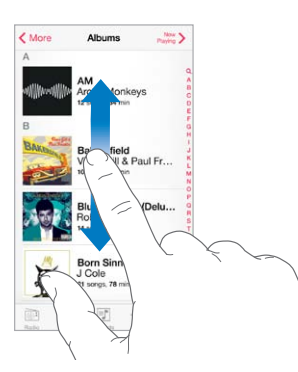

Rohkema kuvamiseks lohistage fotot, kaarti või veebilehte soovitud suunas.

Kiiresti lehe ülaossa tagasi liikumiseks puudutage ekraani ülaservas olevat olekuriba.

# **Vaadake lähemalt**

Lähedalt vaatamiseks venitage fotot, veebilehte või kaarti, seejärel lükake sõrmed tagasi suumimiseks uuesti kokku. Rakenduses Photos jätkake sõrmede kokkuvajutamist, kuni näete foto kogu või albumit.

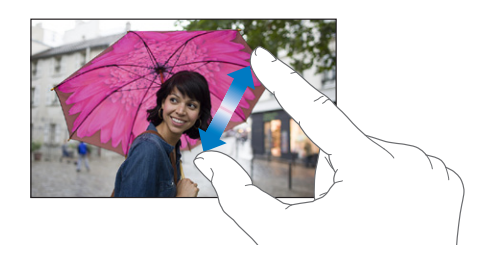

<span id="page-22-0"></span>Sisse suumimiseks võite ka topeltpuudutada fotot või veebilehte, ning välja suumimiseks uuesti topeltpuudutada. Rakenduses Maps topeltpuudutage sisse suumimiseks ja puudutage korra kahe sõrmega välja suumimiseks.

# <span id="page-22-1"></span>**Muutke ekraani suunda**

Mitmed rakendused võimaldavad kasutada iPhone'i pööramisel eri vaadet.

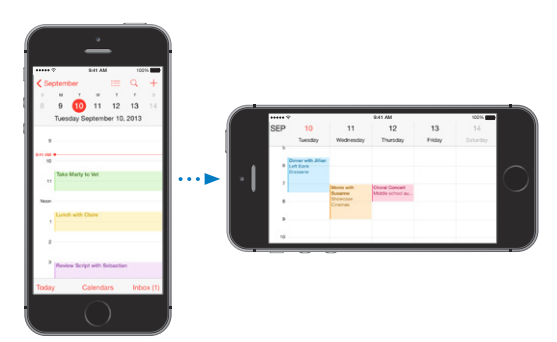

Ekraani lukustamiseks püstiasendisse pühkige ekraanil Control Centeri kuvamiseks alaservast üles ning seejärel puudutage  $\bigoplus$ .

Püstsuunda lukustamise ikoon  $\bigoplus_k$  kuvatakse olekuribal, kui ekraani suund on lukustatud.

# iPhone'i kohandamine

# **Rakenduste korraldamine**

**Korraldage rakendusi.** Puudutage ja hoidke Home-menüüs olevat rakendust kuni see hakkab värisema, seejärel liigutage rakendusi neid lohistades. Erinevasse Home-menüüsse liigutamiseks lohistage rakendus ekraani serva või ekraani allosas olevale Dock-alale. Vajutage paigutuse salvestamiseks Kodunuppu.

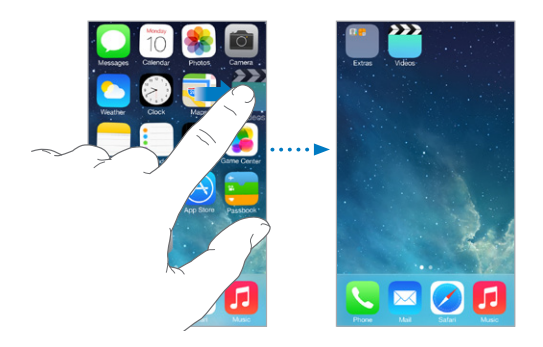

**Uue Home-menüü loomine.** Rakenduste korraldamise ajal lohistage rakenduse ikoon viimase Home-menüü paremale küljele. Doki kohal kuvatavate punktide arv näitab mitu Home-menüüd teil on ja tähistab, millist menüüd te vaatate.

Saate samuti kohandada Home-menüüd iTunesi abil, kui iPhone on ühendatud arvutiga. Arvutis iTunes'is valige iPhone ja seejärel klikkige Apps peal.

**Alustage uuesti.** Valige Home-menüü algse paigutuse ja rakenduste taastamiseks Settings > General > Reset ja seejärel puudutage Reset Home Screen Layout. Kaustad eemaldatakse ning taastatakse ka algne taustapilt.

# **Kaustadega korraldamine**

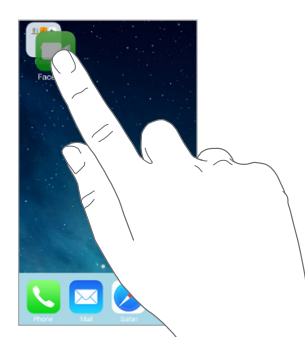

**Kausta loomine.** Rakenduste korraldamisel lohistage üks rakendus teise peale. Puudutage nime muutmiseks kausta nime. Rakenduste lisamiseks või eemaldamiseks lohistage neid. Pärast lõpetamist vajutage Kodunuppu.

Saate paigutada ühte kausta mitu lehekülge rakendusi.

**Kausta kustutamine.** Lohistage kõik rakendused välja – kaust kustub automaatselt.

# **Taustapildi muutmine**

Wallpaper'i seaded võimaldavad määrata menüü Lock või Home taustapildiks kas kujutise või foto. Saate valida dünaamiliste ja staatiliste piltide vahel.

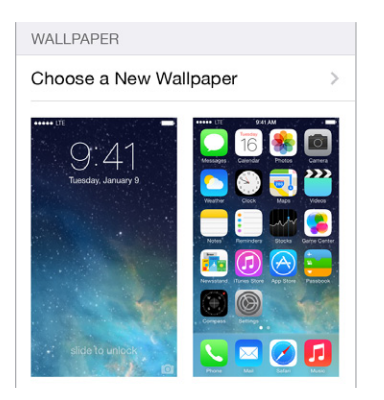

**Taustapildi muutmine.** Valige Settings > Wallpapers & Brightness > Choose a New Wallpaper.

**Perspektiiviga suumi sisse või välja lülitamine.** Kui valite uue taustapildi jaoks kujutist, siis puudutage nuppu Perspective Zoom. Juba määratud taustapildi puhul valige seade Wallpapers & Brightness ning puudutage nupu Perspective Zoom kuvamiseks ekraani Lock või Home kujutist. Seade Perspective Zoom määrab kas valitud taustapilti suumitakse automaatselt.

*Märge:* Nuppu Perspective Zoom ei kuvata, kui seade Reduce Motion (menüüst Accessibility) on lülitatud sisse. Vt. [Vähendatud ekraaniliikumine](#page-140-1) lk. [141.](#page-140-0)

## **Ekraani heledustaseme reguleerimine**

Aku kestusea pikendamiseks tehke ekraan tumedamaks või kasutage seadet Auto-Brightness.

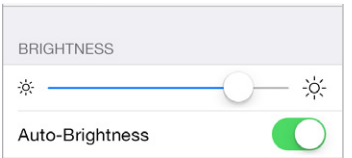

<span id="page-24-0"></span>**Ekraani heledustaseme reguleerimine.** Valige Settings > Wallpapers & Brightness ja lohistage liugurit. Kui funktsioon Auto-Brightness on kasutusel, siis reguleerib iPhone ekraani heledustaset automaatselt vastavalt ümbritseva ruumi valgustusele (vastava sensoriga). Saate reguleerida heledustaset ka Control Center'is.

# Teksti sisestamine

Ekraanil kuvatav klaviatuur võimaldab sisestada teksti.

# **Teksti sisestamine**

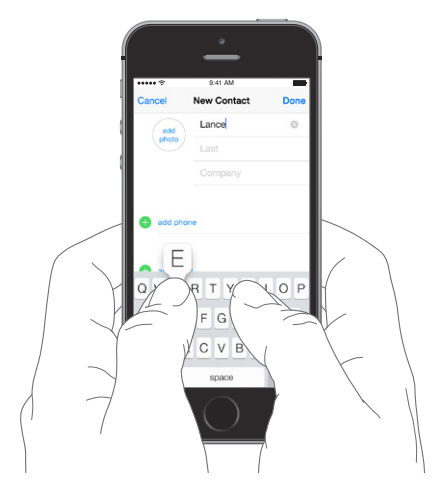

Puudutage klaviatuuri kuvamiseks tekstivälja, seejärel puudutage klaviatuuril tähti. Kui puudutate vale klahvi, siis võite näpu õigele klahvile lohistada. Tähte ei sisestata enne, kuni lasete näpu klahvilt lahti.

Samuti saate kasutada kirjutamiseks Apple'i juhtmeta klaviatuuri. Vt. [Apple'i juhtmeta klaviatuuri](#page-26-0)  [kasutamine](#page-26-0) lk. [27](#page-26-1). Dikteerimise kasutamiseks kirjutamise asemel vt. [Dikteerimine](#page-27-1) lk. [28.](#page-27-0)

Suurtähtede kasutamiseks puudutage Shift või puudutage ja hoidke klahvi Shift ning lohistage seejärel tähele. Suurtäheluku kasutamiseks topeltpuudutage klahvi Shift. Numbrite, kirjavahemärkide või sümbolite sisestamiseks puudutage klahvi Number 123 või Symbol  $\#+=$ . Lause kiirelt lõpetamiseks punkti ning tühikuga topeltpuudutage tühikuklahvi.

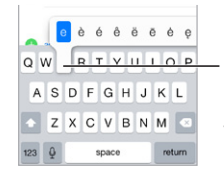

Alternatiivse tähemärgi sisestamiseks puudutage ja hoidke klahvi all, seejärel lohistage valiku tegemiseks.

Sõltuvalt kasutatavast rakendusest ning keelest võib iPhone parandada õigekirjavigu ning ennustada sisestatavat. Soovitusega nõustumiseks sisestage tühik või kirjavahemärk või puudutage sisestusklahvi. Soovituse tagasilükkamiseks puudutage "x". Kui lükkate sama soovituse paar korda tagasi, siis iPhone seda enam ei soovita. Kui näete punaselt allajoonitud sõna, siis puudutage seda soovitatud paranduste kuvamiseks. Kui soovitud sõna ei kuvata, siis sisestage parandus.

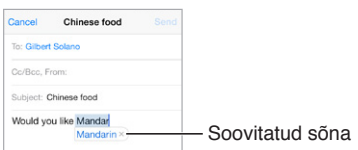

Sisestamise seadete määramiseks valige Settings > General > Keyboard.

# **Teksti redigeerimine**

**Teksti kontrollimine.** Puudutage ja hoidke teksti suurendusklaasi kuvamiseks, seejärel lohistage see sisestuspunkti.

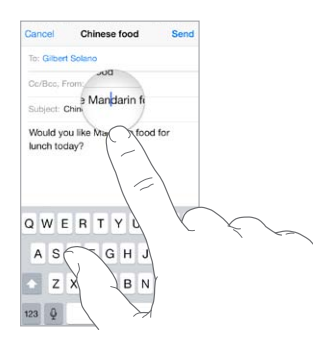

**Teksti valimine.** Puudutage sisestuspunkti valikunuppude kuvamiseks. Samuti võite sõna valimiseks seda topeltpuudutada. Rohkema või vähema teksti valimiseks lohistage ja valige punkte. Ainult loetavates dokumentides (näiteks veebileheküljed või vastuvõetud e-kirjad) puudutage ja hoidke sõna valimiseks.

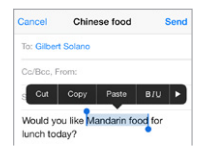

Saate valitud teksti lõigata, kopeerida või sellele kleepida. Osade rakenduste puhul saate ka muuta teksti rasvaseks, kursiivi või allajoonituks (puudutage B/I/U); hankida sõna definitsioone või paluda iPhone'il soovitada alternatiive. Puudutage kõikide valikute kuvamiseks  $\blacktriangleright$ .

**Viimase redigeerimise tühistamine.** raputage iPhone'i, seejärel puudutage Undo.

## **Klahvivajutuste salvestamine**

Otsetee võimaldab sisestada sõna või fraasi ainult paari tähemärgi abil. Näiteks kirjutage "omw", et sisestada "On my way!" See otsetee on teie jaoks juba seadistatud – rohkemate loomiseks valige Settings > General > Keyboard.

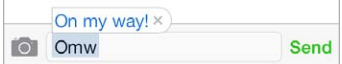

**Otsetee loomine.** Valige Settings > General > Keyboard, seejärel puudutage Add New Shortcut.

<span id="page-26-1"></span>**Soovite kasutada mõnda sõna, mida iPhone ei peaks parandama?** Looge otsetee, aga jätke väli Shortcut tühjaks.

**Kasutage teenust iCloud, et hoida oma isiklik sõnastik ajakohasena teie teistes seadmetes.**  Valige Settings > iCloud, seejärel lülitage Documents & Data sisse.

#### <span id="page-26-0"></span>**Apple'i juhtmeta klaviatuuri kasutamine**

Saate kasutada iPhone'is kirjutamiseks Apple'i juhtmeta klaviatuuri (saadaval eraldi). Klaviatuur ühendatakse Bluetooth'i abil, seetõttu peate selle kasutamiseks iPhone'iga siduma.

**Apple'i juhtmeta klaviatuuri sidumine iPhone'iga.** Lülitage klaviatuur sisse, minge menüüsse Settings > Bluetooth ning lülitage Bluetooth sisse, seejärel puudutage klaviatuuril, kui see kuvatakse loendis Devices.

Pärast sidumist ühendatakse klaviatuur iPhone'iga alati automaatselt, kui see on levipiirkonnas – umbes 10 meetri kaugusel. Kui klaviatuur on ühendatud, siis iPhone'i ekraanil klaviatuuri ei kuvata.

**Aku säästmine.** Kui te ei kasuta, siis lülitage Bluetooth ja klaviatuur välja. Saate lülitada välja Bluetoothi  $\frac{1}{2}$  menüüst Control Center. Klaviatuuri väljalülitamiseks hoidke lülitit On/off all, kuni roheline tuli kustub.

**Juhtmeta klaviatuuri lahtisidumine.** Valige Settings > Bluetooth, puudutage (i) klaviatuuri nime kõrval, seejärel puudutage "Forget this Device".

Vt. [Bluetooth-seadmed](#page-34-2) lk. [35](#page-34-0).

## **Klaviatuuride lisamine või muutmine**

Saate lülitada sisestusfunktsioone sisse või välja, nt õigekirjakontrolli; lisada klaviatuure eri keelte jaoks; ning muuta ekraaniklaviatuuri või Apple'i juhtmeta klaviatuuri paigutust.

**Sisestusfunktsioonide määramine.** valige Settings > General > Keyboard.

**Teise keele klaviatuuri lisamine.** Valige Settings > General > Keyboard > Keyboards > Add New Keyboard.

**Klaviatuuride vahetamine.** Kui olete menüüst Settings > General > International > Keyboards määranud kasutusele teiste keelte klaviatuure, siis saate vahetada nende vahel vajutades klahve Command-Tühik.

Lisateabe saamiseks rahvusvaheliste klaviatuuride kohta vt. [Rahvusvaheliste klaviatuuride](#page-149-1)  [kasutamine](#page-149-1) lk. [150.](#page-149-0)

**Klaviatuuri paigutuse muutmine.** Valige Settings > General > Keyboard > Keyboards, valige klaviatuur ja seejärel paigutus.

# <span id="page-27-1"></span><span id="page-27-0"></span>Dikteerimine

Mudeli iPhone 4s või uuema puhul saate kirjutamise asemel teksti dikteerida. Kontrollige, et Siri oleks lülitatud sisse (Settings > General > Siri) ning et iPhone oleks ühendatud Internetiga.

*Märge:* Lisanduda võivad ka mobiilse andmeside tasud. Vt. [Mobiilside seaded](#page-160-1) lk. [161.](#page-160-0)

Teksti dikteerimine. Puudutage ekraanklaviatuuril **,** seejärel rääkige. Kui olete lõpetanud, siis puudutage Done.

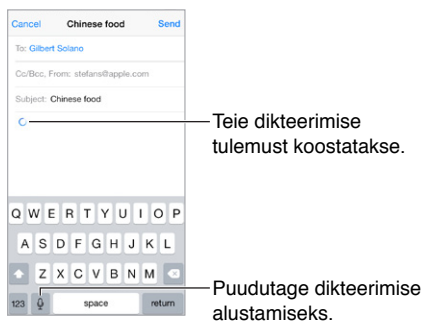

Teksti lisamine. Puudutage uuesti **l**ining jätkake dikteerimist. Teksti sisestamiseks puudutage kõigepealt sisestuspunkti. Samuti saate asendada valitud teksti dikteerides.

Samuti saate käivitada dikteerimise kui toote iPhone'i oma kõrva juurde ning pärast lõpetamist alla tagasi enda ette. Saate lülitada selle funktsiooni sisse menüüst Settings > General > Siri.

**Kirjavahemärgi lisamine või teksti vormindamine.** Öelge kirjavahemärgi või vormindamise käsk. Näiteks kui ütlete "Dear Mary comma the check is in the mail exclamation mark", saate tulemuseks "Dear Mary, the check is in the mail!" Kirjavahemärkide ja vormindamise käsud on muuhulgas:

- quote … end quote
- new paragraph
- new line
- cap järgmise sõna alguse suurtähestamiseks
- caps on … caps off iga sõna esimese tähe suurtähestamiseks
- all caps terve järgmise sõna suurtähestamiseks
- all caps on … all caps off kaasatud sõnade kõikide tähtede suurtähestamiseks
- no caps on … no caps off kaasatud sõnade kõikide tähtede väiketähestamiseks
- no space on … no space off seeria sõnade kokkuühendamiseks
- smiley sisestamaks :-)
- frowny sisestamaks :-(
- winky sisestamaks ;-)

# <span id="page-28-1"></span><span id="page-28-0"></span>Voice Control

Funktsioon Voice Control võimaldab helistada ning juhtida muusika taasesitust. (Mudeli iPhone 4s või uuema puhul saate kasutada iPhone'i häälega juhtimiseks ka funktsiooni Siri. Vt. Peatükk [4](#page-40-0), [Siri,](#page-40-0) lk. [41](#page-40-0).)

*Märge:* Funktsioon Voice Control ja Voice Control'i seaded ei ole saadaval, kui Siri on sisse lülitatud.

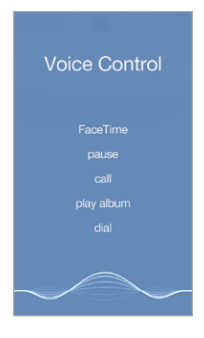

**Voice Control'i kasutamine.** Lülitage Siri välja menüüst Settings > General > Siri, seejärel vajutage ja hoidke Kodunuppu all, kuni kuvatakse menüü Voice Control ning kuulete helisignaali, või vajutage ja hoidke all peakomplekti keskmist nuppu. Vt. [Apple'i peakomplekti](#page-34-1)  [kasutamine](#page-34-1) lk. [35.](#page-34-0)

Parimate tulemuste saamiseks:

- Rääkige selgelt ja loomulikult.
- Öelge ainult Voice Control'i käsklusi, nimesid ja numbreid. Tehke erinevate käskluste vahel väikseid pause.
- Kasutage täisnimesid.

**Voice Control'i keele muutmine.** Vaikeseadena eeldab Voice Control, et ütlete häälkäsklusi selles keeles, mis on iPhone'ile määratud (Settings > General > International > Language). Voice Control'i kasutamiseks teises keeles või murdes valige Settings > General > International > Voice Control.

Rakenduse Music funktsioon Voice Control on alati sisselülitatud, aga võite keelata Voice Controli poolse numbrivalimise, kui iPhone on lukustatud. Valige Settings > Touch ID & Passcode (iPhone 5s) või Settings > Passcode ja lülitage Voice Dial välja.

Käskude kohta saate lisateavet lõikidest [Helistamine](#page-43-1) lk. [44](#page-43-0) ja [Siri ja Voice Control](#page-65-2) lk. [66.](#page-65-0) Lisateavet funktsiooni Voice Control kohta, sealhulgas Voice Control'i kasutamise kohta erinevates keeltes, leiate aadressilt [support.apple.com/kb/HT3597](http://support.apple.com/kb/HT3597).

# <span id="page-28-2"></span>**Otsing**

Paljudel rakendustel on otsinguväli, kuhu saate sisestada rakendusest otsitavat. Funktsiooniga Spotlight Search saate otsida kõikidest rakendustest korraga.

**iPhone'ist otsmine.** Otsinguvälja kuvamiseks lohistage ükspuha millises Home-menüüs keskelt alla. Tulemused kuvatakse sisestamisel; klaviatuuri peitmiseks ja rohkemate tulemuste kuvamiseks puudutage Search. Puudutage tulemuste nimekirja elementi selle avamiseks.

<span id="page-29-0"></span>Saate kasutada funktsiooni Spotlight Search ka rakenduste leidmiseks ja avamiseks.

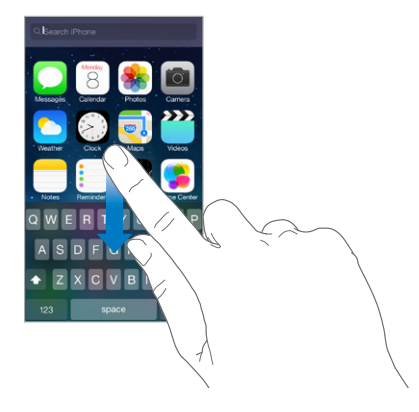

**Valige otsitavad rakendused ja sisu.** Valige Settings > General > Spotlight Search. Samuti saate muuta otsingujärjekorda.

# Control Center

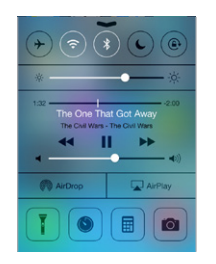

Control Center annab teile ligipääsu kaamerale, taskulambile, funktsioonidele AirDrop (iPhone 5 või uuem), AirPlay, taimerile, heli taasesituse juhtnuppudele ning teistele käepärastele funktsioonidele. Saate reguleerida heledustaset, lukustada kuva püstasendisse, lülitada juhtmeta teenused sisse või välja ning lülitada funktsiooni AirDrop sisse, et vahetada fotosid ja teisi faile teiste teie läheduses olevate iOS 7 seadmetega, millel on funktsiooni AirDrop tugi. Vt. [AirDrop,](#page-31-3)  [iCloud ja teised viisid jagamiseks](#page-31-3) lk. [32](#page-31-0).

**Avage Control Center.** Pühkige ükspuha millises menüüs (kasvõi menüüs Lock) altservast üles.

**Hetkel mängiva helirakenduse avamine.** Puudutage laulu nime.

**Control Centeri sulgemine.** Pühkige alla, puudutage ekraani ülaserva või vajutage Kodunuppu.

**Lülitage juurdepääs rakendusele Control Center välja rakendustest või menüüst Lock.** Valige Settings > Control Center.

# <span id="page-30-0"></span>Teated ja märguannete keskus

# **Märguanded**

Märguanded annavad teile teada tähtsatest sündmustest. Need võidakse kuvada hetkeks ekraani ülaservas või võivad jääda ekraani keskele kuni regeerite nendele.

Osad rakendused võivad lisada sildi oma Home-menüü ikoonile, et anda teada kui palju uusi üksusi on ootel – näiteks võib see tähistada uute e-kirjade arvu. Probleemide korral (nt. kui sõnumit ei saa saata) kuvatakse märgil hüüumärk (!). Kaustal kuvatav number tähistab kõikide kaustas olevate rakenduste märguannete kogusummat.

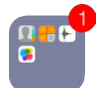

Märguandeid võidakse kuvada ka Lock-menüüs.

**Märguandele reageerimine, kui iPhone on lukustatud.** Pühkige märguandel vasakult paremale.

**Märguannete vaigistmine.** Valige Settings > Do Not Disturb.

**Helide ja värinate määramine.** Valige Settings > Sounds.

#### **Notification Center**

Rakendus Notification Center kogub kõik teie märguanded ühte kohta – nii saate need alati üle vaadata. Vaadake üle kõik oma märguanded või siis ainult need, mis jäid vahele. Või puudutage tänaste sündmuste kohta kokkuvõtte saamiseks vahekaarti Today – seal on näiteks ilmaennustus, liiklustingimused (iPhone 4s või uuem), kohtumised, sünnipäevad, aktsiakursid ning isegi kiirülevaade homsetest asjadest.

**Avage Notification Center.** Lohistage ekraani ülaservast alla.

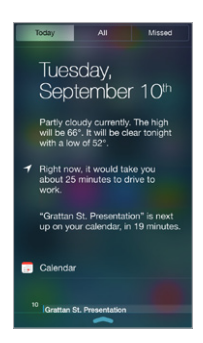

**Märguannete valikute määramine.** Valige Settings > Notification Center. Puudutage rakendust, mille märguannete seadeid soovite teha. Samuti võite puudutada Edit ning korraldada  $m$ ärguannete kuvamise järjekorda. Puudutage  $\equiv$ , seejärel lohistage see uude kohta.

*Märge:* Oma kodutee liiklustingimuste lisamiseks (iPhone 4s või uuem) vahekaardile Today kontrollige, et Frequent Locations oleks lülitatut sisse menüüst Settings > Privacy > Location Services > System Services > Frequent Locations.

**Valitsuse märguannete kuvamine.** Osades piirkondades võite lülitada loendi Government Alerts märguanded sisse. Valige Settings > Notification Center.

<span id="page-31-0"></span>Näiteks Ameerika Ühendriikides võib iPhone 4s või uuem võtta vastu presidendimärguandeid ning saate lülitada AMBER- ja Emergency Alerts'i (mis hõlmab nii Severe kui Extreme Imminent Threat märguandeid) märguanded sisse või välja (vaikimisi on sisse lülitatud). Jaapanis võib iPhone võtta vastu maavärinahoiatusi Jaapani meteoroloogiaagentuurilt. Teenuse Government Alerts kättesaadavus sõltub mobiilsideoperaatorist ning iPhone'i mudelist ning see ei pruugi kõikidel tingimustel töötada.

**Notification Centeri sulgemine.** Pühkige üles või vajutage kodunuppu.

# <span id="page-31-1"></span>Helid ja vaigistamine

Saate muuta või lülitada iPhone'i helid välja, mis kostuvad kõne, tekstisõnumi, kõneposti, e-kirja, säutsu, Facebooki postituse, meeldetuletuse või muu sündmuse puhul.

**Helivalikute määramine.** Valige Settings > Sounds, et teha valikuid nagu helinad ja märguandehelid, värinaseaded ja -mustrid ning helisemise ja märguannete helitugevused.

**Värisemise mustrite määramine.** Valige Settings > Sounds, seejärel valige üksus loendist Sounds and Vibration Patterns. Mustri valimiseks puudutage Vibration või looge enda oma.

Kui soovite ajutiselt vaigistada saabuvad kõned, märguanded ja heliefektid, siis vt. järgmist lõiku ja [Lüliti Helin/vaigistus](#page-10-0) lk. [11.](#page-10-1)

# <span id="page-31-2"></span>Ära häiri

Funktsioon Do Not Disturb on lihtne viis iPhone'i vaigistamiseks kui lähete õhtusöögile või soovite magada. See takistab kõnedel ja märguannetel teha heli või aktiveerida ekraani.

**Funktsiooni Do Not Disturb sisselülitamine.** Pühkige Control Centeri kuvamiseks ekraani alaservast üles ning seejärel puudutage . Kui funktsioon Do Not Disturb on sees, siis kuvatakse olekuribal  $\mathcal{L}$ .

*Märge:* Alarmid kostuvad hoolimata sellest, et funktsioon Do Not Disturb on sees. Kui soovite tagada, et iPhone püsiks vaiksena, siis lülitage see välja.

**Funktsiooni Do Not Disturb seadistamine.** Valige Settings > Do Not Disturb.

Saate seadistada kindlaid vaikseid ajavahemikke, lubada kõnesid oma lemmikutelt või kontaktirühmadelt ning lubada korduvate kõnede läbitulemist. Samuti saate määrata, kas funktsioon Do Not Disturb vaigistab iPhone ainult lukustatud olekus või ka avatuna.

# <span id="page-31-3"></span>AirDrop, iCloud ja teised viisid jagamiseks

Paljudes rakendustes saate puudutada jagamis- ja muude valikute kuvamiseks Share või  $\hat{\mathbb{L}}$ . Valikud sõltuvad kasutatavast rakendusest.

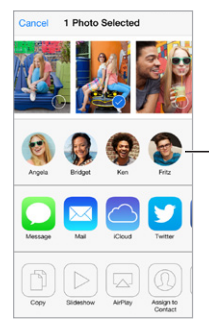

Puudutage funktsiooni AirDrop abil läheduses Puudutage funktsiooni<br>AirDrop abil läheduses<br>asuva sõbraga jagamiseks.

<span id="page-32-0"></span>AirDrop (iPhone 5 või uuem) võimaldab jagada fotosid, videosid, huvitavaid veebisaite, asukohti ning teisi üksusi juhtmevabalt teiste läheduses olevate iOS 7 seadmetega, mis toetavad funktsiooni AirDrop. AirDrop vajab iCloud'i kontot ning edastab infot kas üle Wi-Fi või Bluetoothi. Peate olema samas Wi-FI võrgus või ligikaudu 10 meetri kaugusel teisest seadmest. Edastused on turvalisuse kaalutlustel krüpteeritud.

**Millegi jagamine funktsiooniga AirDrop.** Puudutage Share või , puudutage AirDrop ning seejärel läheduses oleva AirDrop'i kasutaja nimel. AirDrop on samuti saadaval Control Center'is – lihtsalt pühkige ekraani allservast üles.

**AirDrop-üksuste vastuvõtmine teistelt.** Pühkige ekraanil Control Centeri kuvamiseks alaservast üles. Puudutage AirDrop, seejärel valige üksuste vastuvõtmine ainult kontaktidelt (Contacts only) või kõigilt (Everyone). Saate nõustuda või keelduda.

**Foto või video lisamine jagatud voogu.** Puudutage iCloud (jagamisvalik rakenduses Photos), lisage soovi korral kommentaar, valige voog (või looge uus), seejärel puudutage Post.

**Twitteri, Facebooki, Flickr'i või Vimeo kasutamine.** Logige Settings alt oma kontole sisse. Twitteri, Facebooki, Flickr'i ja Vimeo jagamisnupud viivad teid vastava seade juurde, kui te pole veel sisse loginud.

*Märge:* Kui koostate säutsu, siis alumises parempoolses nurgas olev number näitab mitu tähemärki saate veel sisestada. Manused kasutavad ära osa säutsu 140 võimalikust tähemärgist.

# Failide edastamine

Failide jagamiseks iPhone'i ja arvuti või teise iOS seadme vahel on mitmeid viise. Kui kasutate iCloud'i toetavat rakendust mitmes seadmes, siis võib iCloud hoida rakenduse dokumendid sünkroonituna kõikides teie seadmetes. Vt. [iCloud](#page-16-1) lk. [17](#page-16-0).

**Failide teisaldamine iTunes'i abil.** Ühendage iPhone arvutiga kasutades kaasasolevat kaablit. Arvutis iTunes'is valige iPhone ja seejärel klikkige Apps. Kasutage jaotist File Sharing dokumentide teisaldamiseks iPhone'i ja arvuti vahel. Failide jagamist toetavad rakendused on loetletud iTunes'is nimekirjas File Sharing Apps. Faili kustutamiseks valige fail nimekirjast Documents, seejärel vajutage klahvi Delete.

Samuti saate vaadata meilimanustena saadud faile iPhone'is.

Osad rakendused saavad jagada sisu funktsiooni AirDrop abil. Vt. [AirDrop, iCloud ja teised viisid](#page-31-3)  [jagamiseks](#page-31-3) lk. [32](#page-31-0).

# <span id="page-32-1"></span>Personal Hotspot

Kasutage teenust Personal Hotspot, kui soovite jagada iPhone'i internetiühendust. Arvutid saavad jagada teie internetiühendust Wi-Fi, Bluetoothi või USB-kaabli abil. Teised iOS seadmed saavad jagada ühendust Wi-Fi abil. Funktsioon Personal Hotspot toimib ainult siis, kui iPhone on ühendatud Internetti üle mobiilse andmesidevõrgu.

*Märge:* See funktsioon ei pruugi olla saadaval kõikide mobiilsideoperaatoritega. Rakenduda võivad lisatasud. Lisainformatsiooni saate oma mobiilsideoperaatori käest.

**Internetiühenduse jagamine.** Valige Settings > General > Cellular ja puudutage Set Up Personal Hotspot – kui see kuvatakse – et seadistada oma mobiilsideoperaatori teenus.

<span id="page-33-0"></span>Pärast funktsiooni Personal Hotspot sisselülitamist saavad teised seadmed luua ühenduse järgmistel viisidel:

- *Wi-Fi:* valige seadmes saadaolevate Wi-Fi võrkude hulgast iPhone.
- *USB:* ühendage iPhone kaasasoleva kaabli abil arvutiga. Valige arvuti võrguseadete alt iPhone ning seadistage võrk.
- *Bluetooth:* valige iPhone'is Settings > Bluetooth ja lülitage Bluetooth sisse. iPhone'i sidumiseks ja ühendamiseks oma seadmega vaadake arvutiga kaasasolevaid juhendeid.

*Märge:* Kui seade on ühendatud, siis kuvatakse iPhone'i ekraani ülaosas sinine riba. Funktsiooni Personal Hotspot ikoon <sup>©</sup> kuvatakse iga iOS seadme olekuribal, mis kasutab Personal Hotspot'i.

**iPhone'i Wi-Fi parooli muutmine.** Valige Settings > Personal Hotspot > Wi-Fi Password, seejärel sisestage vähemalt 8 tähemärgi pikkune parool.

**Mobiili andmesidevõrgu kasutuse jälgimine.** Valige Settings > Cellular. Vt. [Mobiilside](#page-160-1)  [seaded](#page-160-1) lk. [161](#page-160-0).

# <span id="page-33-1"></span>AirPlay

Kasutage rakendust AirPlay muusika, fotode ja video juhtmevabaks voogesitamiseks Apple TV-sse või teistesse AirPlay-toega seadmetesse üle iPhone'i kasutatava Wi-Fi võrgu.

**AirPlay juhtnuppude kuvamine.** Pühkige Control Centeri kuvamiseks ekraani alaservast üles ning seejärel puudutage  $\Box$ .

**Sisu voogesitamine.** Puudutage  $\Box$ , seejärel valige seade, millesse soovite voogesitada.

Lülitamine tagasi iPhone'i. Puudutage **ja valige iPhone** 

**iPhone'i ekraani peegeldamine televiisorisse.** Puudutage , valige Apple TV, seejärel puudutage Mirroring. Kui AirPlay peegeldamine on lülitatud sisse, siis kuvatakse iPhone'i ekraani ülaservas sinine riba.

Samuti saate ühendada iPhone'i televiisoriga, projektoriga või muu välise ekraaniga vastava Apple'i kaabli või adapteri abil. Vt. [support.apple.com/kb/HT4108.](http://support.apple.com/kb/HT4108)

## AirPrint

Funktsioon AirPrint võimaldab printida juhtmevabalt AirPrint-ühilduvasse printerisse, sellistest rakendustest nagu näiteks Mail, Photos ja Safari. Mitmed App Store'is saadaolevad rakendused võivad samuti toetada funktsiooni AirPrint.

iPhone ning printer peavad olema samas Wi-Fi-võrgus. Lisateabe saamiseks AirPrint'i kohta vt. [support.apple.com/kb/HT4356](http://support.apple.com/kb/HT4356).

**Dokumendi printimine.** Puudutage  $\leq \sqrt{ }$  või  $\mathbb{D}$  (sõltuvalt kasutatavast rakendusest).

**Prinditöö oleku kontrollimine.** Topeltklõpsake Kodunupul, seejärel puudutage Print Center. Ikoonil olev silt näitab kui palju dokumente on printimise järjekorras.

**Prinditöö tühistamine.** Valige Print Center, seejärel puudutage Cancel Printing.

# <span id="page-34-1"></span><span id="page-34-0"></span>Apple'i peakomplekti kasutamine

Apple'i Earpods kõrvaklappidel juhtnupu ja mikrofoniga (iPhone 5 või uuemad) ja Apple'i kõrvaklappidel juhtnupu ja mikrofoniga (iPhone 4s või vanemad) on mikrofon, helitugevuse nupud ja keskmine nupp, mis võimaldab kõnesid lihtsalt vastu võtta ja lõpetada ning juhtida heli ja videote taasesitamist isegi siis, kui iPhone on lukustatud.

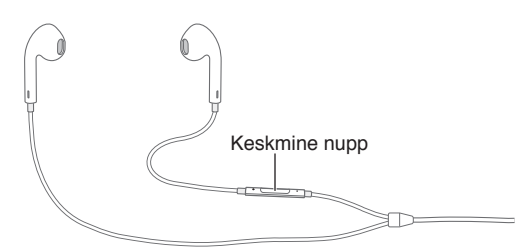

#### **Kasutage taasesituse juhtimiseks keskmist nuppu.**

- *muusika või video pausimine:* vajutage keskmist nuppu. Vajutage taasesituse jätkamiseks uuesti.
- *Järgmise loo juurde liikumine:* vajutage keskmist nuppu kaks korda kiiresti.
- *Eelmise loo juurde liikumine:* vajutage keskmist nuppu kolm korda kiiresti.
- *Kiiresti edasikerimine:* vajutage keskmist nuppu kaks korda kiiresti ja hoidke all.
- *Tagasikerimine:* vajutage keskmist nuppu kolm korda kiiresti ja hoidke all.

#### **Vajutage keskmist nuppu kõnele vastamiseks või kõne tegemiseks.**

- *Sissetuleva kõne vastuvõtmine:* vajutage keskmist nuppu.
- *Kõne lõpetamine:* vajutage keskmist nuppu.
- *Sissetulevast kõnest keeldumine:* vajutage ja hoidke keskmist nuppu ligikaudu kaks sekundit all ning laske see seejärel lahti. Kaks vaikset helimärguannet kinnitavad tagasilükatud kõne.
- *Sissetulevale või ootel olevale kõnele lülitumine ja käsiloleva kõne ootele panemine:* vajutage keskmist nuppu. Vajutage uuesti esimese kõne juurde tagasipöördumiseks.
- *Sissetulevale või ootelolevale kõnele ümberlülitumine ja praeguse kõne lõpetamine:* vajutage ja hoidke keskmist nuppu ligikaudu kaks sekundit all ning laske see seejärel lahti. Kaks vaikset helimärguannet kinnitavad esimese kõne lõpetamise.

**Funktsioonide Siri või Voice Control kasutamine.** Vajutage ja hoidke keskmist nuppu all. Vt. Peatükk [4](#page-40-0), [Siri,](#page-40-0) lk. [41](#page-40-0) või [Voice Control](#page-28-1) lk. [29.](#page-28-0)

# <span id="page-34-2"></span>Bluetooth-seadmed

Saate kasutada iPhone'iga Bluetooth-seadmeid, k.a peakomplekte, autokomplekte, stereokõrvaklappe või Apple'i juhtmeta klaviatuure. Toetatud Bluetooth-profiilid leiate aadressilt [support.apple.com/kb/HT3647](http://support.apple.com/kb/HT3647).

*HOIATUS:* Tähtsat teavet kuulmiskahjustuste vältimise kohta ning häirimise vältimise kohta liiklemisel leiate osast [Tähtis ohutusteave](#page-154-1) lk. [155](#page-154-0).

*Märge:* Teatud lisavarustuse kasutamine koos iPhone'iga võib mõjutada juhtmeta funktsioonide tööd. Kõik iPodi ja iPadi lisaseadmed ei ole iPhone'iga täielikult ühilduvad. Lennukirežiimi aktiveerimine võib elimineerida audiohäired iPhone'i ja lisaseadme vahel. iPhone'i ja ühendatud lisaseadme ümbersuunamine või -paigutamine võib parandada toimivust.

**Bluetooth'i sisselülitamine.** Valige Settings > Bluetooth.

<span id="page-35-0"></span>**Bluetooth-seadmega ühendamine.** Puudutage seadet loendis Devices, seejärel järgige selle ühendamiseks ekraanil kuvatavaid juhiseid. Lisateavet Bluetooth-ühenduse loomise kohta saate ka seadmega kaasasolevatest juhenditest. Lisateavet Apple'i juhtmeta klaviatuuri kasutamise kohta vt. [Apple'i juhtmeta klaviatuuri kasutamine](#page-26-0) lk. [27.](#page-26-1)

iPhone võib olla kuni umbes 10 m kaugusel Bluetooth-seadmest.

**Audioväljundi lülitamine tagasi iPhone'i.** Lülitage seade välja või siduge lahti, lülitage Bluetooth menüüst Settings > Bluetooth välja või kasutage funktsiooni AirPlay  $\Box$ , et lülitada audioväljund tagasi iPhone'ile. Vt. [AirPlay](#page-33-1) lk. [34.](#page-33-0) Kui seade on Bluetoothi levipiirkonnast väljas, siis lülitub audioväljund automaatselt tagasi iPhone'i.

**Bluetooth-seadmest möödasuunamine.** iPhone'i vastuvõtja või kõlari kasutamine telefonikõnede jaoks.

- Vastake kõnele iPhone'i ekraani puudutades.
- Puudutage kõne ajal Audio ja valige iPhone või Speaker Phone.
- Lülitage Bluetooth-seade välja, siduge see lahti või liikuge tööulatusest välja.
- Lülitage Bluetooth välja valides Settings > Bluetooth.

**Bluetooth-seadme lahtisidumine.** Valige Settings > Bluetooth, puudutage  $\overline{1}$  seadme nime kõrval, seejärel puudutage "Forget this Device". Kui te ei näe loendit Devices, siis kontrollige kas Bluetooth on lülitatud sisse.

# Piirangud

Saate määrata piiranguid mõningate rakenduste ja ostetud andmete kasutamisele. Näiteks võivad vanemad piirata sündsusetu muusika kuvamist esitusloendites või keelata teatud seadete muutmise. Kasutage piiranguid soovitud rakenduste kasutamise, uute rakenduste installimise, kontomuudatuste tegemise või helitugevuse piirangu muutmise keelamiseks.

**Piirangute sisselülitamine.** Valige Settings > General > Restrictions, seejärel puudutage Enable Restrictions. Teil palutakse määrata piirangute parool, mida on vaja tehtud seadete muutmiseks. See võib olla erinev iPhone'i avamiseks kasutatavast pääsukoodist.

*Tähtis:* Kui unustate piirangute pääsukoodi, siis peate iPhone'i tarkvara taastama. Vt. [iPhone'i](#page-160-2)  [taastamine](#page-160-2) lk. [161](#page-160-0).

# <span id="page-35-1"></span>**Privaatsus**

Privaatsusseaded võimaldavad teil näha ja hallata, millised rakendused ja süsteemiteenused omavad juurdepääsu funktsioonile Location Services ning samuti kontaktidele, kalendritele, meeldetuletustele ja fotodele.

Location Services võimaldab asukohapõhistel rakendustel (näiteks Reminders, Maps, Camera) koguda ja kasutada andmeid teie asukoha kohta. Teie ligikaudne asukoht määratakse mobiilsidevõrgu saadavalolevate andmete, kohalike Wi-Fi võrkude (kui teie Wi-Fi on sisselülitatud) ja GPS funktsiooni abil (ei pruugi olla kõikides piirkondades saadaval). Apple'i poolt kogutavad asukohaandmed ei võimalda teid isiklikult tuvastada. Kui rakendus kasutab teenust Location Services, siis kuvatakse menüüribal  $\mathcal{A}.$ 

**Teenuse Location Services sisse või välja lülitamine.** Valige Settings > Privacy > Location Services. Saate lülitada selle osade või kõikide rakenduste ja teenuste jaoks välja. Kui lülitate teenuse Location Services välja, siis palutakse teil see uuesti sisse lülitada, kui mõni rakendus või teenus proovib seda funktsiooni järgmine kord kasutada.
<span id="page-36-1"></span>**Location Services'i väljalülitamine süsteemiteenuste jaoks.** Mitmed süsteemiteenused, nt. kompassi kalibreerimine ning asukohapõhine iAds, kasutavad asukohateenuseid. Nende olekute nägemiseks, nende sisse- ja väljalülitamiseks või  $\mathcal{A}$  kuvamiseks menüüribal, kui need teenused kasutavad teie asukohta, valige Settings > Privacy > Location Services > System Services.

**Juurdepääsu keelamine privaatsele teabele.** Valige Settings > Privacy. Saate vaadata millised rakendused ja funktsioonid on taotlenud ja saanud juurdepääsu järgmistele andmetele:

- Contacts
- Calendar
- Reminders
- Photos
- Bluetooth'i jagamine
- Mikrofon
- Twitter
- Facebook

Saate keelata iga rakenduse juurdepääsu igale andmekategooriale. Tutvuge kolmanda osapoole rakenduse tingimuste ja privaatsuseeskirjadega, et mõista kuidas rakendus kasutab taotletud andmeid.

## **Turvalisus**

Turvafunktsioonid aitavad takistada teiste isikute juurdepääsu iPhone'i teabele.

### <span id="page-36-0"></span>**Pääsukoodi kasutamine koos andmekaitsega**

Turvalisuse tõstmiseks võite määrata pääsukoodi, mida tuleb iPhone'i sisselülitamisel või äratamisel sisestada.

**Pääsukoodi määramine.** Valige Settings > Touch ID & Passcode (iPhone 5s) või Settings > Passcode (teised mudelid) ja määrake 4-kohaline pääsukood.

Pääsukoodi määramine lülitab sisse andmete kaitsmise, mis kasutab teie pääsukoodi rakenduse Mail sõnumite ja iPhone'i salvestatud manuste krüpteerimise (256-bitine AES) võtmena. (Ka teised rakendused võivad kasutada andmete kaitsmist.)

**Turvalisuse suurendamine.** Lülitage Simple Passcode välja ja kasutage pikemat pääsukoodi. Numbritest ja tähemärkidest koosneva pääsukoodi sisestamiseks saate kasutada klaviatuuri. Kui eelistate avada iPhone'i numbriklahvidega, siis määrake ainult numbritest koosnev pääsukood.

**Sõrmejälgede lisamine ning Touch ID sensori valikute seadistamine.** (iPhone 5s) Valige Settings > Touch ID & Passcode. Vt. allpool [Touch ID sensor.](#page-37-0)

**Juurdepääsu keelamine funktsioonidele kui iPhone on lukustatud.** Valige Touch ID & Passcode (iPhone 5s) või Settings > Passcode (teised mudelid). Lisafunktsioonid hõlmavad:

- Voice Dial
- Siri (kui lubatud, siis vt. [Siri seaded](#page-42-0) lk. [43](#page-42-1))
- Passbook (vt. Peatükk [24,](#page-107-0) [Passbook,](#page-107-0) lk. [108](#page-107-0))
- Reply with Message (vt. [Kui keegi helistab](#page-44-0) lk. [45](#page-44-1))

**Juurdepääsu lubamine Control Centerile kui iPhone on lukustatud.** Valige Settings > Control Center. Vt. [Control Center](#page-29-0) lk. [30.](#page-29-1)

**Info kustutamine pärast kümmet ebaõnnestunud pääsukoodi sisestamise katset.** Valige Settings > Touch ID & Passcode (iPhone 5s) või Settings > Passcode (teised mudelid), seejärel puudutage Erase Data. Pärast kümmet ebaõnnestunud pääsukoodi sisestamise katset lähtestatakse kõik seaded vaikeväärtustele ning kogu informatsioon ja meediafailid kustutatakse andmete krüpteerimise võtme eemaldamise teel.

Kui unustate pääsukoodi, siis peate iPhone'i tarkvara taastama. Vt. [iPhone'i taastamine](#page-160-0) lk. [161](#page-160-1).

#### <span id="page-37-0"></span>**Touch ID sensor**

Mudelis iPhone 5s saate kasutada pääsukoodi või Apple'i ID parooli asemel iPhone'i avamiseks või ostude tegemiseks iTunes Store'is, App Store'is ja iBooks Store'is oma sõrmejälge.

**Seadistage Touch ID sensor.** Valige Settings > Touch ID & Passcode. Määrake, kas soovite kasutada sõrmejälge iPhone'i avamiseks ning iTunes Store'is, App Store'is või iBooks Store'is ostude tegemiseks. Puudutage Add a Fingerprint ning järgige ekraanil kuvatavaid juhiseid. Saate lisada rohkem kui ühe sõrmejälje (näiteks pöidla ja nimetissõrme või abikaasa sõrmejälje).

**Sõrmejälje kustutamine.** Puudutage sõrmejälge, seejärel puudutage Delete Fingerprint. Kui teil on mitu sõrmejälge, siis puudutage sõrmejälje tuvastamiseks Kodunuppu.

**Sõrmejäljele nime andmine.** Puudutage sõrmejälge, seejärel sisestage nimi, nt "pöial".

**iPhone'i avamiseks või ostmiseks Touch ID sensori kasutamine.** Puudutage menüüs Settings lisatud sõrmega Kodunuppu. Saate avada iPhone'i kas menüüst Lock või Passcode. Kui ostate midagi iTunes Store'ist, App Store'ist või iBooks Store'ist, siis järgige kuvatavaid viipasid sõrmejäljega ostmise lubamiseks. Või valige Settings > Touch ID & Passcode ja lülitage iTunes & App Store sisse.

*Märge:* Kui lülitate iPhone'i välja, siis palutakse teil kinnitada iPhone'i uuesti sisselülitamisel ja esmakordsel avamisel oma pääsukood ning esmakordsel ostu tegemisel sisestada oma Apple'i ID parool.

## **iCloud Keychain**

iCloud Keychain hoiab teie Safaris seadistatud kasutajanimed ja paroolid ning krediitkaarditeabe värskendatuna iPhone'is ning teistes iOS-seadmetes ja Mac-arvutites, mis kasutavad operatsioonisüsteemi OS X Mavericks.

iCloud Keychain toimib funktsioonidega Safari Password Generator ning AutoFill. Uue konto seadistamisel soovitab Safari Password Generator unikaalseid ning raskesti arvatavaid paroole. Saate kasutada funktsiooni AutoFill oma nime ja parooliteabe sisestamiseks iPhone'i, mis teeb sisselogimise lihtsaks. Vt. [Vormide täitmine](#page-58-0) lk. [59](#page-58-1).

*Märge:* Osad veebisaidid ei toeta funktsiooni AutoFill.

iCloud Keychain toimib kõikides toetatud iOS 7 seadmetes ja Mac-arvutites, mis kasutavad operatsioonisüsteemi OS X Mavericks. iCloud Keychain on kaitstud 256-bitise AESkrüpteerimissüsteemiga salvestamisel ja edastamisel ning Apple'l puudub andmetele ligipääs.

**Seadistage iCloud Keychain.** Valige Settings > iCloud > Keychain. Lülitage iCloud Keychain sisse ning järgige ekraanil kuvatavaid juhiseid. Kui olete seadistanud rakenduse iCloud Keychain teistes seadmetes, siis peate kinnitama rakenduse iCloud Keychain kasutamise nendes seadmetes või kasutama oma iCloud Security Code'i.

*Tähtis:* Kui unustate iCloud Security Code'i, siis peate alustama uuesti ning seadistama rakenduse iCloud Keychain uuesti.

**Seadistage AutoFill.** Valige Settings > Safari > Passwords & AutoFill. Kontrollige, et Names ja Passwords ning Credit Cards oleks lülitatud sisse (vaikimisi on need sees). Krediitkaardi lisamiseks puudutage Saved Credit Cards.

Krediitkaardi turvakoodi ei salvestata – peate sisestama selle käsitsi.

Nimede, paroolide või krediitkaarditeabe automaatseks täitmiseks seda toetavatel veebisaitidel puudutage tekstivälja, seejärel puudutage AutoFill.

Isiklike andmete kaitsmiseks määrake pääsukood, kui lülitate funktsioonid iCloud Keychain ja AutoFill sisse.

## **Reklaamide jälgimise piiramine**

**Funktsiooni Ad Tracking piiramine või lähtestamine.** Valige Settings > Privacy > Advertising. Lülitage sisse või piirake funktsiooni Ad Tracking, et rakendused ei pääseks ligi teie iPhone'i reklaami ID-le. Lisateabe saamiseks puudutage Learn More.

#### **Find My iPhone**

Find My iPhone võimaldab teil leida ja kaitsta oma iPhone'i kasutades tasuta rakendust Find My iPhone (saadaval App Store'is) teisel iPhone'il, iPad'il või iPod touch'il või kasutades Macvõi PC-arvutit veebibrauseriga, mis on logitud sisse teenusesse [www.icloud.com/find](http://www.icloud.com/find). Find My iPhone sisaldab funktsiooni Activation Lock, mis teeb teie iPhone'i kasutamise või müümise raskemaks, kui peaksite selle kaotama. Funktsiooni Find My iPhone väljalülitamiseks või teie iPhone'i andmete kustutamiseks ja taasaktiveerimiseks on vaja teie Apple'i ID-d ja parooli.

**Funktsiooni Find My iPhone sisselülitamine.** Valige Settings > iCloud > Find My iPhone.

*Tähtis:* Find My iPhone'i funktsioonide kasutamiseks peab Find My iPhone olema *enne* iPhone'i kadumist sisselülitatud. Seadme asukoha tuvastamiseks ning kaitsmiseks peab iPhone olema ühendatud Internetti.

**Funktsiooni Find My iPhone kasutamine.** Avage rakendus Find My iPhone iOS seadmes või minge arvutis aadressile [www.icloud.com/find](http://www.icloud.com/find). Logige sisse ja valige oma seade.

- *Play Sound:* kahe minuti jooksul esitatakse heli.
- *Lost mode:* saate lukustada oma kadunud iPhone'i kohe pääsukoodiga ning saata sellele sõnumi koos kontaktnumbriga. iPhone jälgib ka oma asukohta ning annab sellest teada – saate vaadata seda rakendusest Find My iPhone.
- *Erase iPhone:* kaitseb teie privaatsust, kustutades kogu info ja meediaandmed iPhone'ist ja taastades iPhone'i algsed tehaseseaded.

*Märge:* Enne oma iPhone'i müümist või kinkimist peaksite kustutama kõik seal olevad isiklikud andmed ning lülitama funktsiooni Find My iPhone Activation Lock välja. Valige Settings > General > Reset > Erase All Content and Settings. Vt. [Soovite müüa või kinkida oma](#page-161-0)  [iPhone'i?](#page-161-0) lk. [162.](#page-161-1)

## Aku laadimine ning laetuse jälgimine

iPhone'il on seesmine laetav liitium-ioonaku. Lisateavet aku kohta (k.a nõuandeid aku eluea pikendamise kohta) leiate aadressilt [www.apple.com/ee/batteries](http://www.apple.com/ee/batteries/).

*HOIATUS:* Tähtsa ohutusinfo aku ning iPhone'i laadimise kohta leiate osast [Tähtis](#page-154-0)  [ohutusteave](#page-154-0) lk. [155](#page-154-1).

<span id="page-39-1"></span>**Aku laadimine.** Ühendage iPhone toitepessa kasutades kaasasolevat kaablit ja USB-toiteadapterit.

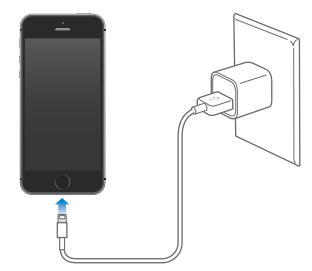

*Märge:* iPhone'i ühendamine toitepesaga võib algatada iCloud'i varundamise või juhtmeta iTunes'i sünkroonimise. Vaadake [iPhone'i varundamine](#page-159-0) lk. [160](#page-159-1) ja [Sünkroonimine iTunes'iga](#page-18-0) lk. [19](#page-18-1).

Kui ühendate iPhone'i arvutiga, siis saate laadida ka akut ning sünkroonida iPhone'i iTunesiga. Vt. [Sünkroonimine iTunes'iga](#page-18-0) lk. [19](#page-18-1). Kui teie klaviatuuril ei ole toitega USB 2.0 või 3.0 porti, siis peate ühendama iPhone'i arvuti USB 2.0 või 3.0 pordiga.

*Tähtis:* iPhone'i aku võib laadimise asemel tühjeneda, kui iPhone on ühendatud väljalülitatud või unerežiimi lülitunud arvutiga.

Ülemises parempoolses nurgas olev aku ikoon näitab aku laetust või laadimise olekut. Allesoleva aku laetuse protsendi kuvamiseks valige Settings > General > Usage. Kui sünkroonite või kasutate iPhone'i, siis võib aku laadimine kauem aega võtta.

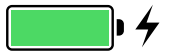

*Tähtis:* Kui iPhone'i aku hakkab kohe tühjaks saama, siis võib see kuvada peaaegu tühja aku pilti, mis tähistab seda, et iPhone'i peab enne selle kasutamist kuni kümme minutit laadima. Kui iPhone'i aku on juba väga tühi, siis võib ekraan olla kuni kaks minutit enne tühja aku kujutise ilmumist tühi.

Akusid on võimalik laadida piiratud arv kordi ning need tuleb lõpuks välja vahetada. iPhone'i aku ei ole kasutaja poolt vahetatav; seda saab vahetada ainult Apple'i volitatud hooldusteenuse pakkuja. Minge [www.apple.com/ee/batteries](http://www.apple.com/ee/batteries/).

## <span id="page-39-0"></span>Reisimine iPhone'iga

Kui reisite väljapoole oma mobiilsideoperaatori teeninduspiirkonda, siis saate rändlustasude vältimiseks lülitada kõnede ja andmeside rändlusteenuse menüüst Settings > Cellular välja. Vt. [Mobiilside seaded](#page-160-2) lk. [161.](#page-160-1)

Osad lennufirmad lubavad jätta iPhone'i sisselülitatuks, kui olete lennuki pardal ning kasutate lennukirežiimi (Airplane Mode). Te ei saa teha kõnesid ega kasutada Bluetoothi, kuid saate kuulata muusikat, mängida mänge, vaadata videosid või kasutada teisi rakendusi, mis ei vaja võrgu- või telefoniühendust. Kui lennufirma lubab, siis võite lülitada isegi režiimis Airplane Mode teenused Wi-Fi või Bluetooth tagasi sisse.

**Lennukirežiimi sisse lülitamine.** Pühkige Control Centeri kuvamiseks ekraani alaservast üles ning seejärel puudutage ». Samuti saate lülitada lennukirežiimi Airplane Mode sisse ja välja menüüst Settings. Kui lennukirežiim on sisse lülitatud, siis ilmub olekuribale ekraani ülaosas  $\rightarrow$ .

Wi-Fi ja Bluetoothi saab lülitada sisse ja välja ka Control Center'is.

# <span id="page-40-0"></span>**Siri**

# Esitage Sirile soov

Siri hakkab tööle vaid küsimise peale.

**Siri käivitamine.** Vajutage ja hoidke Kodunuppu kuni kuulete Siri helisignaali.

*Märge:* Siri kasutamiseks peab iPhone olema ühendatud Internetti. Vt. [Ühenduse loomine](#page-15-0)  [Internetiga](#page-15-0) lk. [16.](#page-15-1)

Paluge Sirilt ükskõik mida, alates soovist "set the timer for 3 minutes" kuni soovini "what movies are showing tonight?" Saate avada rakendusi ning lülitada seadeid sisse ja välja (nt Airplane Mode, Bluetooth, Do Not Disturb ja Accessibility). Siri saab aru tavalisest kõnest, seega ei pea te õppima erilisi käske ega jätma meelde märksõnu.

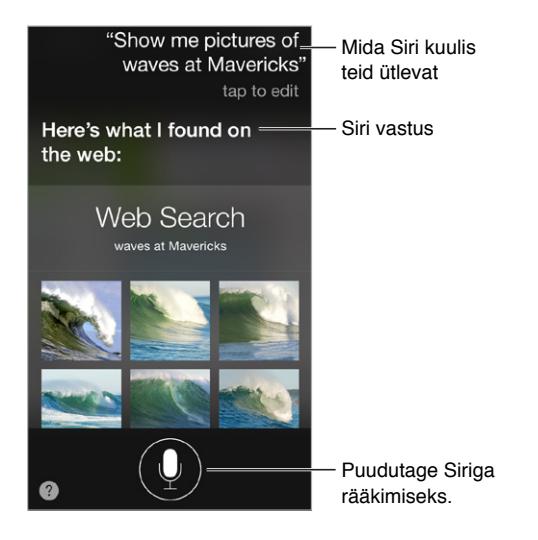

Nõuannete saamiseks küsige Sirilt "what can you do" või puudutage ...

Siri kuvab sageli ekraanil kasulikku teavet. Puudutage teavet, et avada seotud rakendus või saada lisainfot.

**Käsitsi juhtimine Siri kuulamise ajal.** Selle asemel, et lasta Siril automaatselt tuvastada, millal lõpetate rääkimise, saate hoida rääkimise ajal kodunuppu all ning vabastada selle rääkimise lõpetamisel.

**Rääkimiseks tõstmise kasutamine.** Tõstke iPhone oma kõrva juurde ning rääkige pärast helisignaali. (Kui ekraan pole sisselülitatud – vajutage kõigepealt nuppu Lock või Kodu.) Peate lülitama funktsiooni Raise to Speak sisse: Settings > General > Siri.

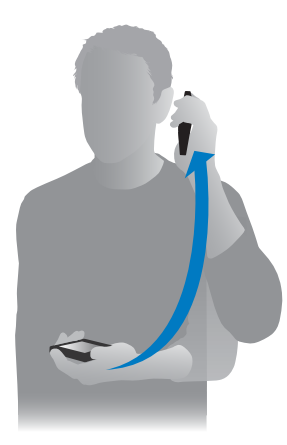

**Siri hääle soo muutmine.** Valige Settings > General > Siri (ei pruugi olla kõikides piirkondades saadaval).

**Siri kasutamine iPhone'i peakomplektiga või muu juhtmega või Bluetoothi peakomplektiga.**  Ühendage peakomplekt, seejärel vajutage ja hoidke keskmist või helistamise nuppu all.

## Sirile enda kohta info andmine

Kui annate Sirile enda kohta teavet, siis saate kasutada isikupärastatud teenuseid, näiteks "remind me when I get home to call my wife."

**Öelge Sirile, kes te olete.** Täitke rakenduses Contacts oma info kaart, seejärel valige Settings > General > Siri > My Info, seejärel puudutage oma nime.

Lisage kindlasti oma kodu- ja tööaadressid ning suhted.

*Märge:* Asukohainfot ei salvestata ega jälgita väljaspool iPhone'i. Kui te ei soovi kasutada teenust Location Services, siis valige Settings > Privacy > Location Services ja lülitage see välja. Saate ikka kasutada Sirit, kuid te ei saa paluda midagi, mis vajab asukohateavet.

## Parandamine

**Kas soovite tühistada viimase soovi?** Öelge "cancel", puudutage Siri ikooni või vajutage Kodunuppu.

Kui Siri ei saa millestki kohe aru, siis saate puudutada ja muuta oma soovi.

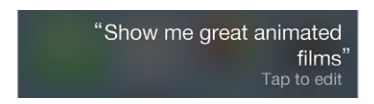

Või puudutage ! uuesti ning täpsustage soovi. Näiteks "I meant Boston". Ärge vaevake ennast selle ütlemisega, mida *te ei* mõelnud.

# <span id="page-42-1"></span><span id="page-42-0"></span>Siri seaded

Siri seadete muutmiseks valige Settings > General > Siri. Valikud hõlmavad:

- Siri sisse või välja lülitamine
- Keel
- Hääle sugu (ei pruugi olla saadaval kõikides piirkondades)
- Häältagasiside
- Kaart My Info
- Rääkimiseks tõstmine

**Juurdepääsu keelamine Sirile kui iPhone on lukustatud.** Valige Settings > Touch ID & Passcode (iPhone 5s) või Settings > Passcode (teised mudelid). Samuti saate keelata Siri kui lülitate sisse piirangud. Vt. [Piirangud](#page-35-0) lk. [36](#page-35-1).

# **Phone**

# **5**

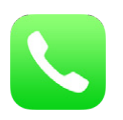

# Telefonikõned

## **Helistamine**

iPhone'iga helistamine on sama lihtne kui numbri valimine kontaktide hulgast või lemmikutel või hiljutistel kõnedel puudutamine. Või lihtsalt Sirile "call Bob Jones".

*HOIATUS:* Tähtsat teavet ohutu liiklemise kohta helistamise ajal leiate osast [Tähtis](#page-154-0)  [ohutusteave](#page-154-0) lk. [155](#page-154-1).

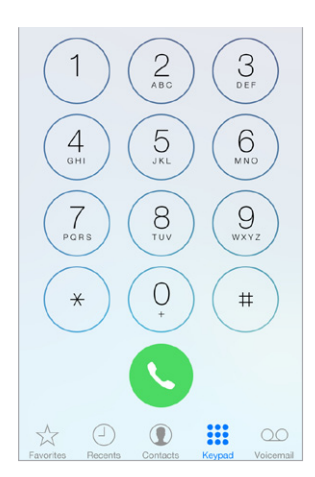

**Lemmikute lisamine.** Loend Favorites võimaldab teha kõne vaid ühe puudutusega. Kellegi oma loendisse Favorites lisamiseks puudutage  $+$ . Samuti saate Favorites hulka lisada nimesid rakendusest Contacts. Puudutage rakenduses Contacts kaardi allosas Add to Favorites, seejärel puudutage lisatavat numbrit.

**Nime kustutamine loendist Favorites või nimede järjekorra muutmine.** Puudutage Edit.

**Hiljutisele helistajale tagasihelistamine.** Puudutage Recents, seejärel puudutage kõnet. Puudutage rohkema teabe saamiseks kõne või helistaja kohta  $(i)$ . Punane märk tähistab vastamata kõnede arvu.

**Käsitsi valimine.** Puudutage Keypad, sisestage number ja puudutage Call.

- *Numbri kleepimine numbriklahvistikule:* Puudutage ekraani klaviatuuri kohal, seejärel puudutage Paste.
- *Lühikese (2-sekundilise) pausi sisestamine:* puudutage klahvi "\*" kuni kuvatakse koma.
- <span id="page-44-1"></span>• *Tugeva pausi sisestamine (valimise peatamiseks kuni vajutate nupule Dial):* puudutage klahvi "#" kuni kuvatakse semikoolon.
- *Viimati valitud numbri uuesti valimine:* puudutage Keypad, puudutage numbri kuvamiseks Call, seejärel puudutage uuesti Call.

**Funktsioonide Siri või Voice Control kasutamine.** Vajutage ja hoidke Kodunuppu all, öelge "call" (helista) või "dial" (vali), seejärel öelge nimi või number. Saate lisada "at home" (kodu), "work" (töö) või "mobile" (mobiil). Vt. Peatükk [4](#page-40-0), [Siri,](#page-40-0) lk. [41](#page-40-0) ja [Voice Control](#page-28-0) lk. [29.](#page-28-1)

Parimate tulemuste saavutamiseks öelge selle isiku täisnimi, kellele te helistate. Kui numbrit häälvalite, siis öelge iga number eraldi – näiteks öelge "four one five, five five five ..." (neli üks viis, viis viis viis ...). Ameerika Ühendriikide suunakoodi 800 valimiseks öelge "eight hundred" (kaheksasada).

### <span id="page-44-0"></span>**Kui keegi helistab**

Kõnele vastamiseks puudutage Accept. Või kui iPhone on lukustatud, siis lohistage liugurit. Samuti võite vajutada ja hoida all peakomplekti keskmist nuppu.

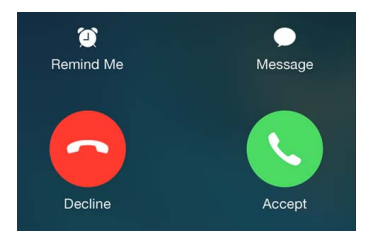

**Kõne vaigistamine.** vajutage nuppu Uinutus/äratus või ükskõik kumba helitugevuse nuppu. Kõnele vastamine on võimalik ka pärast selle vaigistamist, kuni see suunatakse kõneposti.

**Kõnest keeldumine ja selle otse kõneposti saatmine.** Järgige ühte järgmistest juhistest:

- Vajutage nuppu Uinutus/äratus kaks korda kiiresti.
- Vajutage ja hoidke iPhone'i kõrvaklappide keskmist nuppu umbes kaks sekundit all. Kaks madalat helisignaali annavad teada kõne tagasilükkamisest.
- Puudutage Decline (kui iPhone on kõne sissetuleku ajal aktiivne).

*Märge:* Osades piirkondades katkestatakse keeldutud kõned, ilma kõneposti saatmata.

**Vastamise asemel tekstisõnumiga vastamine.** Puudutage Message, seejärel valige vastus või puudutage Custom. Oma vaikevastuste loomiseks valige Settings > Phone > Respond with Text, seejärel puudutage soovitud vaikesõnumil ning asendage see oma tekstiga.

**Meeldetuletuse seadmine saabuvale kõnele vastata.** Puudutage Remind Me ja valige millal soovite meeldetuletust.

#### **Vaikusele lülitumine**

**Kas soovite hetkeks minna võrgust välja?** Pühkige Control Centeri avamiseks ekraani allservast üles, seejärel lülitage Do Not Disturb või Airplane Mode sisse. Vaadake [Ära häiri](#page-31-0) lk. [32](#page-31-1) ja [Reisimine](#page-39-0)  [iPhone'iga](#page-39-0) lk. [40.](#page-39-1)

**Soovimatute helistajate blokeerimine.** Kontakti kaardil puudutage Block this Caller (näete helistaja kontaktikaarti Favorites või Recents alt kui puudutate (i)). Samuti saate blokeerida helistajaid menüüst Settings > Phone > Blocked. Te ei saa blokeeritud helistajatelt tavakõnesid, FaceTime'i kõnesid ega tekstisõnumeid. Lisateabe saamiseks kõnede blokeerimise kohta minge vt. [support.apple.com/kb/HT5845](http://support.apple.com/kb/HT5845).

## **Kõne ajal**

Kõne ajal kuvatakse ekraanil erinevaid kõne valikuid.

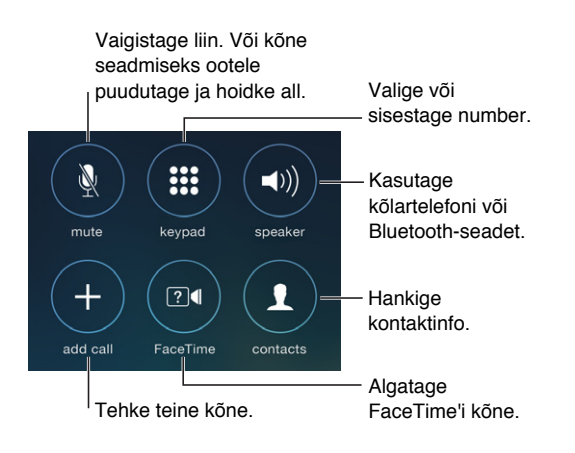

Kõne lõpetamine. Puudutage  $\bullet$  või vajutage nuppu Uinutus/äratus.

**Kõne ajal teise rakenduste kasutamine.** Vajutage Kodunuppu ja seejärel avage rakendus. Kõne juurde tagasipöördumiseks (rakendusse Phone) puudutage ekraani ülaservas olevat rohelist riba.

**Teisele saabuvale kõnele vastamine kõne ajal.** Saate teha järgmisi toiminguid:

- *Kõne eiramiseks ja kõneposti saatmiseks:* puudutage Ignore.
- *Hetkel tehtava kõne asetamine ootele ning saabuvale kõnele vastamine:* puudutage Hold + Accept.
- *Esimese kõne lõpetamine ja uuele kõnele vastamine:* GSM-võrgu kasutamisel puudutage End + Accept. CDMA-võrgu kasutamisel puudutage End ning kui teine kõne heliseb, siis puudutage Accept või lohistage liugurit kui telefon on lukustatud.

Kui kõne on ootel, siis puudutage kõnede vahetamiseks Swap või mõlemaga korraga kõnelemiseks Merge Calls. Vt. allpool [Konverentsikõned](#page-45-0).

*Märge:* CDMA-võrgu puhul ei ole võimalik lülituda ümber kõnede vahel, kui teine kõne oli väljuv, kuid saate kõned ühendada. Kõnesid ei saa ühendada, kui teine kõne oli sissetulev. Kui lõpetate teise kõne või ühendatud kõne, siis katkestatakse mõlemad kõned.

#### <span id="page-45-0"></span>**Konverentsikõned**

GSM-võrgud võimaldavad seadistada konverentsikõne kuni viie inimese vahel korraga, sõltuvalt mobiilsideoperaatorist.

**Konverentsikõne loomine.** Kõne ajal puudutage Add Call, valige teine kõne ning seejärel puudutage Merge Calls. Korrake toimingut rohkemate inimeste lisamiseks.

- $\ddot{\theta}$  *Ühe inimese eemaldamine:* puudutage inimese kõrval  $\ddot{\theta}$ , seejärel puudutage End.
- $\cdot$  *Ühe inimesega privaatselt rääkimine:* puudutage  $\mathbb O$ , seejärel puudutage inimese kõrval Private. Puudutage konverentsi jätkamiseks Merge Calls.
- *Sissetuleva kõne lisamine:* puudutage Hold Call + Answer ja puudutage seejärel Merge Calls.

### **Hädaabi kõned**

**Hädaabi kõne tegemine, kui iPhone on lukustatud.** Menüüs Enter Passcode screen puudutage Emergency Call, et valida nt Eestis 112.

*Tähtis:* Saate kasutada iPhone'i hädaabikõnede tegemiseks eri asukohtades (eeldusel et mobiilsideteenus on saadaval), kuid sellele ei tohiks loota hädaolukordade tekkel. Osad mobiilsidevõrgud ei pruugi võtta vastu hädaabikõnesid iPhone'ilt kui iPhone pole aktiveeritud, kui iPhone ei ole ühilduv või seadistatud vastavas mobiilsidevõrgus toimima, või (kui kehtib) iPhone'is pole SIM-kaarti või SIM-kaart on PIN-lukustatud.

Ameerika Ühendriikides edastatakse hädaabi teenusepakkujale ka teie asukohainfo, kui helistate numbrile 911.

Kui hädaabikõne lõpeb CDMA-võrgus, siis lülitub iPhone paariks minutiks *hädaabikõne režiimile*, mis võimaldab hädaabiteenusel teile tagasi helistada. Selle aja jooksul blokeeritakse andmeside ja tekstisõnumid.

Hädaabirežiimist väljumine (CDMA). Järgige ühte järgmistest juhistest:

- Puudutage nuppu Back.
- Vajutage nuppu Uninutus/äratus või Kodunuppu.
- Kasutage numbriklahvistikku, et helistada mitte-hädaabinumbril.

## Visual Voicemail

Visual Voicemail (visuaalne kõnepost) võimaldab näha sõnumite nimekirja ja valida selle sõnumi, mida soovite kuulata või kustutada, ilma et peaksite eelnevaid sõnumeid kuulama. Voicemaili ikoonil olev silt näitab mitu kuulamata sõnumit teil on. Kui puudutate esimest korda Voicemail, siis palutakse teil luua kõneposti parooli ja salvestada kõneposti tervitusteate.

**Kõneposti sõnumi kuulamine.** Puudutage Voicemail, seejärel puudutage sõnumit. Uuesti kuulamiseks valige sõnum ning puudutage >. Kui visuaalne kõnepost poel saadaval teie teenusega, siis puudutage Voicemail ning järgige hääljuhiseid.

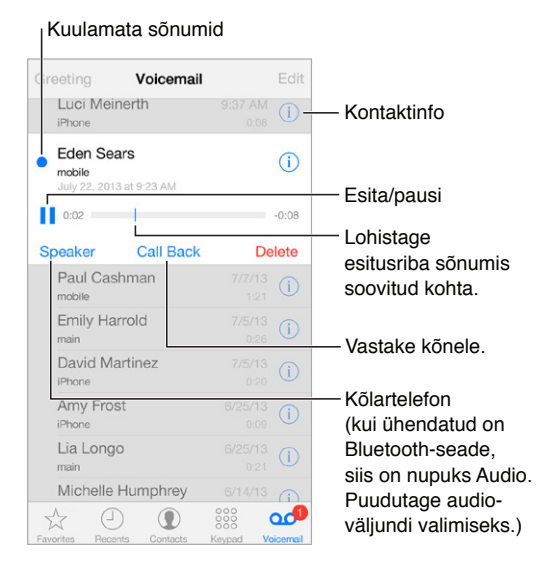

Sõnumid salvestatakse kuni kustutate need või kuni teie teenusepakkuja need kustutab. **Sõnumi kustutamine.** Pühkige üle sõnumi, seejärel puudutage Delete.

*Märge:* Osades piirkondades võidakse kustutatud kõneposti sõnumid mobiilsideoperaatori poolt kohe lõplikult kustutada.

**Kustutatud sõnumite haldamine.** Puudutage Deleted Messages (nimekirja lõpus) ja seejärel:

- *Kuulake kustutatud sõnumit:* puudutage sõnumit.
- *Taastage sõnum:* puudutage sõnumit ja puudutage Undelete.
- *Kustutage sõnum lõplikult:* puudutage Clear All.

**Tervitusteate muutmine.** Puudutage Voicemail, puudutage Greeting, puudutage Custom, seejärel puudutage Record. Oma teenusepakkuja tervituse kasutamiseks puudutage Default.

**Uue kõneposti jaoks alarmi määramine.** Valige Settings > Sounds.

**Parooli muutmine.** Valige Settings > Phone > Change Voicemail Password.

## **Contacts**

Kontaktkaardi kuvamisel võimaldab kiire puudutus helistada, luua uue e-posti teate, leida aadressi asukoha ja muud. Vt. Peatükk [28,](#page-115-0) [Contacts](#page-115-0), lk. [116](#page-115-0).

## Kõnede suunamine, ootele lülitamine ja helistaja ID

**Kõnede suunamise seadistamine, ootele lülitamine ja helistaja ID.** (GSM) Valige Settings > Phone.

- *Kõnede suunamine:* Kõnede suunamise kasutamisel kuvatakse olekiribal ikoon Call Forwarding  $\langle \bm{\zeta} \rangle$ . Peate olema mobiilside võrgu levialas, kui määrate iPhone'i kõnesid edasi suunama (vastasel juhul ei aktiveerita suunamist).
- *Kõnede ootele seadmine:* Kui kõne on pooleli ning kõne ooterežiim on lülitatud välja, siis suunatakse saabuvad kõned automaatselt kõneposti.
- *Helistaja ID:* FaceTime kõnede puhul kuvatakse teie telefoninumber isegi siis, kui olete helistaja ID blokeerinud või välja lülitanud.

CDMA kontode puhul võtke teabe saamiseks nende funktsioonide lubamise ja kasutamise kohta ühendust oma mobiilsideoperaatoriga. Vt. [support.apple.com/kb/HT4515](http://support.apple.com/kb/HT4515).

## Helinad ja värinad

iPhone'iga on kaasas helinad, mida on võimalik kasutada sissetulevate kõnede, kella alarmide ja kella taimeri jaoks. Saate samuti osta helinaid iTunes Store'ist. Vt. Peatükk [22](#page-102-0), [iTunes Store,](#page-102-0) lk. [103](#page-102-0).

**Vaikehelina määramine.** Valige Settings > Sound > Ringtone.

**Erinevate helinate määramine kindlatele inimestele.** Avage rakendus Contacts, valige kontakt, puudutage Edit, seejärel Ringtone.

**Helinate sisse või välja lülitamine.** Lülitage iPhone'i küljel asuvat lülitit.

*Tähtis:* Kui lüliti Helin/vaigistus on seatud vaiksele režiimile, siis kella alarmid kostuvad sellegipoolest.

**Värinafunktsiooni sisse või välja lülitamine.** Valige Settings > Sounds. Vt. [Helid ja](#page-31-2)  [vaigistamine](#page-31-2) lk. [32](#page-31-1).

## Rahvusvahelised kõned

Rahvusvaheliste kõnede tegemise kohta täpsema teabe saamiseks, kaasaarvatud kõnetariifid ja muud kehtivad tasud, võtke ühendust oma teenusepakkujaga.

Välismaal reisides võib iPhone'i abil olla võimalik teha kõnesid, saata ja võtta vastu tekstisõnumeid ning kasutada Internetirakendusi, sõltuvalt saadaolevatest võrkudest.

**Rahvusvahelise rändluse võimaldamine.** Saadavuse ja tasude kohta täpsema teabe saamiseks võtke ühendust oma teenusepakkujaga.

*Tähtis:* Tavalistele tariifidele võivad lisanduda kõne-, sõnum- ja andmeside rändlustariifid. Rändlustariifide vältimiseks lülitage funktsioonid Voice Roaming ja Data Roaming välja.

Kui teil on CDMA-konto, siis võib teil olla võimalik kasutada rändlusteenust GSM-võrkudes, kui teil on mudel iPhone 4s või uuem koos paigaldatud SIM-kaardiga. Rändlusteenuste kasutamisel GSM-võrgus on iPhone'il juurepääs GSM-võrgu funktsioonidele. Rakenduda võivad lisatasud. Lisainformatsiooni saate oma mobiilsideoperaatori käest.

**Võrguvalikute tegemine.** Valige Settings > Cellular, et teha järgmisi toiminguid:

- Lülitada andmesiderändlus sisse või välja
- Lülitada mobiilne andmeside sisse või välja
- Lülitada kõnerändlus sisse või välja (CDMA)
- Kasutada GSM-võrke reisil olles (CDMA)

#### Vt. [Kasutusteave](#page-158-0) lk. [159](#page-158-1).

**Mobiilsideteenuste väljalülitamine.** Lülitage Settings all Airplane Mode sisse ja puudutage seejärel Wi-Fi selle sisselülitamiseks. Sissetulevad telefonikõned saadetakse kõneposti. Mobiilsete teenuste uuesti sisselülitamiseks lülitage Airplane Mode välja.

**Helistage oma kontaktidele ja lemmikutele ka siis, kui reisite.** (GSM) Valige Settings > Phone, ja lülitage Dial Assist sisse. Funktsioon Dial Assist lisab Ameerika Ühendriikidesse tehtavatele kõnedele automaatselt eesliite või riigikoodi.

**Teenusepakkuja võrgu valimine.** Valige Settings > Carrier. See määrang ilmub GSM-võrkude puhul, kui olete väljaspool oma teenusepakkuja võrku ning võimalikud on muud kohalike mobiilsideoperaatorite võrgud teie telefonikõnede, visuaalse kõneposti ja mobiilse andmesidega Internetiühenduse jaoks. Saate helistada ainult nende mobiilioperaatorite võrkudes, kellel on teie teenusepakkujaga rändlusteenuse leping. Rakenduda võivad lisatasud. Valitud mobiilioperaatori võrgus tekitatud rändlusteenuse tasud lisatakse tavaliselt teie teenusepakkuja poolt teie arvele.

**Kõneposti kuulamine, kui visuaalne kõnepost ei ole võimalik.** Valige oma number (CDMA-mudeli kasutamisel valige oma number ja lisage lõppu #), või puudutage ja hoidke numbriklahvistikul all klahvi "1".

## iPhone'i seaded

Valige Settings > Phone, et:

- näha oma iPhone'i telefoninumbrit;
- muuta vaikimisi saabuvate kõnede jaoks kasutatavaid tekstisõnumeid;
- lülitada sisse kõnede suunamine, kõnede ooterežiim või lülitada helistaja ID sisse või välja (GSM);
- lülitada TTY-režiim sisse või välja;
- muuta oma kõneposti parooli;
- nõuda PIN-koodi SIM-kaardi lahtilukustamiseks kui lülitate iPhone'i sisse (nõutav osade operaatorite puhul).

Valige Settings > Sounds, et:

- määrata helinaid ja helisemise tugevust;
- määrata värisemise valikuid;
- määrata heli uue kõnepostisõnumi jaoks.

Pärast võrgu valimist kasutab iPhone ainult seda võrku. Kui võrk pole saadaval, kuvatakse iPhone'i ekraanil "No service".

# **Mail**

# **6**

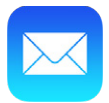

# Kirjade kirjutamine

Rakendusega Mail pääsete ligi kõikidele oma meilikontodele.

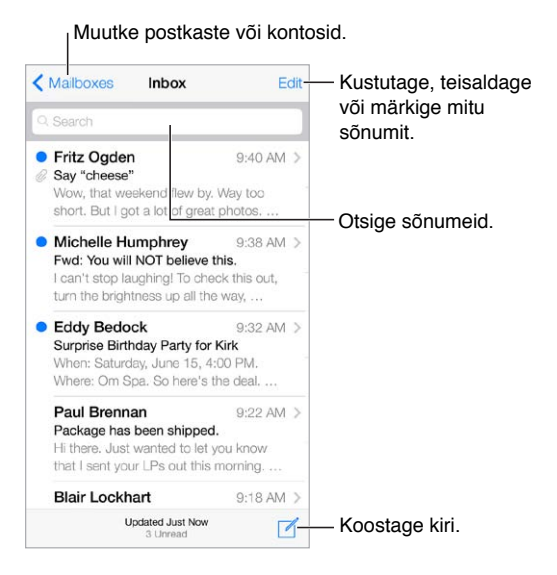

**Lisage foto või video.** Puudutage sisestuspunkti. Rohkemate valikute nägemiseks puudutage nooli. Vt. ka [Teksti redigeerimine](#page-25-0) lk. [26](#page-25-1) .

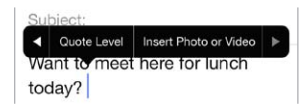

**Tsiteerige vastamisel teksti.** Puudutage sisestuspunkti, seejärel valige kaasatav tekst. puudutage  $\leftrightarrow$ , seejärel puudutage Reply. Saate lülitada tsiteeritud teksti taande välja menüüst Settings  $>$ Mail, Contacts, Calendars > Increase Quote Level.

**Kirja saatmine erinevalt kontolt.** Puudutage välja From ning valige soovitud konto.

**Vastuvõtja tüübi muutmine Cc (koopia) ja Bcc (salakoopia) vahel.** Pärast vastuvõtjate sisestamist saate lohistada nende nimesid ühelt väljalt teisele või muuta nende järjekorda.

# Ülevaate saamine

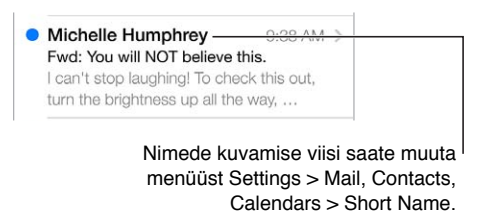

**Pikema eelvaate kuvamine.** Valige Settings > Mail, Contacts, Calendars > Preview. Saate kuvada kuni viis rida.

**Kas kiri on mulle?** Lülitage Settings > Mail, Contacts, Calendars > Show To/Cc Label sisse. Kui sildi To asemel on kirjas Cc, siis saite koopia. Saate kasutada ka To/Cc postkasti, mis kogub kõik teile adresseeritud kirjad kokku. Selle kuvamiseks või peitmiseks pühkige paremale (või puudutage Mailboxes), seejärel puudutage Edit.

# Kirja hiljem lõpetamine

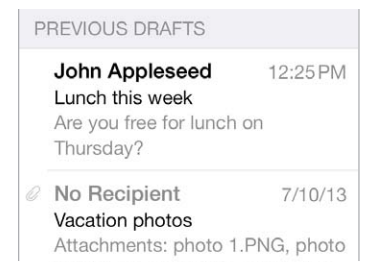

**Salvestamine ilma saatmata.** Kui kirjutate kirja ning soovite selle hiljem lõpetada, siis puudutage Cancel, seejärel puudutage Save Draft.

**Lõpetage salvestatud mustand.** Puudutage ja hoidke Compose all. Valige mustand loendist, lõpetage selle koostamine ning saatke, või salvestage uuesti mustandina.

**Mustandite kuvamine kõikidelt kontodelt.** Loendi Mailboxes kuvamisel puudutage Edit, puudutage Add Mailbox, seejärel lülitage postkast All Drafts sisse.

**Mustandi kustutamine.** Pühkige mustandite loendis vasakule üle mustandi, seejärel puudutage Delete.

## Tähtsate kirjade kuvamine

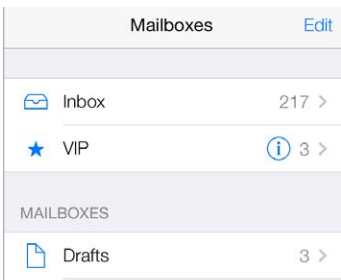

**Tähtsate kirjade kogumine.** Lisage tähtsaid inimesi oma VIP-loendisse ning nende kirjad kuvatakse VIP-postkastis. Puudutage kirjas saatja nime ning puudutage seejärel Add to VIP. Postkasti VIP kuvamiseks puudutage loendi Mailboxes kuvamise ajal Edit.

**Märguanded tähtsate kirjade kohta.** Notification Center annab teada kui postkasti saabub lemmikpostkastidesse kirju või kui saabub kirju tähtsatelt inimestelt. Valige Settings > Notification Center > Mail.

**Kirja tähistamine, et seda oleks hiljem lihtne leida.** Puudutage kirja lugemise ajal  $\Box$ . Saate muuta tähistatud kirja tähist menüüst Settings > Mail, Contacts, Calendars > Flag Style. Postkasti Flagged kuvamiseks puudutage loendi Mailboxes kuvamisel Edit, seejärel puudutage Flagged.

**Kirja otsimine.** Otsinguvälja kuvamiseks kerige kirjade loendi ülaossa või puudutage seda. Otsing hõlmab aadressivälju, teemat ning kirja tekstiosa. Mitmest kontost korraga otsimiseks kasutage otsinguks nutikat postkasti, nt All Sent.

**Ajavahemikust otsimine.** Otsinguvälja kuvamiseks kerige kirjade loendi ülaossa või puudutage seda, seejärel sisestage nt "February meeting", et kuvada kõik veebruari kirjad, mis sisaldavad sõna "meeting."

**Kirja oleku alusel otsimine.** Kõikide märgistatud lugemata kirjade leidmiseks teie VIP-loendis olevatelt inimestelt sisestage "flag unread vip". Samuti saate otsida teiste kirjaatribuutide alusel, nt "attachment" (manus).

Rämpspost, kadugu! Puudutage kirja lugemise ajal  $\vdash$ , seejärel puudutage Move to Junk, et saata kirja kausta Junk. Kui märgite kirja kogemata rämpspostiks, siis raputage tagasivõtmiseks kohe iPhone'i.

**Lemmikpostkasti loomine.** Lemmikud kuvatakse loendi Mailboxes ülaosas. Lemmikpostkasti loomiseks puudutage loendi Mailboxes kuvamisel Edit. Puudutage Add Mailbox, seejärel valige lisatavad postkastid. Saate ka tõukemärguandeid lemmikpostkastide kohta.

## Manused

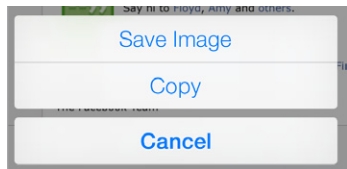

**Foto- või vide salvestamine Camera Roll albumisse.** Puudutage ja hoidke fotot ja videot kuni kuvatakse menüü, seejärel puudutage Save Image.

**Kasutage manust teise rakendusega.** Puudutage ja hoidke manust, kuni kuvatakse menüü, seejärel puudutage rakendust, millega soovite manuse avada.

**Manustega kirjade kuvamine.** Postkast Attachments kuvab kõikide kontode manustega kirju. Selle lisamiseks puudutage loendi Mailboxes kuvamisel Edit.

# Mitme kirjaga töötamine

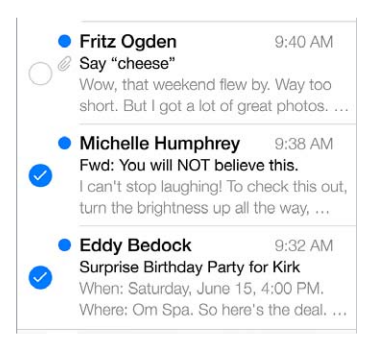

**Mitme kirja kustutamine, teisaldamine või tähistamine.** Kirjade loendi kuvamisel puudutage Edit. Valige mõni kirjadest, seejärel valige toiming. Kui teete vea, siis raputage tagasivõtmiseks kohe iPhone'i.

**Kirjade korraldamine postkastidega.** Puudutage postkastide loendis uue loomiseks, vana ümbernimetamiseks või kustutamiseks Edit. (Osasid algseid postkaste ei saa muuta.) Seadmes on mitmeid nutikaid postkaste, nt Unread, mis kuvavad kirju teie kõikidelt kontodelt. Puudutage neid, mida soovite kasutada.

**Kustutatud kirja taastamine.** Minge konto postkasti Trash, avage kiri, seejärel puudutage ise teisaldage kiri. Kui kustutasite kirja vahetult, siis raputage tagasivõtmiseks iPhone'i. Kui soovite näha kõikide kontode kustutatud kirju, siis lisage postkast Trash. Selle lisamiseks puudutage postkastide loendis Edit ning valige see loendist.

**Kustutamise asemel arhiivimine.** Kirjade kustutamise asemel saate lisada need arhiivi, et saaksite vajadusel need veel kätte. Lülitage menüüst Settings > Mail, Contacts, Calendars > *konto nimi* > Account > Advanced sisse funktsioon Archive Mailbox. Kirja kustutamiseks selle arhiveerimise asemel puudutage ja hoidke  $\Box$  all, seejärel puudutage Delete.

**Kirjaga tegelemine ilma seda avamata.** Pühkige kirjal vasakule, seejärel puudutage Trash või Archive. Või puudutage More, kui soovite kirja teisaldada, edastada, vastata, märgistada, märkida loetuks või teisaldada kausta Junk.

**Prügikasti tühjendamine.** Saate määrata, kui kaua kirjad säilivad postkastis Trash. Valige Settings > Mail, Contacts, Calendars > *konto nimi* > Account > Advanced.

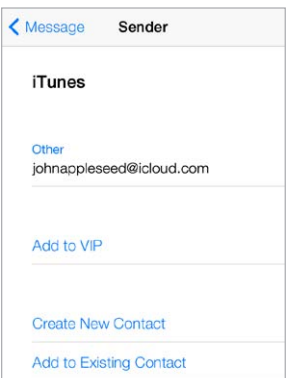

# Aadresside kuvamine ja salvestamine

**Kirja vastuvõtjate kuvamine.** Kui vaatate kirja, siis puudutage väljal To sõnal More.

**Kellegi lisamine kontaktide hulka või VIP-loendisse.** Puudutage nimel või e-posti aadressil.

# Kirjade printimine

Kirja printimine. puudutage  $\leqslant$ , seejärel puudutage Print.

**Manuse või pildi printimine.** Puudutage seda kuvamiseks, seejärel puudutage  $\triangle$  ning valige Print.

Vt. [AirPrint](#page-33-0) lk. [34.](#page-33-1)

## Rakenduse Mail seaded

Valige Settings > Mail, Contacts, and Calendars, kust saate:

- Kasutada erinevat meiliallkirja iga konto jaoks
- Lisada meilikontosid
- Saata endale igast saadetud kirjast pimekoopia (Bcc)
- Lülitada seotud kirjade koondamiseks funktsiooni Organize by Thread sisse
- Lülitada kirja kustutamise kinnitamise välja
- Lülitada aku säästmiseks uute kirjade tõukeedastuse välja
- Lülitada konto ajutiselt välja

# **Safari**

**7**

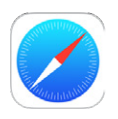

# Rakenduse Safari tutvustus

Kasutage Safarit iPhone'is veebi sirvimiseks. Kasutage funktsiooni Reading List, et koguda veebilehti hiljem lugemiseks. Kiireks ligipääsuks lisage leheküljeikoone Home-menüüsse. Kasutage iCloud'i teistes seadmetes avatud lehtede kuvamiseks ning oma järjehoidjate ja lugemisloendite ajakohasena hoidmiseks oma teistes seadmetes.

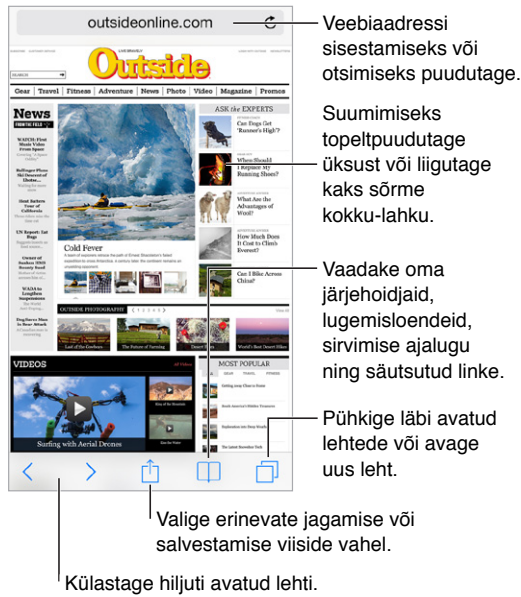

# Veebist otsimine

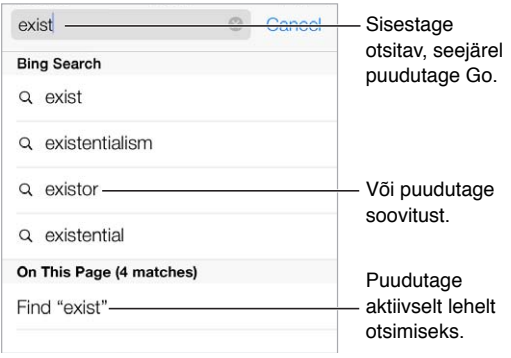

**Veebist otsimine.** Sisestage URL või otsingutermin ekraani ülaservas olevale otsinguväljale, seejärel puudutage otsingusoovitust, või puudutage Go klaviatuuril, et otsida täpselt sisestatut. Kui te ei soovi näha soovitatud otsingutermineid, siis valige Settings > Safari > Smart Search Field ja lülitage Search Suggestions välja.

**Lemmikute kuvamine.** Valige need menüüst Settings > Safari > Favorites.

**Lehelt otsimine.** Kerige soovitatud tulemuste loendis alla ja puudutage On This Page all olevat sisestust. Järgmise vaste kuvamiseks lehel puudutage  $\geq$ .

**Otsingumootori valimine.** Valige Settings > Safari > Search Engine.

# Veebi sirvimine

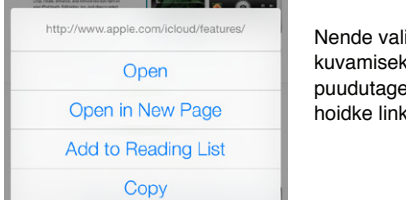

likute  $\overline{\text{s}}$ e ja hoidke linki. Nende valikute<br>kuvamiseks<br>puudutage ja<br>hoidke linki.

**Enne hüppamist vaadake.** Sihtkoha lingi aadressi (URL-i) vaatamiseks enne sinna minemiseks puudutage ja hoidke linki.

**Lingi avamine uuel lehel.** Puudutage ja hoidke linki, seejärel puudutage Open in New Page. Kui soovite avada uusi lehi taustal, siis valige Settings > Safari > Open Links.

**Avatud lehtede sirvimine.** Puudutage  $\Box$ . Lehe sulgemiseks puudutage  $\times$  või pühkige lehte vasakule.

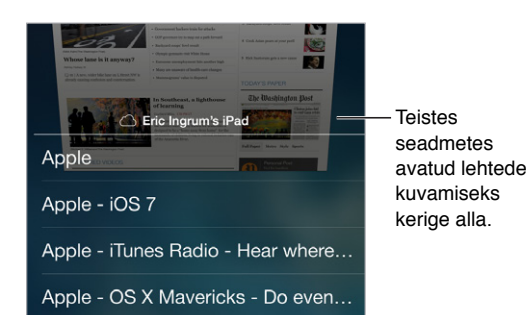

**Jätkakte sealt, kus pooleli jäite.** Kui lülitate Settings > iCloud alt Safari sisse, siis saate vaadata ühes seadmes avatud lehte ka teistes seadmetes. Puudutage  $\Box$ , seejärel kerige lehe allservas oleva loendini.

**Tagasi üles.** Puudutage kiiresti pika lehe algusesse liikumiseks ekraani ülaserva. **Rohkema kuvamine.** Pöörake iPhone horisontaalsesse asendisse. **Uusima vaatamine.** Puudutage lehe värskendamiseks otsinguväljal aadressi kõrval .

# Järjehoidjate kasutamine

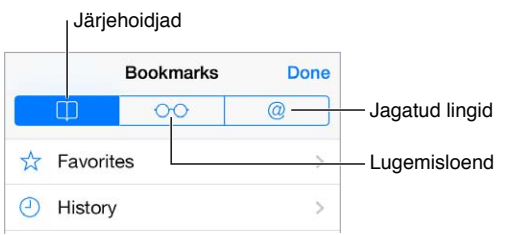

**Aktiivse veebilehe lisamine järjehoidjatesse.** Puudutage □, seejärel puudutage Bookmarks. Lehe uuesti külastamiseks puudutage  $\square$ , seejärel puudutage järjehoidjat.

Korraldage. Kausta loomiseks järjehoidjate jaoks puudutage  $\Box$ , seejärel Edit.

**Valige otsinguvälja puudutamisel kuvatavad lemmikud.** Valige Settings > Safari > Favorites.

**Teil on Mac-arvutis järjehoidjate riba?** Kui soovite, et teie Mac-arvuti Safari järjehoidjariba järjehoidjad kuvataks iPhone'i Favorites hulgas, siis lülitage Settings > iCloud alt Safari sisse.

**Aktiivse lehe ikooni salvestamine Home-menüüsse.** Puudutage , seejärel puudutage Add to Home Screen. Ikoon kuvatakse ainult selles seadmes, milles selle loote.

# Avastatu jagamine

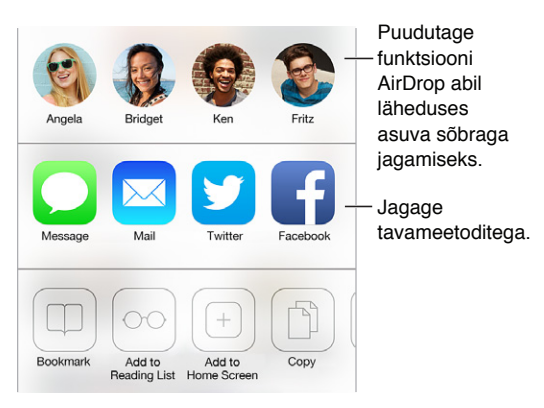

**Levitage uudist.** Puudutage  $\mathbb{D}$ .

**Säutsude vaatamine.** Logige iPhone'is Twitterisse sisse, seejärel puudutage  $\square$  ning vaadake  $\oslash$ all, kas teie sõbrad on jaganud linke.

## <span id="page-58-1"></span><span id="page-58-0"></span>Vormide täitmine

Kui logite veebisaidile, registreerute teenuses või ostate midagi, siis saate täita veebivorme ise klaviatuuri abil või Safari võib täita need teie eest funktsiooni AutoFill abil.

**Väsinud pidevast sisselogimisest?** Kui teilt küsitakse, kas soovite salvestada saidi parooli, siis puudutage Yes, Järgmisel korral, kui külastate veebisaiti, on kasutajanimi ja parool juba täidetud.

**Vormi täitmine.** Puudutage ekraaniklaviatuuri kuvamiseks soovitud välja. Puudutage klaviatuuri kohal väljade vahel liikumiseks  $\langle$  või  $\rangle$ .

**Automaatne täitmine.** Valige Settings > Safari > Passwords & Autofill ja lülitage Use Contact Info sisse. Seejärel puudutage vormi täitmisel ekraaniklaviatuuri kohal AutoFill. Kõik kontod ei toeta funktsiooni AutoFill.

**Oma krediitkaarditeabe sisestamine.** Valige Settings > Safari > Passwords & Autofill ning salvestage oma krediitkaarditeave (või nõustuge Safari pakkumisega salvestada see ostu tegemisel), seejärel otsige ekraaniklaviatuuri kohalt nuppu AutoFill Credit Card, alati kui olete krediitkaardiväljal. Teie kaardi turvakoodi ei salvestata, selle peate sisestama ise. Kui te ei kasuta iPhone'is pääsukoodi, siis soovitame seda teha; vt. [Pääsukoodi kasutamine koos](#page-36-0)  [andmekaitsega](#page-36-0) lk. [37](#page-36-1).

**Vormi esitamine.** Puudutage Go või Search või veebilehel olevat esitamise linki.

## Müra vältimine funktsiooniga Reader

Kasutage Safari Readerit lehe põhisisule keskendumiseks.

outsideonline.com  $\mathcal{C}$ 

Puudutage lehe kuvamiseks Readeris.

**Sisule keskendumine.** Puudutage aadressivälja vasakus servas 三. Kui te ei näe ikooni, siis ei ole Reader vastava lehe jaoks saadaval.

**Jagage ainult head kraami.** Ainult artikli ning selle lingi jagamiseks puudutage lehe Readeris kuvamise ajal  $\Box$ .

**Täislehe juurde naasmine.** Puudutage uuesti aadressiväljal olevat Readeri ikooni.

## Lugemisloendi salvestamine hiljem kasutamiseks

Salvestage huvitavaid lehti oma lugemisloendisse, et saaksite neid hiljem külastada. Saate lugeda oma lugemisloendi lehti isegi ilma Internetiühenduseta.

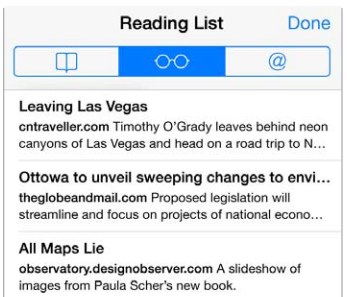

**Aktiivse lehe lisamine oma lugemisloendisse.** Puudutage  $\hat{\mathbb{L}}$ , seejärel puudutage Add to Reading List.

**Lingitud lehe lisamine ilma seda avamata.** Puudutage ja hoidke linki, seejärel puudutage Add to Reading List.

Lugemisloendi kuvamine. Puudutage <sup>1</sup>, seejärel puudutage  $\odot \odot$ .

**Üksuse kustutamine lugemisloendist.** Pühkige lugemisloendis üle üksuse vasakule.

**Te ei soovi kasutada mobiilset andmesidet lugemisloendi üksuste allalaadimiseks?** Lülitage see välja: Settings > Safari > Use Cellular Data.

## Privaatsus ja turvalisus

Saate kohandada Safari seadeid enda kaitsmiseks ohtlike veebisaitide eest ning hoidmaks oma sirvimistoimingud privaatsena.

**Soovite hoida madalat profiili?** Lülitage sisse Settings > Safari > Do Not Track. Safari palub veebisaitidel teie saidikülastusi mitte jälgida – kuid olge ettevaatlik, sest kõik veebisaidid ei pruugi soovi austada.

**Küpsiste juhtimine.** Valige Settings > Safari > Accept Cookies. iPhone'is olevate küpsite eemaldamiseks valige Settings > Safari > Clear Cookies and Data.

**Saate lasta Safaril luua turvalisi paroole ning salvestada neid teie jaoks.** Puudutage uue konto loomisel paroolivälja ning Safari pakub võimalust luua parool.

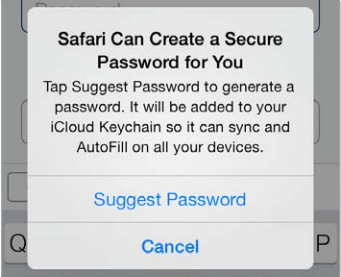

**Sirvimisajaloo ja -andmete kustutamine iPhone'ist.** Valige Settings > Safari > Clear History ja Settings > Safari > Clear Cookies and Data.

**Saitide külastamine ilma ajaloota.** Puudutage avatud lehtede või järjehoidjate vaatamisel Private. Külastatud lehti ei lisata enam iPhone'i jaotisesse History.

**Hoiduge kahtlaste veebisaitide eest.** Lülitage sisse: Settings > Safari > Fraudulent Website Warning.

## Safari seaded

Valige Settings > Safari, kus saate teha järgmisi toiminguid.

- Valida otsingumootori.
- Sisestada funktsiooni AutoFill infot.
- Valida otsimisel kuvatavad lemmikud.
- Määrata linkide avamise uuel lehel või taustal.
- Määrata hüpikute blokeerimise.
- Muuta privaatsuse ja turvalisuse seadeid.
- Kustutada ajaloo, küpsised ja andmed.

# <span id="page-60-1"></span>**Music**

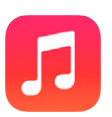

# <span id="page-60-0"></span>iTunes Radio

Soovitatud jaamad on suurepärane viis avastada ning nautida uut muusikat erinevates žanrites. Saate samuti luua enda kohandatud jaamu, tuginedes enda valitud artistil, lool või žanril. Vt. [iTunes Match](#page-65-0) lk. [66.](#page-65-1)

*HOIATUS:* Lisateavet kõrvakuulmise kaitsmise kohta leiate lõigust: [Tähtis ohutusteave](#page-154-0) lk. [155](#page-154-1).

*Märge:* iTunes Radio ei pruugi olla saadaval kõikides piirkondades. Lisateabe saamiseks iTunes Radio kohta minge aadressile [support.apple.com/kb/HT5848](http://support.apple.com/kb/HT5848).

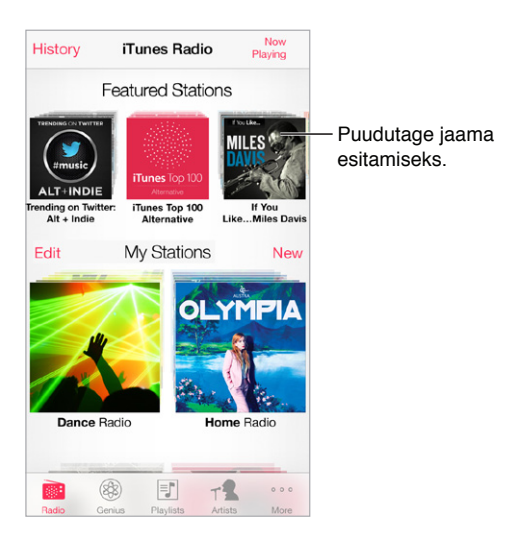

Kui valite jaama ning esitate loo, siis menüüs Now Playing kuvatakse albumi kaant ning taasesituse juhtnuppe. Puudutage rohkema leidmiseks  $\dot{v}$  või looge uus jaam, seadistage jaama või jagage. Vt. [AirDrop, iCloud ja teised viisid jagamiseks](#page-31-3) lk. [32.](#page-31-1)

**Enda jaama loomine esitajast, žanrist või loost.** Puudutage rakenduse iTunes Radio ekraanil New Station. Valige žanr või otsige enda lemmikartisti, -lugu või -žanri. Saate samuti luua jaama menüüst Now Playing, kui puudutate nuppu Create.

**Olemasolevate jaamade muutmine.** Puudutage Edit. Saate lisada või välistada teisi artiste, lugusid või žanre, või kustutada jaama.

**Tulevaste loovalikute mõjutamine.** Puudutage menüüs Now Playing , seejärel puudutage Play More Like This või Never Play This Song. Samuti saate lisada loo loendisse iTunes Wish List.

Järgmise loo juurde liikumine. Puudutage menüüs Now Playing käsul >>. Tunni jooksul saate jätta vahele piiratud hulga lugusid.

**Esitatud lugude või sooviloendi kuvamine.** Puudutage History, seejärel puudutage Played või Wishlist. Saate osta lugusid oma kogusse. Puudutage lugu selle eelvaate esitamiseks.

**Lugude ostmine isiklikku kogusse.** Puudutage menüüs Now Playing hinnanupul.

Loodud jaama jagamine. Puudutage menüüs Now Playing nupul  $(i)$ , seejärel puudutage Share Station.

**iTunes Radio kuulamine reklaamivabalt.** Tellige ja lülitage sisse teenus iTunes Match. Vt. [iTunes](#page-65-0)  [Match](#page-65-0) lk. [66.](#page-65-1)

## Muusika hankimine

Saate hankida iPhone'i muusikat ja muud audiosisu järgmistel viisidel:

- *Ostmine ja allalaadimine iTunes Store'ist:* rakenduses Music puudutage sirvimise ajal Store. Vt. Peatükk [22](#page-102-0), [iTunes Store](#page-102-0), lk. [103.](#page-102-0)
- *iTunes teenuses iCloud:* Kui olete logitud sisse teenusesse iTunes Store, siis kõik teie eelmised ostud kuvatakse automaatselt rakenduses Music. Vt. [iCloud](#page-16-0) lk. [17](#page-16-1).
- *Sünkroonimine arvuti rakendusega iTunes:* Vt. [Sünkroonimine iTunes'iga](#page-18-0) lk. [19](#page-18-1).
- *Funktsiooni iTunes Match kasutamine, et pääseda ligi oma muusikateegile teenuses iCloud:* Vt. [iTunes Match](#page-65-0) lk. [66.](#page-65-1)

## Sirvimine ja esitamine

**Sirvige oma muusikakogu esitusloendite, esitajate või muu kategooria alusel.** Sirvimise teiste valikute kuvamiseks puudutage More. Puudutage lugu selle esitamiseks.

Saate kuulata heli sisseehitatud kõlarist, kõrvaklappide pesaga ühendatud kõrvaklappidest või iPhone'iga ühendatud Bluetooth-kõrvaklappidest. Kui kõrvaklapid on ühendatud või seotud, siis ei kostu kõlarist heli.

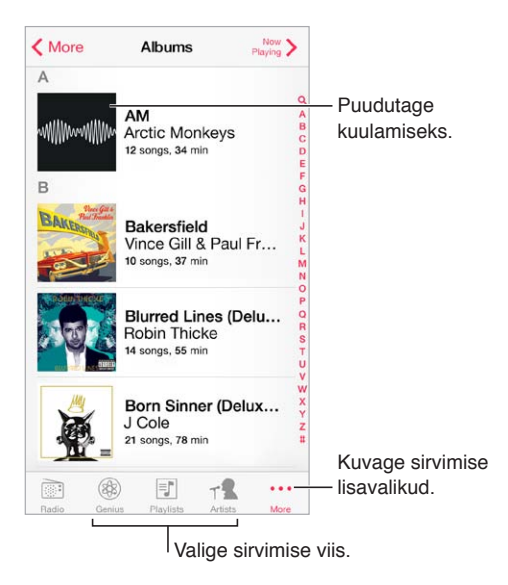

**Väsinud More vajutamisest?** Nuppude ümberjärjestamiseks puudutage More, seejärel puudutage Edit ning lohistage asendatava nupu peale.

Menüüs Now Playing on taasesituse juhtnupud ning seal kuvatatakse teavet esitatava kohta.

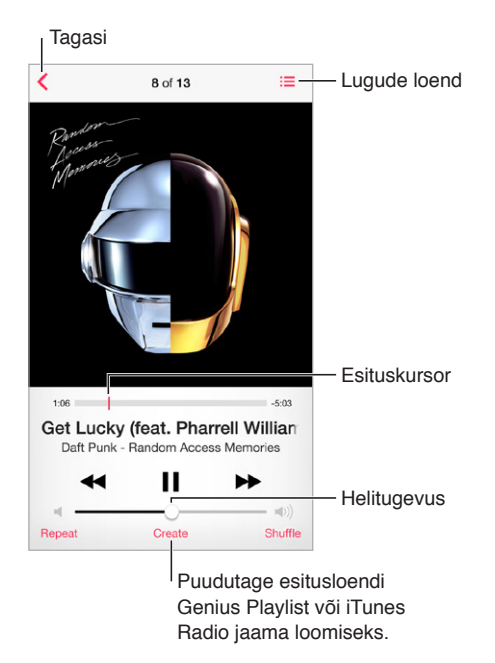

**Laulusõnade kuvamine.** Kui lisasite laulule sõnad, siis puudutage nende kuvamiseks albumikaant. Laulusõnade kuvamiseks kasutage arvutis rakenduses iTunes laulu Info-akent, seejärel sünkroonige laul iPhone'i. (iTunes Match ei toeta laulusõnu.)

**Ükskõik millisesse loo punkti edasiliikumine.** Lohistage esituskursorit. Kerimise määra aeglustamiseks lohistage sõrme ekraanil allapoole.

**Juhuslik esitamine.** Lugude esitamiseks juhuslikus järjekorras puudutage menüüs Now Playing käsul Shuffle.

**Vaadake kõiki praegust lugu sisaldava albumi lugusid.** Puudutage : E. Loo esitamiseks puudutage seda.

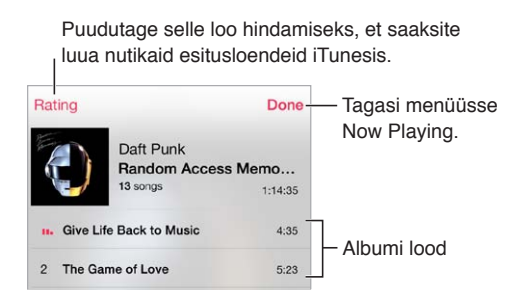

**Muusika otsimine.** Puudutage sirvimise ajal olekuriba, et kuvada ekraani ülaservas otsinguväli, seejärel sisestage otsingutekst. Võite samuti otsida audiosisu Home-menüüst. Vt. [Otsing](#page-28-2) lk. [29.](#page-28-1)

**Loo hindamine nutikate esitusloendite loomiseks iTunesis.** Puudutage hindamispunktide kuvamiseks ekraani, seejärel puudutage hinnangu määramiseks punkti.

**Menüüs Lock või teises rakenduses audioesituse juhtnuppude kuvamine.** Pühkige ekraanil Control Centeri kuvamiseks alaservast üles. Vt. [Control Center](#page-29-0) lk. [30.](#page-29-1)

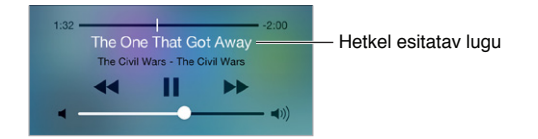

**Muusika esitamine AirPlay kõlaritega või Apple TV-s.** Pühkige Control Centeri kuvamiseks ekraani alaservast üles ning seejärel puudutage . Vt. [AirPlay](#page-33-2) lk. [34.](#page-33-1)

## Albumisein

Pöörake albumikaante kuvamiseks iPhone'i.

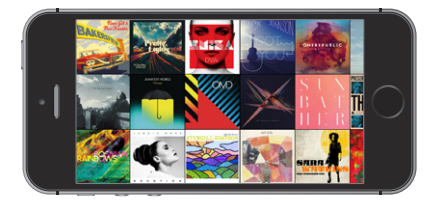

Pühkige teiste albumite kuvamiseks vasakule või paremale. Puudutage albumit selle lugude nägemiseks.

## Audioraamatud

Audioraamatute juhtnupud ja info kuvatakse taasesituse alustamisel menüüs Now Playing.

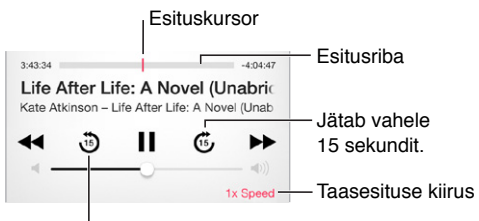

Kordab eelmist 15 sekundit.

# Esitusloendid

**Saate luua muusika korraldamiseks esitusloendeid.** Kuvage esitusloendid, puudutage loendi ülaosas New Playlist, seejärel sisestage pealkiri. Puudutage kõikide lugude või videote lisamiseks  $+$ .

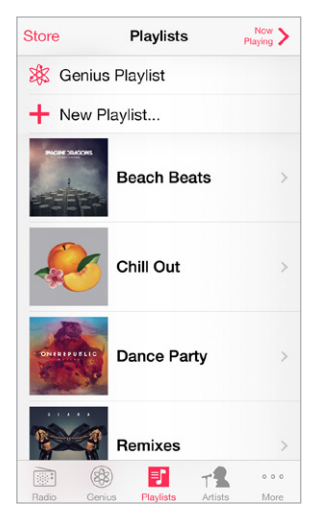

**Esitusloendi muutmine.** Valige esitusloend, seejärel puudutage Edit.

- $\cdot$  *Rohkemate lugude lisamine:* puudutage  $+$ .
- *Loo kustutamine:* Puudutage  $\bigodot$ , seejärel puudutage Remove. Loo esitusloendist kustutamine ei kustuta seda iPhone'ist.
- $\cdot$  *Lugude järjekorra muutmine:* lohistage  $\equiv$ .

Uued ja muudetud esitusloendid kopeeritakse teie iTunes'i andmeteeki järgmisel korral, kui sünkroonite iPhone'i arvutiga või juhtmevabalt iCloud'i vahendusel, kui olete tellinud teenuse iTunes Match.

**iPhone'is loodud esitusloendi tühjendamine või kustutamine.** Valige esitusloend, seejärel puudutage Clear või Delete.

**Loo eemaldamine iPhone'ist.** Puudutage Songs, pühkige üle loo, seejärel puudutage Delete. Lugu kustutatakse iPhone'st kuid mitte teie iTunes'i andmeteegist Mac- või PC-arvutis.

## Genius – loodud teie jaoks

Genius esitusloend on kogu teie andmekogus olevatest lugudest, mis sobivad hästi kokku. Genius on tasuta teenus, aga selle kasutamiseks on vajalik Apple'i ID.

Genius Mix on valik samas stiilis lugudest, mis luuakse iga kord teie andmeteegist, kui kuulate miksi.

**Geniuse kasutamine.** Lülitage Genius sisse arvuti iTunes'is, seejärel sünkroonige iPhone iTunes'iga. Genius miksid sünkroonitakse automaatselt, välja arvatud kui haldate oma muusikat käsitsi. Samuti saate sünkroonida Genius-esitusloendeid.

**Genius-mikside sirvimine ja esitamine.** Puudutage Genius (puudutage kõigepealt More, kui Genius pole nähtaval). Teiste mikside kuvamiseks pühkige vasakule või paremale. Miksi esitamiseks puudutage

<span id="page-65-1"></span>**Genius-esitusloendi koostamine.** Vaadake esitusloendit, puudutage Genius Playlist ning valige loendist lugu. Või puudutage menüüs Now Playing käsul Create, seejärel puudutage Genius Playlist.

- *Esitusloendi asendamine ja koostamine erineva loo põhjal:* puudutage New ja valige lugu.
- *Esitusloendi värskendamine:* puudutage Refresh.
- *Esitusloendi salvestamine:* puudutage Save. Esitusloend salvestatakse valitud loo nimega ning tähistatakse nupuga  $\mathcal{R}$ .

iPhone'is loodud Genius-esitusloendid kopeeritakse iTunes'iga sünkroonimisel arvutisse.

*Märge:* Kui Genius-esitusloend sünkroonitakse iTunes'iga, siis ei ole seda võimalik otse iPhone'ist kustutada. Kasutage esitusloendi nime muutmiseks, sünkroonimise peatamiseks või esitusloendi kustutamiseks rakendust iTunes.

**Salvestatud Genius-esitusloendi kustutamine.** Puudutage Genius playlist, seejärel puudutage Delete.

## Siri ja Voice Control

Saate kasutada funktsiooni Siri (iPhone 4s või uuem) või Voice Control muusika taasesituse juhtimiseks. Vt. Peatükk [4](#page-40-0), [Siri,](#page-40-0) lk. [41](#page-40-0) ja [Voice Control](#page-28-0) lk. [29.](#page-28-1)

**Funktsioonide Siri või Voice Control kasutamine.** Vajutage ja hoidke nuppu Kodu all.

- *Muusika esitamine või peatamine:* Öelge "play" (esita) või "play music" (esita muusikat). Pausimiseks öelge "pause" (pausi), "pause music" (pausi muusika) või "stop" (peata). Võite samuti öelda "next song" (järgmine lugu) või "previous song" (eelmine lugu).
- *Albumi, esitaja või esitusloendi esitamine:* Öelge "play" (esita) öelge seejärel "album" (album), "artist" (esitaja) või "playlist" (esitusloend) ja nimi.
- *Käesoleva esitusloendi juhuslikus järjekorras esitamine:* Öelge "shuffle" (juhuslik).
- *Saage rohkem esitatava loo kohta teada:* Öelge "what's playing" (mida esitatakse), "who sings this song" (kes seda lugu laulab) või "who is this song by" (kelle lugu see on).
- *Genius funktsiooni kasutamine sarnaste lugude esitamiseks:* Öelge "Genius" või "play more songs like this" (esita rohkem sarnaseid lugusid).

## <span id="page-65-0"></span>iTunes Match

iTunes Match salvestab teie muusikakogu teenuses iCloud – isegi CD-plaatidelt imporditud lood – ning võimaldab teil nautida oma muusikakogu iPhone'is ja teistes iOS seadmetes ja arvutites. iTunes Match võimaldab teil kuulata ka teenust iTunes Radio reklaamivabalt (vt. [iTunes](#page-60-0)  [Radio](#page-60-0) lk. [61](#page-60-1)). iTunes Match on saadaval tasulise tellimusteenusena.

*Märge:* iTunes Match ei pruugi olla saadaval kõikides piirkondades. Vt. [support.apple.com/kb/HT5085](http://support.apple.com/kb/HT5085).

**Teenuse iTunes Match tellimine arvutis rakenduses iTunes.** Valige Store > Turn On iTunes Match, seejärel klõpsake nupul Subscribe.

Tellimisel lisab iTunes teie muusika, esitusloendid ja Genius miksid teenusesse iCloud. Lisateabe saamiseks vt. [www.apple.com/ee/itunes/itunes-match.](http://www.apple.com/ee/itunes/itunes-match/)

**iTunes Match'i sisselülitamine.** valige Settings > Music. Teenuse iTunes Match sisselülitamine eemaldab sünkroonitud muusika iPhone'ist.

*Märge:* Kui iTunes Store on lülitatud sisse jaotises "Use Cellular Data For" (menüüst Settings > Cellular), siis võivad rakenduda andmesideteenuse tasud. Vt. [Kasutusteave](#page-158-0) lk. [159.](#page-158-1)

Lood laaditakse automaatselt iPhone'i alla, kui esitate neid. Samuti saate laadida lugusid ja albumeid käsitsi alla sirvimise ajal – puudutage  $\bigcirc$ .

*Märge:* Kui iTunes Match on sisse lülitatud, siis eemaldatakse allalaaditud muusika vajadusel mäluruumi vabastamiseks automaatselt iPhone'ist, alustades vanimatest ning vähimmängitud lugudest. iCloud'i ikoon  $(\bigoplus)$  kuvatakse eemaldatud lugude ja albumite kõrval, mis tähistab lugusid ja albumeid, mis on iCloud'i kaudu jätkuvalt saadaval, kuid mida pole enam iPhone'is.

**Allalaaditud loo eemaldamine.** Pühkige vasakule, seejärel puudutage Delete.

**Ainult iCloud'ist allalaaditud muusika kuvamine.** Valige Settings > Music, seejärel lülitage Show All Music välja.

**iPhone'i eemaldamine seadmete loendist "iTunes in the Cloud".** Valige arvutis iTunes'is Store > View Account. Logige sisse, seejärel klõpsake jaotises "iTunes in the Cloud" käsul Manage Devices.

## Home Sharing

Funktsioon Home Sharing võimaldab esitada teie Mac- või PC-arvuti rakenduses iTunes olevat muusikat, filme ja telesaateid iPhone'is. iPhone ja arvuti peavad olema samas Wi-Fi võrgus.

*Märge:* Home Sharing vajab iTunes 10.2 või uuemat, mis on saadaval aadressil [www.apple.com/ee/itunes/download](http://www.apple.com/ee/itunes/download). Boonussisu, nt digitaalseid brošüüre ja iTunes Extras üksuseid, ei saa jagada.

#### **Muusika esitamine iPhone'is iTunes'i andmekogust.**

- **1** Valige arvutis iTunes'is File > Home Sharing > Turn On Home Sharing. Logige sisse, seejärel klõpsake Create Home Share.
- **2** Valige iPhone'is Settings > Music, seejärel logige funktsiooni Home Sharing sisse sama Apple'i ID-ga ja parooliga.
- **3** Rakenduses Music puudutage More, seejärel puudutage Shared ja valige oma arvuti andmeteek.

**Tagasipöördumine sisu juurde iPhone'is.** Puudutage Shared ja valige My iPhone.

## Muusika seaded

Valige Settings > Music, et määrata rakenduse Music seaded, k.a:

- Helikontroll (esitamise helitugevuse taseme normeerimiseks)
- Ekvalaiser (EQ)

*Märge:* EQ mõjutab kogu heliväljastust, kaasa arvatud kõrvaklappide pesa ja AirPlay'd. (Üldjuhul rakenduvad EQ seaded ainult rakendusest Music esitatavale muusikale.)

Seade Late Night tihendab audioväljundi dünaamilist ulatust, vähendades valjude käikude helitugevust ning suurendades vaiksete käikude helitugevust. Võite soovida kasutada seade seadet kui kuulate muusikat lennukis või mõnes muus mürarohkes kohas. (Seade Late Night rakendub kogu heliväljastusele – nii videotele kui muusikale.)

- Laulusõnade info
- Rühmitamine albumiartistide järgi

**Helitugevuse limiidi määramine.** Valige Settings > Music > Volume Limit.

*Märge:* Osades Euroopa Liidu riikides võib iPhone anda teile teada, kui seate helitugevuse kõvemaks EL poolt soovitatud ohutu helitugevuse tasemest. Helitugevuse tõstmiseks üle selle taseme peate vabastama korraks helitugevuse nupu. Maksimaalse helitugevuse piiramiseks sellele tasemele valige Settings > Music > Volume Limit ja lülitage EU Volume Limit sisse. Helitugevuse piirangu muutmise takistamiseks valige Settings > General > Restrictions.

**Helitugevuse piirangu muutmise keelamine.** Valige Settings > General > Restrictions > Volume Limit ja puudutage Don't Allow Changes.

# **Messages**

# **9**

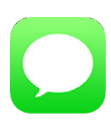

# SMS, MMS ja iMessages

Rakendus Messages võimaldab vahetada SMS- ja MMS-sõnumeid teiste seadmetega mobiilsidevõrgu vahendusel ning teiste iOS seadmetega iMessage'i abil.

*HOIATUS:* Tähtsat teavet ohutu liiklemise kohta leiate osast [Tähtis ohutusteave](#page-154-0) lk. [155](#page-154-1).

iMessage on Apple'i teenus, mis võimaldab saata üle Wi-Fi (või üle mobiilse andmesideühenduse) piiramatul hulgal sõnumeid teistele iOS 5 või uuemat või OS X Mountain Lion või uuemat operatsioonisüsteemi kasutatavatele seadmetele. Rakendusega iMessage näete kui teine inimene kirjutab ning samuti saavad teised teada, et olete nende sõnumeid lugenud. iMessage sõnumid kuvatakse teie kõikides iOS-seadmetes, mis on logitud sisse samale kontole – seega saate alustada vestlust ühes seadmes ning jätkata teises. Turvalisuse tagamiseks edastatakse iMessage sõnumid krüpteeritud kujul.

# Sõnumite saatmine ja vastuvõtmine

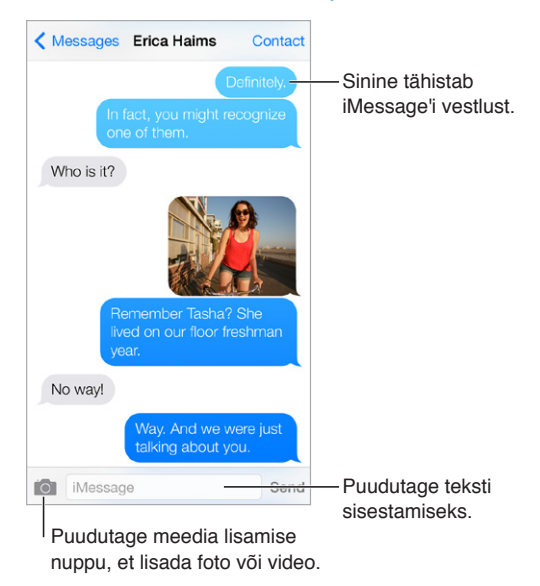

Tekstivestluse alustamine. Puudutage  $\mathbb Z$ , seejärel sisestage telefoninumber või meiliaadress või puudutage  $\oplus$  ja valige kontakt.

Kui sõnumit ei saa saata, siis kuvatakse märguande märk  $\mathbb O$ . Uuesti saatmiseks puudutage vestluses olevat märguannet. Sõnumi saatmiseks SMS-tekstisõnumine topeltpuudutage.

**Vestluse jätkamine.** Puudutage sõnumite nimekirjas olevat vestlust.

**Pilt-tähemärkide sisestamine.** Valige Settings > General > Keyboard > International Keyboards > Add New Keyboard, seejärel puudutage klaviatuuri lubamiseks Emoji. Sõnumi kirjutamise ajal puudutage Emoji-klaviatuuri kuvamiseks  $\bigoplus$ . Vt. [Sisestuse erirežiimid](#page-150-0) lk. [151.](#page-150-1)

**Sõnumi saatmise või vastuvõtmise kellaaja kuvamine.** Lohistage soovitud mulli vasakule.

**Hääl- või FaceTime-kõne tegemine inimesele, kellele saadate sõnumit.** Puudutage ekraani ülaservas Contact, seejärel  $\mathcal{S}_0$  või  $\Box$ <sup>q</sup>.

**Helistaja kontaktandmete kuvamine.** Puudutage ekraani ülaservas Contact, seejärel . Toimingute (nt FaceTime'i kõne) tegemiseks puudutage infoüksusi.

**Vestluse varajasemate sõnumite kuvamine.** Üles kerimiseks puudutage olekuriba. Vajadusel puudutage Load Earlier Messages.

**Sõnumite saatmine rühmale (iMessage või MMS).** Puudutage  $\mathbb Z$ , seejärel sisestage mitu vastuvõtjat. MMS kasutamisel tuleb rühm-sõnumside lülitada Settings > Messages alt sisse ning vastused saadetakse ainult teile – neid ei kopeerita teistele rühmas olevatele inimestele.

**Soovimatute sõnumit blokeerimine.** Puudutage kontaktikaardil Block this Caller. Sõnumi kuvamise ajal kellegi kontaktikaardi kuvamiseks puudutage Contact, seejärel  $(i)$ . Samuti saate blokeerida helistajaid menüüst Settings > Phone > Blocked. Te ei saa blokeeritud helistajatelt tavakõnesid, FaceTime'i kõnesid ega tekstisõnumeid. Lisateabe saamiseks kõnede blokeerimise kohta minge vt. [support.apple.com/kb/HT5845](http://support.apple.com/kb/HT5845).

#### Vestluste haldamine

Vestlused salvestatakse nimekirja Messages. Sinine punkt \tähistab lugemata sõnumeid. Puudutage kuvamiseks või jätkamiseks vestlust.

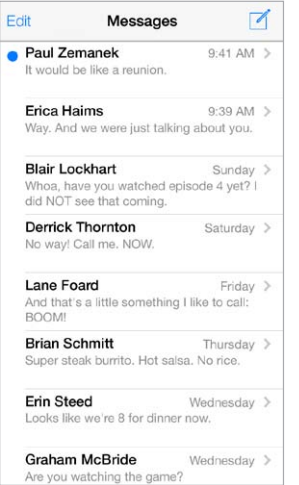

**Sõnumite loendi kuvamine.** Pühkige paremale.

**Sõnumi edastamine.** Puudutage ja hoidke sõnumit või manust, puudutage More, valige soovi korral lisaüksusi, seejärel puudutage  $\ll 1$ .

**Sõnumi kustutamine.** Puudutage ja hoidke sõnumit või manust, puudutage More, valige soovi korral rohkem, seejärel puudutage  $\ddot{w}$ . Kogu teksti ja manuste kustutamiseks ilma vestlust kustutamata puudutage Delete All.

**Vestluse kustutamine.** Pühkige sõnumite nimekirjas paremalt vasakule üle vestluse, seejärel puudutage Delete.

**Vestluste otsimine.** Puudutage sõnumite loendis otsinguvälja kuvamiseks ekraani ülaserva, seejärel puudutage otsinguvälja ja sisestage otsitav tekst. Võite samuti otsida vestlusi Homemenüüst. Vt. [Otsing](#page-28-2) lk. [29.](#page-28-1)

## Fotode, videote ja rohkema jagamine

iMessage või MMS abil saate saata ja võtta vastu fotosid ja videosid, ning saata asukohti, kontaktandmeid ja häälmärkmeid. Manuste suurusepiirangu määrab teie teenusepakkuja. iPhone võib tihendada vajadusel foto- ja videomanuseid.

Foto või video saatmine. Puudutage 10<sup>1</sup>. Saate valida iPhone'ist olemasoleva foto või video või teha uue.

**Täismõõdus foto või video kuvamine.** Puudutage fotot või videot. Teiste vestluses olevate fotode või videote kuvamiseks puudutage  $\equiv$ . Puudutage  $\langle$  vestlusse naasmiseks.

**Üksuste saatmine teistest rakendustest.** Puudutage teises rakenduses Share või  $\hat{\mathbb{L}}$ , seejärel puudutage Message.

**Manuse jagamine, salvestamine või printimine.** Puudutage manust ning puudutage seejärel <sup>个</sup>.

**Foto või video kopeerimine.** Puudutage ja hoidke manust ning puudutage seejärel Copy.

**Kellegi lisamine kontaktide nimekirja.** Puudutage vestluses Contact, seejärel puudutage Create New Contact.

**Kontaktandmete saatmine.** Puudutage ekraani ülaservas Contact, puudutage (i), seejärel puudutage Create New Contact või Add to Existing Contact.

## Rakenduse Messages seaded

Valige Settings > Messages, et määrata rakenduse Messages seaded, k.a:

- iMessage sisse või välja lülitamine
- Teistele nende sõnumite lugemisest märkuandmine.
- Apple'i ID või e-posti aadressi määramine rakendusega Messages kasutamiseks
- SMS ja MMS valikud
- Rühmasõnumite sisse või välja lülitamine
- Teemavälja kuvamine
- Täheloenduri kuvamine
- Soovimatute sõnumite blokeerimine.

**Sõnumite märguannete haldamine.** Vt. [Ära häiri](#page-31-0) lk. [32.](#page-31-1)

**Alarmi heli määramine saabuvatele tekstisõnumitele.** Vt. [Helid ja vaigistamine](#page-31-2) lk. [32](#page-31-1).

# **Calendar**

# **10**

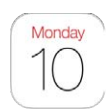

# Rakenduse Calendar tutvustus

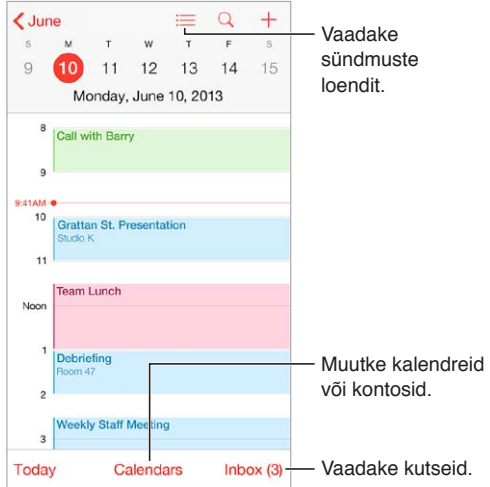

Sündmuste otsimine. Puudutage Q, seejärel sisestage tekst otsinguväljale. Otsitakse vaadatavate kalendrite pealkirjade, kutsutute, asukohtade ja märkmete hulgast.

**Nädalakalendri vaatamine.** Pöörake iPhone'i küljesuunas.

**Vaate muutmine.** Puudutage kalendris sisse või välja suumimiseks aastat, kuud või päeva.

**Vaadake sündmuste loendit.** Kuuvaates puudutage päeva sündmuste kuvamiseks . Päevavaates puudutage sündmuste loendi kuvamiseks  $:=$ .

**Muutke kalendri värvi.**Puudutage Calendars, seejärel puudutage kalendri kõrval  $\overline{1}$  ning valige loendist värv. Osade kalendrikontode (nt Google) puhul määratakse värv serveri poolt.

**Sündmuse muutmine.** Puudutage ja hoidke sündmust all, seejärel lohistage see uuele ajale või reguleerige haardepunkte.
#### Kutsed

Kui teil on iCloud'i, Microsoft Exchange'i või toetatud CalDAV konto, siis saate saata ja võtta vastu koosolekukutseid.

**Teiste kutsumine sündmusele.** Puudutage sündmust, puudutage Edit ja seejärel puudutage Invitees. Sisestage nimi või puudutage inimeste valimiseks rakendusest Contacts  $\Theta$ .

**RSVP.** Puudutage sündmust, millele olete kutsutud või puudutage Inbox ning puudutage sündmust. Kui lisate kommentaare (ei pruugi olla saadaval kõikide kalendritüüpide jaoks), siis on need nähtaval korraldajale, kuid mitte teistele osalejatele. Keeldutud sündmuste nägemiseks puudutage Calendars, seejärel lülitage Show Declined Events sisse.

**Koosoleku kavandamine ilma oma ajakava blokeerimata.** Puudutage sündmust, seejärel puudutage Availability ning valige "free". Kui see on teie loodud sündmus, siis puudutage "Show As" ja valige "free". Sündmus jääb teie kalendrisse, kuid seda ei kuvata hõivatuna teistele, kes saadavad teile kutseid.

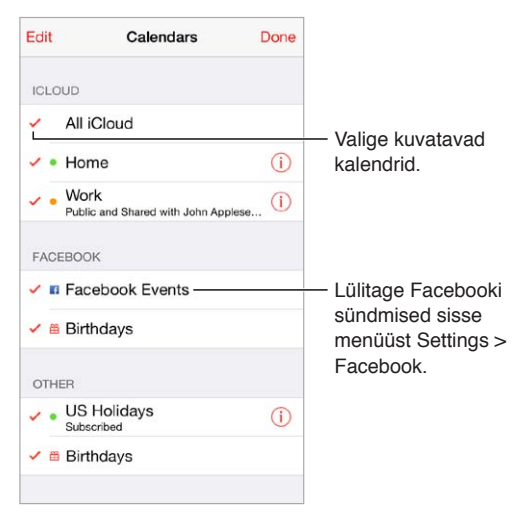

## Mitme kalendri kasutamine

**iCloud'i, Google'i, Exchange'i või Yahoo! kalendrite sisselülitamine.** Valige Settings > Mail, Contacts, Calendars, puudutage kontot, seejärel lülitage Calendar sisse.

**Kalendri tellimine.** Valige Settings > Mail, Contacts, Calendars ja puudutage Add Account. Puudutage Other, seejärel valige Add Subscribed Calendar. Sisestage tellitava kalendri server ja .ics faili nimi. Samuti saate tellida veebis avaldatud iCalendar (.ics) kalendreid kui puudutate vastaval lingil kalendrile.

**CalDAV'i konto lisamine.** Valige Settings > Mail, Contacts, Calendars, puudutage Add Account, seejärel puudutage Other. Puudutage Calendars all Add CalDAV Account.

**Sünnipäevakalendri kuvamine.** Puudutage Calendars, seejärel puudutage Birthdays, et lisada rakenduse Contacts all olevad sünnipäevad kalendrisündmustesse. Kui olete seadistanud Facebooki konto, siis saate lisada ka oma Facebooki sõprade sünnipäevad.

**Puhkusekalendri kuvamine.** Puudutage Calendars, seejärel puudutage Holidays, et lisada oma sündmustesse riiklikud pühad.

**Mitme kalendri korraga kuvamine.** Puudutage Calendars, seejärel valige kalendrid, mida soovite vaadata.

**Sündmuse teisaldamine erinevasse kalendrisse.** Puudutage sündmust, puudutage Edit, seejärel puudutage Calendards ja valige kalender, millesse soovite selle teisaldada.

## iCloud'i kalendrite jagamine

Saate jagada iCloud'i kalendrit teiste iCloud'i kasutajatega. Kui jagate kalendrit, siis saavad teised seda vaadata ning võite lubada neil ka muuta ja lisada sündmusi. Samuti saate jagada ainult loetava versiooni, mida kõik saavad tellida.

**iCloud'i kalendri loomine.** Puudutage Calendars, puudutage Edit, seejärel puudutage iCloudi jaotises Add Calendar.

**iCloud'i kalendri jagamine.** Puudutage Calendars, puudutage Edit, seejärel puudutage iCloud'i kalendrit, mida soovite jagada. Puudutage Add Person ja sisestage nimi või puudutage  $(+)$ , et sirvida oma kontakte. Kutsutu saab e-posti teel kutse kalendriga liituma, kuid vajab kutse vastuvõtmiseks iCloud'i kontot.

**Isiku ligipääsu muutmine jagatud kalendrile.** Puudutage Calendars, puudutage Edit, puudutage jagatud kalendrit, seejärel puudutage inimese nimel. Saate lülitada välja nende võimaluse kalendrit muuta, saata kalendriga liitumiseks kutse uuesti või peatada nendega kalendri jagamise.

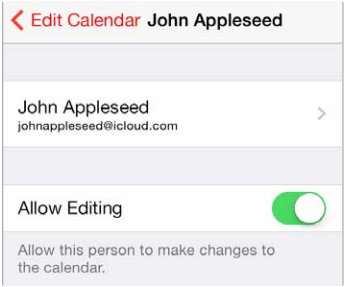

**Jagatud kalendrite märguannete väljalülitamine.** Kui keegi muudab jagatud kalendrit, siis antakse teile muutmisest teada. Jagatud kalendrite märguannete sisselülitamiseks valige Settings > Mail, Contacts, Calendars > Shared Calendar Alerts.

**Ainult loetava kalendri jagamine kõikidega.** Puudutage Calendars, puudutage Edit, seejärel puudutage iCloud'i kalendrit, mida soovite jagada. Lülitage Public Calendar sisse, seejärel puudutage Share Link, et kopeerida või saata kalendri URL. Igaüks saab kasutada seda URL-i kalendri tellimiseks ühilduva rakendusega, nt Calendar OS X-i jaoks.

#### Rakenduse Calendar seaded

Settings > Mail, Contacts, Calendars all on mitmeid seadeid, mis mõjutavad rakendust Calendar and ja teie kalendrikontosid. Need hõlmavad:

- Möödunud sündmuste sünkroonimine (tulevased sündmused sünkroonitakse alati).
- Uute koosolekutekutsete puhul esitatav heli.
- Uute sündmuste vaikekalender
- Märguannete vaikeaeg
- Ajavööndi tugi, et kuupäevasid ja kellaaegu kuvataks erinevas ajavööndis.
- Nädala alguspäev

## **Photos**

# **11**

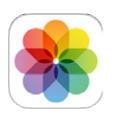

## Fotode ja videote vaatamine

Rakendus Photos võimaldab vaadata:

- Camera Roll fotod ja videod, mille olete teinud iPhone'iga või salvestanud e-kirjast, tekstisõnumist, veebilehelt või ekraanipildina.
- Jagatud fotod ja videod fotod ja videod, mille olete jaganud teenusega iCloud Photo Sharing või mis on jagatud teiega (vt. [Fotode jagamine iCloud'i abil](#page-75-0) lk. [76\)](#page-75-1).
- Arvutist sünkroonitud fotod ja videod (vt. [Sünkroonimine iTunes'iga](#page-18-0) lk. [19\)](#page-18-1).

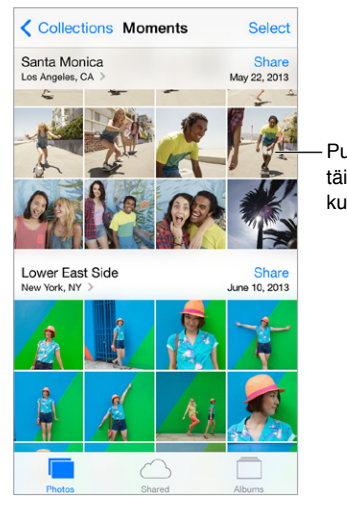

Puudutage täisekraanil kuvamiseks.

**Fotode ja videote vaatamine.** Puudutage Photos. Rakendus Photos tuvastab teie fotod ja videod aastate, kollektsioonide ja hetkede alusel. Kogus või mingil kindlal aastal tehtud fotode kiireks sirvimiseks puudutage ja hoidke hetkeks, seejärel lohistage.

Vaikimisi kuvab rakendus Photos esinduslikku alamhulka teie fotodest, kui vaatate aasta või kollektsiooni alusel. Kõikide oma fotode nägemiseks valige Settings > Photos & Camera ja lülitage funktsioon Summarize Photos välja.

**Sündmuste või nägude alusel kuvamine.** Rakendustega iPhoto 8.0 või uuemaga või rakendusega Aperture v3.0.2 või uuemaga sünkroonitud fotosid saab vaadata sündmuste või nägude kaupa. Puudutage Albums, seejärel kerige kuni leiate Events või Faces.

Asukoha alusel kuvamine. Aasta või kollektsiooni alusel kuvamisel puudutage >. Asukohateavet sisaldavad fotod ja videod kuvatakse kaardil, tähistatuna nende võttekohtadega.

<span id="page-75-1"></span>Foto või video vaatamisel puudutage seda juhtnuppude kuvamiseks ja peitmiseks. Edasi või tagasi liikumiseks pühkige vasakule või paremale.

**Sisse või välja suumimine.** Topeltpuudutage fotot või liigutage fotol sõrmi kokku-lahku. Sissesuumimisel saate lohistada fotot teiste osade kuvamiseks.

Video esitamine. Puudutage > Täisekraanvaate ja ekraanile sobitatud vaate vahel vahetamiseks topeltpuudutage ekraani.

Slaidiesituse käivitamine. Foto vaatamise ajal puudutage <sup>f</sup>i, seejärel puudutage Slideshow. Valige slaidiesituse valikud, seejärel puudutage Start Slideshow. Slaidiesituse peatamiseks puudutage ekraani. Teiste slaidiesituse valikute tegemiseks valige Settings > Photos & Camera.

Slaidiesituse või video voogesitamiseks televiisorisse vt. [AirPlay](#page-33-0) lk. [34](#page-33-1).

#### Fotode ja videote korraldamine

**Uue albumi loomine.** Puudutage Albums, puudutage  $+$ , sisestage nimi ja puudutage seejärel Save. Valige uude albumisse lisatavad fotod ja videod, seejärel puudutage Done.

*Märge:* iPhone'is loodud albumeid ei sünkroonita tagasi arvutisse.

**Olemasolevasse albumisse lisamine.** Pisipiltide vaatamise ajal puudutage Select, valige üksused, puudutage Add To, seejärel valige album.

**Albumite haldamine.** Albumite loendi kuvamise ajal puudutage Edit.

- *Albumi ümbernimetamine:* valige album, seejärel sisestage uus nimi.
- *Albumite järjestamine:* lohistage =
- $\cdot$  *Albumi kustutamine:* puudutage  $\ominus$ .

Ainult iPhone'is loodud albumeid saab nimetada ümber või kustutada.

### <span id="page-75-0"></span>Fotode jagamine iCloud'i abil

Saate jagada fotode ja videote voogusid valitud inimestega. Teie poolt valitud sõbrad, kellel on iCloud'i konto ning iOS 6 või uuem või OS X Mountain Lion või uuem operatsioonisüsteem, saavad liituda teie vooga, vaadata teie poolt lisatud fotosid ning lisada kommentaare. Kui neil on iOS 7 või OS X Mavericks seade, siis saavad nad lisada voogu enda fotosid ja videoid. Samuti saate avaldada oma voo avalikul veebisaidil, kus seda saavad kõik vaadata.

*Märge:* Funktsioon iCloud Photo Sharing toimib nii üle Wi-Fi kui ka mobiilse andmesidevõrgu. Lisanduda võivad ka mobiilse andmeside tasud. Vt. [Kasutusteave](#page-158-0) lk. [159.](#page-158-1)

**Funktsiooni iCloud Photo Sharing sisselülitamine.** Valige Settings > iCloud > Photos.

**Jagatud voo loomine.** Kui vaatate fotot või videot või kui valisite mitu fotot või videot, siis puudutage  $\hat{\mathbb{I}}$ , puudutage iCloud, puudutage Stream, seejärel puudutage New Shared Stream. Saate kutsuda inimesi oma voogu vaatama nende e-posti aadressi või mobiiltelefoninumbri abil, mida nad kasutavad iMessage'i jaoks.

**Avaliku veebisaidi lubamine.** Valige jagatud voog, puudutage People, seejärel lülitage funktsioon Public Website sisse. Kui soovite lehest teatada, siis puudutage Share Link.

Asjade lisamine jagatud voogu. Kuvage jagatud voog, puudutage +, valige üksused ja puudutage Done. Soovi korral lisage kommentaar, seejärel puudutage Post. Samuti saate lisada asju jagatud voogu kui vaatate fotosid või albumeid. Puudutage  $\hat{\mathbb{D}}$ , puudutage iCloud, puudutage Stream, seejärel valige jagatud voog või looge uus.

<span id="page-76-1"></span>**Fotode kustutamine jagatud voost.** Valige fotovoog, puudutage Select, valige kustutatavad fotod või videod, seejärel puudutage  $\overline{\mathbb{I}}$ . Peate olema voo või foto omanik.

**Kommentaaride kustutamine jagatud voost.** Valige kommentaari sisaldav foto või video. Puudutage ja hoidke kommentaari ning puudutage seejärel Delete. Peate olema voo või kommentaari omanik.

**Fotovoo ümbernimetamine.** Jagatud voogude kuvamise ajal puudutage Edit, seejärel puudutage nime ja sisestage uus.

**Tellijate lisamine või eemaldamine või märguannete sisse- või väljalülitamine.** Valige fotovoog, seejärel puudutage People.

**Jagatud voo tellimine.** Kui saate kutse, puudutate vahekaarti Shared ( $\bigcirc$ <sup>0</sup>), seejärel puudutage Accept. Samuti saate nõustuda kutsega e-kirjas.

**Asjade lisamine jagatud voogu, mille olete tellinud.** Kuvage jagatud voog, seejärel puudutage  $+$ , valige üksused ja puudutage Done. Soovi korral lisage kommentaar, seejärel puudutage Post.

#### <span id="page-76-0"></span>My Photo Stream

**Saate vaadata iPhone'iga tehtud fotosid automaatselt teistes seadmetes.** Lülitage My Photo Stream sisse menüüst Settings > Photos & Camera. Samuti saate lülitada funktsiooni My Photo Stream sisse menüüst Settings > iCloud > Photos.

Teie poolt tehtud uued fotod laaditakse teie My Photo Stream'i kui väljute rakendusest Camera ning iPhone on ühendatud üle Wi-Fi Internetiga. Kõik albumisse Camera Roll lisatud fotod (k.a ekraanipildid ning näiteks meilidest salvestatud fotod) kuvatakse voos My Photo Stream.

Teie teistes seadmetes My Photo Stream'i lisatud fotod kuvatakse ka teie iPhone'is My Photo Stream'is. iOS seadmed suudavad säilitada My Photo Stream'is kuni 1000 uusimat fotot; arvutid suudavad säilitada kõik My Photo Stream'i fotod.

*Märge:* My Photo Stream'i üles laaditud fotod ei lisandu iCloud'i üldisele salvestusmahule.

**My Photo Stream'i sisu haldamine.** Puudutage oma My Photo Stream'i albumis Select.

- *Oma parimate võtete salvestamine albumisse iPhone'is.* Valige fotod, seejärel puudutage Add To.
- *Fotode jagamine, printimine, kopeerimine või salvestamine Camera Roll albumisse:* Valige fotod, seejärel puudutage  $\hat{\mathbb{D}}$ .
- Fotode kustutamine: Valige fotod, seejärel puudutage  $\mathbb{\hat{C}}$ .

*Märge:* Kuigi kustutatud fotod eemaldatakse kõikides teie seadmetes teie My Photo Stream'ist, siis jäävad algsed fotod siiski originaali salvestanud seadme albumisse Camera Roll alles. Samuti ei kustutata fotosid, mille salvestate seadmes või arvutis teise albumisse. Fotode kustutamiseks My Photo Stream'ist vajate süsteemi iOS 5.1 või uuem iPhone'is ning kõikides teistes iOS seadmetes. Vt. [support.apple.com/kb/HT4486](http://support.apple.com/kb/HT4486).

## <span id="page-77-1"></span>Fotode ja videote jagamine

Saate jagada fotosid ja videosid e-posti, tekstisõnumite (MMS või iMessage), säutsude ning Facebooki ja Flickr'i kaudu. VIdeosid saab jagada e-posti ja tekstisõnumite (MMS või iMessage), YouTube'i, Facebooki ja Vimeo kaudu. Samuti saate jagada fotosid ja videosid funktsiooni Photo Sharing kaudu (kirjeldatud ülevalpool).

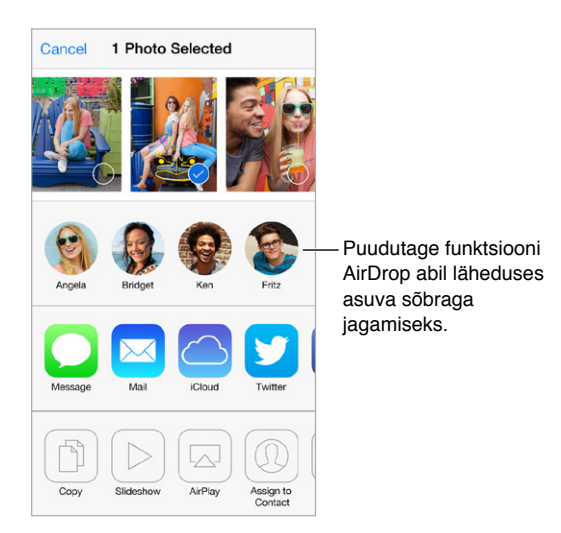

**Foto või video jagamine või kopeerimine.** Vaadake fotot või videot, seejärel puudutage <sup>而</sup>. Kui te ei näe nuppu  $\mathbb{D}$ , siis puudutage juhtnuppude kuvamiseks ekraani.

Manuste suurusepiirangu määrab teie teenusepakkuja. iPhone võib tihendada vajadusel fotoja videomanuseid.

Samuti saate kopeerida foto või video ning kleepida selle e-kirja või tekstisõnumisse (MMS või iMessage).

**Mitme foto ja video jagamine või kopeerimine.** Kui vaatate hetkede alusel, puudutage Share.

**Vastuvõetud foto või video salvestamine.** 

- *E-post:* puudutage vajadusel allalaadimiseks, seejärel puudutage ja hoidke üksust, et kuvada jagamise ja muud toimingud.
- *Tekstisõnum:* puudutage vestluses olevat üksust, seejärel puudutage  $[$ <sup> $\dagger$ </sup>.

Kirjade ja sõnumitega vastuvõetud või veebilehelt salvestatud fotod ja videod salvestatakse teie Camera Roll albumisse.

## <span id="page-77-0"></span>Fotode töötlemine ja videote kärpimine

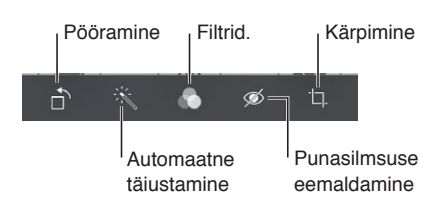

Saate töödelda fotosid ning videosid otse iPhone'is. Foto täisekraanil kuvamisel puudutage Edit, seejärel puudutage ühte tööriistadest.

- Automaatne täiustamine parandab foto säritust, kontrastsust, värviküllastust ning teisi parameetreid.
- Fotofiltrid võimaldavad rakendada erinevaid värviefekte, k.a mustvalget efekti.
- Puudutage punasilmsuse tööriistaga silma, mida soovite korrigeerida.
- Kärpimiseks lohistage võrgustiku nurki.

Lohistage fotot selle ümberpaigutamiseks, seejärel puudutage Crop.

**Tulemused ei meeldi?** Algse taastamiseks puudutage tööriista uuesti.

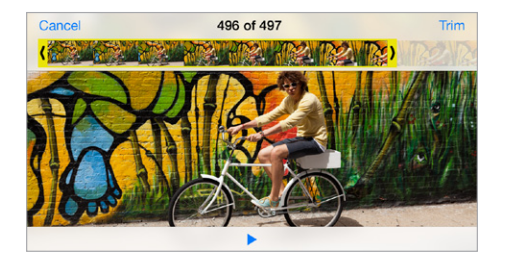

**Video kärpimine.** Puudutage juhtnuppude kuvamiseks ekraani, lohistage kaadrivaaturi soovitud otsa, seejärel puudutage Trim.

*Tähtis:* Kui valite Trim Original, siis kustutatakse originaalvideost kärbitud kaadrid. Kui valite "Save as New Clip", siis uus (kärbitud) videolõik salvestatakse teie Camera Roll albumisse ning algne video jääb algsele kujule.

**Video aegluubis esitatava osa määramine.** (iPhone 5s) Kasutage kaadrivaaturi all olevaid vertikaalseid ribasid, et määrata aegluubis esitatav video osa.

## Fotode printimine

**Printimine AirPrint-ühilduvasse printeritesse.** 

- *Ühe foto printimine:* puudutage  $\hat{\Box}$ , seejärel puudutage Print.
- *Mitme foto printimine:* fotoalbumi kuvamise ajal puudutage Select, valige fotod, puudutage  $\mathbb{I}$ , seejärel puudutage Print.

Vt. [AirPrint](#page-33-2) lk. [34.](#page-33-1)

## Rakenduse Photos seaded

Rakenduse Photos seaded asuvad menüüs Settings > Photos & Camera. Need hõlmavad:

- My Photo Stream ja Photo Sharing
- Slideshow

## **Camera**

## **12**

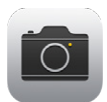

## Rakenduse Camera tutvustus

Kiire! Hankige kaamera! Pühkige menüüs Lock lihtsalt **ide** üles. Või pühkige Control Centeri kuvamiseks ekraani alaservast üles ning seejärel puudutage ...

*Märge:* Kui avate menüüst Lock rakenduse Camera, siis saate vaadata (ning isegi töödelda) fotosid ja videosid, kui puudutate ekraani alumises vasakus nurgas olevat pisipilt. Fotode ja videote jagamiseks peate kõigepealt avama iPhone'i lukust.

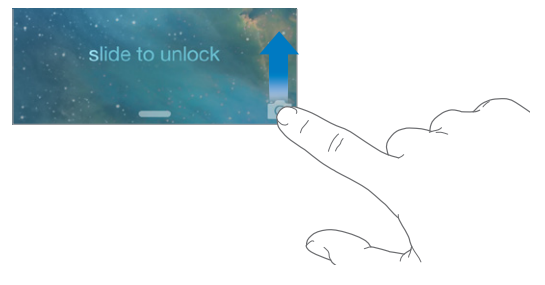

iPhone'iga saab teha fotosid ja salvestada HD-videot. iPhone'il on kaks kaamerat – lisaks iSight kaamerale tagaosas on iPhone'il ka FaceTime-kaamera eesosas FaceTime-kõnede ja autoportreede jaoks. LED-välklamp annab vajadusel lisavalgustust ning toimib isegi taskulambina – peate lihtsalt pühkima Control Centeris eemale. Vt. [Control Center](#page-29-0) lk. [30](#page-29-1).

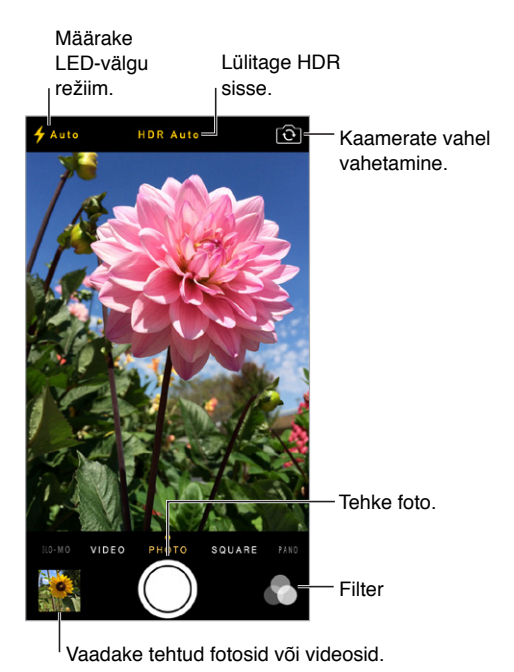

## Fotode ja videote salvestamine

Rakendusel Camera on mitmeid foto- ja videorežiime, mis võimaldavad salvestada fotosid, ruudukujulisi fotosid, panoraamfotosid (iPhone 4s või uuem), videosid ja aegluubis videosid (iPhone 5s).

**Režiimi valimine.** Lohistage ekraani vasakule või paremale ja valige Slo-Mo, Video, Photo, Square või Pano.

**Pildistamine.** Valige Photo, seejärel puudutage päästikunuppu või vajutage ühte helinuppudest.

- *Ruudukujuliseks tegemine:* valige Square.
- *Kiirete järjestikuste võtete tegemine:* (iPhone 5s) sarivõtte kasutamiseks puudutage ja hoidke päästikunuppu all. Loenduril kuvatakse tehtud võtete arv, kuni tõstate sõrme. Soovitatud võtete nägemiseks ning säilitatavate fotode valimiseks puudutage pisipilti, seejärel puudutage "Favorites". Hallid punktid tähistavad soovitatud fotosid. Foto kopeerimiseks seeria juurest eraldi fotona albumisse Camera Roll puudutage alumises parempoolses nurgas oleva ringi. Fotode seeria kustutamiseks puudutage seda, seejärel puudutage  $\bar{m}$ .
- *Filtri rakendamine:* (iPhone 4s või uuem) puudutage erinevate värviefektide rakendamiseks (nt mustvalge) . Filtri väljalülitamiseks puudutage , seejärel puudutage None. Saate rakendada filtreid ka hiljem foto töötlemisel. Vt. [Fotode töötlemine ja videote kärpimine](#page-77-0) lk. [78](#page-77-1).

Pärast säri määramist kuvatakse hetkeks ristkülik. Inimeste pildistamisel tasakaalustab näotuvastusfunktsioon (iPhone 4s või uuem) säri kuni 10 tuvastatud näo ulatuses. Iga tuvastatud näo peal kuvatakse ristkülik.

Särituse määramine toimub automaatselt, kuid saate määrata järgmise võtte säri käsitsi, kui puudutate ekraanil võtteobjekti. iSight-kaamera kasutamisel määratakse ekraani puudutamisel säritus ning teravustatakse vastavat objekti. Näotuvastus on ajutiselt lülitatud välja. Säri ja teravuse lukustamiseks kuni järgmise ekraanipuudutuseni puudutage ja hoidke sõrme ekraanil, kuni ristkülik hakkab pulseerima.

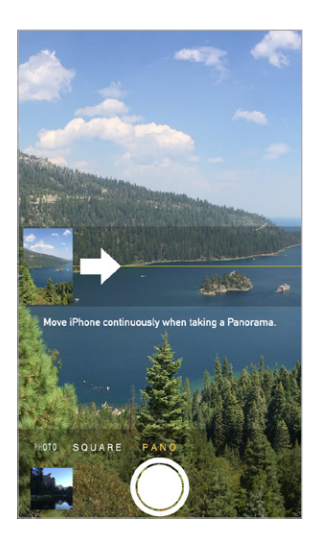

**Panoraamfoto tegemine.** (iSight-kaamera mudelil iPhone 4s või uuemal) Valige Pano, puudutage päästikunuppu, seejärel liigutage kaamerat aeglaselt noole suunas. Teises suunas liigutamiseks puudutage kõigepealt noolt. Vertikaalseks panoraamimiseks pöörake iPhone kõigepealt rõhtasendisse. Ka vertikaalse panoraamimise suunda on võimalik muuta.

**Video salvestamine.** Valige Video, seejärel puudutage salvestamise alustamiseks ja peatamiseks päästikunuppu.

- *Foto tegemine video salvestamise ajal:* (iPhone 5 või uuem) puudutage alumises vasakus nurgas päästikunuppu.
- *Aeglustamine:* (iPhone 5s) valige kõrge kaadrisagedusega aeglustatud video salvestamiseks Slo-Mo. Video monteerimisel saate määrata aegluubis esitatava osa.

**Video aegluubis esitatava osa määramine.** Puudutage pisipilti, seejärel kasutage kaadrivaaturi all olevaid vertikaalseid ribasid, et määrata aegluubis esitatav osa.

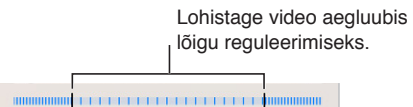

**Sisse või välja suumimine.** (iSight-kaamera) Liigutage ekraanil sõrmi kokku või lahku. iPhone 5 või uuema puhul toimib suum nii videorežiimis kui ka fotorežiimis.

Kui funktsioon Location Services on lülitatud sisse, siis märgistatakse fotod ja videod asukohaandmetega, mida rakendused ja fotojagamise veebisaidid oskavad kasutada. Vt. [Privaatsus](#page-35-0) lk. [36](#page-35-1).

**Kas soovite teha ekraanipilti?** Vajutage ja vabastage samaaegselt nupud Uinutus/äratus ning Kodu. Ekraanipilt lisatakse Camera Roll albumisse.

Saate töödelda fotosid ning videosid otse iPhone'is. Vt. [Fotode töötlemine ja videote](#page-77-0)  [kärpimine](#page-77-0) lk. [78.](#page-77-1)

#### **HDR**

*HDR* ("high dynamic range") võimaldab teha suurepäraseid võtteid, isegi kontrastsetes tingimustes. Erineva säriga (pikk, tavaline ja lühike) tehtud järjestikuste võtete parimad osad liidetakse üheks fotoks.

**HDR kasutamine.** (iSight-kaamerad ja mudeli iPhone 5s FaceTime'i kaamera) Puudutage ekraani ülaservas olevat HDR-nuppu. Parimate tulemuste saamiseks hoidke iPhone'i liikumatuna (ka võtteobjekt ei tohiks liikuda). (HDR-võtete puhul on välklamp lülitatud välja.)

Mudelis iPhone 5s saate valida režiimi HDR Auto ning iPhone kasutab seejärel HDR-režiimi siis, kui see on kõige mõjusam.

**Tavaliste fotode säilitamine lisaks HDR-versioonile.** Valige Settings > Photos and Camera.

Camera Roll albumis olevate fotode HDR-versioonid on tähistatud nurgas kuvatava tähisega "HDR".

#### Vaatamine, jagamine ja printimine

Salvesatud fotod ja videod salvestatakse teie Camera Roll albumisse. Rakendusega Photo Stream kuvatakse uued fotod ka teie fotovoos iPhone'is ja teie teistes iOS-seadmetes ja arvutites. Vt. [My](#page-76-0)  [Photo Stream](#page-76-0) lk. [77.](#page-76-1)

**Teie Camera Roll albumi kuvamine.** Puudutage pisipilti, seejärel pühkige vasakule või paremale. Samuti saate vaadata oma Camera Roll albumit rakenduses Photos.

Puudutage juhtnuppude kuvamiseks või peitmiseks ekraani.

**Jagamise ja printimise valikute kuvamine.** Puudutage <sup>f</sup> . Vt. AirDrop, iCloud ja teised viisid [jagamiseks](#page-31-0) lk. [32](#page-31-1).

**Piltide ja videote arvutisse laadimine.** Soovitud failide laadimiseks iPhotosse või teise toetatud rakendusse Mac- või PC-arvutis ühendage iPhone arvutiga. Kui kustutate selle toimingu käigus fotod või videod, siis eemaldatakse need teie Camera Roll albumist.

**Fotode ja videote sünkroonimine Mac-arvutist iPhone'i.** Kasutage iTunesis paani Photos settings. Vt. [Sünkroonimine iTunes'iga](#page-18-0) lk. [19.](#page-18-1)

### Kaameraseaded

Kaameravalikute muutmiseks valige Settings > Photos & Camera, mis hõlmab järgmist:

- fotovood
- slaidesitus
- võrgustik

Päästikuheli reguleerimiseks muutke seadeid Ringer ja Alerts menüüs Settings > Sounds. Heli vaigistamiseks kasutage Helin/vaigistus lülitit. (Osades riikides on vaigistamine keelatud.)

## **Weather**

## **13**

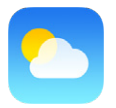

Saate hankida praeguse temperatuuri ning kuue päeva ennustuse ühe või mitme maailma linna kohta, koos tunnipõhiste ennustustega järgmise 12-tunni kohta. Rakendus Weather kasutab teenust Location Services, et hankida ennustus teie hetkeasukoha kohta.

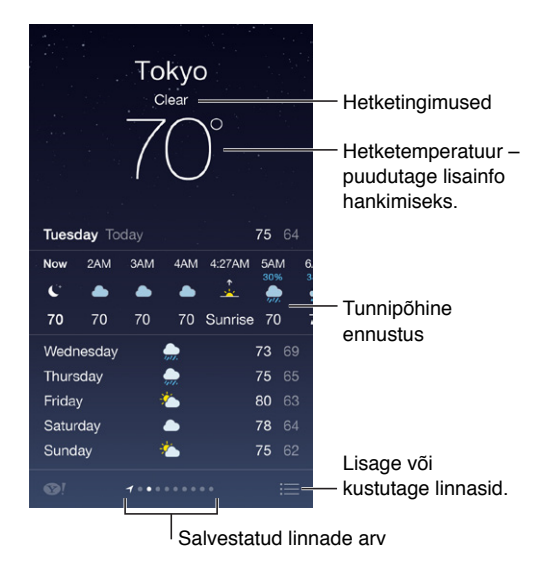

Teise linna ilma kuvamiseks pühkige vasakule või paremale või puudutage  $\equiv$  ja valige loendist linn. Kõige vasakpoolsem menüü näitab kohalikku ilma.

#### **Linna lisamine või muudatuste tegemine.** Puudutage .

- Linna lisamine: puudutage  $+$ . Sisestage linna nimi või posti sihtnumber ja puudutage Search.
- *Linnade järjekorra muutmine:* puudutage ja hoidke linna, seejärel lohistage seda üles või alla.
- *Linna kustutamine:* pühkige linnal vasakule, seejärel puudutage Delete.
- *Temperatuuride kuvamiseks Fahrenheiti või Celsiuse skaalal:* puudutage °F või °C.

**Tunnipõhise ennustuse kuvamine.** pühkige tunnipõhist menüüd vasakule või paremale.

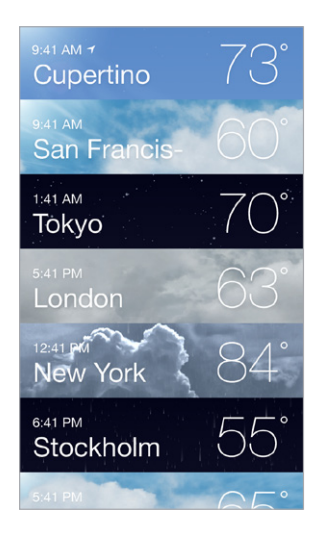

**Kõikide linnade korraga kuvamine.** Liigutage sõrmed ekraanil kokku või puudutage .

**Kohaliku ilmateate sisse või välja lülitamine.** Valige Settings > Privacy > Location Services. Vt. [Privaatsus](#page-35-0) lk. [36](#page-35-1).

**Teenuse iCloud kasutamine linnade nimekirja tõukamiseks teie teistesse iOS seadmetesse.**  Valige Setting > iCloud > Documents & Data, ning kontrollige, et Documents & Data oleks sees (vaikimisi on sees). Vt. [iCloud](#page-16-0) lk. [17](#page-16-1).

## **14**

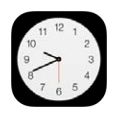

## Rakenduse Clock tutvustus

Esimene kell kuvab iPhone'i seadistamisel määratud asukohal põhinevat kellaaega. Saate lisada kellasid, mis näitavad maailma suurlinnade ja ajavööndite kellaaega.

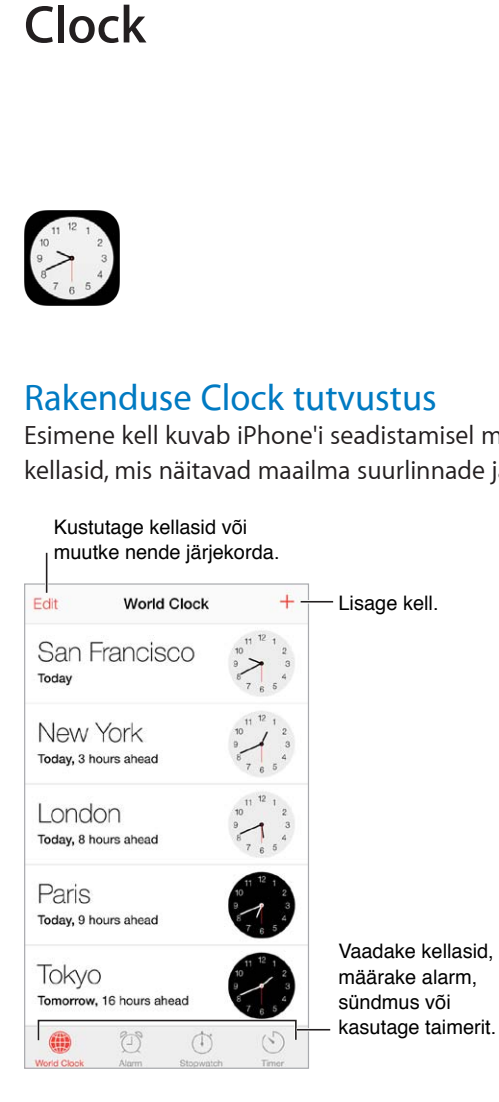

## Alarmid ja taimerid

**Kas soovite, iPhone ärataks teid üles?** puudutage Alarm, seejärel puudutage +. Määrake äratusaeg ning teised valikud, seejärel andke alarmile nimi (nt. "hommikune trenn").

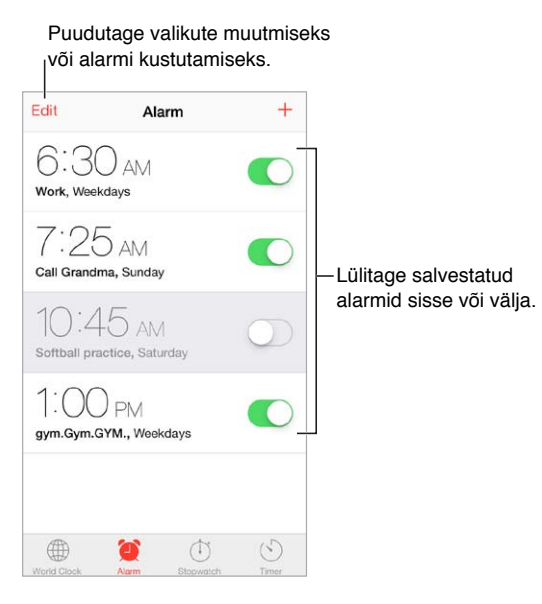

**Aega pole raisata!** Saate kasutada ka stopperit aja ja ringiaegade mõõtmiseks või määrata taimeri. Kui soovite keeta seest vedelat muna, siis öelge lihtsalt Sirile "Set the timer for 3 minutes".

**Kas soovite jääda magama muusika või podcasti saatel?** Puudutage Timer, seejärel puudutage When Timer Ends ja valige Stop Playing.

**Kiire ligipääs kellafunktsioonidele.** Pühkige Control Centeri kuvamiseks ekraani alaservast üles ning seejärel puudutage  $\mathbb{C}$ . Saate vaadata Control Centeris alarme isegi siis, kui iPhone on lukustatud.

## **Maps**

## **15**

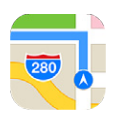

## Kohtade leidmine

*HOIATUS:* Tähtsat teavet ohutu navigeerimise ning liiklemise kohta leiate osast [Tähtis](#page-154-0)  [ohutusteave](#page-154-0) lk. [155](#page-154-1).

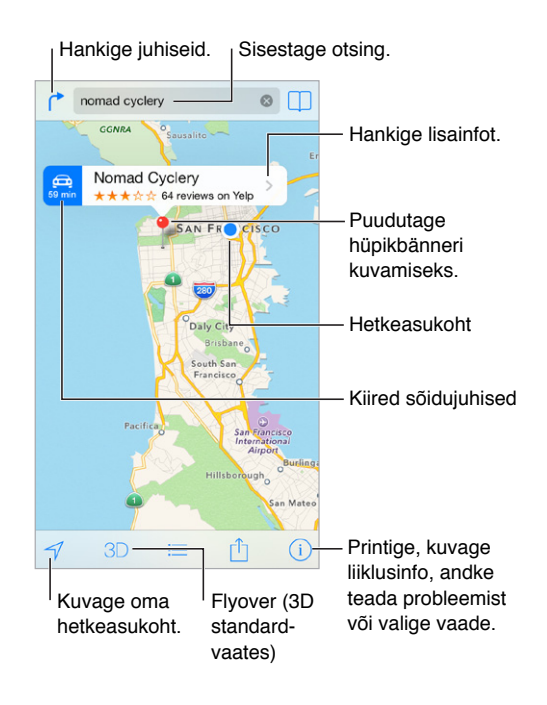

*Tähtis:* Kaardid, juhised, Flyover ja asukohapõhised rakendused sõltuvad andmeteenustest. Nimetatud andmeteenused võivad muutuda ning need ei pruugi olla kõikides piirkondades saadaval, mis võib põhjustada kaartide, juhiste, Flyover'i või asukohapõhiste rakenduste puudumise, ebatäpsuse või lünklikkuse. Osad Mapsi funktsioonid vajavad teenust Location Services. Vt. [Privaatsus](#page-35-0) lk. [36](#page-35-1).

Kaardil ringiliikumine ekraanil lohistades. Eri suunda keeramiseks pöörake kahe sõrmega. Põhja naasmiseks puudutage kompassi üleval paremal.

**Sisse või välja suumimine.** Topeltpuudutage sissesuumimiseks ühe sõrmega ning väljasuumimiseks kahe sõrmega – või siis lihtsalt vajutage sõrmi kokku-lahku. Suumimise ajal kuvatakse skaalat üleval vasakul. Kaugusühikute (miilid või kilomeetrid) vahetamiseks valige Settings > Maps.

Saate otsida asukohta mitmel eri viisil, näiteks:

- ristmik ("gonsiori ja pronksi")
- piirkond ("greenwich village")
- maamärk ("guggenheim")
- sihtnumber
- ettevõte ("filmid", "restoranid tallinn", "apple inc new york")

Või kui Maps arvab, kuhu olete liikumas otsingu sisestamisel, siis puudutage vastavat asukohta otsinguvälja all kuvatavas loendis.

Kontakti või järjehoidjatesse lisatud või hiljutise otsingu asukoha leidmine. Puudutage  $\Box$ .

**Vaate valimine.** Puudutage (i), seejärel valige Standard, Hybrid või Satellite.

**Asukoha käsitsi tähistamine.** Puudutage ja hoidke kaarti kuni kuvatakse nõel.

#### Lisateabe hankimine

**Info hankimine asukoha kohta.** Puudutage nõela infobänneri kuvamiseks, seejärel puudutage >. Info võib hõlmata Yelp'i arvustusi ja fotosid, telefoninumbrit (puudutage helistamiseks), veebilehe linki, juhiseid ja muud.

Puudutage asukoha jagamiseks Share. Vt. [AirDrop, iCloud ja teised viisid jagamiseks](#page-31-0) lk. [32.](#page-31-1)

#### Juhiste hankimine

**Sõidujuhiste hankimine.** Puudutage , puudutage , sisestage alguse- ja lõpukohad, seejärel puudutage Route. Või saadavaloleku korral valige asukoht või marsruut loendist. Kui kuvatakse mitu marsruuti, siis puudutage seda, mida soovite kasutada. Puudutage alustamiseks Start.

• *Sammhaavaliste juhiste kuvamine:* (iPhone 4s või uuem) puudutage Start.

Maps jälgib teie edenemist ning annab sammhaaval hääljuhiseid sihtkohta. Juhtnuppude kuvamiseks või peitmiseks puudutage ekraani.

Kui iPhone lukustub automaatselt, siis Maps jääb ekraanile ning juhiste andmine jätkub. Saate avada ka teise rakenduse ning jätkata juhiste kuulamist. Tagasi rakenduse Maps juurde pöördumiseks puudutage ekraani ülaservas olevat bännerit.

Sammhaaval juhiste kasutamisel reguleerib öörežiim automaatselt ekraani heledustaset selle lihtsamaks nägemiseks öösel.

- *Sammhaavaliste juhiste kuvamine:* (iPhone 4) puudutage Start, seejärel pühkige järgmise juhise kuvamiseks vasakule.
- *Marsruudi ülevaate kuvamine:* puudutage Overview.
- *Juhiste kuvamine nimekirjas:* puudutage .
- *Sammhaavaliste juhiste peatamine:* puudutage End.

**Juhiste saamine teie hetkeasukohast.** Puudutage oma sihtkoha bänneril . Kui kõnnite, siis määrake oma juhiste eelistus seadele Walking, menüüst Settings > Maps.

**Kõndimise juhiste hankimine.** Puudutage  $\Gamma$ , seejärel puudutage  $\Lambda$ . Sisestage alguse- ja lõpukohad, seejärel puudutage Route. Või saadavaloleku korral valige asukoht või marsruut loendist. puudutage Start, seejärel pühkige järgmise juhise kuvamiseks vasakule.

**Ühistranspordi juhiste hankimine.** Puudutage  $\Gamma$ , seejärel puudutage  $\Box$ . Sisestage alguse- ja lõpukohad, seejärel puudutage Route. Või saadavaloleku korral valige asukoht või marsruut loendist. Laadige alla ja avage nende ühistransporditeenuste rakendused, mida soovite kasutada.

**Info saamine liiklustingimuste kohta.** Puudutage  $\mathbb{U}$ , seejärel puudutage Show Traffic. Oranžid punktid tähistavad aeglast liikust ning punased punktid aeg-ajalt peatuvat ja liikuvat liiklust. Sündmuste aruande kuvamiseks puudutage markerit.

**Probleemist teada andmine.** Puudutage *(i)*, seejärel puudutage Report a Problem.

## 3D ja Flyover

Mudelis iPhone 4s või uuem näete kolmemõõtmelisi vaateid ning saate isegi lennata üle mitme suurlinna. Suumige sisse kuni 3D või  $\mathbb{d}\mathbb{h}$  muutub aktiivseks, seejärel puudutage nuppu. Või lohistage kaks sõrme üles. 3D ja Flyover'i vahel lülitamiseks puudutage  $\overline{10}$  ning vahetage vaadet.

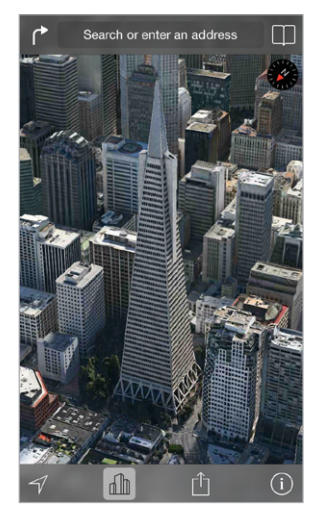

Transamerica Pyramid Building on Transamerica Corporation'i registreeritud kaubamärk. Corporation'i

**Kaamera nurga reguleerimine.** Lohistage kahte sõrme üles või alla.

## Rakenduse Maps seaded

Valige Settings > Maps. Seaded hõlmavad:

- Navigeerimise heli tugevus (iPhone 4s või uuem)
- Kauguste kuvamine miilides või kilomeetrites
- Kaardi sildid kuvatakse alati menüüst Settings > General > International > Language määratud keeles.
- Eelistatud juhised sõitmiseks või kõndimiseks

## **Videos**

## **16**

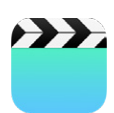

### Rakenduse Videos tutvustus

Kasutage rakendust Videos filmide, telesaadete ja muusikavideote vaatamiseks. Videopodcastide vaatamiseks installige tasuta rakendus Podcasts App Store'ist. Vt. [Rakenduse Podcasts](#page-124-0)  [tutvustus](#page-124-0) lk. [125](#page-124-1). iPhone'i kaamera abil salvestatud videote vaatamiseks avage rakendus Photos.

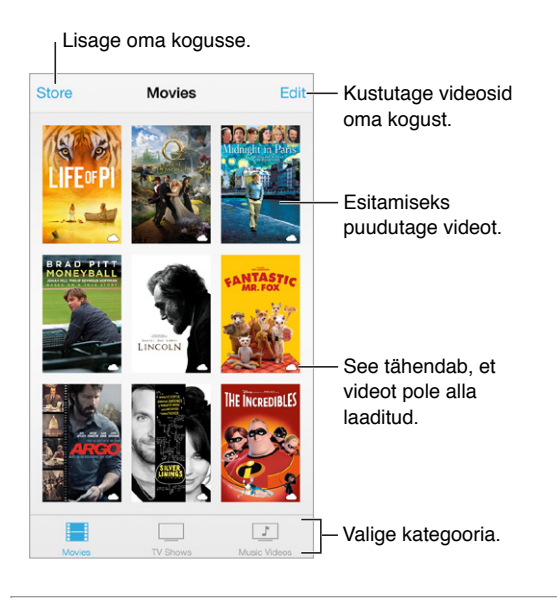

*HOIATUS:* Lisateavet kõrvakuulmise kaitsmise kohta leiate lõigust: [Tähtis ohutusteave](#page-154-0) lk. [155](#page-154-1).

**Video vaatamine.** Puudutage videote nimekirjas olevat videot.

**Kuidas vaadata iPhone'iga salvestatud videoid?** Avage rakendus Photos.

**Kas voogesitada või laadida alla?** Kui video pisipildil ikoonil kuvatakse  $\bigcirc$ , siis saate vaadata seda ilma iPhone'i allalaadimata (Internetiühenduse olemasolul). Video laadimiseks iPhone'i, et saaksite vaadata seda ilma Wi-Fi- või mobiilse andmesideühenduseta, puudutage video detailides  $\bigcirc$ .

**Otsite podcaste või iTunesi U-videosid?** Laadiga alla App Store'ist tasuta rakendus Podcasts või rakendus iTunes U.

**Unetaimeri määramine.** Avage rakendus Clock ja puudutage Timer, seejärel pühkige tundide ja minutite määramiseks. Puudutage When Timer Ends ja valige Stop Playing, puudutage Set, puudutage seejärel Start.

## Kogusse videote lisamine

**Videote ostmine või laenutamine iTunes'i poest.** Puudutage Videos-rakenduses Store või avage iiTunes Store'i rakendus iPhone'is ja puudutage Videos. Vt. Peatükk [22,](#page-102-0) [iTunes Store,](#page-102-0) lk. [103](#page-102-0). iTunesi konto vahendusel ostetud videod on saadaval iPhone'i rakenduses Videos, sõltumata millist iOS seadet või arvutit kasutasite nende ostmiseks. iTunes Store ei ole saadaval kõikides piirkondades.

**Videote laadimine arvutist.** Ühendage iPhone, seejärel sünkroonige videod arvuti rakendusest iTunes. Vt. [Sünkroonimine iTunes'iga](#page-18-0) lk. [19.](#page-18-1)

**Videote voogesitamine arvutist.** Lülitage arvutis iTunes'is Home Sharing sisse. Seejärel valige iPhone's Settings > Video ja sisestage funktsiooni Home Sharing jaoks arvutis määratud Apple'i ID ja parool. Seejärel avage iPhone'is rakendus Videos ja puudutage videote nimekirja kohal Shared.

**Video iPhone'i jaoks sobilikuks konverteerimine.** Kui proovite sünkroonida iTunes'i video iPhone'i ja teade ütleb, et video esitamine ei ole iPhone'i abil võimalik, siis võite video konverteerida. Valige iTunesi kogust video ja valige File > Create New Version > "Create iPod or iPhone Version". Seejärel sünkroonige konverteeritud video iPhone'i.

**Video kustutamine.** Puudutage oma kogu ülemises paremas nurgas Edit. Sarja üksiku jao kustutamiseks pühkige loendis Episodes vastaval jaol vasakule. Video kustutamine (muu kui laenutatud filmi) iPhone'ist ei kustutata seda teie iTunes'i kogust arvutis ning saate hiljem video tagasi iPhone'i sünkroonida. Kui te ei soovi sünkroonida videot tagasi iPhone'i, siis määrake iTunes videot mitte sünkroonima. Vt. [Sünkroonimine iTunes'iga](#page-18-0) lk. [19.](#page-18-1)

*Tähtis:* Kui kustutate laenutatud filmi iPhone'ist, siis kustutatakse see jäädavalt ning seda ei ole võimalik arvutisse tagasi laadida.

#### Vaadake Vaadake televiisorist Apple TV abil. televiisorist Apple TV abil. Puudutage juhtnuppude kuvamiseks või peitmiseks. Lohistage edasi või tagasi liikumiseks. Lohistage helitugevuse reguleerimiseks.

## Taasesituse juhtimine

Video suuruse muutmine, et see täidaks ekraani või sobiks ekraaniga. Puudutage <sup>N</sup><sub>></sub> või <sup>5</sup><sub>N</sub>. Või topeltpuudutage videot, et muuta selle mastaapi ilma juhtnuppudeta. Kui mastaabinuppe ei kuvata, siis video juba sobib ekraaniga.

**Alustamine algusest.** Kui video sisaldab peatükke, siis lohistage esitusriba kursor lõpuni vasakule. Kui peatükke pole, siis puudutage  $\blacktriangleleft$ .

Järgmise või eelmise peatüki valimine. Puudutage III või III. Samuti võite vajutada ühilduval peakomplektil keskmist nuppu (või vastavat) kaks korda (jäta vahele järgmiseni) või kolm korda (jäta vahele eelmiseni).

**Tagasi- või edasikerimine.** Puudutage ja hoidke I<< või ▶▶ all.

Erineva audiokeele valimine. Kui video sisaldab ka teisi keeli, siis puudutage , seejärel valige loendist keel.

Subtiitrite või veagkuuljate subtiitrite kuvamine. Puudutage . Kõik videod ei sisalda subtiitreid või vaegkuuljate subtiitreid.

**Subtiitrite välimuse kohandamine.** Valige Settings > General > Accessibility > Subtitles & Captioning.

**Kas soovite näha kurtidele ja vaegkuuljatele mõeldud subtiitreid?** Valige Settings > General > Accessibility > Subtitles & Captioning ja lülitage sisse Closed Captions + SDH.

Videote vaatamine televiisori abil. Puudutage ... Lisateavet AirPlay ja teiste ühendusviiside kohta leiate lõigust [AirPlay](#page-33-0) lk. [34.](#page-33-1)

#### Rakenduse Videos seaded

Valige Settings > Videos, kus saate teha järgmisi toiminguid.

- Valige, kust soovite taasesitust jätkata.
- Valige ainult iPhone'is olevate videote kuvamine loendis.
- Logige sisse teenusesse Home Sharing.

## **Notes**

## **17**

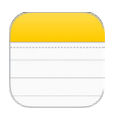

### Rakenduse Notes tutvustus

Saate sisestada märkmeid iPhone'i ning teenus iCloud teeb need automaatselt saadavaks teie teistes iOS seadmetes ja Mac-arvutites. Samuti saate lugeda ja luua märkmeid teistel kontodel, nt Gmail või Yahoo!.

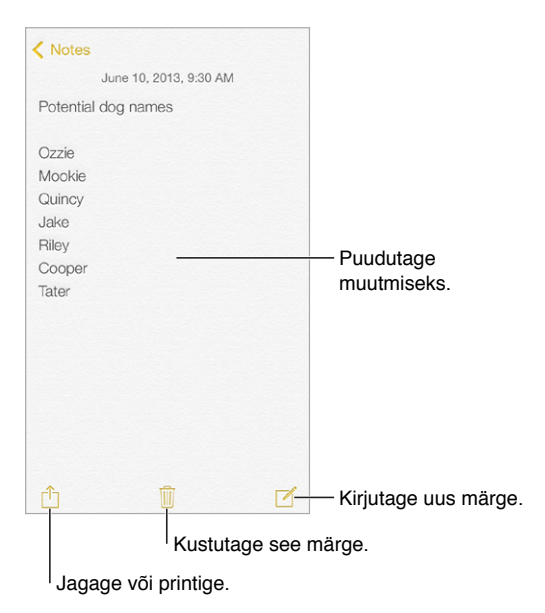

**Märkmete vaatamine teistes seadmetes.** Kui kasutate icloud.com, me.com või mac.com e-posti aadressi teenuse iCloud jaoks, valige Settings > iCloud ja lülitage Notes sisse. Kui kasutate iCloud'i jaoks Gmaili või muud IMAP-kontot, siis valige Settings > Mail, Contacts, Calendars ja lülitage Notes konto jaoks sisse. Teie märkmed kuvatakse kõikides teie teistes iOS-seadmetes ja Macarvutites, mis kasutavad sama Apple'i ID-d.

**Märkme kustutamine.** Pühkige märkmete loendis üle märkme vasakule.

**Märkme otsimine.** Kerige otsinguvälja kuvamiseks märkmete loendi ülaossa (või puudutage ekraani ülaosa) ning seejärel puudutage välja ning sisestage otsingutermin. Samuti saate otsida märkmeid Home-menüüst – lihtsalt lohistage ekraani keskelt alla.

**Jagamine või printimine.** Puudutage märkme allosas  $\hat{\mathbb{L}}$ . Saate jagada rakenduste Messages, Mail või AirDrop (iPhone 5 või uuem) abil.

## Märkmete kasutamine mitmel kontol

**Märkmete jagamine teiste kontodega.** Saate jagada oma märkmeid teiste kontodega, nt Google, Yahoo! või AOL. valige Settings > Mail, Contacts, Calendars ja lülitage Notes selle konto jaoks sisse. Märkme loomiseks kindlal kontol puudutage märkmete loendi ülaosas Accounts, valige konto ning puudutage New. iPhone'is konto jaoks loodud märkmed kuvatakse vastava konto märkmete kaustas.

**Vaikekonto määramine uutele märkmetele.** Valige Settings > Notes.

**Konto kõikide märkmete kuvamine.** Puudutage märkmete loendi ülaosas Accounts, seejärel valige konto.

## **Reminders**

## **18**

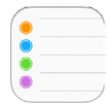

Rakendus Reminders võimaldab pidada meeles kõiki asju, mida peate tegema.

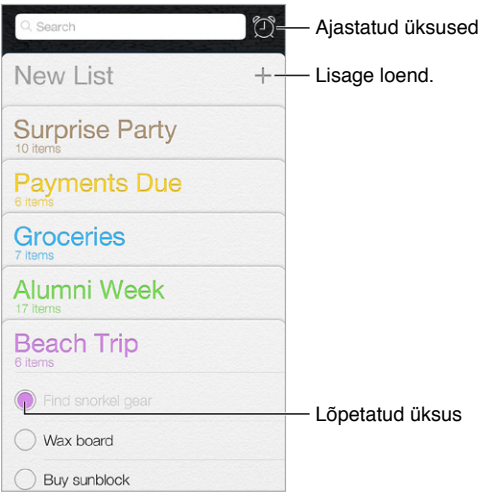

**Meeldetuletuse lisamine.** Puudutage nimekirja, seejärel puudutage tühja rida.

**Nimekirja kustutamine.** Nimekirja kuvamise ajal puudutage Edit, seejärel puudutage Delete List.

**Meeldetuletuse muutmine või kustutamine.** Pühkige meeldetuletus vasakule, seejärel puudutage Delete.

**Nimekirjade järjekorra muutmine.** Puudutage ja hoidke nimekirja nime, seejärel lohistage nimekiri uude kohta. Nimekirjas olevate üksuste järjekorra muutmiseks puudutage Edit.

**Millises nimekirjas see oli?** Otsingvälja kuvamiseks kerige üles. Kõikidest nimekirjadest otsitakse meeldetuletuse nime alusel. Samuti saate kasutada meeldetuletuste leidmiseks Sirit. Näiteks öelge "Find the reminder about milk".

**Ära sega mind praegu.** Saate lülitada rakenduse Reminder märguanded välja menüüst Settings > Notification Center. Nende ajutiseks vaigistamiseks lülitage Do Not Disturb sisse.

## Ajastatud meeldetuletused

Ajastatud meeldetuletused annavad tähtajast teada.

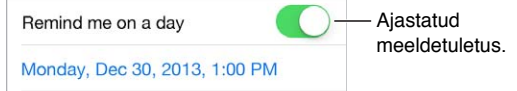

**Kõikide ajastatud meeldetuletuste kuvamine.** Nimekirja Scheduled kuvamiseks puudutage <sup>@</sup>.

**Ära sega mind praegu.** Saate lülitada rakenduse Reminder märguanded välja menüüst Settings > Notifications. Märguannete ajutiseks vaigistamiseks lülitage Do Not Disturb sisse.

## Asukohapõhised meeldetuletused

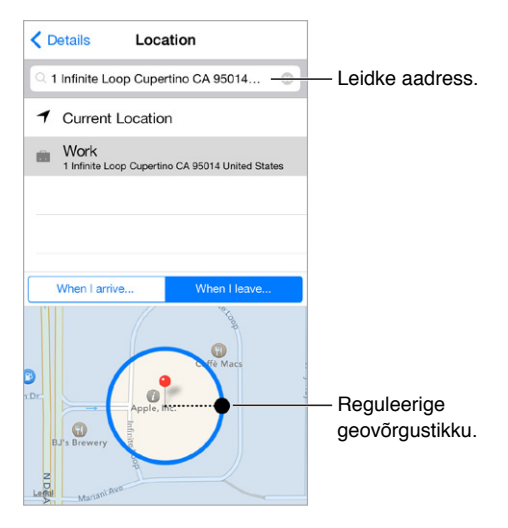

**Seade kuvab meeldetuletuse, kui saabute või lahkute kindlast kohast.** Märguande muutmise ajal puudutage  $\mathbb O$ , seejärel lülitage "Remind Me At a Location" sisse. Puudutage Location, seejärel valige asukoht nimekirjast või sisestage aadress. Pärast asukoha määramist lohistage geovõrgu suurust kaardil, et määrata ligikaudne kaugus asukohast, mille kohta soovite meeldetuletust.. Asukohameeldetuletust ei saa salvestada Outlook'i või Microsoft Exchange'i kalendrisse.

**Levinud asukoha lisamine aadressikaardile.** Kui määrate asukohapõhise meeldetuletuse, siis nimekirjas olevad asukohad sisaldavad aadresse teie isiklikult infokaadilt rakenduses Contacts. Lisage oma töö-, kodu- ning muud lemmikaadressid, et saaksite neid rakenduses Reminders kiirelt valida.

## Rakenduse Reminders seaded

Valige Settings > Reminders, kus saate teha järgmisi toiminguid.

- Vaikenimekirja määramine uutele meeldetuletustele.
- Möödunud meeldetuletuste sünkroonimine.

**Meeldetuletuste värskendamine teistes seadmetes.** Valige Settings > iCloud ja lülitage Reminders sisse. Meeldetuletuste pidamiseks ajakohasena OS X seadmetes lülitage iCloud sisse ka oma Mac-arvutis. Ka mõningad teised kontotüübid (nt. Exchange) toetavad meeldetuletusi. Valige Settings > Mail, Contacts, Calendars ja lülitage Reminders soovitud kontode jaoks sisse.

## **Stocks**

## **19**

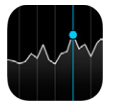

Saate hoida pilku peal suurimatel börsidel ning oma aktsiaportfellil, näha selle väärtuse muutust aja jooksul ning saada uudiseid jälgitavate ettevõtete kohta.

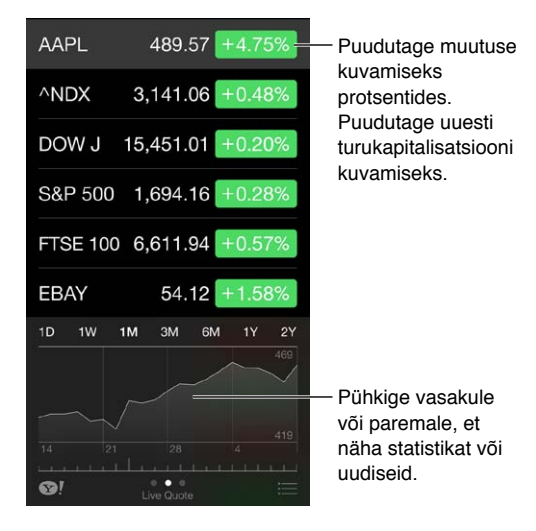

**Oma aktsiate nimekirja haldamine.** Puudutage .

- *Millegi lisamiseks:* puudutage +. Sisestage sümbol, ettevõtte nimi, fondi nimi või indeksaktsia ja puudutage Search.
- *Millegi kustutamiseks:* puudutage ...
- *Järjekorra muutmine:* lohistage **is** üles või alla.

Aktsiainfo kuvamisel saate puudutada soovitud väärtust ekraani paremas servas, et lülituda hinna-, turuväärtuse- või protsentmuutuse kuvale. Pühkige aktsianimekirja all olevat infot, et kuvada valitud aktsia kokkuvõte, graafik või uudised. Puudutage uudiste pealkirja, et näha artiklit Safaris.

Näete oma aktsiaid ka Notification Centeris vahekaardil Today. Vt. [Notification Center](#page-30-0) lk. [31.](#page-30-1)

*Märge:* Kursid võivad sõltuvalt aruandlusteenusest olla 20 minutilise või pikema viitega.

**Uudisteartikli lisamine lugemisloendisse.** Puudutage ja hoidke uudise pealkirja, seejärel puudutage "Add to Reading List".

Lisainfo leidmine. Puudutage <sup>.</sup>.

**Graafiku kuvamisene täisekraanil.** Pöörake iPhone horisontaalsesse asendisse. Oma teiste aktsiagraafikute kuvamiseks pühkige vasakule või paremale.

• *Hinna kuvamiseks kindlal kuupäeval või kellaajal:* puudutage graafikut ühe sõrmega.

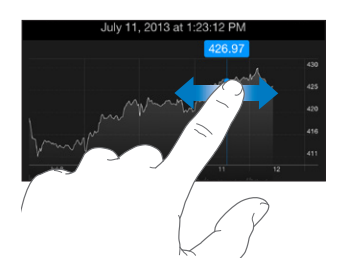

• *Hinnaerinevuse kuvamiseks ajaperioodi vältel:* puudutage graafikut kahe sõrmega.

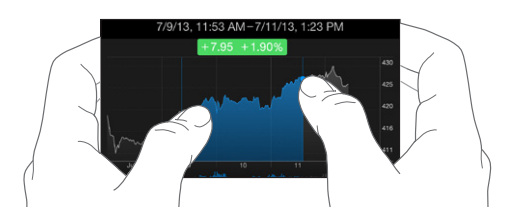

**Teenuse iCloud kasutamine, et hoida aktsiate nimekiri ajakohasena teie iOS seadmetes.** Valige Setting > iCloud > Document & Data, seejärel lülitage Documents & Data sisse (vaikimisi on sees). Vt. [iCloud](#page-16-0) lk. [17](#page-16-1).

## **Game Center**

## **20**

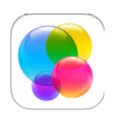

## Rakenduse Game Center ülevaade

Game Center võimaldab teil mängida teie lemmikmänge sõpradega, kellel on iOS seade või Mac-arvuti (OS X Mountain Lion või uuem). Game Centeri kasutamiseks peab teil olema Internetiühendus.

*HOIATUS:* Lisateavet korduvate liigutuste tõttu tekkivate vigastuste vältimise kohta leiate lõigust: [Tähtis ohutusteave](#page-154-0) lk. [155.](#page-154-1)

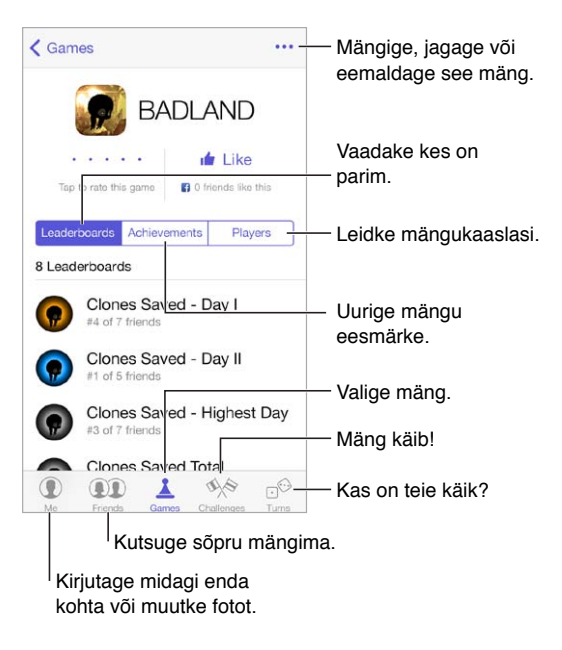

**Alustage.** Avage Game Center. Kui näete ekraani ülaservas oma hüüdnime, siis olete juba sisse logitud. Muul juhul palutakse teil sisestada oma Apple'i ID ja parool.

**Mängude hankimine.** Puudutage Games, seejärel puudutage soovitatud mängul või puudutage Find Game Center Games. Või hankige mäng, mis on olemas teie sõbral (vt. [Mängimine koos](#page-100-0)  [sõpradega](#page-100-0) lk. [101](#page-100-1)).

Mängige! Puudutage Games, valige mäng, puudutage üleval paremal \*\*\*, seejärel puudutage Play.

**Soovite välja logida?** Game Centerist väljumisel pole vaja välja logida, kuid kui soovite seda teha, siis valige Settings > Game Center ja puudutage oma Apple ID-d.

### <span id="page-100-1"></span><span id="page-100-0"></span>Mängimine koos sõpradega

**Sõprade kutsumine mitme mängijaga mängu.** Puudutage Friends, valige sõber, valige mäng, seejärel puudutage Play. Kui mängus on lubatud või vaja rohkem mängijaid, siis valige mängijad, seejärel puudutage Next. Saatke kutse(d), seejärel oodake, et teised nõustuks. Kui kõik on valmis, siis käivitage mäng. Kui sõber pole saadaval või ei vasta, siis võite puudutada Auto-Match ning Game Center leiab teile teise mängija, või puudutage Invite Friend, et kutsuda kedagi teist.

**Sõbrale kutse saatmine.** Puudutage Friends, puudutage  $+$ , seejärel sisestage sõbra e-posti aadress või Game Center'i hüüdnimi. Kontaktide sirvimiseks puudutage  $\left(\oplus\right)$ . (Mitme sõbra lisamiseks ühe taotlusega vajutage pärast igat aadressi sisestusnuppu.) Või puudutage soovitud mängijat suvalises kohas Game Centeris.

**Esitage kellelegi väljakutse.** Puudutage ühte oma tulemust või saavutust, seejärel puudutage Challenge Friends.

**Mida sõbrad mängivad ja kuidas neil läheb?** Puudutage Friends, puudutage sõbra nime ning seejärel mulli Games või Points.

**Sõbral oleva mängu ostmine.** Puudutage Friends, seejärel puudutage sõbra nimel. Puudutage sõbra mängude nimekirjas olevat mängu, seejärel ekraani ülemises paremas servas \*\*\*.

**Uute sõprade leidmine.** Sõbra sõprade loendi kuvamiseks puudutage Friends, puudutage sõbra nime, seejärel puudutage nende mulli Friends.

**Sõbra eemaldamine.** Puudutage Friends, puudutage nime ja seejärel üleval paremal .

**E-posti aadressi hoidmine privaatsena.** Lülitage Game Centeri kontoseadete alt Public Profile välja. Vt. allpool [Game Centeri seaded](#page-100-2) lk. 101.

**Mitme mängija tegevuste või sõbrataotluste väljalülitamine.** Valige Settings > General > Restrictions. Kui lülitid on hallid, siis puudutage kõigepealt üleval Enable Restrictions.

**Olge sõbralik.** Solvavast või sobimatust käitumisest teatamiseks puudutage Friends, puudutage inimese nime, puudutage üleval paremal \*\*\*, seejärel puudutage Report a Problem.

#### <span id="page-100-2"></span>Game Centeri seaded

Valige Settings > Game Center, kust saate:

- Logida välja (puudutage oma Apple'i ID-d)
- Lubada kutseid
- Lubada läheduses viibivatel mängijatel teid leida
- Muuta oma Game Centeri profiili (puudutage oma hüüdnime)
- Hankida sõbrasoovitusi rakendusest Contacts või Facebookist

**Game Center'i märguannete määramine.** Valige Settings > Notifications > Game Center. Kui Game Center'it ei kuvata, siis lülitage Notifications sisse.

**Game Centerit mõjutavate piirangute muutmine.** Valige Settings > General > Restrictions.

## **Newsstand**

## **21**

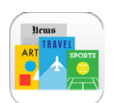

## Rakenduse Newsstand tutvustus

Rakendus Newsstand haldab teie ajalehtede ja ajakirjade rakendusi ning värskendab neid automaatselt, kui iPhone kasutab Wi-Fi-ühendust.

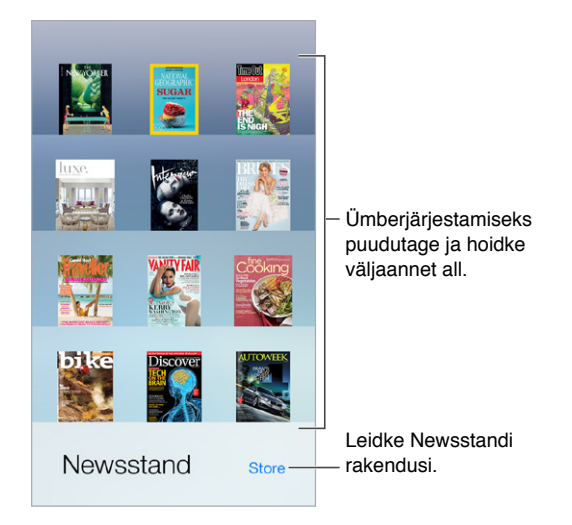

**Newsstandi rakenduste leidmine.** Puudutage riiuli kuvamiseks Newsstand, seejärel puudutage Store. Kui ostate Newsstandi rakenduse, siis lisatakse see riiulile. Pärast rakenduse allalaadimist avage see väljaannete ja tellimuse valikute kuvamiseks. Tellimused on rakendusesisesed ostud, mis arveldatakse teie poe kontole.

**Automaatse värskendamise väljalülitamine.** Rakendusi värskendatakse automaatselt üle Wi-Fi, v.a kui lülitate Settings > iTunes & App Store > Automatic Downloads alt selle valiku välja.

## <span id="page-102-0"></span>**iTunes Store**

## **22**

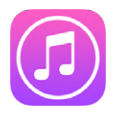

## iTunes Store'i ülevaade

Kasutage iTunes Store'i muusika, videote ja telesaadete lisamiseks iPhone'i.

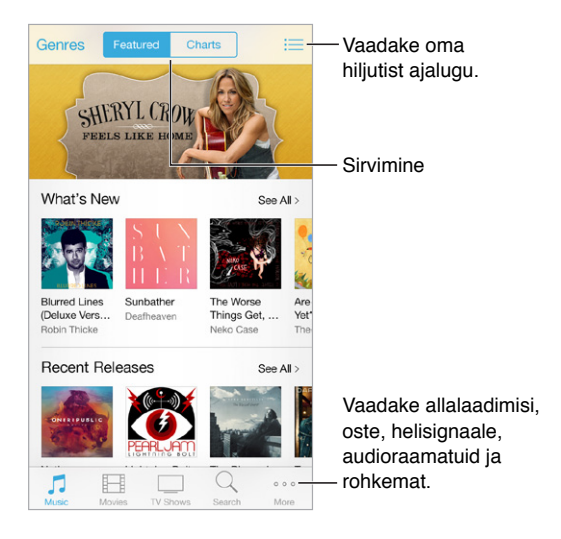

*Märge:* iTunes Store'i kasutamiseks on vajalik Internetiühendus ja Apple'i ID. iTunes Store ei ole saadaval kõikides piirkondades.

## Sivimine ja otsimine

**Sirvimine žanri alusel.** Puudutage soovitud kategooriat (Music, Movies või TV Shows). Puudutage loendi täpsustamiseks Genres.

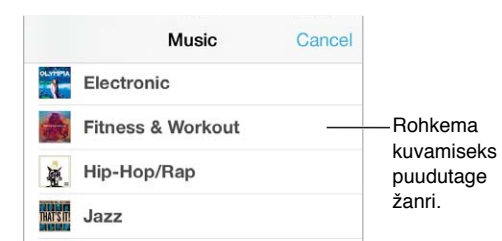

**Kui teate mida otsida, siis puudutage Search.** Sisestage info otsinguväljale, seejärel puudutage uuesti Search.

**Avastage iTunes Radio abil uut muusikat.** Kui kuulate teenust iTunes Radio ja kuulete lugu, mis teile meeldib, siis saate luua ühenduse iTunes Store'iga ning osta selle, lisada oma sooviloendisse või avastada sarnast muusikat. Vt. [iTunes Radio](#page-60-0) lk. [61.](#page-60-1)

**Muusika või video eelvaade.** Puudutage seda.

**Väsinud More vajutamisest?** Nuppude ümberkorraldamiseks puudutage More, seejärel Edit. Ikooni asendamiseks lohistage teine ikoon selle peale, mida soovite asendada. Seejärel puudutage Done.

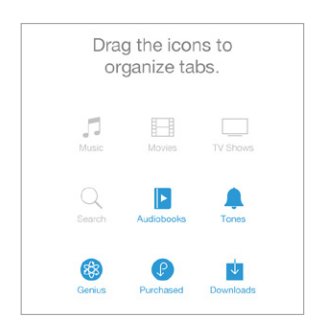

## Ostmine, rentimine ja lunastamine

Puudutage toote hinda (või puudutage Free) ja seejärel puudutage ostmiseks uuesti. Kui näete hinna asemel nuppu  $\bigcirc$ , siis olete rakenduse juba ostnud ning saate selle tasuta alla laadida.

**Kinkekaardi või -koodi lunastamine.** Puudutage kategooriat (nt. muusika), kerige alla välja, seejärel puudutage Redeem. Kingituse saatmiseks kuvage kingitav toode, seejärel puudutage  $\mathbb D$  ja Gift.

**Allalaadimise edenemise kuvamine.** Puudutage More, seejärel puudutage Downloads.

**Ostsite midagi teises seadmes?** Valige Settings > iTunes & App Store ning seadistage automaatne allalaadimine iPhone'i. iTunes Store'ist ostetud muusika, filmide ja telesaadete kuvamiseks puudutage More, seejärel Purchased.

**Laenutuste aegade vaatamine.** Osades piirkondades saate laenutada filme. Teil on renditud filmi vaatamiseks aega 30 päeva. Pärast vaatamise alustamist saate seda esitada piiramatu arv kordi määratud aja jooksul (24 tundi USA iTunes Store'is; 48 tundi teistes riikides). Pärast aja möödumist film kustutatakse. Laenutusi ei saa edastada teise seadmesse; kuid saate kasutada funktsioone AirPlay ning Apple TV laenutatud filmide vaatamiseks televiisorist.

## iTunes Store'i seaded

iTunes Store'i seadete määramiseks valige Settings > iTunes & App Store. Saate teha järgmisi toiminguid:

**Konto info vaatamine või muutmine.** Puudutage oma Apple'i ID-d, seejärel puudutage View Apple ID. Parooli muutmiseks puudutage välja Apple ID.

**Erineva Apple'i ID-ga sisselogimine.** Puudutage oma konto nime, seejärel puudutage Sign Out. Saate sisestada seejärel erineva Apple'i ID.

**iTunes Match'i sisselülitamine.** Kui olete tellija, siis puudutage iTunes Match, et saaksite ligipääsu oma muusikale iPhone'ist kõikjal.

**Automaatse allalaadimise väljalülitamine.** Puudutage Music, Books või Updates. Sisu uuendatakse automaatselt üle Wi-Fi, v.a kui lülitate Automatic Downloads alt selle valiku välja.

**Ostude allalaadimine mobiilsidevõrgu abil.** Lülitage valik Use Cellular Data sisse. Ostude allalaadimine ja teenuse iTunes Match kasutamine mobiilse andmesidevõrgu kaudu võib põhjustada tasusid teie mobiilsideoperaatori poolt.

## **App Store**

## **23**

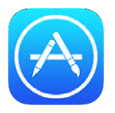

## App Store'i ülevaade

Kasutage App Store'i iPhone'i rakenduste leidmiseks, ostmiseks ja allalaadimiseks.

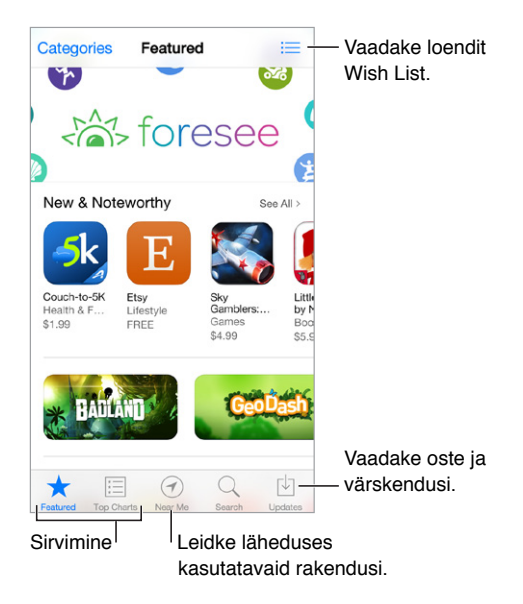

*Märge:* App Store'i kasutamiseks on vajalik Internetiühendus ja Apple'i ID. App Store ei ole saadaval kõikides piirkondades.

## Rakenduste leidmine

**Kui teate mida otsida, siis puudutage Search.** Või puudutage rakenduste kategooriate alusel sirvimiseks Categories.

**Soovite rääkida rakendusest sõbrale?** Leidke rakendus, puudutage  $\hat{I}$  ja valige meetod. Vt. [AirDrop, iCloud ja teised viisid jagamiseks](#page-31-0) lk. [32.](#page-31-1)

**Kasutage sooviloendit.** Kui soovite jälgida rakendust (näiteks hiljem ostmiseks), siis puudutage rakenduse lehel  $\hat{\Box}$ , seejärel puudutage Add to Wish List.

**Milliseid rakendusi kasutatakse läheduses?** Puudutage enda läheduses kõige populaarsemate kasutatavate rakenduste kuvamiseks Near Me. (Asukohateenused peavad olema aktiveeritud menüüst Settings > Privacy > Location Services.) Proovige seda muuseumis, spordiüritustel või reisides, et rikastada kogemusi.

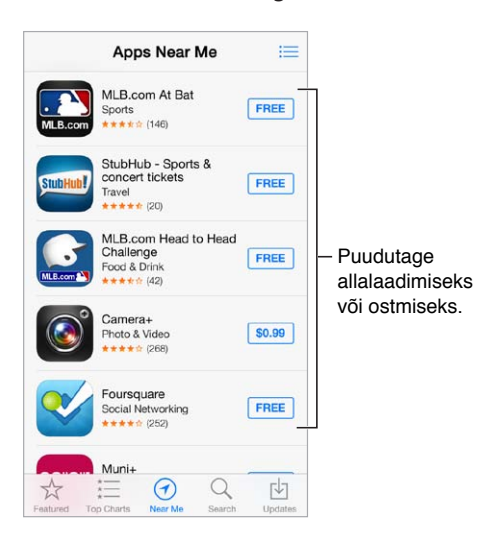

## Ostke, lunastage ja laadige alla

Puudutage rakenduse hinda (või puudutage Free) ja seejärel puudutage ostmiseks Buy, Kui see on tasuta, siis puudutage  $\bigcirc$ .

Kui näete hinna asemel  $\mathbb{Q}$ , siis olete rakenduse juba ostnud ning saate selle tasuta alla laadida. Rakenduse allalaadimise või värskendamise ajal kuvatakse menüüs Home selle ikoon koos edenemise indikaatoriga.

**Kinkekaardi või -koodi lunastamine.** puudutage Featured, kerige alla välja, seejärel puudutage Redeem.

**Kingituse saatmine.** Kuvage kingitav toode, seejärel puudutage  $\hat{\Box}$  ja Gift.

**Rakendusesiseste ostude piiramine.** Mitmed rakendused pakuvad lisasisu või täiustusi tasu eest. Rakenduse seest tehtavate ostude piiramiseks valige Settings > General > Restrictions (kontrollige, et Restrictions oleks lubatud), ning lülitage In-App Purchases välja. Vt. [Piirangud](#page-35-2) lk. [36](#page-35-1).

**Rakenduse kustutamine.** Puudutage ja hoidke ükskõik millist menüü Home rakenduse ikooni, kuni see hakkab värisema, seejärel puudutage (x). Kui olete lõpetanud, siis vajutage Kodunuppu . Tootega kaasasolevaid rakendusi ei saa kustutada. Rakenduse kustutamine kustutab ka selle andmed. Saate tasuta uuesti laadida alla kõiki App Store'ist ostetud rakendusi.

Kõigi rakenduste, andmete ja seadete kustutamise kohta teabe saamiseks vaadake [iPhone'i](#page-157-0)  [taaskäivitamine või lähtestamine](#page-157-0) lk. [158.](#page-157-1)

## App Store'i seaded

App Store'i seadete määramiseks valige Settings > iTunes & App Store. Saate teha järgmisi toiminguid:

**Konto info vaatamine või muutmine.** Puudutage oma Apple'i ID-d, seejärel puudutage View Apple ID. Parooli muutmiseks puudutage välja Apple ID.

**Erineva Apple'i ID-ga sisselogimine.** Puudutage oma konto nime, seejärel puudutage Sign Out. Seejärel sisestage teine Apple'i ID.

**Automaatse allalaadimise väljalülitamine.** Puudutage Automatic Downloads all Apps. Rakendusi uuendatakse automaatselt üle Wi-Fi, v.a kui lülitate selle valiku välja.

**Rakenduste allalaadimine mobiilsidevõrgu abil.** Lülitage valik Use Cellular Data sisse. Rakenduste allalaadimine üle mobiilsidevõrgu võib põhjustada andmesidekulusid. Newsstandi rakendusi värskendatakse ainult üle Wi-Fi.

## **Passbook**

## **24**

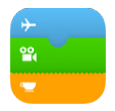

## Rakenduse Passbook tutvustus

Kasutage rakendust Passbook oma pardakaartide, kinopiletite, kupongide, kliendikaartide ja muu sellise hoidmiseks ühes kohas. Skaneerige pääse iPhone'i ning registreeruge sellega lennule, minge kinno või lunastage kupong. Pääsmed võivad sisaldada kasulikku teavet, nt teie kohvikukaardi saldot, kupongi aegumiskuupäeva või kontserdi istekoha numbrit.

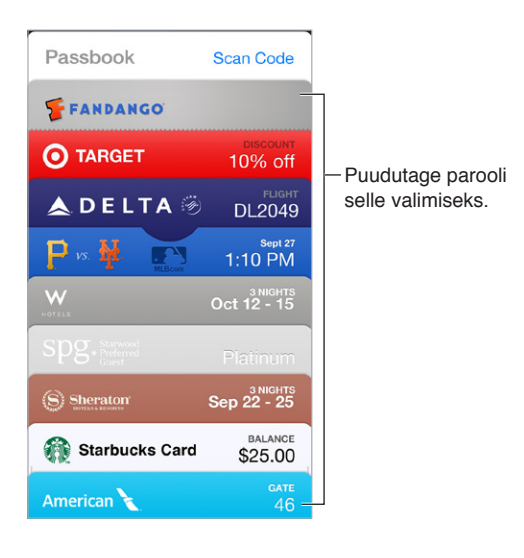

## Passbooki kasutamine

**Passbooki toetavate rakenduste leidmine.** puudutage Welcome pääsmel "Apps for Passbook". Või vaadake arvutis lehekülge [www.itunes.com/passbookapps](http://www.itunes.com/passbookapps). Lisage pääse rakendusest, e-kirjast, Messagesi sõnumist või veebilehelt, kui sooritate ostu või võtate vastu kupongi või kinkekaardi. Tavaliselt saate puudutada või klõpsata pääsmel või pääsme lingil, et lisada see Passbooki. Samuti saate skaneerida koode kaupmeeste reklaamidest või kviitungitelt, mis laaditakse Passbooki.

**Pääsme kasutamine.** Kui lukustusmenüüs kuvatakse teade pääsme kohta, siis lohistage pääsme kuvamiseks teadet. Või avage rakendus Passbook, valige pääse ning esitage ribakood skannerile.

**Pääsme jagamine.** Saate jagada pääset rakenduste Mail, Messages või AirDrop (iPhone 5 või uuem) abil. Vt. [AirDrop, iCloud ja teised viisid jagamiseks](#page-31-0) lk. [32](#page-31-1).

**Pääsme kuvamine asukohapõhiselt.** Pääse võidakse kuvada ka teie menüüs Lock, kui aktiveerite iPhone'i õigel ajal või kohas, näiteks kui jõuate lennujaama ning rakenduses on vastav pääse. Asukohateenused peavad olema aktiveeritud menüüst Settings > Privacy > Location Services.
**Pääsme ümberkorraldamine.** Lohistage pääset loendis, et teisaldada see uude kohta. Uus pääsmete järjekord värskendatakse kõikides teie iOS 7 seadmetes.

**Pääsme värskendamine.** Tavaliselt värskendatakse pääsmeid automaatselt. Pääsme käsitsi värskendamiseks puudutage pääset, puudutage  $\overline{1}$ , seejärel tõmmake pääset allapoole.

**Juba kasutasite pääset?** Puudutage pääset, puudutage  $(i)$ , seejärel puudutage Delete.

#### Rakenduse Passbook seaded

**Pääsme kuvamise takistamine Lock-menüüs.** Valige Settings > Touch ID & Passcode (iPhone 5s) või Settings > Passcode (teised mudelid), seejärel puudutage Turn Passcode On. Seejärel lülitage Allow Access When Locked all rakendus Passbook välja. Kindla pääsme kuvamise keelamiseks menüüs Lock (märguannetega pääsmete puhul) puudutage  $\mathbb U$ , seejärel lülitage Show On Lock Screen välja.

**Märguannete valikute määramine.** Valige Settings > Notification Center > Passbook.

**Teiste iOS seadmete pääsmete kaasamine.** Valige Settings > iCloud ja lülitage Passbook sisse.

# **Compass**

# **25**

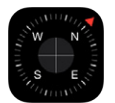

## Rakenduse Compass tutvustus

Saate tuvastada suuna, näha oma asukoha laius- ja pikkuskraade, kasutada loodi või vaadata tõusunurka.

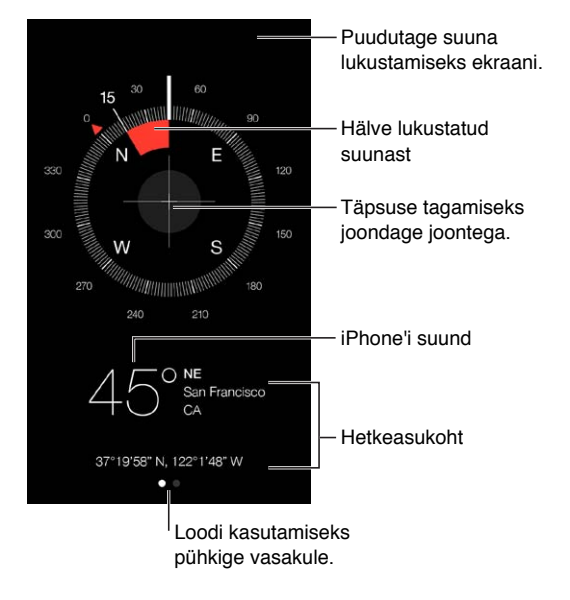

**Asukoha tuvastamine.** Oma hetkeasukoha kuvamiseks valige Settings > Privacy > Location Services ning lülitage Location Services ja Compass sisse. Lisateavet funktsiooni Location Services kohta leiate lõigust [Privaatsus](#page-35-0) lk. [36](#page-35-1).

**Püsige kursil.** Puudutage praeguse suuna lukustamiseks ekraani, seejärel jälgige punast riba enda kursiloleku jälgimiseks.

*Tähtis:* Kompassi täpsust võivad mõjutada magnetilised või keskkonnahäired; isegi iPhone'i kõrvaklappides olevad magnetid võivad põhjustada ebatäpsusi. Kasutage digikompassi ainult üldise navigeerimise abivahendina. Ärge usaldage seda täpse asukoha, läheduse, kauguse või suuna määramisel.

# Lood Serval ... ... või tasapinnast ... või tasapinnast Hälve loodisolekust Hälve loodisolekust Loodis! Loodis! Hälve valitud kaldest Hälve valitud

**Loodi kuvamine.** Pühkige rakenduse Compass menüüs vasakule.

**Sirgena hoidmine.** Suunake iPhone pildiraamile või muule objektile ning pöörake seda kuni näete rohelist. Erinevus tegelikust rõhtloodi asendist kuvatakse mustal taustal. Kui taust on punane (k.a suhteline kalle), siis puudutage selle mustaks muutmiseks ekraani.

**Laua loodi seadmine.** Asetage iPhone lauale.

**Joondamine kaldega.** Hoidke iPhone'i pinna vastas, millega soovite seda sobitada, seejärel puudutage ekraani, et jäädvustada kalle. Soovitud kalle kuvatakse mustaga ning erinevus sellest punasega. Puudutage uuesti tavalisse rõhtloodi olekusse naasmiseks.

# **Voice Memos**

# **26**

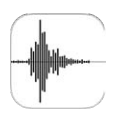

## Rakenduse Voice Memos ülevaade

Rakendus Voice Memos võimaldab kasutada iPhone'i mobiilse salvestusseadmena. Saate kasutada seda iPhone'i mikrofoniga, iPhone'i peakomplekti või Bluetooth-peakomplekti mikrofoniga või toetatud välise mikrofoniga.

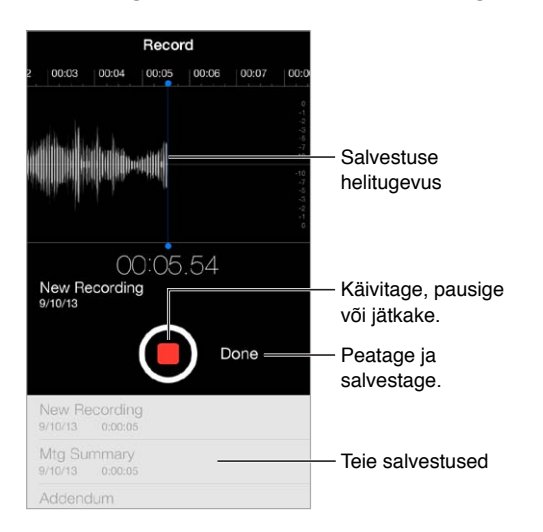

# **Salvestamine**

Salvestamine. Puudutage **v**õi vajutage keskmist nuppu peakomplektil. Peatamiseks või jätkamiseks vajutage uuesti · Salvestuse salvestamiseks puudutage Done.

Seesmise mikrofoniga tehtud salvestused on monoheliga. Stereoheliga salvestamiseks saate kasutada iPhone'i kõrvaklappide pesaga või Lightning-liidesega (iPhone 5 või uuem) või 30 kontaktiga dokiliidesega (iPhone 4s või vanem) ühilduvat välist stereomikrofoni. Otsige tooteid, mis on Apple'i tähisega "Made for iPhone" või "Works with iPhone".

**Salvestamise taseme reguleerimine.** Liigutage mikrofoni heliallikale lähemale. Parima salvestuskvaliteedi tagamiseks peaks tasememõõdiku suurim helitugevus jääma vahemikku –3 dB kuni 0 dB.

**Alguse ja lõpuhelide vaigistamine.** kasutage iPhone'i helitugevuse nuppe helitugevuse vaigistamiseks.

**Multitöötlus.** Teise rakenduse kasutamiseks salvestamise ajal vajutage Kodunuppu ning avage teine rakendus. Tagasi rakenduse Voice Memos juurde pöördumiseks puudutage ekraani ülaservas olevat punast riba.

**Salvestuse kuulamine.** Puudutage loendis olevat salvestust, seejärel puudutage . Puudutage pausimiseks  $\|$ .

### Kuulamine

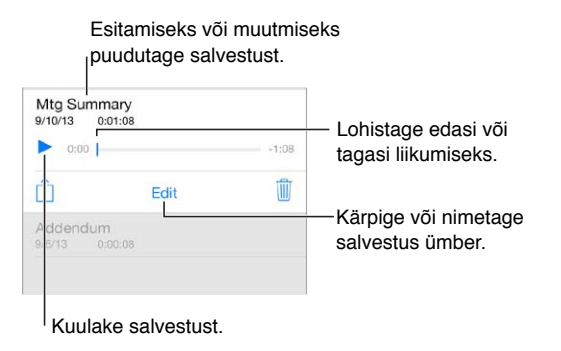

**Salvestuse kärpimine.** Puudutage salvestust, puudutage Edit ning lohistage punaseid alguse- ja lõputähiseid. Puudutage eelvaate kuulmiseks ». Pärast töötlemist puudutage salvestamiseks Trim. Kärbitud osi ei saa enam taastada.

#### Salvestust teisaldamine arvutisse

Saate sünkroonida häälmärkmeid iTunesi koguga arvutis ning seejärel kuulata neid arvutis või sünkroonida neid teise iPhone'iga või iPod touchiga.

Kui kustutate sünkroonitud häälmärkme iTunesist, siis jääb see seadmesse, kus see salvestati, kuid kustutatakse kõikidest teistest iPhone'idest ja iPod touchidest, millega see sünkrooniti. Kui kustutate sünkroonitud häälmärkme iPhone'ist, siis kopeeritakse see tagasi iPhone'i järgmisel iTunesiga sünkroonimsel, kuid te ei saa sünkroonida seda uuesti tagasi iTunesi.

**Häälmärkmete sünkroonimine iTunes'iga.** Ühendage iPhone arvutiga, seejärel valige iTunesis iPhone. Valige ekraani ülaservast Music (Apps ja Movies vahelt), valige Sync Music, valige"Include voice memos" ja klõpsake Apply.

iPhone'ist arvutisse sünkroonitud häälmärkmed kuvatakse iTunesis loendis Music ning esitusloendis Voice Memos. Arvutist sünkroonitud häälmärkmed kuvatakse iPhone'is rakenduses Voice Memos, kuid mitte rakenduses Music.

# **FaceTime**

# **27**

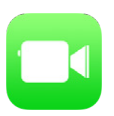

### Rakenduse FaceTime tutvustus

Kasutage rakendust FaceTime video- ja audiokõnede tegemiseks teistesse iOS seadmetesse või arvutitesse, mis toetavad funktsiooni FaceTime. FaceTime'i kaamera võimaldab rääkida näostnäkku; kui soovite jagada endaga ümbritsevat, siis lülituge tagumisele iSight-kaamerale (pole saadaval kõikides mudelites).

*Märge:* See funktsioon ei pruugi olla saadaval kõikides piirkondades.

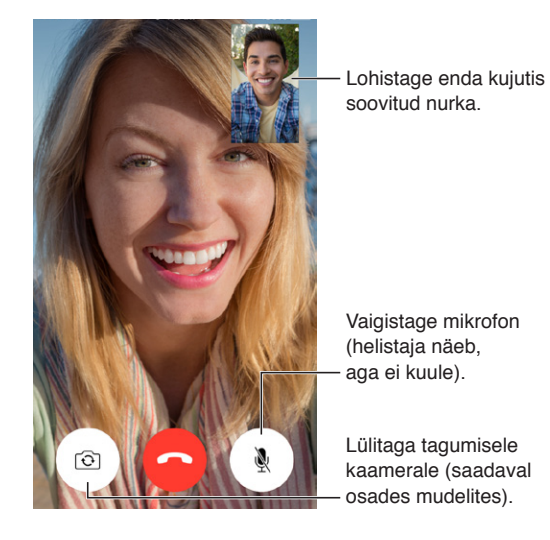

Wi-Fi-ühenduse ja Apple'i ID abil saate teha ja võtta vastu FaceTime'i kõnesid (kõigepealt logige sisse oma Apple'i ID-ga või looge uus konto). Mudelite iPhone 4s ja uuemate kasutamisel saate teha FaceTime'i kõnesid ka üle mobiilse andmesidevõrgu, mis võib põhjustada lisakulusid. Saate lülitada selle funktsiooni välja menüüst Settings > Cellular. Lisateabe saamiseks mobiilsidevõrgu kasutamise ja seadete kohta vt. [Mobiilside seaded](#page-160-0) lk. [161](#page-160-1).

## Kõnede tegemine ja neile vastamine

**FaceTime-videokõne tegemine.** Kontrollige menüüst Settings > FaceTime, et FaceTime oleks lülitatud sisse. Puudutage FaceTime, seejärel Contacts ja valige nimi. Videokõne tegemiseks puudutage  $\square$ <sup>d</sup> või häälkõne tegemiseks puudutage  $\mathcal{C}_2$ .

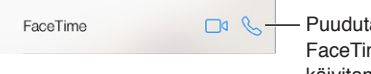

age me'i kõne käivitamiseks ikooni.

**Kasutage kõne alustamiseks oma häält.** Vajutage ja hoidke Kodunuppu all, seejärel öelge "FaceTime" ning pärast seda inimese nimi, kellele helistate.

**Soovite helistada uuesti?** Puudutage Recents ja valige seejärel nimi või number nimekirjast.

**Ei saa hetkel vastata?** Saabuva FaceTime'i kõne puhul saate vastata, keelduda või valida muu valiku.

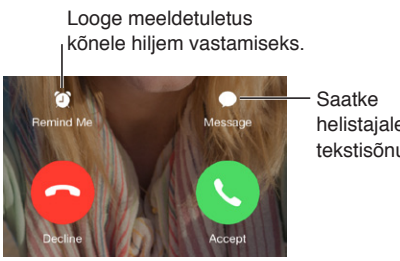

helistajale Saatke<br>helistajale<br>tekstisõnum.

**Kõigi kuvamine.** Pöörake iPhone'i FaceTime'i rõhtformaadis kasutamiseks. Soovimatute suunamuutuste vältimiseks lukustage iPhone püstasendisse. Vt. [Muutke ekraani suunda](#page-22-0) lk. [23](#page-22-1).

## Kõnede haldamine

**Multitöö kõne ajal.** Vajutage Kodunuppu ja seejärel puudutage rakenduse ikooni. Saate sellegipoolest rääkida oma sõbraga, kuid te ei näe üksteist. Video juurde tagasipöördumiseks puudutage ekraani ülaservas olevat rohelist riba.

Lemmikute kasutamine. Puudutage Favorites. Lemmiku lisamiseks puudutage +, valige kontakt ning lisage see loendisse Favorites kui FaceTime Audio või FaceTime. Lemmikule helistamiseks puudutage loendis olevat nime. Kontrollige, et väljaspool teie riiki olevate kontaktide puhul oleks lisatud ka riigi- ja piirkonnakood.

**Kõnede vahetamine.** FaceTime'i kõnesid ei suunata edasi. Kui FaceTime'i kõne ajal saabub teine kõne, siis saate lõpetada käimasoleva FaceTIme'i kõne ja vastata saabuvale kõnele, keelduda saabuvast kõnest või vastata tekstisõnumiga.

**Soovimatute helistajate blokeerimine.** Valige Settings > FaceTime > Blocked > Add New. Te ei saa blokeeritud helistajatelt tavakõnesid, FaceTime'i kõnesid ega tekstisõnumeid. Lisateabe saamiseks kõnede blokeerimise kohta minge vt. [support.apple.com/kb/HT5845](http://support.apple.com/kb/HT5845).

Lisaks saate lülitada menüüst Settings teiste valikutega FaceTime'i sisse või välja, määrata FaceTime'iga kasutatava telefoninumbri, Apple'i ID või e-posti aadressi ja määrata oma helistaja ID.

# **Contacts**

# **28**

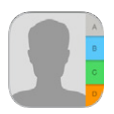

# Rakenduse Contacts tutvustus

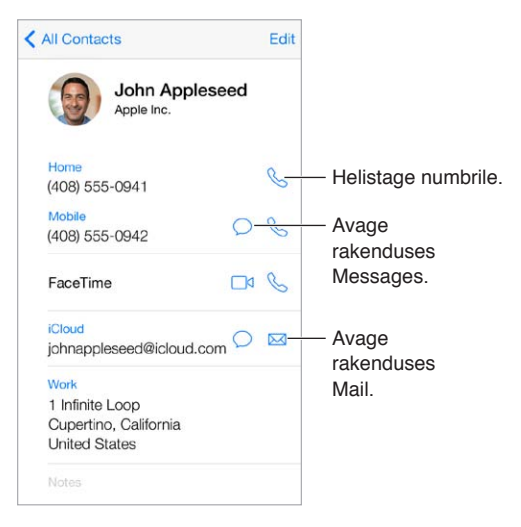

**Määrake kaart My Info Safari, Siri ja teiste rakenduste jaoks.** Valige Settings > Mail, Contacts, Calendars, puudutage My Info ja valige kontaktikaart oma nime ja andmetega.

**Andke Sirile teada, kes on kes.** Kasutage oma kontaktikaardil seotud nimede väljasid funktsiooni Siri poolt kasutatavate suhete määramiseks, nii et saaksite öelda näiteks "send a message to my sister" (saada sõnum mu õele).

**Kontakti leidmine.** Puudutage kontaktide nimekirja kohal asuvat otsinguvälja ning sisestage otsingutermin. Võite samuti otsida kontakte funktsiooniga Spotlight Search (vt. [Otsing](#page-28-0) lk. [29\)](#page-28-1).

**Kontakti jagamine.** Puudutage kontakti, seejärel puudutage Share Contact. Vt. [AirDrop, iCloud ja](#page-31-0)  [teised viisid jagamiseks](#page-31-0) lk. [32](#page-31-1).

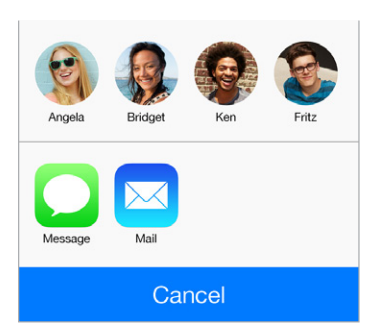

**Välja sildi muutmine.** Kui väljal on vale silt, nt Work asemel Home, siis puudutage Edit. Seejärel puudutage silti ning valige loendist üks või puudutage Add Custom Label, et luua soovitud silt.

**Kontakti kustutamine.** Minge kontakti kaardi juurde, seejärel puudutage Edit. Kerige alla ja puudutage Delete Contact.

# Kontaktide kasutamine rakenduses Phone

**Kontaktide prioriseerimine.** Kui lisate kellegi oma loendisse Favorites, siis nende kõned mööduvad Do Not Disturb seadetest ning need lisatakse kiirelt helistamiseks rakenduse Phone loendisse Favorites. Valige kontakt, seejärel kerige alla ning puudutage nuppu Add to Favorites.

**Just valitud telefoninumbri salvestamine.** Rakenduses Phone puudutage Keypad, sisestage number ja puudutage Add to Contacts. Puudutage Create New Contact või puudutage "Add to Existing Contact" ja valige kontakt.

**Hiljutise helistaja lisamine rakendusse Contacts.** Puudutage rakenduses Phone Recents ning seejärel puudutage  $(i)$  numbri kõrval. Puudutage seejärel Create New Contact või puudutage "Add to Existing Contact" ja valige kontakt.

**Suunanumbrile või pääsukoodile helistamise automatiseerimine.** Kui valitav number eeldab kõigepealt suunanumbri või kodukeskjaama numbri valimist, siis võib iPhone sisestada selle teie eest. Kui muudate kontakti telefoninumbrit, siis puudutage pauside sisestamiseks valimise järjekorras  $+ * *$ . Puudutage kahesekundilise pausi sisestamiseks Pause (tähistatakse komaga). Puudutage valimise peatamiseks Wait (kuni uuesti vajutate Dial), mida tähistatakse semikooloniga.

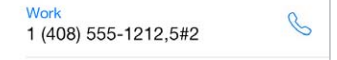

#### Kontaktide lisamine

Lisaks kontaktide sisestamisele saate teha järgmisi toiminguid:

- *Kasutage oma iCloud'i kontakte:* valige Settings > iCloud, seejärel lülitage Contacts sisse.
- *Importige oma Facebooki kontaktid:* valige Settings > Facebook, seejärel lülitage Contacts sisse loendist "Allow These Apps to Use Your Accounts". See loob rakendusse Contacts Facebooki grupi.
- *Google'i kontaktide kasutamine:* valige Settings > Mail, Contacts, Calendars, puudutage Google'i kontot ja lülitage Contacts sisse.
- *Kasutage Microsoft Exchange Global Address List'i:* valige Settings > Mail, Contacts, Calendars, puudutage Exchange'i kontot ja lülitage Contacts sisse.
- *Seadistage LDAP või CardDAV konto, et pääseda ligi ettevõtte või kooli kontaktandmetele:* valige Settings > Mail, Contacts, Calendars > Add Account > Other. Seejärel puudutage "Add LDAP Account" või "Add CardDAV Account" ning sisestage kontoteave.
- *Kontaktide sünkroonimine Yahoo!'st:* iTunes'is arvutis lülitage kontaktide sünkroonimine seadme info-paanilt sisse. Vaadake rohkema teabe saamiseks iTunes'i spikrit.
- *Kontaktide importimine SIM-kaardilt (GSM-mudelid):* valige Settings > Mail, Contacts, Calendar > Import SIM Contacts.
- *Kontaktide importimine vCard'ilt:* puudutage e-kirjas või sõnumis manustatud .vcf faili.

**Kataloogist otsimine.** Puudutage Groups, puudutage otsitavat kataloogi (GAL, CardDav või LDAP) ning sisestage otsingutermin. Info salvestamiseks kontaktide hulka puudutage Add Contact.

**Grupi kuvamine või peitmine.** Puudutage Groups ja valige grupid, mida soovite näha. Seda nuppu kuvatakse ainult siis, kui teil on rohkem kui üks kontaktide allikas.

**Kontaktide uuendamine Twitteriga.** Valige Settings > Twitter, seejärel puudutage Update Contacts. Twitter vastendab e-posti aadressid ja telefoninumbrid, et lisada Twitteri kasutajanimed teie kontaktikaartidele.

Kui teil on kontakte mitmest allikast, siis võib ühe inimese kohta olla mitu kirjet. Selleks, et teie All Contacts nimekirjas ei kuvataks ülemääraseid kontakte, kuvatakse erinevatest allikatest pärit sama nimega kontakte ühiselt *ühendatud kontaktina*. Kui vaatate ühendatud kontakti, siis kuvatakse pealkiri Unified Info.

**Kontaktide ühendamine.** Kui sama isiku kaht sisestust ei ühendata automaatselt, siis saate seda teha käsitsi. Muutke ühte kontaktidest, puudutage Edit, seejärel puudutage Link Contact ja valige kontakt, millega seda siduda.

Seotud kontakte ei ühendata. Kui muudate ühendatud kontakti andmeid või lisate andmeid, siis kopeeritakse muudatused igale allikakontole, millel vastav info on juba olemas.

Kui seote omavahel erinevate ees- või perekonnanimedega kontakte, siis eraldi kaartidel olevad nimed ei muutu, aga ühendatud kaardil kuvatakse ainult üks nimi. Kui soovite valida, milline nimi kuvatakse ühendatud kaardil, siis puudutage Edit, puudutage eelistatud nimega seotud kaarti, seejärel Use This Name For Unified Card.

#### Kontaktide seaded

Valige Settings > Mail, Contacts, and Calendars, kust saate:

- Määrata kontaktide sortimise viisi.
- Kuvada kontakte ees- või perekonnanime järgi.
- Muuta kui pikki nimesid lühendatakse loendites.
- Määrata uutele kontaktidele vaikekonto.
- Oma visiitkaardi My Info määramine

# **Calculator**

# **29**

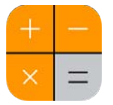

Puudutage rakenduse Calculator numbreid ja funktsioone täpselt samamoodi nagu tavalise kalkulaatori puhul.

**Kiire rakenduse Calculator kuvamine.** Pühkige ekraanil Control Centeri kuvamiseks alaservast üles.

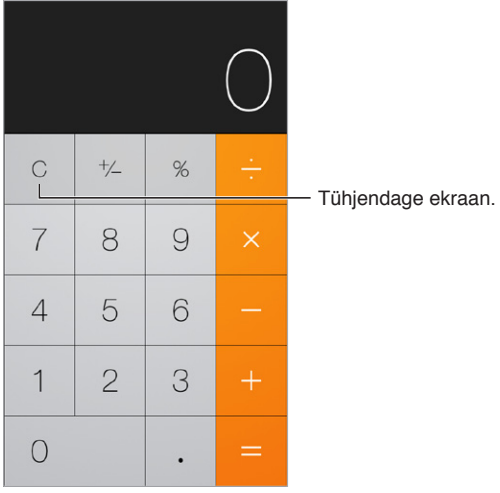

Teadusliku kalkulaatori kasutamiseks pöörake iPhone horisontaalasendisse.

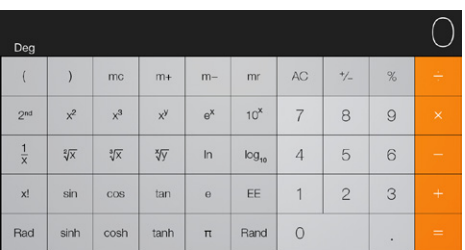

# **iBooks**

# **30**

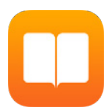

### Rakenduse iBooks hankimine

**Hankige rakendus iBooks.** Laadige alla rakendus iBooks tasuta App Store'ist.

**Hankige raamatuid iBooks Store'ist.** Rakenduses iBooks puudutage Store. Kasutage raamatute leidmiseks sirvimist või otsingut, tutvuge enammüüdud raamatutega, vaadake raamatust näidist ja lugege arvustusi.

# Raamatu lugemine

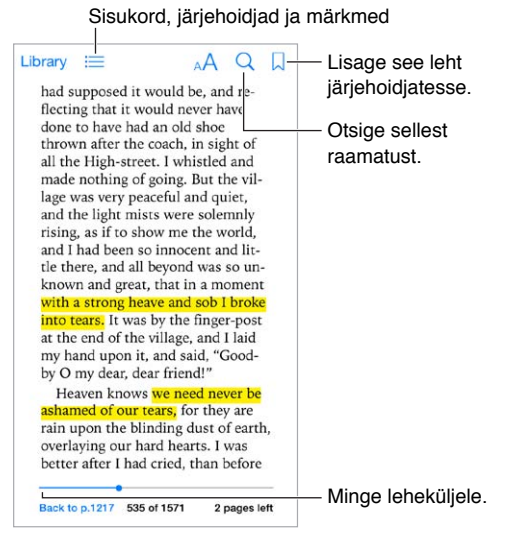

**Raamatu avamine.** Puudutage raamatut, mida soovite lugeda. Kui te ei näe seda jaotises Library, siis pühkige teiste kogude kuvamiseks vasakule.

**Juhtnuppude kuvamine.** Puudutage lehekülje keskosa. Kõikidel raamatutel ei ole ühesuguseid juhtnuppe, kuid osad toimingud, mida saate teha, on näiteks otsimine, sisukorra vaatamine ning loetava jagamine.

**Pildi suurendamine.** Topeltpuudutage pilti. Osades raamatutes saate puudutada ja hoida sõrme ekraanil, et kuvada suurendusklaas (mida saab kasutada pildi vaatamiseks).

**Kindlale lehele liikumine.** Kasutage ekraani allservas olevaid lehenavigeerimise juhtnuppe. Või puudutage  $\mathbb Q$  ning sisestage leheküljenumber, seejärel puudutage leheküljenumbrit otsingutulemustes.

**Definitsiooni hankimine.** Topeltpuudutage sõna, seejärel puudutage kuvatavas menüüs Define. Definitsioonid ei ole saadaval kõikides keeltes.

**Koha meeldejätmine.** Puudutage järjehoidja lisamiseks  $\Box$ , seejärel puudutage selle eemaldamiseks uuesti. Raamatu sulgemisel ei ole vaja järjehoidjat lisada, sest iBooks jätab sulgemise koha ise meelde. Järjehoidjaid võib olla rohkem kui üks – nende kõikide kuvamiseks puudutage  $\equiv$ , seejärel puudutage Bookmarks.

**Heade lõikude meeldejätmine.** Osad raamatud võimaldavad lisada esiletõste ja märkmeid. Topeltpuudutage valimiseks sõna, liigutage haardepunkte valiku reguleerimiseks, seejärel puudutage kuvatavas menüüs Highlight või Note. Kõikide lisatud esiletõstude ja märkmete kuvamiseks puudutage  $\equiv$ , seejärel puudutage Notes.

**Heade lõikude jagamine.** Puudutage esiletõstetud teksti, seejärel puudutage  $\hat{\mathbb{L}}$ . Kui raamat on iBooks Store'ist, siis lisatakse raamatu link automaatselt.

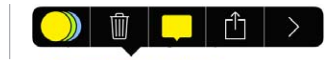

**Raamatulingi jagamine.** Puudutage juhtnuppude kuvamiseks lehekülje keskosa, seejärel puudutage  $\equiv$ . Puudutage  $\hat{\Box}$ , seejärel puudutage Share Book.

**Raamatu välimuse muutmine.** Osad raamatud võimaldavad muuta fonti, fondi suurust ja lehekülje värvi. Puudutage  $A$ . Joondust ja poolitamisseadeid saate muuta menüüst Settings > iBooks. Need seaded kehtivad kõikide raamatute jaoks, mis vastavat funktsiooni toetavad.

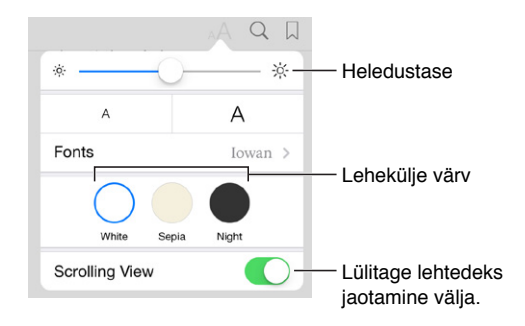

Heledustaseme muutmine. Puudutage <sup>- $\phi$ : Kui te ei näe nuppu <sup>- $\phi$ :</sup>, siis puudutage kõigepealt <sup>AA</sup>.</sup>

## Raamatute korraldamine

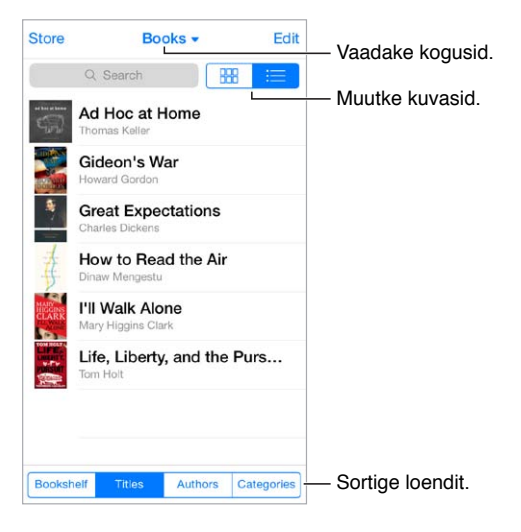

**Raamatute korraldamine kogudesse.** Puudutage Edit ning valige kogusse teisaldatavad raamatud. Kogude muutmiseks või loomiseks puudutage aktiivse kogu nime (ekraani ülaservas). Osasid juba rakenduses olevaid kogusid (nt PDFid) ei saa ümber nimetada või kustutada.

**Raamatute vaatamine pealkirjade või kaante alusel.** Juhtnuppude kuvamiseks tõmmake raamatute loendis alla, seejärel puudutage  $\frac{100}{100}$  või  $\equiv$ .

**Raamatute ümberpaigutamine.** Kaante kuvamisel puudutage ja hoidke kaant, seejärel lohistage see uude kohta. Pealkirjade kuvamisel saate kasutada loendi sortimiseks ekraani allservas olevaid nuppe.

**Raamatu otsimine.** Otsinguvälja kuvamiseks ekraani ülaservas tõmmake alla. Otsitakse raamatute pealkirjadest ja autorite nimedest.

**Ostetud raamatute peitmine.** Ostetud, kuid mitte allalaaditud raamatute kuvamiseks või peitmiseks valige Settings > iBooks > Show All Purchases.

## PDF-failide kuvamine

**PDF-faili sünkroonimine.** Valige arvutis iTunes'is käsk File > Add to Library ja valige PDF. Seejärel sünkroonige. Lisateavet leiate rakenduse iTunes menüüst Help.

**Meilile lisatud PDF-manuse lisamine rakendusse iBooks.** Avage meilisõnum, seejärel puudutage ja hoidke PDF-manust. Valige kuvatavast menüüst "Open in iBooks".

**PDF-faili printimine.** Puudutage avatud PDF-failis  $\hat{\Box}$ , seejärel valige Print. Vajate AirPrintühilduvat printerit. Lisateavet teenuse AirPrint kohta leiate lõigust [AirPrint](#page-33-0) lk. [34](#page-33-1).

**PDF-faili meilimine.** Puudutage avatud PDF-failis  $\hat{a}$ , seejärel valige Email.

#### Rakenduse iBooks seaded

Valige Settings > iBooks, kus saate teha järgmisi toiminguid.

- Sünkroonida kogusid ja järjehoidjaid (k.a märkmed ja aktiivse lehekülje teave) oma teiste seadmetega.
- Kuvada raamatus veebisisu. Osad raamatud võivad kasutada videot või heli, mis on salvestatud veebi.
- Muuta lehekülgede keeramise suunda, kui puudutate vasakut äärist.

# **Nike + iPod**

# **31**

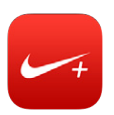

## Ülevaade

Nike + iPod sensori (eraldi müügil) abil võimaldab rakendus Nike + iPod anda häälega tagasisidet teie kiiruse, vahemaa, möödunud aja ja põletatud kalorite kohta joostes või kõndides trenni tehes.

Rakendust Nike + iPod ei kuvata Home-menüüs enne selle sisselülitamist.

**Rakenduse Nike + iPod sisselülitamine.** Valige Settings > Nike + iPod.

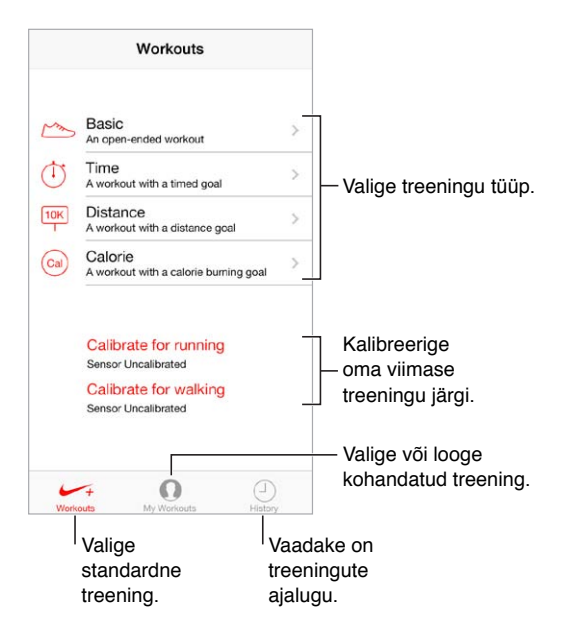

# Sensori sidumine ja kalibreerimine

Calibrate for running Sensor Uncalibrated Calibrate for walking Sensor Uncalibrated

Nike + iPod hangib treeninguandmed juhtmeta ühendusega sensorilt (eraldi müügil), mille te saate oma jalanõude külge kinnitada. Enne selle esmakordset kasutamist peate siduma sensori iPhone'iga.

**Jalanõude tutvustamine iPhone'iga.** Kinnitage sensor jalatsi külge, seejärel valige Settings > Nike + iPod > Sensor.

**Olge täpne.** Nike + iPodi kalibreerimiseks salvestage treening vähemalt 400 m pikkusel vahemaal, mille pikkust te teate. Seejärel puudutage pärast End Workout puudutamist treeningu kokkuvõtte menüüs Calibrate ning sisestage tegelik läbitud vahemaa.

**Proovige uuesti.** Vaikekalibreerimise lähtestamiseks valige Settings > Nike + iPod.

# **Treening**

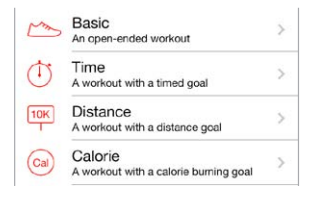

**Läks!** Treeningu käivitamiseks puudutage Workouts ja valige treening.

Pausi tegemine. Kui soovite hetkeks peatuda, võtke iPhone ja puudutage menüüs Lock ||. Kui olete valmis jätkamiseks, puudutage .

Lõpetamine. Treening lõpetamiseks äratage iPhone, puudutage ||, seejärel puudutage End Workout.

**Postitamine.** Treeninguandmete saatmine saidile [nikeplus.com.](http://nikeplus.com) Avage Nike + iPod, puudutage History, seejärel puudutage "Send to Nike+". (Vajate Internetiühendust.)

**Edusammud!** Vaadake oma edusamme saidil nikeplus.com. Avage Safari, logige sisse oma nikeplus.com kontole ning järgige ekraanil kuvatavaid juhiseid.

### Nike + iPodi seaded

Valige Settings > Nike + iPod, mille alt saate muuta järgmisi seadeid:

- Teie treeninglaul
- Tagasiside jaoks kasutatav hääl
- Kauguse mõõtühikud
- Teie kaal
- Lukustusmenüü suund

# **32**

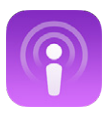

## Rakenduse Podcasts tutvustus

Saate laadida tasuta rakenduse Podcasts alla App Store'ist ning seejärel sirvida, tellida ning esitada oma lemmik audio- või videopodcaste iPhone'is.

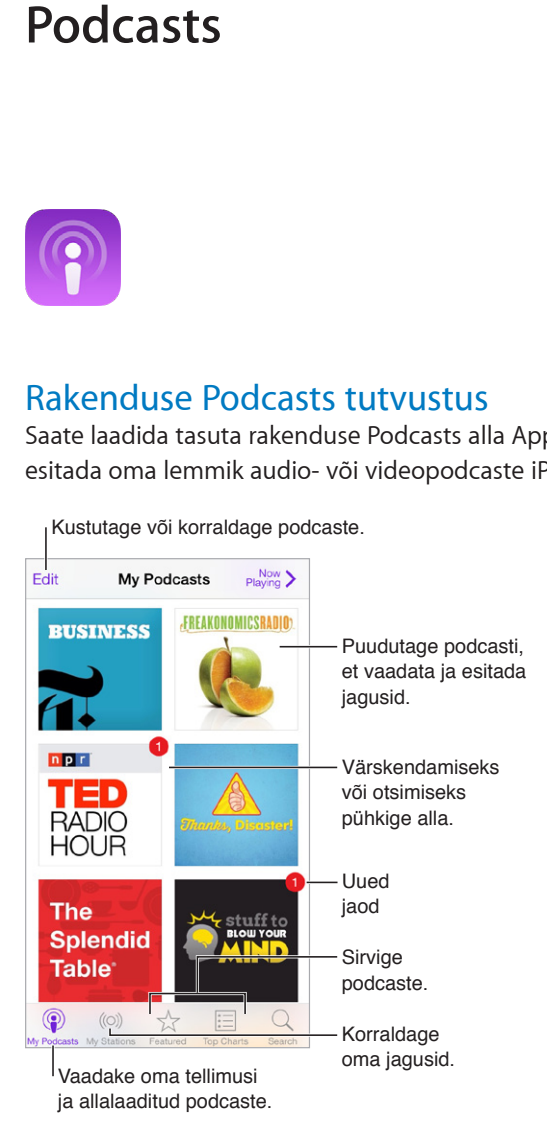

# Podcastide hankimine

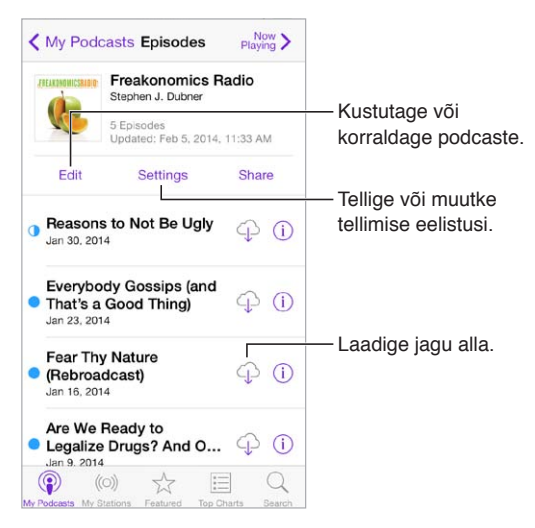

**Podcastide sirvimine.** Puudutage ekraani allservas Featured või Top Charts.

**Kuvage jao eelvaade või esitage seda.** Puudutage podcasti, seejärel puudutage jagu.

**Poest otsimine.** Puudutage ekraani allosas Search.

**Andmekogust otsimine.** Puudutage My Podcasts, seejärel pühkige otsinguvälja kuvamiseks ekraani keskosast alla.

**Jao allalaadimine iPhone'i.** Puudutage soovitud jao kõrval  $\mathbb{Q}$ .

**Uute jagude hankimine nende avaldamisel.** Tellige soovitud podcast. Kui sirvite loendi Featured või Top Charts podcaste, siis puudutage podcasti, seejärel Subscribe. Kui olete juba laadinud jagusid alla, siis puudutage My Podcasts, puudutage podcasti, puudutage jagude loendi ülaosas Settings ning seejärel lülitage Subscription sisse.

# Taasesituse juhtimine

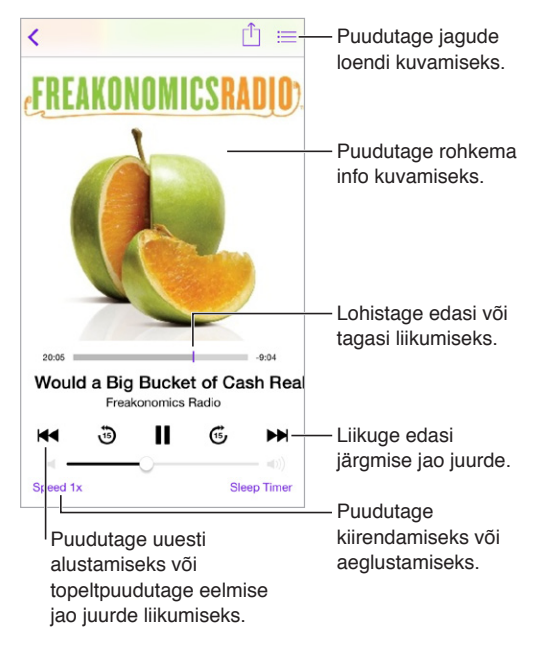

**Kuulamise ajal podcasti info kuvamine.** Puudutage menüüs Now Playing podcasti kujutisel.

# Pocastide korraldamine

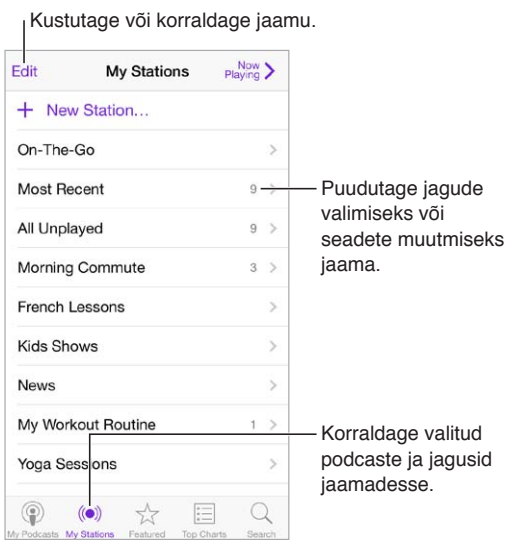

**Eri podcastide jagude kokkupanemine.** Jagude lisamiseks oma On-The-Go jaama puudutage My Stations, puudutage On-The-Go, seejärel puudutage Add. Või puudutage oma kogus soovitud jao kõrval  $(i)$ . Samuti saate puudutada ja hoida alla soovitud jagu, seejärel puudutage Add to On-The-Go.

**Jaama loomine.** Puudutage My Stations ning puudutage seejärel  $+$ .

**Jaamade loendi või jaama podcastide järjekorra muutmine.** Puudutage My Stations, puudutage jaamade loendi või jagude loendi kohal Edit, seejärel lohistage  $\equiv$  üles või alla.

**Jaama jagude taasesituse järjekorra muutmine.** Puudutage jaama seejärel puudutage Settings.

**Podcastide kogu ümberkorraldamine.** Puudutage My Podcasts, puudutage üleval paremal loendivaadet, puudutage Edit, seejärel lohistage = üles või alla.

**Vanimad jaod eespool.** Puudutage My Podcasts, puudutage jagu, seejärel puudutage Settings.

### Podcastide seaded

Valige Settings > Podcasts, kus saate teha järgmisi toiminguid.

- Saate määrata oma podcastide tellimuste värskendamise kõikides oma seadmetes.
- Saate määrata, kui sageli rakendus Podcasts kontrollib teie tellimuste uusi jagusid.
- Saate määrata jagude automaatse allalaadimise.
- Saate määrata jagude säilitamise pärast nende kuulamist.

# **Juurdepääs**

# **A Lisa**

# Juurdepääsufunktsioonid

iPhone'il on mitmeid juurdepääsufunktsioone, sealhulgas:

- [VoiceOver](#page-128-0)
- [Braille-kuvamise tugi](#page-138-0)
- [Siri](#page-139-0)
- [Zoom](#page-139-1)
- [Värvide ümberpööramine](#page-139-2)
- [Speak Selection](#page-140-0)
- [Speak Auto-text](#page-140-1)
- [Large, bold, and high-contrast text](#page-140-2)
- [Vähendatud ekraaniliikumine](#page-140-3)
- [Lülitatavad sisse/välja sildid](#page-140-4)
- [Kuulmisabi](#page-141-0)
- [Subtiitrid ja vaegkuuljate subtiitrid](#page-142-0)
- [LED-vilkumine märguannete puhul](#page-142-1)
- [Mono heli ja tasakaal](#page-142-2)
- [Kõneheli suunamine](#page-142-3)
- [Määratavad helinad ja värinad](#page-143-0)
- [Ümbritseva müra vaigistamine](#page-143-1)
- [Guided Access](#page-143-2)
- [Switch Control](#page-144-0)
- [AssistiveTouch](#page-146-0)
- [Laiekraan-klaviatuurid](#page-148-0)

**Juurdepääsufunktsioonide sisselülitamine.** Valige Settings > General > Accessibility või kasutage otseteed Accessibility. Vt. allpool [Juurdepääsetavuse otsetee](#page-128-1).

**Kasutage juurdepääsufunktsioonide seadistamiseks iTunes'i.** Saate valida osasid juurdepääsuvalikuid arvutis iTunes'ist. ühendage iPhone arvutiga ning valige iTunes'i seadmete loendist iPhone. Klõpsake Summary peal, seejärel Summary-kuva allosas Configure Accessibility peal.

iPhone'i juurdepääsu funktsioonide kohta täpsema teabe saamiseks külastage lehekülge [www.apple.com/accessibility.](http://www.apple.com/accessibility)

## <span id="page-128-2"></span><span id="page-128-1"></span>Juurdepääsetavuse otsetee

**Kasutage juurdepääsetavuse otseteed.** Vajutage kolm korda kiiresti Kodunupule ühe järgmistest funktsioonidest sisse või välja lülitamiseks:

- VoiceOver
- Zoom
- Värvide ümberpööramine
- Hearing Aid Control (kui kuulmisabiseade on seotud)
- Guided Access (otsetee käivitab juhistega juurdepääsu, kui see on lülitatud sisse. vt. [Guided](#page-143-2)  [Access](#page-143-2) lk. [144](#page-143-3).
- Switch Control
- AssistiveTouch

**Valige juhitavad funktsioonid.** Valige Settings > General > Accessibility > Accessibility Shortcut ja valige kasutatavad juurdepääsetavuse funktsioonid.

**Mitte nii kiiresti.** Kolmikklõpsamise kiiruse aeglustamiseks valige Settings > General > Accessibility > Home-click Speed.

### <span id="page-128-0"></span>VoiceOver

VoiceOver kirjeldab ekraanitoiminguid võimaldamaks iPhone'i ilma seda nägemata kasutada.

VoiceOver kirjeldab teile iga ekraanil olevat elementi, kui see valitakse. Üksus ümbritsetakse VoiceOveri kursoriga (ristkülik) ning VoiceOver ütleb selle nime või kirjeldab seda.

Puudutage ekraani või lohistage oma sõrmi üle selle, et kuulda ekraanil olevaid üksusi. Kui valite teksti, siis VoiceOver loeb teksti ette. Kui Speak Hints on lülitatud sisse, siis VoiceOver võib öelda teile üksuse nime või anda juhiseid, näiteks "double-tap to open" (topelt-puudutage avamiseks). Üksuste juhtimiseks (nt nupud ja lingid) kasutage liigutusi, mida kirjeldatakse lõigus [VoiceOveri](#page-131-0)  [liigutuste õppimine](#page-131-0) lk. [132](#page-131-1).

Kui liigute uuele ekraanile, siis annab VoiceOver helimärguande ja valib ning nimetab esimese ekraanil oleva elemendi (üldjuhul ekraani ülemises vasakpoolses nurgas oleva elemendi). VoiceOver annab teile samuti teada millal kuva muutub rõhtsuunda või püstsuunda ja millal ekraan lukustatakse või lukust vabastatakse.

*Märge:* VoiceOver loeb ette International settings all määratud keeles, mida võib mõjutada määrang Region Format (Settings > General > International). VoiceOver on saadaval mitmetes keeltes, kuid mitte kõikides.

#### **VoiceOveri alused**

*Tähtis:* VoiceOver muudab liigutusi, mis on vajalikud iPhone'i juhtimiseks. Kui VoiceOver on sisselülitatud, siis peate iPhone'i juhtimiseks kasutama VoiceOver'i liigutusi – seda isegi VoiceOver'i väljalülitamiseks.

**VoiceOver'i sisse või välja lülitamine.** Valige Settings > General > Accessibility > VoiceOver või kasutage otseteed Accessibility. Vt. [Juurdepääsetavuse otsetee](#page-128-1) lk. 129.

**Sirvimine.** Lohistage sõrme üle ekraani. VoiceOver tutvustab puudutamisel ekraanil olevaid üksuseid. Üksuse valituks jätmiseks tõstke sõrm üksuselt.

- *Millegi valimine:* puudutage seda või tõstke sõrm üle ekraani lohistamisel.
- *Vali järgmine või eelmine element:* pühkige ühe sõrmega paremale või vasakule. Üksuste järjekord muutub vasakult paremale, ülevalt alla.
- *All või üleval oleva üksuse valimine:* Seadke rootor olekusse Vertical Navigation, seejärel pühkige ühe sõrmega üles või alla. Kui te ei leia rootorilt olekut Vertical Navigation, siis peate selle võibolla lisama; vt. [VoiceOveri rootori kasutamine](#page-132-0) lk. [133.](#page-132-1)
- *Esimese või viimase ekraanil oleva elemendi valimine:* Puudutage nelja sõrmega ekraani ülavõi alaosa.
- *Üksuse valimine nime järgi:* üksuste valija avamiseks kolmik-puudutage kahe sõrmega ekraani. Seejärel sisestage nimi otsinguväljale või pühkige paremale või vasakule, et liikuda loendis tähestiku järjekorras või puudutage loendist paremal asuvat registrit ning pühkige üles või alla, et üksuste loendis kiiresti liikuda. Või kirjutage üksuse valimiseks selle nimi käsikirjas; vt. [Sõrmega kirjutamine](#page-134-0) lk. [135](#page-134-1).
- *Üksuse nime muutmine, et seda oleks lihtsam leida:* valige üksus, seejärel puudutage ja hoidke kahte sõrme ekraanil.
- *Valitud üksusel oleva teksti ettelugemine:* seadke rootor tähtedele või sõnadele, seejärel pühkige ühe sõrmega alla või üles.
- *Häälvihjete sisse või välja lülitamine:* Valige Settings > General > Accessibility > VoiceOver > Speak Hints.
- *Foneetilise häälduse kaasamine:* valige Settings > General > Accessibility > VoiceOver > Phonetic Feedback.
- *Kogu ekraani ettelugemine alates ülalt:* pühkige kahe sõrmega üles.
- *Aktiivse üksuse ettelugemine kuni ekraani allservani:* pühkige kahe sõrmega alla.
- *Peatage rääkimine:* puudutage ühe korra kahe sõrmega. Puudutage kahe sõrmega uuesti ettelugemise jätkamiseks või valige teine üksus.
- *VoiceOver'i vaigistamine:* topeltpuudutage kolme sõrmega. Vaigistamise tühistamiseks korrake. Kui kasutate välist klaviatuuri, vajutage klahvile Control.
- *Heliefektide vaigistamine:* lülitage Settings > General > Accessibility > VoiceOver > Use Sound Effects välja.

**Suurema VoiceOver'i kursori kasutamine.** Lülitage sisse: Settings > General > Accessibility > VoiceOver > Large Cursor.

**Rääkimise heli reguleerimine.** Saate reguleerida VoiceOveri hääle omadusi, et sellest oleks lihtsam aru saada:

- *Rääkimise helitugevuse muutmine:* kasutage iPhone'i helitugevuse nuppe või lisage helitugevuse funktsioon rootorile ning pühkige reguleerimiseks üles ja alla; vt. [VoiceOveri](#page-132-0)  [rootori kasutamine](#page-132-0) lk. [133](#page-132-1).
- *Rääkimise kiiruse muutmine:* valige Settings all General > Accessibility > VoiceOver ja lohistage liugurit Speaking Rate. Samuti saate lisada funktsiooni Speech Rate rootori alla, seejärel pühkige reguleerimiseks üles või alla.
- *Helikõrguse muutmine:* VoiceOver kasutab kõrgemat heli rühma esimese elemendi (nt. loendi või tabeli) ettelugemiseks ning madalamat heli rühma viimase elemendi ettelugemiseks. Valige Settings > General > Accessibility > VoiceOver > Use Pitch Change.
- *Kirjavahemärkide ettelugemine:* valige rootoriga Punctuation, seejärel pühkige üles või alla ning määrake, kui palju soovite kuulda.
- *iPhone'i keele muutmine:* valige Settings > General > International > Language. Hääldust osade keelte puhul mõjutab seade: Settings > General > International > Region Format.
- *Vaikedialekti määramine iPhone'i aktiivse keele jaoks:* valige Settings > General > Accessibility > VoiceOver > Languages & Dialects.
- *Häälduse muutmine:* valige rootoriga Language, seejärel pühkige üles või alla. Rootoris on valik Language saadaval ainult juhul, kui valite üle ühe häälduse menüüst Settings > General > Accessibility > VoiceOver > Languages & Dialects.
- *Rootoris saadaolevate kirjavahemärkide määramine:* Valige Settings > General > Accessibility > VoiceOver > Languages & Dialects. Keelte häälekvaliteedi või rääkimise kiiruse reguleerimiseks puudutage keele kõrval  $\mathbb O$ . Keelte järjekorra muutmiseks puudutage Edit, seejärel lohistage üles või alla. Keele kustutamiseks puudutage Edit, seejärel puudutage keele nimest vasakul olevat kustutusnuppu.
- *Lugemishääle muutmine:* valige Settings > General > Accessibility > VoiceOver > Use Compact Voice.

#### **iPhone'i kasutamine VoiceOveriga**

**iPhone'i lahtilukustamine.** Vajutage Kodunuppu või nuppu Uinutus/äratus, pühkige liuguri Unlock valimiseks, seejärel topeltpuudutage ekraani.

**Parooli vaikne sisestamine.** Oma parooli ettelugemise vältimiseks selle sisestamisel kasutage käekirjaga sisestamist; vt. [Sõrmega kirjutamine](#page-134-0) lk. [135](#page-134-1).

**Rakenduse avamine, lüliti kasutamine või üksuse puudutamine.** Valige üksus ja topeltpuudutage ekraani.

**Topeltpuudutage valitud elementi.** Kolmikpuudutage ekraani.

**Liuguri reguleerimine.** Valige liugur, seejärel pühkige ühe sõrmega üles või alla.

**Tavalise liigutuse kasutamine.** Topeltpuudutage ja hoidke sõrme ekraanil kuni kuulete kolme valjenevat heli, seejärel tehke liigutus. Kui tõstate sõrme, taastuvad VoiceOveri liigutused.

**Ekraani nimekirja või piirkonna kerimine.** Pühkige nelja sõrmega ekraanil üles või alla.

- *Pidev kerimine läbi nimekirja:* Topeltpuudutage ja hoidke kuni kuulete kolme valjenevat heli, seejärel lohistage üles või alla.
- *Nimekirja registri kasutamine:* mõnede nimekirjade parempoolsel küljel on vertikaalne tähestikuline register. Üksuste vahel pühkimine ei vali registrit – valimiseks puudutage registrit. Kui register on valitud, siis pühkige selles liikumiseks üles või alla. Samuti võite topeltpuudutada ja seejärel lohistada sõrme üles või alla.
- *Nimekirja ümberkorraldamine:* saate muuta osades nimekirjades olevate üksuste järjekorda, nt Rotori üksusi menüüs Accessibility settings. Valige üksuse paremalt küljelt  $\equiv$ , topeltpuudutage ja hoidke kuni kuulete kolme valjenevat helisignaali, seejärel lohistage üles või alla.

**Avage Notification Center.** Valige olekuribalt üksus, seejärel pühkige kolme sõrmega alla. Notification Centeri kuvamisest loobumiseks liigutage kahte sõrme edasi ja tagasi kolm korda kiiresti, moodustades "z".

**Avage Control Center.** Valige olekuribalt üksus, seejärel pühkige kolme sõrmega üles. Control Centeri peitmiseks liigutage kahte sõrme edasi ja tagasi kolm korda kiiresti, moodustades "z".

**Rakenduste vahetamine.** Pühkige ekraani keskel vasakule või paremale. Või pühkige töötavate rakenduste kuvamiseks nelja sõrmega üles, seejärel pühkige valimiseks ühe sõrmega vasakule või paremale ning puudutage avamiseks. Samuti saate määrata rootori avatud rakenduste kuvamisel olekusse Actions ja pühkida üles või alla.

<span id="page-131-1"></span>**Menüü Home ümberkorraldamine.** Valige ikoon Home-menüüst, topeltpuudutage ja hoidke, seejärel lohistage. Kui ikoon on uues kohas, sis tõstke sõrm. Teise Home-menüüsse teisaldamiseks lohistage ikoon ekraani serva. Saate jätkata üksuste valimist ja teisaldamist kuni vajutate uuesti Kodunupule.

**iPhone'i olekuinfo ettelugemine.** Sellise info nagu kellaaeg, aku olek, Wi-Fi-signaali tugevus jm kuulamiseks puudutage ekraani ülaosas olevat olekuriba, seejärel pühkige vasakule või paremale.

**Märguannete ettelugemine.** Valige Settings > General > Accessibility > VoiceOver ja lülitage Speak Notifications sisse. Märguanded (k.a saabunud tekstisõnumite tekst) loetakse ette nende saabumisel, isegi kui iPhone on lukustatud. Reaktsioonita märguandeid korratakse iPhone'i lahtilukustamisel.

**lülitab ekraanikardina sisse või välja.** puudutage kolme sõrmega kolm korda. Kui ekraanikardin on sisselülitatud, siis on kõik ekraanil kuvatavad elemendid aktiivsed, hoolimata sellest, et ekraan on välja lülitatud.

#### <span id="page-131-0"></span>**VoiceOveri liigutuste õppimine**

Kui VoiceOver on lülitatud sisse, siis on tavalistel puuteekraani liigutustel erinev toime ning lisaliigutused võimaldavad liikuda ekraanil ning juhtida erinevaid üksusi. VoiceOveri liigutused hõlmavad kahe, kolme ja nelja sõrmega puudutamisi ja pühkimisi. Parimate tulemuste saamiseks mitme sõrme liigutuste puhul lõdvestuge ja puudutage ekraani nii, et sõrmede vahel oleks veidi ruumi.

VoiceOver'i liigutuste sisestamiseks saate kasutada mitmeid erinevaid meetodeid. Näiteks saate sisestada kahe sõrme puudutuse kahe sama käe sõrme abil või kummagi käe ühe sõrme abil. Võite samuti pöidlaid kasutada. Paljud kasutavad eraldi puudutamist: üksuse valimise ja topeltpuudutamise asemel saate puudutada ja hoida üksust ühe sõrmega ning seejärel puudutada teise sõrmega ekraani.

Proovige parima meetodi leidmiseks erinevaid meetodeid. Kui liigutus ei toimi, siis proovige teha seda kiiremini, seda eriti topeltpuudutamisel või pühkimisel. Pühkimiseks liigutage sõrme kiiresti üle ekraani ühe või mitme sõrmega.

VoiceOveri seadete alt saate minna spetsiaalsele alale, kus on võimalik VoiceOveri liigutusi harjutada ilma iPhone'i ja selle seadeid mõjutamata.

**VoiceOveri liigutuste harjutamine.** Valige Settings > General > Accessibility > VoiceOver, seejärel puudutage VoiceOver Practice. Kui olete harjutamise lõpetanud, siis puudutage Done. Kui te ei näe nuppu VoiceOver Practice, siis kontrollige kas VoiceOver on lülitatud sisse.

Siin on kokkuvõte peamistest VoiceOver'i liigutustest:

#### **Liikumine ja lugemine**

- *Puudutamine:* valib ja nimetab üksuse.
- *Pühkimine paremale või vasakule:* valib järgmise või eelmise elemendi.
- *Pühkimine üles või alla:* sõltub rootori määrangust. Vt. [VoiceOveri rootori kasutamine](#page-132-0) lk. [133](#page-132-1).
- *Kahe sõrmega puudutamine:* praeguse elemendi ettelugemise peatamine.
- *Kahe sõrmega üles pühkimine:* alates ekraani ülaosast kõige lugemine.
- *Kahe sõrmega alla pühkimine:* loeb kõik ette, alates praegusest kohast.
- *Kahe sõrmega hõõrumine:* liigutage kahte sõrme kolm korda kiiresti edasi ja tagasi (tehes "z"), et tühistada märguanne või minna tagasi eelmisesse menüüsse.
- *Kolme sõrmega üles või alla pühkimine:* kerib ühe lehe korraga.
- <span id="page-132-1"></span>• *Kolme sõrmega paremale või vasakule pühkimine:* järgmisele või eelmisele lehele liikumine (näiteks menüüs Home või Stocks).
- *Kolme sõrmega puudutamine:* loeb ette lisainfot, nt asukoha loendis või seda, kas teksti on valitud.
- *Nelja sõrmega ekraani puudutamine:* valib lehelt esimese elemendi.
- *Nelja sõrmega ekraani allosa puudutamine:* valib lehelt viimase elemendi.

#### **Aktiveerimine**

- *Topeltpuudutamine:* aktiveerib valitud elemendi.
- *Kolmikpuudutamine:* elemendi topelt-puudutamine.
- *Eraldi puudutamine:* üksuse valimise ja topelt-puudutamise asemel saate puudutada ja hoida üksust ühe sõrmega ning seejärel puudutada teise sõrmega ekraani, et aktiveerida üksus.
- *Topeltpuudutamine ja hoidmine (1 sekund) + tavaline liigutus:* kasutab tavalist liigutust. Topeltpuudutamine ja liigutuse hoidmine annab iPhone'ile teada, et järgmine liigutus on tavaline liigutus. Võite näiteks topelt-puudutada ja hoida ning seejärel ilma sõrme tõstmata oma sõrme lüliti asendi muutmiseks lohistada.
- *Kahe sõrmega topeltpuudutamine:* kõnele vastamine või kõne lõpetamine; esitamine või pausimine rakendustes Music, Videos, Voice Memos või Photos; pildistamine (Camera); salvestamise alustamine või peatamine rakenduses Camera või Voice Memos; stopperi käivitamine või peatamine.
- *Kahe sõrmega topeltpuudutamine ja hoidmine:* võimaldab muuta üksuse silti, et seda oleks lihtsam leida.
- *Kahe sõrmega kolmikpuudutamine:* avab Item Chooser'i.
- *Kolme sõrmega kolmikpuudutamine:* vaigistab või tühistab VoiceOveri vaigistuse.
- *Kolme sõrmega nelik-puudutamine:* lülitab ekraanikardina sisse või välja.

#### <span id="page-132-0"></span>**VoiceOveri rootori kasutamine**

Kasutage rootorit valimaks, mis juhtub, kui pühite üles või alla (kui VoiceOver on sisselülitatud).

**Rootori kasutamine.** Pöörake kahte sõrme ekraanil ümber nende vahel oleva punkti.

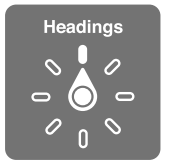

**Tehke soovitud rootorivalikud.** Valige Settings > General > Accessibility > VoiceOver > Rotor ja valige valikud, mida saab rootoriga valida.

Saadaolevad rootori positsioonid ning nende toimingud sõltuvad tegevusest. Näiteks kui loete e-kirja teksti, siis saate kasutada rootorit sõnahaaval teksti lugemise või tähehaaval teksti lugemise valimiseks alla või üles pühkides. Kui sirvite veebilehte, siis saate kasutada rootori määrangut kogu teksti ettelugemiseks (sõna- või tähthaaval) või ühelt üksuselt teisele teatud tüüpi üksusele, näiteks pealkirjad või lingid, ümberlülitumiseks.

Kui kasutate Apple Wireless Keyboard klaviatuuri funktsiooni VoiceOver juhtimiseks, siis võimaldab rootor juhtida erinevaid seadeid, nt helitugevus, kõne kiirus, helinivoo või foneetika kasutamine, kirjutamise kaja ning kirjavahemärkide lugemine. Vt. [VoiceOver'i kasutamine koos](#page-136-0)  [Apple'i juhtmeta klaviatuuriga](#page-136-0) lk. [137](#page-136-1).

#### **Ekraaniklaviatuuri kasutamine**

Kui aktiveerite muudetava tekstivälja, siis kuvatakse ekraaniklaviatuur (v.a kui teil on ühendatud Apple'i juhtmeta klaviatuur).

**Tekstivälja aktiveerimine.** Valige tekstiväli, seejärel topeltpuudutage. Kuvatakse sisestuspunkt ning ekraaniklaviatuur.

**Teksti sisestamine.** Tähtede sisestamine klaviatuuri abil:

- *Tavaline tippimine:* kirjutamiseks valige klaviatuuri klahv vasakule või paremale nipsutamise teel ning topelt-puudutage tähemärgi sisestamiseks. Või lohistage klahvi valimiseks sõrme mööda klaviatuuri ning puudutage ühe sõrmega klahvi hoides teise sõrmega ekraani. VoiceOver ütleb klahvi nime kui see valitakse ja teist korda, kui tähemärk sisestatakse.
- *Puutega tippimine:* puudutage valimiseks klaviatuuri klahvi, seejärel tõstke sisestamiseks näpp ekraanilt. Kui puudutate valet klahvi, siis lohistage sõrm õigele klahvile. VoiceOver loeb tähe ette iga klahvi puudutamisel, kuid ei sisesta tähemärki enne, kui tõstate oma sõrme ekraanilt.
- *Tavalise või puutega tippimise valimine:* kui VoiceOver on lülitatud sisse ning olete valinud klaviatuurilt klahvi, siis kasutage Typing Mode valimiseks rootorit, seejärel pühkigee üles või alla.

**Sisestuspunkti liigutamine.** Pühkige üles või alla sisestuspunkti tekstis edasi või tagasi liigutamiseks. kasutage rootorit valimaks, kas soovite liigutada sisestuspunkti täht-,sõna- või reahaaval.

VoiceOver annab sisestuspunkti liigutamise ajal helimärguande ning ütleb sisestuspunkti poolt läbitud tähe, sõna või rea. Kui liigute ettepoole sõnahaaval, siis asetatakse sisestuspunkt möödutud sõna lõppu, enne tühikut või sellele järgnevat kirjavahemärki. Kui liigute tahapoole, siis asetatakse sisestuspunkt eelneva sõna lõppu, enne tühikut või sellele järgnevat kirjavahemärki.

**Sisestuspunkti liigutamine kirjavahemärgist mööda sõna või lause lõppu.** Kasutage rootorit, et lülituda tagasi tähemärgirežiimile.

Kui liigutate sisestuspunkti reahaaval, siis loeb VoiceOver iga rea ette sellest möödumisel. Kui liigute ettepoole, siis asetatakse sisestuspunkt järgmise rea ette (välja arvatud juhul, kui jõuate lõigu viimase reani, kui sisestuspunkt viiakse just etteloetud rea lõppu). Kui liigute tahapoole, siis asetatakse sisestuspunkt etteloetud rea algusesse.

**Trükkimise tagasiside muutmine.** Valige Settings > General > Accessibility > VoiceOver > Typing Feedback.

**Foneetika kasutamine kirjutamise tagasisideks.** Valige Settings > General > Accessibility > VoiceOver > Use Phonetics. Tekst loetakse ette tähthaaval. VoiceOver loeb ette esimese tähe, seejärel selle foneetilise vaste – nt "f" ja seejärel "foxtrot".

Tähemärgi kustutamine. Kasutage funktsiooni <sup>(27</sup> standardse või puutega sisestustehnika abil. VoiceOver loeb kustutamisel iga tähemärgi ette. Kui funktsioon Use Pitch Change on lülitatud sisse, siis loeb VoiceOver kustutatud tähemärke ette madala tooniga.

**Teksti valimine.** Seadke rootor režiimi Edit, pühkige üles või alla ning valige Select või Select All, seejärel topeltpuudutage. Kui valite Select, siis valitakse topelt-puudutamisel sisestuspunktile kõige lähemal olev sõna. Valiku suurendamiseks või vähendamiseks liigutage menüü peitmiseks kahte sõrme ekraanil edasi-tagasi, seejärel liigutage sõrmed kokku.

**Lõikamine, kopeerimine või kleepimine.** Seadke rootor režiimi Edit, pühkige üles või alla ning valige Cut, Copy või Paste, seejärel topeltpuudutage.

**Tagasivõtmine.** Raputage iPhone'i, pühkige vasakule või paremale, et valida tagasivõetav toiming, seejärel topelt-puudutage.

<span id="page-134-1"></span>**Rõhulise tähemärgi sisestamine.** Tavalises tippimisrežiimis valige rõhuta tähemärk, seejärel topeltpuudutage ja hoidke kuni kuulete helimärguannet, mis tähistab alternatiivsete tähemärkide kuvamist. Lohistage vaskule või paremale, et valida ja kuulata valikuid. Vabastage sõrm praeguse valiku sisestamiseks.

**Klaviatuuri keele muutmine.** Valige rootoriga Language, seejärel pühkige üles või alla. Valige "default language", et kasutada International settings alt määratud keelt. Rootori Language üksus kuvatakse ainult siis, kui olete valinud Settings > General > Accessibility > VoiceOver > Language Rotor alt rohkem kui ühe keele.

#### <span id="page-134-0"></span>**Sõrmega kirjutamine**

**Käekirjarežiimile lülitumine.** Valige rootoriga Handwriting. Kui seadet Handwriting ei ole rootoris, siis valige Settings > General > Accessibility > VoiceOver > Rotor ja lisage see.

**Valige tähemärgi tüüp.** Pühkige kolme sõrmega üles või alla ning valige väiketähed, numbrid, suurtähed või kirjavahemärgid.

**Hetkel valitud tähemärgi tüübi esitamine.** Puudutage kolme sõrmega.

**Tähemärgi sisestamine.** Kirjutage tähemärk sõrmega ekraanile.

**Tühiku sisestamine.** Pühkige kahe sõrmega paremale.

**Uuele reale liikumine.** Pühkige kolme sõrmega paremale.

**Tähe kustutamine enne sisestuspunkti.** Pühkige kahe sõrmega vasakule.

**Üksuse valimine Home-menüüst.** Alustage üksuse nime kirjutamist. Kui vasteid on mitu, siis jätkake nime sisestamist kuni vasteid on ainult üks, või pühkige vaste valimiseks kahe sõrmega üles või alla.

**Parooli vaikne sisestamine.** Lülitage rootor paroolimenüüs režiimile Handwriting ning sisestage oma parooli tähemärgid.

**Tähe- või tabeliregistrisse liikumine.** Valige tabeli paremast servast register, seejärel sisetage tähemärk.

**Määrake rootor veebisirvimisele.** Kirjutage leheküljeüksuse tüübi esitäht. Näiteks kirjutage "l", kui soovite, et üles või alla pühkimine viiks linkidele, või pealkirjadele liikumiseks "h".

**Käekirjarežiimist väljumine.** Valige rootoriga teine režiim.

#### **Matemaatiliste võrrandite lugemine**

VoiceOver oskab lugeda ette matemaatilisi võrrandeid, mis on kodeeritud järgmiste kodeeringute abil:

- MathML veebis
- MathML või LaTeX rakenduses iBooks Author

**Kuulake võrrandit.** Laske VoiceOver'l lugeda teksti ette tavalisel viisil. VoiceOver ütleb enne võrrandi ettelugemist "math".

**Võrrandi uurimine.** Topeltpuudutage valitud võrrandit, et kuvada see täisekraanil ning liikuda selles elementhaaval. Pühkige vasakule või paremale, et lugeda ette võrrandi elemendid. Kasutage valiku Symbols, Small Expressions, Medium Expressions või Large Expressions valimiseks rootorit, seejärel pühkige üles või alla, et kuulda järgmist vastava suurusega elementi. Saate jätkata valitud elemendil topeltpuudutamist, et minna võrrandis järjest detailsemaks, seejärel pühkige vasakule või paremale, üles või alla, et lugeda ette üks osa korraga.

VoiceOveri poolt etteloetud võrrandeid saab väljastada ka braille-seadmesse Nemeth-koodi abil ning ka Unified English Braille, briti inglise, prantsuse ja kreeka kodeeringute abil. Vt. [Braille](#page-138-0)[kuvamise tugi](#page-138-0) lk. [139](#page-138-1).

#### **Helistamine VoiceOver'i abil**

**kõnele vastamine või kõne lõpetamine;** topelt-puudutage ekraani kahe sõrmega.

Kui telefonikõne algatamisel oli VoiceOver sisselülitatud, siis kuvatakse ekraanil numbriklaviatuuri, mitte kõnevalikuid.

**Kõnevalikute kuvamine.** Valige ekraani alumisest paremast nurgast nupp Hide Keypad ning topelt-puudutage.

**Numbriklaviatuuri uuesti kuvamine.** Valige ekraani keskosa lähedalt nupp Keypad ning topelt-puudutage.

#### **VoiceOver'i kasutamine koos Safariga**

**Veebist otsimine.** valige otsinguväli, sisestage otsingutermin ning seejärel pühkige vasakule või paremale, et liikuda soovitatud otsinguterminite loendis üles või alla. Seejärel topeltpuudutage ekraani, et otsida veebist valitud otsingufraasiga.

**Järgmise kindlat tüüpi leheküljeüksuse juurde liikumine.** Määrake rootor vastavale tüübile, seejärel pühkige üles või alla.

**Veebisirvimise rootorivalikute tegemine.** Valige Settings > General > Accessibility > VoiceOver > Rotor. Puudutage valimiseks või valiku tühistamiseks või lohistage = üles või alla üksuse ümberpaigutamiseks.

**Piltide vahelejätmine navigeerimisel.** Valige Settings > General > Accessibility > VoiceOver > Navigate Images. Saate valida kõikide piltide vahelejätmise või ainult kirjelduseta piltide vahelejätmise.

**Lehe korrastamine lihtsamaks lugemiseks ja navigeerimiseks.** Valige Safari aadressiväljalt Reader'i üksus (pole saadaval kõikide lehtede jaoks).

Kui seote iPhone'iga Apple'i juhtmeta klaviatuuri, siis saate kasutada veebilehtedel liikumiseks üheklahvilisi Quick Nav käske. Vt. [VoiceOver'i kasutamine koos Apple'i juhtmeta](#page-136-0)  [klaviatuuriga](#page-136-0) lk. [137](#page-136-1).

#### **VoiceOver'i kasutamine koos Mapsiga**

Saate kasutada VoiceOver'it piirkonna uurimiseks, huvipunktide sirvimiseks, teedel navigeerimiseks, sisse- või väljasuumimiseks, nõela valimiseks või asukoha kohta info saamiseks.

**Kaardi uurimine.** Lohistage sõrme ekraanil või pühkige teise üksuse juurde liikumiseks vasakult paremale.

**Sisse või välja suumimine.** Valige kaart, seadke rootor olekusse Zoom, seejärel pühkige ühe sõrmega alla või üles.

**Kaardi panoraamimine.** Pühkige kolme sõrmega.

**Kuvatavate huvipunktide sirvimine.** Seadke rootor olekusse Points of Interest, seejärel pühkige ühe sõrmega üles või alla.

**Teel navigeerimine.** Hoidke sõrme teel, oodake kuni kuulete "pause to follow," seejärel liigutage sõrme mööda teed, samaaegselt kuulates juhiste tooni. Kui kaldute teelt kõrvale, siis helikõrgus suureneb.

**Nõela valimine.** Puudutage nõela või pühkige vasakule või paremale nõela valimiseks.

<span id="page-136-1"></span>**Info hankimine asukoha kohta.** Kui nõel on valitud, siis topelt-puudutage infolipu kuvamiseks. Pühkige vasakule või paremale nupu More Info valimiseks, seejärel topeltpuudutage infolehe kuvamiseks.

**Asukohavihjete kuulamine liikumisel.** Lülitage sisse funktsioon Tracking with heading, et kuulda tänava- ja huvipunktide nimesid nendele lähenedes.

#### **Videote ja häälmärkmete redigeerimine VoiceOveri abil**

Saate kasutada VoiceOveri liigutusi Camera videote ja Voice Memo salvestuste kärpimiseks.

**Video kärpimine.** Kui vaatate videot rakenduses Photos, siis topeltpuudutage ekraani videojuhikute kuvamiseks, seejärel valige kärpimise tööriistaga algus või lõpp. Paremale lohistamiseks pühkige üles ja vasakule lohistamiseks pühkige alla. VoiceOver ütleb aja hetkeasukohast, mis salvestustest kärbitakse. Kärpimise lõpetamiseks valige Trim Voice Memo ja topeltpuudutage.

**Häälmärkme kärpimine.** Valige rakendusest Voice Memos märge, puudutage Edit ning seejärel Start Trimming. Valige valiku algus ja lõpp, topeltpuudutage ja hoidke, seejärel lohistage reguleerimiseks. VoiceOver ütleb aja hetkeasukohast, mis salvestustest kärbitakse. Kärbitud salvestuse esitamiseks puudutage Play. Kui kõik on nii nagu soovite, siis puudutage Trim.

#### <span id="page-136-0"></span>**VoiceOver'i kasutamine koos Apple'i juhtmeta klaviatuuriga**

Saate juhtida VoiceOver'it Apple'i juhtmeta klaviatuuri abil, mis on seotud iPhone'iga. Vt. [Apple'i](#page-26-0)  [juhtmeta klaviatuuri kasutamine](#page-26-0) lk. [27.](#page-26-1)

Kasutage VoiceOveri klaviatuurikäske ekraanil navigeerimiseks, üksuste valimiseks, ekraani sisu lugemiseks, rootori reguleerimiseks ja teiste VoiceOveri toimingute tegemiseks. Enamik käske kasutavad klahvikombinatsiooni Control-Option, mis on lühendatud järgmises tabelis kui "VO".

Saate kasutada funktsiooni VoiceOver Help klaviatuuriküljenduse ning erinevate klahvikombinatsioonide toimingute õppimiseks. VoiceOver Help loeb klahvide nimed ja klaviatuurikäsud sisestamisel ette, ilma vastavat tegevust tegemata.

#### **VoiceOver'i klaviatuurikäsud**

VO = Control-Option

- *Lülita VoiceOver'i abi sisse:* VO–K
- *Lülita VoiceOver'i abi välja:* Esc
- *Vali järgmine või eelmine element:* VO–paremnool või VO–vasaknool
- *Valitud üksuse aktiveerimiseks "topeltpuudutamine":* VO–tühik
- *Vajuta Kodunuppu:* VO–H
- *Puuduta ja hoia valitud üksust:* VO–tõst–M
- *Liigu olekuribale:* VO–M
- *Loe kõik ette, alates praegusest kohast:* VO–A
- *Loe ette alates ülevalt:* VO–B
- *Peata või jätka lugemist:* Control
- *Kopeeri viimane öeldud tekst lõikelauale:* VO–tõst–C
- *Otsi teksti:* VO–F
- *Vaigista VoiceOver või tühista VoiceOveri vaigistus:* VO–S
- *Ava Notification Center:* Fn–VO–ülesnool
- *Ava Control Center:* Fn–VO–allanool
- *Üksuse avamine Chooseris:* VO–I
- *Valitud üksuse sildi muutmine:* VO–/
- *Topelt-puuduta kolme sõrmega:* VO–"-"
- *Reguleeri rootorit:* kasutage funktsiooni Quick Nav (vt. all)
- *Pühkimine üles või alla:* VO–ülesnool või VO–allanool
- *Reguleeri kõnerootorit:* VO–Command–vasaknool või VO–Command–paremnool
- *Reguleeri kõnerootori poolt määratud määrangut:* VO–Command–ülesnool või VO–Command–allanool
- *Lülita ekraanikardin sisse või välja:* VO–Shift–S
- *Eelmisesse menüüsse liikumine:* Esc

#### **Quick Nav**

Lülitage funktsioon Quick Nav sisse, kui soovite juhtida VoiceOver'it nooleklahvidega.

- *Lülita Quick Nav sisse või välja:* Vasak nool parem nool
- *Vali järgmine või eelmine element:* Parem nool või vasak nool
- *Vali rootori määrangu kohaselt järgmine või eelmine üksus:* Ülesnool või allanool
- *Vali esimene või viimane element:* Control–ülesnool või Control–allanool
- *Valitud üksuse aktiveerimiseks topeltpuudutamine:* Ülesnool–allanool
- *Keri üles, alla, vasakule või paremale:* Option–ülesnool, Option–allanool, Option–vasaknool või Option–paremnool
- *Reguleeri rootorit:* Ülesnool–vasaknool või ülesnool–paremnool

Samuti saate kasutada Apple'i juhtmeta klaviatuuri numbriklahve, et valida number iPhone'is või sisestada numbreid rakenduses Calculator.

#### **Veebi sirvimisel ühe klahvi Quick Nav käskude kasutamine**

Kui vaatate veebilehte ning funktsioon Quick Nav on sees, siis saate kasutada järgmisi klaviatuuri klahve kiireks lehel navigeerimiseks. Klahvi sisestus viib järgmise tähistatud tüüpi üksuse juurde. Eelmise üksuse juurde liikumiseks hoidke tähe sisestamise ajal all klahvi Shift.

- *Pealkiri:* H
- *Link:* L
- *Tekstiväli:* R
- *Nupp:* B
- *Vormi juhik:* C
- *Kujutis:* I
- *Tabel:* T
- *Staatiline tekst:* S
- *ARIA maamärk:* W
- *Loend:* X
- *Sama tüüpi üksus:* M
- *Taseme 1 pealkiri:* 1
- *Taseme 2 pealkiri:* 2
- *Taseme 3 pealkiri:* 3
- *Taseme 4 pealkiri:* 4
- <span id="page-138-1"></span>• *Taseme 5 pealkiri:* 5
- *Taseme 6 pealkiri:* 6

#### **Teksti redigeerimine**

Kasutage teksti redigeerimiseks neid käske (kui funktsioon Quick Nav on lülitatud välja). VoiceOver loeb teksti ette vastavalt sisestuspunkti liigutamisele.

- *Ühe tähemärgi võrra edasi või tagasi liikumine:* parem nool või vasak nool
- *Ühe sõna võrra edasi või tagasi liikumine:* Option–parem nool või Option–vasak nool
- *Ühe rea võrra üles või alla liikumine:* ülesnool või allanool
- *Rea algusesse või lõppu liikumine:* Command–vasaknool või Command–allanoool
- *Lõigu algusesse või lõppu liikumine:* Option–ülesnool või Option–allanool
- *Eelmise või järgmise lõigu juurde liikumine:* Option–ülesnool või Option–allanool
- *Tekstivälja kohale või alla liikumine:* Command–ülesknool või Command–allanoool
- *Teksti valimine liikumisel:* Shift + soovitud sisestuspunkti liigutamise käsk ülevalt
- *Kogu teksti valimine:* Command–A
- *Valitud teksti kopeerimine, lõikamine või kleepimine:* Command–C, Command–X või Command–V
- *Viimase muudatuse tagasivõtmine või uuesti tegemine:* Command–Z või Shift–Command–Z

#### <span id="page-138-0"></span>**Braille-kuvamise tugi**

Saate kasutada VoiceOveri väljundi ettelugemiseks Bluetooth-braille ekraani ning samuti saate kasutada sisendklahvidega ning teiste juhikutega braille-ekraani iPhone'i juhtimiseks kui VoiceOver on lülitatud sisse. Toetatud braille-ekraanide loetelu leiate aadressilt [www.apple.com/accessibility/ios/braille-display.html](http://www.apple.com/accessibility/ios/braille-display.html).

**Braille-ekraani ühendamine.** Lülitage ekraan sisse ning valige Settings > Bluetooth ja lülitage Bluetooth sisse. Seejärel valige Settings > General > Accessibility > VoiceOver > Braille ja valige ekraan.

**Braille-seadete muutmine.** Valige Settings > General > Accessibility > VoiceOver > Braille, kus saate:

- Lülitada kitsendatud braille sisse
- Lülitada automaatse braille tõlke välja
- Lülitada kaheksa punkti braille välja
- Lülitada sisse olekusegmendi ning valida selle asukoha
- Lülitada võrrandite jaoks Nemeth-koodi sisse
- Kuvada ekraaniklaviatuuri
- Muuta braille-tõlget Unified English'ist

Lisateabe saamiseks üldlevinud braille-käskude kohta VoiceOveriga navigeerimisel ning teabe saamiseks kindlate ekraanide kohta vaadake aadressi [support.apple.com/kb/HT4400.](http://support.apple.com/kb/HT4400)

Braille-ekraan kasutab VoiceControl'i jaoks määratud keelt. See on tavaliselt iPhone'i jaoks määratud keel: Settings > International > Language. Saate kasutada VoiceOver'i keelemäärangut erinevate keelte määramiseks VoiceOver'ile ja braille-ekraanidele.

**VoiceOver'i keele määramine.** Valige Settings > General > International > Voice Control.

Kui muudate iPhone'i keelt, siis peate võibolla lähtestama ka VoiceOver'i ja braille ekraani keele.

Saate määrata braille ekraani kõige vasakpoolsema või parempoolse segmendi pakkuma süsteemiolekut ja muud teavet. Näiteks:

- Announcement History sisaldab lugemata sõnumit
- Praegust Announcement History sõnumit pole loetud
- VoiceOver'i kõne on vaigistatud
- iPhone'i aku hakkab tühjaks saama (alla 20% täis)
- iPhone on rõhtsuunas
- Ekraan on lülitatud välja
- Praegusel real on vasakul lisateksti
- Praegusel real on paremal lisateksti

**Kõige vasak- või parempoolsema segmendi määramine olekuinfo jaoks.** Valige Settings > General > Accessibility > VoiceOver > Braille > Status Cell, seejärel puudutage Left või Right.

**Olekusegmendi laiendatud kirjelduse kuvamine.** Vajutage braille-ekraanil olekusegmendi marsruuterinuppu.

#### <span id="page-139-0"></span>Siri

Funktsioon Siri võimaldab juhtida seadet (näiteks avada rakendusi) häälega – lihtsalt öelge mida te soovite, ning VoiceOver võib teile ette lugeda Siri vastuseid. Vt. Peatükk [4](#page-40-0), [Siri,](#page-40-0) lk. [41.](#page-40-0)

#### <span id="page-139-1"></span>Zoom

Paljud iPhone'i rakendused võimaldavad teil teatud üksusi sisse ja välja suumida. Võite näiteks Safari veebilehekülgede veergude laiendamiseks topelt-puudutada või näpud kokku vajutada. Saadaval on ka juurdepääsufunktsioon Zoom, mis võimaldab suurendada ekraanil kuvatavat üle ekraani iga rakenduse puhul. Samuti saate kasutada funktsiooni Zoom koos VoiceOver'iga.

**Zoom'i sisse või välja lülitamine.** Valige Settings > General > Accessibility > Zoom. Või kasutage Accessibility otseteed. Vt. [Juurdepääsetavuse otsetee](#page-128-1) lk. [129](#page-128-2).

**Sisse või välja suumimine.** Topeltpuudutage ekraani kolme sõrmega.

**Suurenduse muutmine.** Puudutage kolme sõrmega ja lohistage üles või alla. Puudutamise ja lohistamise liigutus on sarnane topelt-puudutamisele, aga te ei tõsta teise puudutuse ajal sõrmi ekraanilt – te lohistate neid selle asemel ekraanil. Pärast lohistamise alustamist saate lohistada ühe sõrmega. iPhone naaseb reguleeritud suurendusele kui suumite välja ja sisse uuesti kolme sõrme topeltpuudutusega.

**Ekraanil liikumine.** Kui olete sisse suuminud, siis lohistage ekraanil kolme sõrmega. Pärast lohistamise alustamist saate jätkata vaid ühe sõrmega. Või hoidke ühte sõrme ekraani serva juures ekraanivaate sinnapoole liigutamiseks. Kiiremini liigutamiseks asetage sõrm servale lähemale. Uue menüü avamisel liigub Zoom alati ekraani keskmisesse ülaossa.

Kui kasutate funktsiooni Zoom koos Apple'i juhtmeta klaviatuuriga (vt. [Apple'i juhtmeta klaviatuuri](#page-26-0)  [kasutamine](#page-26-0) lk. [27\)](#page-26-1), siis ekraanikujutis järgib sisestuspunkti, hoides seda ekraani keskel.

#### <span id="page-139-2"></span>Värvide ümberpööramine

Mõnikord võib iPhone'i ekraani värvide ümberpööramine teha lugemise lihtsamaks. Kui Invert Colors on lülitatud sisse, siis paistab ekraan nagu fotonegatiiv.

**Ekraani värvide vastupidiseks muutmine.** Valige Settings > General > Accessibility > Invert Colors.

## <span id="page-140-0"></span>Speak Selection

Isegi kui VoiceOver on lülitatud välja, võib iPhone lugeda valitud teksti ette. iPhone analüüsib teksti keele tuvastamiseks ning seejärel loeb selle ette vastava hääldusega.

**Funktsiooni Speak Selection sisselülitamine.** Valige Settings > General > Accessibility > Speak Selection. Seal saate ka:

- valida keele, murde ja häälekvaliteedi;
- muuta rääkimise kiirust;
- määrata sõnade esiletõstmise lugemise ajal.

**Teksti ettelugemine.** Valige tekst, seejärel puudutage Speak.

#### <span id="page-140-1"></span>Speak Auto-text

Speak Auto-text loeb trükkimise ajal iPhone'i tehtud tekstiparandusi ja soovitusi ette.

**Speak Auto-text'i sisse või välja lülitamine.** Valige Settings > General > Accessibility > Speak Auto-text.

Speak Auto-text töötab ka funktsioonidega VoiceOver või Zoom.

## <span id="page-140-2"></span>Large, bold, and high-contrast text

**Saate kuvada suuremat teksti rakendustes, nt Calendar, Contacts, Mail, Messages ja Notes.**  Valige Settings > General > Accessibility > Larger Text, kust saate lülitada sisse seade Larger Dynamic Type ja muuta fondi suurust.

**Paksema teksti kuvamine iPhone'is.** Valige Settings > General > Accessibility ja lülitage Bold Text sisse.

**Teksti kontrastsuse suurendamine võimaluse korral.** Valige Settings > General > Accessibility ja lülitage Increase Contrast sisse.

## <span id="page-140-3"></span>Vähendatud ekraaniliikumine

Saate peatada osade ekraaniüksuste liikumise, nt taustapildi parallaksi liikumise kodumenüü ikoonide taga.

**Vähendatud ekraaniliikumise kasutamine.** Valige Settings > General > Accessibility ja lülitage Reduce Motion sisse.

## <span id="page-140-4"></span>Lülitatavad sisse/välja sildid

Selleks, et seade olekut oleks lihtsam näha (kas see on sees või väljas), saate kuvada iPhone'is sisse/välja lülititel lisasildid.

**Seadete siltidele lüliti lisamine.** Valige Settings > General > Accessibility ja lülitage On/Off Labels sisse.

# <span id="page-141-1"></span><span id="page-141-0"></span>Kuulmisabi

#### **Made for iPhone kuulmisabiseadmed**

Kui teil on Made for iPhone kuulmisabiseade (saadaval iPhone 4s ja uuemate jaoks), siis saate kasutada iPhone'i selle seadete reguleerimiseks vastavalt oma vajadustele.

**Kuulmisabiseadete muutmine ja oleku kuvamine.** Valige Settings > General > Accessibility > Hearing Aids, või määrake otsetee Accessibility Shortcut avama menüü Hearing Aid Control. Vt. [Juurdepääsetavuse otsetee](#page-128-1) lk. [129.](#page-128-2)

Lock-menüüst otseteega juurdepääsuks lülitage Settings > Accessibility > Hearing Aids > Control on Lock Screen sisse. Kasutage seadeid järgmisteks toiminguteks.

- Kuulmisabiseadme aku oleku kontrollimiseks.
- Ümbritseva heli mikrofoni helitundlikkuse ja tasandamise reguleerimiseks.
- Valimaks, millised kuulmisabid (vasak, parem või mõlemad) peaksid võtma vastu voogheli.
- Funktsiooni Live Listen juhtimine.

**Saate kasutada iPhone'i kaugmikrofonina.** Saate kasutada funktsiooni Live Listen heli voogesitamiseks iPhone'i mikrofonist oma kuulmisabiseadmesse. See võimaldab teinekord paremini kuulda, kui asetate iPhone'i heliallikale lähemale. Kolmikklõpsake Kodunupul, valige Hearing Aids, seejärel puudutage Start Live Listen.

**Heli voogesitamine kuulmisabiseadmesse.** Voogesitage heli Phone'ist, Sirist, rakendustest Music või Videos jm kui valite AirPlay menüü abil oma kuulmisabiseadme.

#### **Kuulmisabirežiim**

iPhone'il on kuulmisabirežiim, mis aktiveerimisel vähendab häireid teatud kuulmisabiseadmetega. Kuulmisabirežiim vähendab mobiilisignaali edastusvõimsust GSM 1900 MHz sagedusribas ning see võib vähendada 2G mobiiliside levipiirkonda.

**Kuulmisabirežiimi aktiveerimine.** Valige Settings > General > Accessibility > Hearing Aids.

#### **Kuulmisabi funktsioonide ühilduvus**

FCC on võtnud vastu kuulmisabi ühilduvuse (HAC) reeglid digitaalsete mobiilseadmete jaoks. Need reeglid nõuavad teatud telefonide testimist ja hindamist American National Standard Institute (ANSI) C63.19-2007 kuulmisabi ühilduvuse standardite alusel.

ANSI standard kuulmisabi ühilduvuse kohta sisaldab kahte tüüpi hinnanguid:

- Hinnang "M" tähistab vähendatud raadiosageduslikke häireid, mis võimaldab akustilist ühendamist kuulmisabiseadmetega, mis ei toimi telecoil-režiimis.
- Hinnang "T" tähistab induktiivühendusega kuulmisabiseadmeid, mis toimivad telecoil-režiimis.

Need hinnangud on antud skaalal ühest neljani, kus neli on kõige rohkem ühilduv. Telefon on hinnatud FCC reeglite alusel kuulmisabi-ühilduvaks, kui see on saanud hinnanguks M3 või M4 akustilise ühenduse puhul ja T3 või T4 induktiivse ühenduse puhul.

iPhone'i kehtivad kuulmisabi ühilduvuse hinnangud leiate aadressilt [www.apple.com/support/hac](http://www.apple.com/support/hac).

Kuulmisabi ühilduvuse hinnangud ei garanteeri, et mingi kindel kuulmisabi seade toimib mingi kindla telefoniga. Osad kuulmisabi seadmed võivad toimida hästi telefonidega, mis ei vasta teatud hinnangutele. Ühilduvuse tagamiseks kuulmisabi seadme ja telefoni vahel proovige kasutada neid enne ostmist koos.

Käesolevat telefoni on testitud ja see on hinnatud kuulmisabi seadmetega toimimiseks osade juhtmeta tehnoloogiatega, mida telefon kasutab. Kuid siiski võib selles telefonis olla uuemaid juhtmevabasid tehnoloogiaid, mida pole testitud kuulmisabi seadmetega kasutamiseks. Seetõttu on oluline, et prooviksite selle telefoni erinevaid funktsioone täielikult ja eri kohtades, kasutades oma kuulmisabi seadet või sisekõva implantaati, otsustamaks kas kuulete segavat müra. Lisateavet kuulmisabi seadmetega ühilduvuse kohta saate oma teenusepakkuja või Apple'i käest. Kui teil on küsimusi tagastamise või vahetusreeglite kohta, siis võtke ühendust teenusepakkujaga või telefonimüüjaga.

#### <span id="page-142-0"></span>Subtiitrid ja vaegkuuljate subtiitrid

Rakendus Videos sisaldab nuppu Alternate Track , mis võimaldab valida vaadatavas videos erinevate subtiitrite vahel. Tavasubtiitrid on tavaliselt loendis, kuid kui eelistate erisubtiitreid (nt vaegkuuljate (SDH) subtiitreid), siis saate määrata iPhone neid kuvama, kui need on saadaval.

**Saadaolevate subtiitrite loendis vaegkuuljate subtiitrite eelistamine.** Lülitage sisse: Settings > General > Accessibility > Subtitles & Captioning > Closed Captions + SDH. See lülitab sisse subtiitrid ka rakenduses Videos.

Saadaolevate subtiitrite vahel valimine. Puudutage rakenduses Videos video vaatamise ajal ...

**Subtiitrite kohandamine.** Valige Settings > General > Accessibility > Subtitles & Captioning > Style, kust saate valida olemasoleva subtiitrite stiili või luua enda stiili muutes järgmisi seadeid:

- font, suurus ja värv;
- taustavärv ja läbipaistvus;
- teksti läbipaistvus, servastiil ja esiletõste.

Kõik videod ei sisalda vaegkuuljate subtiitreid.

#### <span id="page-142-1"></span>LED-vilkumine märguannete puhul

Kui te ei kuule helisid, mis annavad teada saabuvatest kõnedest ja muudest märguannetest, siis võite määrata iPhone'i LED-tule (asub kaamera objektiivi kõrval iPhone'i tagaküljel) vilkuma. See toimib ainult siis, kui iPhone on lukustatud või puherežiimis.

**LED-vilkumise sisselülitamine märguannete puhul.** Valige Settings > General > Accessibility > LED Flash for Alerts.

#### <span id="page-142-2"></span>Mono heli ja tasakaal

Mono Audio kombineerib vasak- ja parempoolse kanali stereosignaali mõlemal poolel mängitavaks monosignaaliks. Saate reguleerida monosignaali tasakaalu, nii et vasakul või paremal poolel oleks helitugevus kõrgem.

**Funktsiooni Mono Audio sisse- ja väljalülitamine ja helitasakaalu reguleerimine.** Valige Settings > General > Accessibility > Mono Audio.

#### <span id="page-142-3"></span>Kõneheli suunamine

iPhone'i vastuvõtja asemel võite suunata saabuvad kõned peakomplekti või kõlartelefoni.

**Saabuvate kõnede heli suunamine.** Valige Settings > General > Accessibility > Incoming Calls ja valige koht, kust soovite kõnesid kuulda.

Samuti võite suunata kõne heli kuulmisabiseadmesse; vt. [Kuulmisabi](#page-141-0) lk. [142.](#page-141-1)

### <span id="page-143-3"></span><span id="page-143-0"></span>Määratavad helinad ja värinad

Saate määrata erinevaid helinaid oma kontaktide hulgas olevatele inimestele, et saaksite helistajatel hõlpsalt vahet teha. Samuti saate määrata värinamustreid kindlate rakenduste märguannetele, telefoni- või FaceTime-kõnedele või sõnumitele kindlatelt kontaktisikutelt ning teistele sündmustele, nt. uuele kõnepostiteatele, e-kirjale, saadetud kirjale, säutsule, Facebooki postitusele või meeldetuletusele. Valige olemasolevate mustrite seast või looge uus. Vt. [Helid ja](#page-31-2)  [vaigistamine](#page-31-2) lk. [32](#page-31-1).

Saate osta helinaid iTunes Store'ist iPhone'is. Vt. Peatükk [22](#page-102-0), [iTunes Store,](#page-102-0) lk. [103](#page-102-0).

# <span id="page-143-1"></span>Ümbritseva müra vaigistamine

iPhone kasutab taustamüra vaigistamiseks ümbritseva müra vaigistamise funktsiooni.

**Müravaigistamise sisse või välja lülitamine.** Valige Settings > General > Accessibility > Phone Noise Cancellation.

### <span id="page-143-2"></span>Guided Access

Funktsioon Guided Access aitab iPhone'i kasutajal keskenduda kindlale ülesandele. Funktsioon piirab iPhone'i nii, et selles saab kasutada ainult ühte rakendust ning võimaldab teil määrata, milliseid rakenduse funktsioone on võimalik kasutada. Kasutage funktsiooni Guided Access järgmistel eesmärkidel:

- Piirake iPhone'i kasutamist ainult kindlale rakendusele.
- Keelake ekraani alad, mida ei ole ülesande jaoks vaja või kus juhuslik liigutus võib põhjustada häireid.
- iPhone'i nupu Uinutus/äratus või helinuppude keelamine

**Funktsiooni Guided Access sisselülitamine.** Valige Settings > General > Accessibility > Guided Access, kus saate:

- lülitada teenuse Guided Access sisse või välja;
- määrata parooli funktsiooni Guided Access haldamisele ning takistada teistel aktiivsest seansist väljuda;
- määrata, kas teised juurdepääsu otseteed on seansi ajal saadaval.

**Guided Access seansi käivitamine.** Avage rakendus, mida soovite kasutada, seejärel kolmikklikkige Kodunuppu. Reguleerige seansi seadeid, seejärel klikkige Start.

- *Rakenduse nuppude ja ekraani piirkondade keelamine:* piirake ala, mida soovite keelata. Kasutage ala reguleerimiseks käepidemeid.
- *iPhone'i nupu Uinutus/äratus või helinuppude lubamine:* puudutage Options ja lülitage nupud sisse.
- *Ekraanipuudutuste ignoreerimine:* lülitage Touch välja.
- *iPhone'i püstformaadist rõhtformaadile lülitumise või teistele liigutustele reageerimise keelamine:* lülitage Motion välja.

**Guided Access seansi lõpetamine.** Kolmikklõpsake Kodunupul, sisestage funktsiooni Guided Access parool, seejärel puudutage End.
#### Switch Control

Switch Control võimaldab teil juhtida iPhone'i ühe või mitme lülitiga. Kasutage soovitud meetodit toimingute tegemiseks, nt valimiseks, puudutamiseks, lohistamiseks, sisestamiseks või joonistamiseks. Põhimeetodiks on lüliti kasutamine üksuse või asukoha ekraanilt valimiseks, ning seejärel selle üksuse või asukohaga tehtava toimingu valimiseks sama (või erineva) lüliti kasutamine. Kolm peamist meetodit on:

- *Üksuste skaneerimise režiim (vaikimisi kasutatav)*, mis tõstab üksusi ekraanil esile, kuni valite ühe.
- *Punkti skaneerimine*, mis võimaldab kasutada ekraanilt asukoha valimiseks skaneerimise jooni.
- *Käsitsi valimine*, mis võimaldab liikuda soovi korral üksuselt üksusele (vajab mitut lülitit).

Sõltumata valitud meetodist kuvatakse üksiku üksuse (mitte rühma) valimisel menüü, kust saate valida üksusega tehtava toimingu (nt puudutamine, lohistamine või sõrmede kokku-lahkuviimine).

Kui kasutate mitut lülitit, siis saate määrata igale lülitile kindla toimingu ning kohandada oma üksuste valimise meetodit. Näiteks saate ekraaniüksuste automaatse skaneerimise asemel määrata lülitid, mis võimaldavad soovi korral liikuda üksuste vahel.

Saate reguleerida funktsiooni Switch Control vastavalt enda soovidele mitmel viisil.

#### **Lüliti lisamine ning Switch Control'i sisselülitamine**

Saate kasutada kõiki neid lülititena:

- *Väline adaptiivne lüliti.* Valige erinevate USB- või Bluetooth-lülitite vahel.
- *iPhone'i ekraan.* Puudutage lüliti lülitamiseks ekraani.
- *iPhone'i FaceTime-kaamera.* Liigutage lülitamiseks oma pead. Saate kasutada kaamerat kahe lülitina; üheks on pea liigutamine vasakule ning teine pea liigutamine paremale.

**Lüliti lisamine ning asukoha valimine.** Valige Settings > General > Accessibility > Switch Control > Switches.

**Funktsiooni Switch Control sisselülitamine.** Valige Settings > General > Accessibility > Switch Control.

**Funktsiooni Switch Control väljalülitamine.** Kasutage Settings > General > Accessibility > Switch Control valimiseks soovitud skaneerimismeetodit.

**Väljumine!** Switch Control'ist väljumiseks võite igal ajal kolmikklõpsata Kodunuppu.

#### **Peamised meetodid**

Need meetodid toimivad nii üksuste kui punktide kaupa skaneerimisel.

**Millegi valimine.** Kui üksus on tõstetud esile, siis kasutage lülitit, mille olete määranud oma lülitiks Select Item. Kui kasutate ühte lülitit, siis see ongi vaikimisi lüliti Select Item.

**Võimalike toimingute kuvamine.** Valige lüliti Select Item abil üksus. Võimalikud toimingud kuvatakse menüüs.

**Üksuse puudutamine.** Kasutage oma valimismeetodit üksuse valimisel kuvatavast juhtmenüüst Tap valimiseks. Või lülitage sisse Settings > General > Accessibility > Switch Control > Auto Tap, seejärel valige üksus ja ärge tehke midagi funktsiooniga Auto Tap määratud aja jooksul (0,75 s vaikimisi). Või määrake menüüst Settings > General > Accessibility > Switch Control > Switches lüliti puudutamisliigutuse tegemiseks.

**Teiste liigutuste või toimingute tegemine.** Valige üksuse valimisel kuvatavast juhtmenüüst soovitud liigutus või toiming. Kui funktsioon Auto Tap on lülitatud sisse, siis kasutage lülitit funktsiooniga Auto Tap interval määratud aja jooksul, seejärel valige liigutus. Kui toiminguid on rohkem kui lehele mahub, siis puudutage menüü allservas olevaid punkte, et minna teisele lehele.

**Juhtmenüü petimine.** Puudutage siis, kui kõik menüüikoonid on valimata (tumendatud).

**Ekraani kerimine rohkemate üksuste nägemiseks.** Valige ekraanilt soovitud üksus, seejärel valige juhtmenüüst Scroll.

**Riistvaratoimingu tegemine.** Valige ekraanilt soovitud üksus, seejärel valige kuvatavast menüüst Device. Saate kasutada menüüd järgmiste toimingite matkimiseks:

- Kodunupu klõpsamine
- Kodunupu topeltklõpsamine multitööks
- Notification Centeri või Control Centeri avamine
- Nupu Uinutus/äratus kaks korda kiiresti vajutamine iPhone'i lukustamiseks
- iPhone'i pööramine
- Vaigistuse lüliti kasutamine
- Helinuppude vajutamine
- Kodunupu allhoidimine Siri avamiseks
- Kodunupu kolmikklõpsamine
- iPhone'i raputamine
- Kodunupu ja nupu Uinutus/äratus samaaegne vajutamine ekraanipildi tegemiseks

#### **Üksuste skaneerimine**

Üksuste skaneerimine tõstab järjest esile ekraanil olevaid üksusi või üksuste rühmasid, kuni kasutate oma lülitit Select Item, et valida esiletõstetud üksus. Kui valite rühma, siis jätkub esiletõstmine rühma üksuste vahel. Kindla üksuse valimisel skaneerimine peatub ning kuvatakse toimingute menüü. Üksuste skaneerimine valitakse vaikimisi kasutusele Switch Control'i sisselülitamisel.

**Valige üksus või sisestage rühm.** Vaadake (või kuulake) kui üksusi tõstetakse esile. Kui soovitud üksus (või üksust sisaldav rühm) tõstetakse esile, siis kasutage üksuse valimise lülitit. Liikuge üksuste hierarhias allapoole, kuni saate valida juhitava üksuse.

**Rühmast välja liikumine.** Kasutage lülitit, kui kuvatakse rühma või üksuse ümber olev katkendlik esiletõste.

**Valitud üksuse puudutamine.** Valige üksuse valimisel kuvatavast menüüst Tap. Või kui funktsioon Auto Tap on lubatud, siis ärge tehke 0,75 s jooksul mitte midagi.

**Teise toimingu tegemine.** Valige ekraanilt soovitud üksus, seejärel valige kuvatavast menüüst toiming. Kui funktsioon Auto Tap on lubatud, siis kasutage lülitit 0,75 s jooksul üksuse valimisest, et kuvada menüü võimalike liigutustega.

#### **Punktskaneerimine**

Punktskaneerimise režiim võimaldab teil valida üksuse ekraanilt skaneerimisjoonte abil.

**Punktskaneerimise sisselülitamine.** Kasutage üksuste skaneerimise režiimi menüüst Settings valimiseks, seejärel valige Item Mode, et vahetada see Point mode vastu. Menüü sulgemisel kuvatakse vertikaalne joon.

**Tagasi üksuste skaneerimise režiimile.** Valige juhtmenüüst Settings, seejärel valige Point Mode, et vahetada see Item Mode vastu.

#### **Seaded ja häälestus**

**Põhiseadete muutmine.** Valige Settings > General > Accessibility > Switch Control, kus saate:

- Lisada lüliteid
- Lülitada automaatse skaneerimise välja (kui lisasite lüliti "Move to Next Item")
- Muuta skaneerimise intervalli
- Määrata skaneerimise peatamise rühma esimesel üksusel
- Valida, mitu korda ekraanil liigutakse ringi, enne kui Switch Control peidetakse
- Lülitada funktsiooni Auto Tap sisse või välja ja määrata juhtmenüü kuvamiseks tehtava teise lülititoimingu aja
- Määrata, kas liigutamise toimingut korratakse kui hoiate lülitit all ning kui kaua seade ootab enne kordamist
- Määrata, kas ning kui kaua peate hoidma lülitit all, enne kui see tuvastatakse lülititoiminguna
- Määrata funktsiooni Switch Control ignoreerima juhuslikke korduvaid lülitikasutusi
- Reguleerida punktskaneerimise kiirust
- Lülitada heliefektid või kõne sisse
- Valida menüüs kuvatavaid üksusi
- Teha valimiskursori suuremaks või muuta selle värvi
- Määrata, kas üksusi tuleks üksuste skaneerimise ajal rühmitada
- Salvestada kohandatud liigutusi, mille saate valida juhtmenüü jaotisest Action

**Peenhäälestada Switch Control'i** Valige juhtmenüüst Settings, et teha järgmisi toiminguid:

- Reguleerida punktskaneerimise kiirust
- Muuta juhtmenüü asukohta
- Lülituda üksuste skaneerimise ja punktskaneerimise režiimide vahel
- Valida kas punktskaneerimise režiimis kuvatakse jooni või võrgustikku
- Muuta skaneerimise suunda
- Lülitada heli- või kõnefunktsioonid sisse või välja
- Lülitada rühmad välja, et skaneerida üksusi ükshaaval

#### AssistiveTouch

Funktsioon AssistiveTouch aitab kasutada iPhone'i kui teil on raskusi ekraani puudutamisel või nuppude vajutamisel. Saate kasutada iPhone'i juhtimiseks koos funktsiooniga AssistiveTouch adaptiivset lisaseadet (nt juhthooba). Samuti saate kasutada keeruliste liigutuste sisestamiseks funktsiooni AssistiveTouch ilma lisaseadmeta.

**Funktsiooni AssistiveTouch sisselülitamine.** Valige Settings > General > Accessibility > AssistiveTouch või kasutage otseteed Accessibility Shortcut. Vt. [Juurdepääsetavuse otsetee](#page-128-0) lk. [129](#page-128-1).

**Järgimise kiiruse reguleerimine (ühendatud lisaseadmega).** Valige Settings > General > Accessibility > AssistiveTouch > Touch speed.

**Menüü AssistiveTouch kuvamine või peitmine (ühendatud lisaseadmega).** Klõpsake lisaseadme teisesel nupul.

**Menüünupu liigutamine.** Lohistage see ekraanil soovitud nurka.

**Menüünupu peitmine (ühendatud lisaseadmega).** Valige Settings > General > Accessibility > AssistiveTouch > Always Show Menu.

**Pühkimine või lohistamine 2, 3, 4 või 5 sõrmega.** Puudutage menüünuppu, puudutage Device > More > Gestures ning seejärel puudutage sõrmede arvu, mis on liigutuseks vajalik. Kui vastavad ringid kuvatakse ekraanil, siis pühkige või lohistage liigutuse jaoks vajalikus suunas. Kui olete lõpetanud, siis puudutage menüünuppu.

**Kokkusurumise liigutuse tegemine.** Puudutage menüünuppu, puudutage Favorites ning seejärel Pinch. Kui kuvatakse kokkusurumise ringid, siis puudutage ükskõik mis kohta ekraanil, et ringe liigutada, seejärel lohistage kokkusurumise ringe sisse või välja, et sooritada kokkusurumise liigutus. Kui olete lõpetanud, siis puudutage menüünuppu.

**Oma liigutuse loomine.** Saate lisada oma lemmikliigutused juhtmenüüsse (nt puudutamise ja hoidmise või kahe sõrmega pööramise). Puudutage menüünuppu, puudutage Favorites ning seejärel puudutage tühja liigutuse kohatäitjat. Samuti võite valida Settings > General > Accessibility > AssistiveTouch > Create New Gesture.

*Näide 1:* Pööramise liigutuse loomiseks valige Settings > Accessibility > AssistiveTouch > Create New Gesture. Liigutuse salvestamise menüüs, kus palutakse liigutuse loomiseks puudutada, pöörake kahte sõrme iPhone'i ekraanil ümber nende vahel oleva punkti. Kui see ei tule õigesti välja, siis puudutage Cancel ja proovige uuesti. Kui kõik tundub õige, siis puudutage Save ja andke liigutusele nimi, näiteks "Pööramine 90". Kui soovite seejärel näiteks pöörata vaadet rakenduses Maps, siis avage Maps, puudutage AssistiveTouch'i menüünuppu ja valige menüüst Favorites käsk Rotate 90. Kui kuvatakse sinised ringid, mis tähistavad sõrmede algpositsioone, siis lohistage need punkti, ümber mille soovite kaarti pöörata, seejärel laske lahti. Soovi korral saate luua erinevad liigutused erinevate pööramisulatuste jaoks.

*Näide 2:* Puudutamise ja hoidmise liigutuse loomine, millega saab käivitada ikoonide korraldamise Home-menüüs. Seekord hoidke oma sõrme liigutuse salvestamise menüüs ühe koha peal, kuni salvestamise edenemisriba jõuab poole peale, seejärel tõstke sõrm üles. Olge ettevaatlik, et oma sõrme salvestamise ajal mitte liigutada, muidu salvestatakse liigutus lohistamisena. Puudutage Save ja andke liigutusele nimi. Liigutuse kasutamiseks puudutage AssistiveTouch-menüünupul ning valige liigutus menüüst Favorites. Kui kuvatakse teie liigutust tähistav sinine ring, siis lohistage see Home-menüüikoonile ja laske lahti.

**Ekraani lukustamine või pööramine, iPhone'i helitugevuse reguleerimine või iPhone'i raputamise jäljendamine.** Puudutage menüünuppu, seejärel puudutage Device.

**Nupu Home vajutamise jäljendamine.** Puudutage menüünuppu, seejärel puudutage Home.

**Menüüst väljumine ilma liigutust sooritamata.** Puudutage menüüst väljaspool olevat ala.

#### TTY tugi

Saate kasutada iPhone'i TTY-adapterkaablit (müügil eraldi paljudes piirkondades), et ühendada iPhone TTY-seadmega. Minge aadressile [www.apple.com/store](http://www.apple.com/store) (ei pruugi olla saadaval kõikides piirkondades) või võtke ühendust kohaliku Apple'i edasimüüjaga.

**iPhone'i teletaip-seadmega ühendamine.** Valige Settings > Phone ja lülitage TTY-seade sisse, seejärel ühendage iPhone TTY-seadmega TTY-adapteri abil.

Kui TTY on iPhone'is lubatud, siis ilmub TTY-ikoon **...** olekuribale ekraani ülaosas. TTY-seadme kasutamise kohta juhiste saamiseks vaadake seadmega kaasasolevaid dokumente.

# Visual Voicemail

Visuaalse kõneposti esitamise ja pausimise juhtseadised võimaldavad teil juhtida sõnumite esitamist. Lohistage kursorit esitusribal raskesti arusaadava sõnumi osa kordamiseks. Vt. [Visual](#page-46-0)  [Voicemail](#page-46-0) lk. [47](#page-46-1).

#### Laiekraan-klaviatuurid

Mitmed rakendused, k.a Mail, Safari, Messages, Notes ja Contacts võimaldavad pöörata iPhone'i kirjutamise ajal, nii et saaksite kasutada suuremat klaviatuuri.

#### Suur telefoni klaviatuur

Tehke kõnesid lihtsalt oma kontaktide ja lemmikute nimekirjas sisestusi puudutades. Kui peate valima numbri, siis muudab iPhone'i suur numbriklaviatuur selle lihtsamaks. Vt. [Helistamine](#page-43-0) lk. [44.](#page-43-1)

# Voice Control

Funktsioon Voice Control võimaldab teil helistada ja juhtida iPod'i muusika mängimist häälkäskluste abil. Vt. [Helistamine](#page-43-0) lk. [44](#page-43-1) ja [Siri ja Voice Control](#page-65-0) lk. [66](#page-65-1).

# Juurdepääsufunktsioonid OS X-is

Kasutage operatsioonisüsteemi OS X juurdepääsufunktsioone, kui kasutate iTunes'i iPhone'iga sünkroonimiseks. Valige Finderis: Help > Help Center ja otsige seejärel "accessibility".

iPhone'i ja OS X juurdepääsu funktsioonide kohta täpsema teabe saamiseks vaadake lehekülge [www.apple.com/accessibility.](http://www.apple.com/accessibility)

# **International Keyboards**

### Rahvusvaheliste klaviatuuride kasutamine

Rahvusvahelised klaviatuurid võimaldavad sisestada teksti mitmes erinevas keeles, sealhulgas aasia keeltes ja keeltes, mida loetakse paremalt vasakule. Täisloendi toetatud klaviatuuride kohta leiate aadressilt [www.apple.com/ee/iphone/specs.html.](http://www.apple.com/ee/iphone/specs.html)

**Klaviatuuride haldamine.** Valige Settings > General > International > Keyboards.

- *Klaviatuuri lisamine:* Puudutage Add New Keyboard, seejärel valige nimekirjast klaviatuur. Korrake toimingut enamate klaviatuuride lisamiseks.
- *Klaviatuuri eemaldamine:* Puudutage Edit, seejärel puudutage eemaldatava klaviatuuri kõrval  $\bigcirc$  ja puudutage Delete.
- Klaviatuurinimekirja muutmine: puudutage Edit, seejärel lohistage **=** klaviatuuri kõrvalt uuele kohale nimekirjas.

Teksti sisestamiseks erinevas keeles vahetage klaviatuuri.

**Klaviatuuri vahetamine kirjutamise ajal.** Kõikide enda lubatud klaviatuuride kuvamiseks puudutage ja hoidke all klahvi Globe  $\bigoplus$ . Klaviatuuri valimiseks nimekirjast lohistage sõrm klaviatuuri nimele ning laske lahti. Klahv Globe  $\bigoplus$  kuvatakse siis, kui lubate üle ühe klaviatuuri.

Samuti võite puudutada  $\bigoplus$ . Kui puudutate  $\bigoplus$ , siis ilmub hetkeks aktiveeritud klaviatuuri nimi. Jätkake teiste lubatud klaviatuuride valimiseks puudutamist.

Mitmed klaviatuurid võimaldavad sisestada tähemärke, numbreid ja sümboleid, mida ei ole klaviatuuril näha.

**Täpitähtede või muude eritähemärkide sisestamine.** Puudutage ja hoidke sarnast tähte või sümbolit all ja lohistage erineva variandi valimiseks. Näiteks:

- *Tai klaviatuuril:* soovitud kohaliku numbri valimiseks puudutage ja hoidke vastavat araabia numbrit.
- *Hiina, jaapani või araabia klaviatuuril:* soovitatud tähemärgid või kandidaadid kuvatakse klaviatuuri kohal. Puudutage sisestamiseks kandidaati või pühkige vasakule, et näha rohkem kandidaate.

**Laiendatud kandidaatide nimekirja kasutamine.** Täieliku kandidaatide nimekirja kuvamiseks puudutage paremal olevat üles-noolt.

- *Nimekirjas kerimine:* pühkimige üles või alla.
- *Lühiloendisse liikumine:* puudutage allanoolt.

Kui kasutate teatud hiina või jaapani klaviatuure, siis saate luua sõnade ja sisestuste paaridest otseteid. Need otseteed lisatakse teie isiklikku sõnastikku. Kui sisestate toetatud klaviatuuriga otsetee, siis asendatakse see seotud sõnaga või sisestusega.

**Otseteede sisse või välja lülitamine.** Valige Settings > General > Keyboard > Shortcuts. Otseteed on saadaval:

- *Lihtsustatud hiina:* Pinyin
- *Traditsiooniline hiina:* Pinyin ja Zhuyin
- *Jaapani:* Romaji ja 50 Key

#### Sisestuse erirežiimid

Saate kasutada klaviatuure osades keeltes erinevalt sisestamiseks. Mõned näited on Hiina Cangjie ja Wubihua ning Jaapani Kana ja Facemarks. Samuti saate kirjutada hiina tähemärke ekraanile sõrmega või osutuspliiatsiga.

**Koostage hiina tähemärke Cangjie klahvide komponentidest.** Trükkimise ajal ilmuvad ekraanile soovitatud tähemärgid. Puudutage tähte selle valimiseks või jätkake kuni viie komponendi sisestamist, et näha rohkem valikuid.

**Hiina Wubihua (pintslijooned) tähemärkide sisestamine.** Kasutage klaviatuurivälja hiina tähemärkide koostamiseks kuni viiest joonest õiges sisestusjärjekorras: horisontaalne, vertikaalne, vasakule kukkuv, paremale kukkuv ja haak. Näiteks hiina tähemärk 圈 (ring) peaks algama vertikaalse joonega 丨.

- Kirjutamise ajal kuvatakse soovitatud tähemärk (kõige sagedamini kasutatud tähemärgid kuvatakse kõigepealt). Puudutage tähemärki selle valimiseks.
- Kui te pole kindel millist joont sisestada, siis sisestage tärn (\*). Kui soovite näha rohkem tähemärgivalikuid, siis proovige teist joont või kerige tähemärginimekirjas.
- Puudutage vaste klahvi (匹配) et kuvada ainult tähemärgid, mis vastavad täpselt teie poolt sisestatule.

**Hiinakeelsete tähemärkide kirjutamine.** Kirjutage hiina tähemärke otse sõrmega ekraanile kui lihtsustatud või traditsioonilise hiina käekirja sisestus on lülitatud sisse. Tähtede joonte sisestamisel tunneb iPhone need ära ning kuvab sobivate tähtede nimekirja, kõige sobilikumaga nimekirja tipus. Kui valite tähemärgi, siis ilmuvad lisavalikutena sellega seotud võimalikult järgnevad tähemärgid.

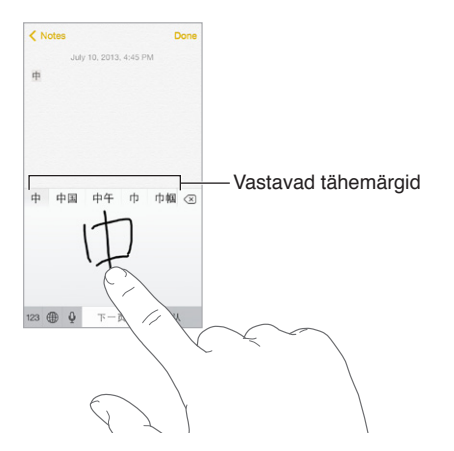

Saate sisestada keerukaid tähemärke, nt 鱲 (osa Hong Kongi rahvusvahelise lennujaama nimest), kui sisestate kaks või rohkem komponenti järjest. Kirjutatud tähemärkide asendamiseks puudutage uut tähemärki. Seade tuvastab ka rooma tähemärke.

**Jaapani kana tähestiku sisestamine.** Kasutage silpide valimiseks Kana klaviatuuri. Rohkemate silbivalikute kuvamiseks lohistage loendit vasakule või puudutage nooleklahvi.

**Jaapani romaji tähestiku sisestamine.** Kasutage Romaji klaviatuuri silpide kirjutamiseks. Alternatiivsed valikud kuvatakse klaviatuuri kohal; puudutage seda sisestamiseks. Rohkemate silpide valimiseks puudutage noolenuppu ja valige aknast teine silp või sõna.

**Näomärkide või emotikonide sisestamine.** Kui kasutate Jaapani Kana klaviatuuri, puudutage klahvi ^^. Või saate:

- kasutage Jaapani Romaji-klaviatuuri (QWERTY Jaapani küljendus): Puudutage 123, seejärel puudutage klahvi ^\_^.
- *kasutage hiina (lihtsustatud või traditsioonilist) Pinyin või (traditsioonilist) Zhuyin klaviatuuri:* Puudutage  $#+=$ , seejärel puudutage klahvi  $\triangle$ .

# **iPhone ettevõttekeskkonnas**

# **C Lisa**

Tänu turvalise juurdepääsu toele ettevõttevõrkudele, -kaustadele, kohandatud rakendustele ja Microsoft Exchange'ile saab iPhone'i kasutada ka erinevate tööülesannete hõlbustamiseks. Lisateavet iPhone'i kasutamise kohta ettevõttes vt. [www.apple.com/iphone/business](http://www.apple.com/iphone/business/).

# Mail, Contacts ja Calendar

iPhone'i kasutamiseks koos töökontodega peate teadma oma organisatsiooni poolt nõutavaid seadeid. Kui saite iPhone'i oma organisatsioonilt, siis võivad vajalikud seaded ja rakendused olla juba installitud. Kui kasutate enda iPhone'i, siis teie süsteemiadministraator võib anda teile seaded ning peate need ise sisestama või nad paluvad teil luua ühenduse *mobiilseadme haldusserveriga*, mis installib vajalikud seaded ja rakendused.

Organisatsiooni seadeid ja kontosid saab määrata üldjuhul *seadistusprofiilidega*. Teil võidakse paluda installida seadistusprofiil, mis saadeti e-postiga või mille laadisite veebilehelt. Kui avate faili, siis küsib iPhone luba profiili installimiseks ning kuvab infot selle sisu kohta.

Kui installite seadistusprofiili, mis seadistab teie jaoks konto, siis enamikul juhtudest ei pruugi te saada enam osasid iPhone'i seadeid muuta. Näiteks teie organisatsioon võib lülitada sisse funktsiooni Auto-Lock ning nõuda pääsukoodi seadistamist, et kaitsta kontodel olevat teavet.

Võite vaadata profiile menüüst Settings > General > Profiles. Kui kustutate profiili, siis kõik selle profiiliga seotud seaded ja kontod eemaldatakse, k.a kõik teie organisatsiooni poolt antud või teie poolt allalaaditud kohandatud rakendused. Kui vajate profiili kustutamiseks pääsukoodi, siis võtke ühendust süsteemiadministraatoriga.

# Võrgujuurdepääs

VPN (virtuaalne privaatvõrk = virtual private network) võimaldab Interneti abil turvalist juurdepääsu privaatvõrkudele, näiteks teie organisatsiooni võrgule. Peate võibolla installima VPNi rakenduse App Store'ist, mis seadistab teie iPhone'i võrgule ligipääsuks. Võtke vajalike rakenduste ja seadete kohta info saamiseks ühendust süsteemiadministraatoriga.

# Rakendused

Lisaks kaasasolevatele rakendustele ning App Store'ist hangitud rakendustele võib teie organisatsioon paluda teil installida muid rakendusi. Nad võivad anda teile ettemaksuga *lunastuskoodi* App Store'i jaoks. Kui laadite rakenduse alla lunastuskoodiga, siis saab see teie omaks, hoolimata sellest, et teie organisatsioon ostis selle teile.

Teie organisatsioon võib osta ka App Store'i rakenduste litsentse, mille nad saavad anda teile kindlaks ajaperioodiks ning hiljem tagasi võtta. Nende rakenduste kasutamiseks kutsutakse teid osalema organisatsiooni vastavas programmis. Pärast oma iTunesi konto registreerimist palutakse teil installida teile määratud rakendused. Leiate need ka App Store'ist loendist Purchased list. Sellisel viisil hangitud rakendus eemaldatakse, kui teie organisatsioon määrab selle kellelegi teisele.

Teie organisatsioon võib arendada ka kohandatud rakendusi, mida App Store'is ei ole. Saate installida need veebilehelt või kui organisatsioon kasutab mobiilset seadmehaldust, siis saate märguande, kus palutakse see installida võrgu kaudu. Need rakendused kuuluvad teie organisatsioonile ning võidakse eemaldada või nad ei pruugi enam toimida, kui kustutate seadistusprofiili või lahutate iPhone'i mobiilse seadmehaldusserveri küljest.

# <span id="page-154-1"></span>**Turvalisus, käsitsemine ja tugi**

# **D Lisa**

# <span id="page-154-0"></span>Tähtis ohutusteave

 $\sqrt{N}$ 

*HOIATUS:* Käesolevate ohutusjuhiste eiramine võib põhjustada tulekahju, elektrilöögi või muid vigastusi või vigastada iPhone'i või teisi seadmeid. Lugege enne iPhone'i kasutamist alltoodud ohutusteave läbi.

**Käsitsemine** Käsitsege iPhone'i hoolikalt. iPhone koosneb metallist, klaasist ja plastikust ning selle sees on tundlikke elektroonikakomponente. iPhone võib saada viga kui see kukub maha, saab põletusi, sinna lüüakse auke või see purustatakse või kui see puutub kokku vedelikega. Ärge kasutage vigastatud iPhone'i (näiteks mõranenud ekraaniga), sest see võib põhjustada vigastusi. Kui muretsete iPhone'i korpuse kriimustamise pärast, siis soovitame osta korpuse või kaane.

**Parandamine** Ärge avage iPhone'i korpust ega proovige iPhone'i ise parandada. iPhone'i koost lahtivõtmine võib seda või teid vigastada. Kui iPhone on saanud viga, see ei toimi korralikult või puutub kokku vedelikega, siis võtke ühendust Apple'iga või Apple'i volitatud hoolduspartneriga. Lisateavet teeninduse kohta leiate aadressilt [www.apple.com/support/iphone/service/faq](http://www.apple.com/support/iphone/service/faq).

**Aku** Ärge üritage iPhone'i akut ise vahetada – võite akut vigastada ning see võib põhjustada ülekuumenemist ja vigastusi. iPhone'i liitium-ioon akut tohib vahetada ainult Apple või Apple'i volitatud hooldusesindus ning seda tuleb käidelda majapidamisjäätmetest eraldi. Ärge üritage akut põletada või kuumutada. Lisateavet akude käitlemise ja vahetamise kohta leiate aadressilt [www.apple.com/ee/batteries.](http://www.apple.com/ee/batteries)

**Häirimine** iPhone'i kasutamine teatud tingimustel võib teid häirida ning see võib põhjustada ohtlikke olukordi. Järgige eeskirju, mis keelavad või piiravad mobiiltelefonide või kõrvaklappide kasutamist (näiteks vältige tekstisõnumi kirjutamist autojuhtimise ajal või kõrvaklappide kasutamist jalgrattaga sõitmisel).

**Navigeerimine** Kaardid, juhised, Flyover ja asukohapõhised rakendused sõltuvad andmeteenustest.

**Laadimine** Kasutage iPhone'i laadimiseks kaasasolevat USB-kaablit ja toiteadapterit või kolmandate valmistajate "Made for iPhone" logoga kaableid ja toiteadaptereid, mis on USB 2.0 ühilduvad või toiteadaptereid, mis on ühilduvad järgmiste standarditega: EN 301489-34, IEC 62684, YD/T 1591-2009, CNS 15285, ITU L.1000 või muud sobilikud mobiiltelefonide toiteadapterite ühilduvuse standardid. iPhone'i ühendamiseks osade ühilduvate toiteadapteritega on vaja iPhone'i mikro-USB-adapterit (saadaval eraldi osades piirkondades) või muud adapterit. Vigastatud kaablite või laadijate kasutamine või niiskes keskkonnas laadimine võib põhjustada elektrilööke. Kui kasutate iPhone'i laadimiseks Apple'i USB-toiteadapterit, siis kontrollige, et vahelduvpinge pistik või juhe oleks sisestatud korralikult adapterisse, enne kui ühendate selle toitepesaga.

*Märge:* Ühilduvad on ainult osades piirkondades müüdavad mikro-USB-toiteadapterid, mis ühilduvad vastavate mobiiltelefonide toiteadapterite ühilduvuse standarditega. Palun võtke ühendust toiteadapteri tootjaga, et saada teada, kas teie mikro-USB-toiteadapter ühildub nende standarditega.

**Pikaaegne kõrge temperatuuri mõju** iPhone ja toiteadapter vastavad kõikidele pinnatemperatuuri standarditele ja piirangutele. Kuid ka nende piirangute puhul peab arvestama sellega, et pikaaegne kokkupuude võib põhjustada ebamugavust või vigastusi. Kasutage tervet mõistust olukordade vältimiseks, kus nahk puutub kokku seadmega või toiteadapteriga kui see toimib või on ühendatud toiteallikaga kaua aega. Näiteks ärge asetage magamisel seadet või toiteadapterit padja, teki või keha alla, kui see on toiteallikaga ühendatud. iPhone'i kasutamisel või laadimisel on oluline hoida seadet ja toiteadapterit ventileerituna. Olge eriti ettevaatlik, kui teie tervislik seisund ei võimalda tuvastada kõrge temperatuuriga esemeid keha vastas.

**Kuulmiskahjustused** Kõrge helitugevusega heli kuulamine võib vigastada kõrvakuulmist. Taustamüra ning pidev kõrge helitugevusega heli kuulamine võivad tekitada tunde, et helid on vaiksemad kui tegelikkuses. Kasutage seadmega ainult ühilduvaid vastuvõtjaid, kõrvaklappe, kuulareid ja kõlareid. Enne millegi kõrva asetamist lülitage heli sisse ning kontrollige helitugevust. Lisateavet kuulmiskahjustuste kohta leiate aadressilt [www.apple.com/sound](http://www.apple.com/sound). Lisateavet selle kohta, kuidas määrata iPhone'i maksimaalse helitugevuse piirangut, leiate osast [Muusika](#page-66-0)  [seaded](#page-66-0) lk. [67.](#page-66-1)

*HOIATUS:* Kuulmiskahjustuste vältimiseks ärge kuulake tugevat heli pika aja jooksul.

**Apple'i peakomplektid** Mudeliga iPhone 4s või uuematega Hiinas müüdud peakomplektid (neid saab tuvastada tumedate isoleerrõngaste järgi kõrvaklappides) vastavad Hiina standarditele ning on ühilduvad mudelitega iPhone 4s või uuemaga, iPad 2 või uuemaga ja iPod touch'i 5. põlvkonnaga. Kasutage seadmega ainult ühilduvaid peakomplekte.

**Raadiosignaalid** iPhone kasutab juhtmeta võrkudega ühenduse loomiseks raadiosignaale. Lisateavet nende signaalide edastamiseks kasutatava võimsuse kohta ning avaldumise minimeerimise kohta vt. Settings > General > About > Legal > RF Exposure.

**Raadiolainete interferents** Järgige siltidel ja teadaannetes toodud juhiseid, mis keelavad mobiiltelefonide kasutamise (näiteks tervishoiuasutustes või lõhkamisaladel). Kuigi iPhone on disainitud, testitud ja toodetud vastama kõikidele raadiolainete interferentsi puudutavatele määrustele, siis võivad sellised iPhone'ist väljastatavad raadiolained mõjutada teiste elektroonikaseadmete tööd ning põhjustada neis tõrkeid. Kui raadiosignaale väljastavate seadmete kasutamine on keelatud, siis lülitage iPhone välja või kasutage lennukirežiimi, näiteks lennureisidel või kui teil palutakse nii ametiisikute poolt teha.

**Meditsiiniseadmed** iPhone sisaldab raadiosaatjaid, mis tekitavad elektromagnetväljasid ning iPhone'i allosas on magneteid. Samuti on kaasasolevates kõrvaklappides kasutatud kuularites magneteid. Sellised elektromagnetväljad võivad häirida südamerütmurite, defibrillaatorite või teiste meditsiiniseadmete tööd. Hoidke iPhone'i või kõrvaklappide ja südamerütmuri või defibrillaatori vahel vähemalt 15 cm (6 tolli) kaugust vahemaad. Kui kahtlustate, et iPhone segab südamerütmuri või muu meditsiiniseadme tööd, siis lõpetage iPhone'i kasutamine ning konsulteerige arstiga meditsiiniseadme teabe asjus.

**Meditsiinilised olukorrad** Kui teil peaks tekkima mõni muu meditsiiniline olukord, mis võib olla iPhone'iga seotud (näiteks haigushoog, teadvusekaotus, silmade väsimus või peavalu), siis konsulteerige enne iPhone'i kasutamist arstiga.

**Plahvatusohtlikud keskkonnad** Ärge laadige iPhone'i potentsiaalselt plahvatusohtlikus keskkonnas, näiteks tankimisalas või kohas, kus õhk sisaldab kemikaale või peenosi (nt. tolmu, metallipulbrit või viljatolmu). Järgige kõiki silte ja toodud juhiseid.

**Korduvad liigutused** Kui teostate korduvaid tegevusi, näiteks iPhone'i abil trükkimine või mängimine, siis võite aeg-ajalt tunda ebamugavust oma kätes, käsivartes, õlgades, kaelas või muudes kehaosades. Kui tunnete ebamugavust, siis lõpetage iPhone'i kasutamine ja konsulteerige arstiga.

**Oluliste tagajärgedega toimingud** Käesolev seade ei ole mõeldud kasutamiseks kohtades, kus seadme tõrked võivad põhjustada surma, vigastusi või keskkonnakahjusid.

**Lämbumisoht** Osad iPhone'i lisatarvikud või -seadmed võivad olla väikelastele ohtlikud ja põhjustada lämbumisohu (näiteks allaneelamisel). Hoidke sellised tarvikud väikelaste haardeulatusest eemal.

#### Tähtis käsitsemisteave

**Puhastamine** Puhastage iPhone'i kohe kui see määrdub (näiteks puutub kokku poriga, tindiga, kosmeetikaga või määretega). Puhastamine:

- iPhone'i puhastamiseks lahutage kõik kaablid ja lülitage iPhone välja (vajutage ja hoidke nuppu Sisse/välja all ja lohistage ekraaniliugurit).
- Kasutage seejärel pehmet ja narmasteta riiet.
- Vältige niiskuse sattumist avaustesse.
- Ärge kasutage puhastustooteid ega suruõhku.

iPhone'i esi- ja tagakaas võivad olla valmistatud klaasist, mis on kaetud sõrmejälgede tekkimise vastase (õli hülgava) kattekihiga. See kattekiht kulub tavakasutuse käigus aja jooksul. Puhastustooted ja abrasiivmaterjalid võivad seda kattekihti veelgi kiiremini kulutada ja klaasi kriimustada.

**Liideste, portide ja nuppude kasutamine** Ärge suruge kunagi pistikut jõuga porti või rakendage nupu suhtes liigset jõudu, sest see võib põhjustada vigastusi, mida seadme garantii ei kata. Kui pistik ja port ei liitu kergesti, siis nad tõenäoliselt ei sobi. Veenduge, et ees ei oleks takistusi, et pistik sobib pordiga ning et olete pistiku pordi suhtes õigesti paigutanud.

**Lightning-kaabel** Lightning-port võib muuta tavakasutuse käigus värvi. Samuti võivad värvimuutust põhjustada mustus ja vedelikud. Värvimuutuse eemaldamiseks või kui kaabel muutub kasutuse käigus soojaks või kui iPhone'i laadimine või sünkroonimine ei õnnestu, siis ühendage Lightning-kaabel arvuti või toiteadapteri küljest lahti ning puhastage seda pehme, kuiva ja narmasteta riidelapiga. Ärge kasutage Lightning-liidese puhastamiseks vedelikke või puhastustooteid.

**Töökeskkonna temperatuur** iPhone on mõeldud kasutamiseks temperatuurivahemikus 0° kuni 35° C (32° kuni 95° F) ja säilitamiseks temperatuurivahemikus -20° kuni45° C (-4° kuni 113° F). iPhone võib saada viga ja aku eluiga võib lüheneda kui seda kasutatakse või säilitatakse väljaspool neid temperatuurivahemikke. Vältige iPhone'i jätmist kohta, kus temperatuur või niiskustase võivad liiga kiiresti muutuda. Kui kasutate iPhone'i või laadite akut, siis võib iPhone minna soojaks.

<span id="page-157-1"></span>Kui iPhone'i seesmine temperatuur ületab tavalise töötemperatuuri (näiteks pikaks ajaks päikese kätte jäetud kuumas autos), siis võib seade oma temperatuuri reguleerimiseks teha järgmist.

- iPhone'i laadimine peatub.
- Ekraan muutub tumedaks.
- Ilmub temperatuurihoiatuse menüü.
- Osad rakendused võivad sulguda.

*Tähtis:* iPhone'i ei pruugi olla võimalik kasutada, kui ekraanil kuvatakse temperatuurihoiatuse menüüd. Kui iPhone ei suuda reguleerida seesmist temperatuuri, lülitub see kuni jahtumiseni unerežiimile. Liigutage iPhone jahedamasse asukohta või eemale päikese käest ja oodake paar minutit enne kui proovite iPhone'i uuesti kasutada.

Lisateabe saamiseks vt. [support.apple.com/kb/HT2101.](http://support.apple.com/kb/HT2101)

#### iPhone'i toe sait

Põhjalik tugiteenuste teave on saadaval Internetis aadressil [www.apple.com/ee/support/iphone](http://www.apple.com/ee/support/iphone/?cid=acs::iphone4userguide&cp=acs::iphone4userguide). Apple'i toe kontaktandmed (pole saadaval kõikides piirkondades) leiate aadressilt: [www.apple.com/ee/support/contact](https://www.apple.com/ee/support/contact/).

#### <span id="page-157-0"></span>iPhone'i taaskäivitamine või lähtestamine

Kui miski ei toimi soovitud viisil, siis proovige iPhone taaskäivitada, sundlõpetage rakenduse töö või lähtestage iPhone.

**iPhone'i taaskäivitamine.** Hoidke nuppu Uinutus/äratus all, kuni ilmub punane liugur. iPhone'i väljalülitamiseks lohistage sõrme piki liugurit. iPhone'i tagasi sisselülitamiseks hoidke nuppu Uinutus/äratus all, kuni ilmub Apple'i logo.

**Rakenduse sund-sulgemine.** Topeltklõpsake Home-menüüs Kodunupul ning pühkige rakenduse menüüs ülespoole.

Kui te ei saa iPhone'i välja lülitada või kui probleem ei lahene, siis peate iPhone'i lähtestama. Tehke seda ainult siis, kui te ei saa iPhone'i taaskäivitada.

**iPhone'i lähtestamine.** Hoidke nuppu Uinutus/äratus ja Kodunuppu korraga vähemalt 10 sekundit all, kuni ilmub Apple'i logo.

Saate lähtestada sõnastiku, võrguseaded, kodumenüü küljenduse ning asukohahoiatused. Samuti saate kustutada kogu salvestatud sisu ja seaded.

### iPhone'i seadete lähtestamine

**iPhone'i seadete lähtestamine.** Valige Settings > General > Reset ning seejärel üks valikutest:

- *Reset all settings:* kõik teie eelistused ja seaded lähtestatakse.
- *Erase all content and settings:* teie andmed ja seaded kustutatakse. iPhone'i ei saa kasutada enne uuesti seadistamist.
- *Reset Network Settings:* kui lähtestate võrguseaded, siis eemaldatakse teie eelnevalt kasutatud võrgu- ja VPN-seaded, mis ei olnud seadistusprofiili abil installitud. (Seadistusprofiili abil installitud VPN-seadete eemaldamiseks valige Settings > General > Profile ja valige seejärel profiil ning puudutage Remove. See kustutab ka muud profiili poolt pakutavad seaded või kontod.) Wi-Fi lülitatakse välja ja uuesti sisse ning teid lahutatakse võrgust. Wi-Fi ja "Ask to Join Networks" seaded jäetakse sisselülitatuteks.
- *Reset Keyboard Dictionary:* kui lükkate tagasi iPhone'i poolt trükkimisel soovitatavaid sõnu, siis lisate sõnu klaviatuuri sõnaraamatusse. Klaviatuuri sõnaraamatu lähtestamine kustutab kõik teie lisatud sõnad.
- *Reset Home Screen Layout:* taastab Home-menüü algsete kaasasolnud rakenduste algse küljenduse.
- *Reset Location & Privacy:* taastab asukohateenuste ja privaatsusseadete algseaded.

# Info hankimine iPhone'i kohta

**Info kuvamine iPhone'i kohta.** Valige Settings > General > About. Saate vaadata järgmist infot.

- Võrguaadressid
- Lugude, videote, fotode ja rakenduste arv
- Mälumaht ning saadaolev salvestusruum
- iOS versioon
- Mobiilsideoperaator
- Mudeli number
- Seerianumber
- Wi-Fi ja Bluetoothi aadressid
- IMEI (International Mobile Equipment Identity)
- ICCID (Integrated Circuit Card Identifier või kiipkaardi ID) GSM võrkude puhul
- MEID (Mobile Equipment Identifier) CDMA võrkude puhul
- Modemi püsivara
- Diagnostiline, kasutus- ning juriidiline info (k.a juriidilised teatised, litsentsiinfo, garantiiteave, regulatiivsed tähised ning RF-kiirgusteave)

Seerianumbri ja teiste ID-de kopeerimiseks puudutage ja hoidke vastavat ID-d, kuni kuvatakse Copy.

Apple'i toodete ja teenuste täiustamiseks saadab iPhone diagnostilist ja kasutusteavet. See info ei võimalda teid isiklikult tuvastada, kuid võib hõlmata asukohateavet.

**Diagnostiliste andmete vaatamine või väljalülitamine.** Valige Settings > General > About > Diagnostics & Usage.

#### Kasutusteave

**Mobiilside kasutusteabe kuvamine.** Valige Settings > Cellular. Vt. [Mobiilside seaded](#page-160-0) lk. [161.](#page-160-1)

**Kasutusinfo kuvamine.** Valige Settings > General > Usage ja vaadake järgmist teavet:

- Iga rakenduse mälu vaatamine
- iCloud'i mälukasutuse vaatamine ja haldamine
- Akutaseme kuvamine protsentides
- Möödunud aja vaatamine viimasest iPhone'i laadimisest

### Keelatud iPhone

Kui iPhone'i kasutamine on keelatud, sest unustasite oma pääsukoodi või sisestasite vale koodi liiga palju kordi, siis saate taastada iPhone'i iTunesi või iCloud'i varundusest ning lähtestada pääsukoodi. Täpsema teabe saamiseks vaadake [iPhone'i taastamine](#page-160-2) lk. [161.](#page-160-1)

Kui iTunesis kuvatakse sõnum, et iPhone on lukustatud ning peate sisestama pääsukoodi, siis vt. [support.apple.com/kb/HT1212](http://support.apple.com/kb/HT1212).

#### iPhone'i varundamine

Saate kasutada iPhone'i andmete varundamiseks iCloud'i või iTunes'it. Kui valite varundamise iCloud'i abil, siis te ei saa samaaegselt kasutada iTunesi automaatseks varundamiseks arvutis, kuid saate kasutada iTunesi käsitsi arvutisse varundamiseks. iCloud varundab teie iPhone'i igapäevaselt üle Wi-Fi, kui seade on ühendatud toiteallikaga ning lukustatud. Viimase varunduse kuupäev ja kellaaeg kuvatakse menüü Storage & Backup allservas.

iCloud varundab järgmised andmed:

- Ostetud muusika, filmid, telesaated, rakendused ja raamatud
- Camera Roll albumis olevad fotod ja videod
- iPhone'i seaded
- Rakenduste andmed
- Menüü Home, kaustad ja rakenduste korralduse
- Sõnumid (iMessage, SMS ja MMS)
- Helinad

*Märge:* Ostetud sisu ei varundata kõikides piirkondades.

**iCloud'i varundamise sisselülitamine.** Valige Settings > iCloud, seejärel logige vajadusel oma Apple'i ID-ga ja parooliga sisse. Valige Storage & Backup, seejärel lülitage iCloud Backup sisse. Varundamise sisselülitamiseks iTunes'is valige File > Devices > Back Up.

**Kohe varundamine.** Valige Settings > iCloud > Storage & Backup, seejärel puudutage Back Up Now.

**Varunduse krüpteerimine.** iCloudi varundused krüpteeritakse automaatselt, seega on teie andmed kaitstud nii edastamise ajal seadmete vahel, kui ka iCloud'is. Kui kasutate varundamiseks iTunesi, siis valige iTunesi paanilt Summary käsk "Encrypt iPhone backup".

**Varunduste haldamine.** Valige Settings > iCloud > Storage & Backup, seejärel puudutage Manage Storage. Puudutage oma iPhone'i nime. Saate hallata, milliseid rakendusi varundatakse iCloud'i ning eemaldada olemasolevaid varundusi. Rakenduses iTunes saate eemaldada varundusi jaotises iTunes Preferences.

**Camera Roll'i varunduse sisse või välja lülitamine.** Valige Settings > iCloud > Storage & Backup, seejärel puudutage Manage Storage. Puudutage oma iPhone'i nime, seejärel lülitage Camera Roll'i varundus sisse või välja.

**Varundatavate seadmete kuvamine.** Valige Settings > iCloud > Storage & Backup > Manage Storage.

**iCloud'i varundamise peatamine.** Valige Settings > iCloud > Storage & Backup, seejärel lülitage iCloud Backup välja.

Muusikat, mida pole iTunes'ist ostetud, ei varundata iCloud'is. Peate sellise sisu taastamiseks ja varundamiseks kasutama iTunes'it. Vt. [Sünkroonimine iTunes'iga](#page-18-0) lk. [19.](#page-18-1)

<span id="page-160-1"></span>*Tähtis:* Ostetud muusika, filmide ja telesaadete varundamine pole saadaval kõikides riikides. Eelnevaid oste ei pruugita taastada, kui neid pole enam iTunes Store'is, App Store'is või iBooks Store'is.

Ostetud sisu ning teenuse Photo Sharing sisu ei arvestata teie 5 GB tasuta iCloud'i mäluruumi hulka.

iPhone'i varundamise kohta täpsema teabe saamiseks vt. [support.apple.com/kb/HT5262](http://support.apple.com/kb/HT5262).

#### iPhone'i tarkvara värskendamine ja taastamine

#### **Uuendamise ja taastamise kohta**

Saate värskendada iPhone'i tarkvara menüüst Settings või iTunesi abil. Samuti saate kustutada või taastada iPhone'i ning seejärel kasutada iCloud'i või iTunes'it varundusest taastamiseks.

#### **iPhone'i värskendamine**

Saate värskendada tarkvara Phone'i menüüst Settings või iTunesi abil.

**Värskendamine juhtmevabalt iPhone'is.** Valige Settings > General > Software Update. iPhone kontrollib saadaolevaid tarkvaravärksendusi.

**Tarkvara värskendamine iTunes'i abil.** iTunes kontrollib saadaolevaid tarkvaravärskendusi iga kord, kui sünkroonite iPhone'i iTunesiga. Vt. [Sünkroonimine iTunes'iga](#page-18-0) lk. [19.](#page-18-1)

iPhone'i tarkvara värskendamise kohta täpsema teabe saamiseks vt. [support.apple.com/kb/HT4623](http://support.apple.com/kb/HT4623).

#### <span id="page-160-2"></span>**iPhone'i taastamine**

Saate kasutada iPhone'i varundusest taastamiseks iCloud'i või iTunes'it.

**Taastamine iCloud'i varundusest.** Lähtestage iPhone kõikide seadete ja andmete kustutamiseks, seejärel logige sisse iCloud'i ning valige Setup Assistant'is "Restore from a Backup". Vt. [iPhone'i](#page-157-0)  [taaskäivitamine või lähtestamine](#page-157-0) lk. [158.](#page-157-1)

**Taastamine iTunes'i varundusest.** Ühendage iPhone arvutiga, millega tavaliselt sünkroonite, ning valige iTunesi aknast iPhone, ja seejärel klõpsake paanil Summary käsul Restore.

iPhone'i tarkvara taastamisel saate seadistada selle kui uue iPhone'i või taastada oma muusika, videod, rakenduste andmed ja muu sisu.

iPhone'i tarkvara taastamise kohta täpsema teabe saamiseks vt. [support.apple.com/kb/HT1414.](http://support.apple.com/kb/HT1414)

#### <span id="page-160-0"></span>Mobiilside seaded

Kasutage menüüd Cellural settings, et lülitada mobiilne andmeside ja rändlus sisse või välja, et määrata millised rakendused ja teenused saavad kasutada mobiilset andmesidet ning tehke teisi mobiilse sidega seotud seadeid.

Kui iPhone on ühendatud Internetiga üle mobiilse andmesidevõrgu, siis kuvatakse olekribal ikoon LTE, 4G, 3G, E või GPRS.

LTE, 4G ja 3G GSM-mobiilsidevõrgud toetavad samaaegset kõne- ja andmesideühendust. Kõikide teiste mobiilsideühenduste puhul ei ole võimalik telefoniga rääkimise ajal Internetti kasutada, välja arvatud kui iPhone'il on ka Wi-Fi ühendus Internetiga. Sõltuvalt võrguühendusest ei pruugi kõnede vastuvõtmine olla iPhone'i andmeülekande ajal olla võimalik – näiteks veebilehe allalaadimise ajal.

- *GSM-võrgud:* EDGE või GPRS ühenduse puhul võivad ühenduse ajal sissetulevad kõned minna otse kõneposti. Kui vastate sissetulevale kõnele, siis andmesideühendus pausitakse.
- *CDMA võrgud:* EV-DO ühenduste puhul andmeside pausitakse, kui vastate kõnele. 1xRTT ühenduste puhul võivad saabuvad kõned minna andmesideühenduse toimimisel otse kõneposti. Kui vastate sissetulevale kõnele, siis andmesideühendus pausitakse.

Andmesideühendus taastub pärast kõne lõpetamist.

Kui Cellular Data on lülitatud välja, siis kasutavad kõik andmesideteenused ainult Wi-Fi-ühendust, k.a e-post, veebisirvimine, tõukemärguanded ning teised teenused. Kui Cellular Data on lülitatud sisse, siis võivad rakenduda mobiilsideoperaatori tasud. Näiteks teatud funktsioonide ja teenuste kasutamine, mis kasutavad andmesidet (nt Siri ja Messages), võib põhjustada andmesidetasusid teie mobiilsideoperaatori poolt.

**Mobiilse andmeside sisse või välja lülitamine.** Valige Settings > Cellular. Saadaval võivad olla ka järgmised valikud:

- *Voice Roamingu sisse või välja lülitamine (CDMA):* Lülitage Voice Roaming välja kui te ei soovi lisakulutusi, mis tekivad teiste mobiilsideoperaatorite võrkude kasutamisel. Kui teie mobiilsideoperaatori võrk pole saadaval, siis ei saa iPhone kasutada mobiiliteenuseid (kõnet ega andmesidet).
- *Andmesiderändluse funktsiooni sisse või välja lülitamine:* Data Roaming lülitab sisse Internetiühenduse mobiilse andmesidevõrgu kaudu, kui olete piirkonnas, kus ei ole teie mobiilioperaatori levi. Kui reisite, siis saate rändlustasude vältimiseks funktsiooni Data Roaming välja lülitada. Vt. [iPhone'i seaded](#page-49-0) lk. [50](#page-49-1).
- *3G võimaldamine ja keelamine:* 3G võimaldab enamikul juhtudel kiiremat andmesideühendust, kuid kulutab rohkem akut. Kui helistate palju, siis võite soovida aku eluea pikendamiseks lülitada 3G välja. See valik ei ole saadaval kõikides piirkondades.

**Mobiilse andmeside kasutamise määramine rakenduste ja teenuste jaoks.** Valige Settings > Cellular, seejärel lülitage mobiilne andmeside sisse või välja soovitud rakenduste jaoks. Kui määrang on lülitatud välja, siis kasutab iPhone selle teenuse jaoks ainult Wi-Fi-võrke. iTunes'i seade hõlmab nii funktsiooni iTunes Match kui ka automaatseid allalaadimisi iTunes Store'ist ja App Store'ist.

# Soovite müüa või kinkida oma iPhone'i?

Enne iPhone'i müümist või kinkimist eemaldage sealt kogu sisu ja kõik isiklikud andmed. Kui olete lubanud funktsiooni Find My iPhone (vt. [Find My iPhone](#page-38-0) lk. [39\)](#page-38-1), siis on ka Activation Lock sees. Enne kui uus omanik saab aktiveerida iPhone'i oma konto alt, peate lülitama Activation Lock'i välja.

**iPhone'i kustutamine ja Activation Lock'i eemaldamine.** Valige Settings > General > Reset > Erase All Content and Settings.

Vt. [support.apple.com/kb/HT5661](http://support.apple.com/kb/HT5661).

# Lisateave, teenindus ja tugi

Vaadake järgmisi allikaid iPhone'iga seotud ohutuse, tarkvara ja teeninduse kohta lisateabe saamiseks.

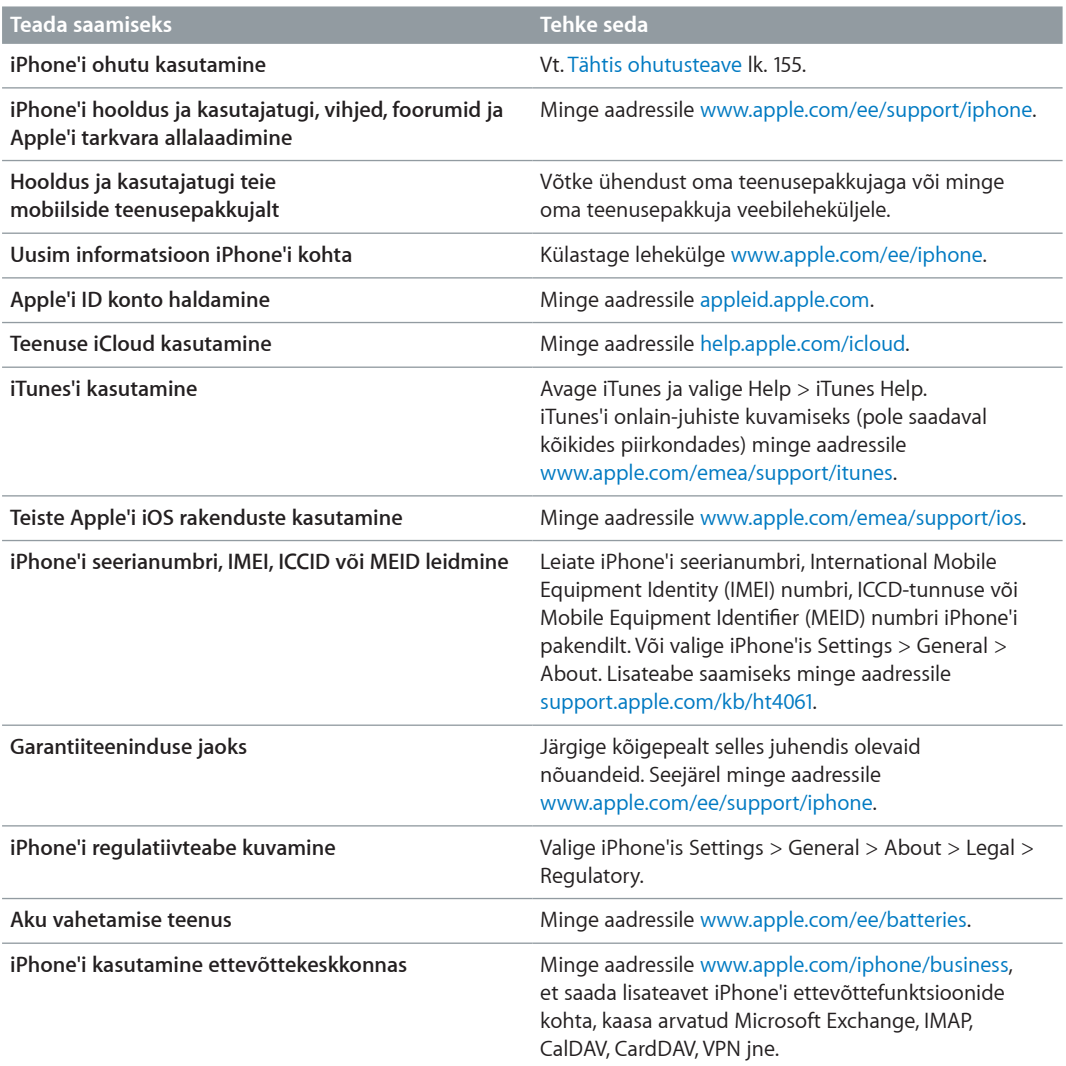

# FCC ühilduvuse teatis

Käesolev seade vastab FCC-reeglistiku lõigule 15. Seadme toimimine peab vastama kahele järgmisele tingimusele: (1) käesolev seade ei tohi põhjustada kahjulikke häireid ning (2) seade peab aktsepteerima kõiki signaale, kaasa arvatud signaale, mis võivad põhjustada soovimatuid häireid seadme töös.

*Märge:* Käesolevat seadet on testitud ning see on tunnistatud vastavaks klass B digiseadmele esitatavatele piirangutele, vastavalt FCC-reeglistiku lõigule 15. Need piirangud on mõeldud selleks, et pakkuda kaitset kahjulike häirete eest kodukasutuses. Käesolev seade genereerib, kasutab ning võib kiirata raadiosageduslikku energiat ning kui seda ei paigaldata ja kasutata vastavalt juhistele, võib põhjustada raadioside häireid. Kuid siiski ei saa me garanteerida, et häireid ei teki. Kui käesolev seade põhjustab segavaid häireid raadio- või televisioonisignaali vastuvõtul, mida saab teha kindlaks seadme välja- ja sisselülitamise teel, siis soovitame kasutajal häirete likvideerimiseks järgida alltoodud juhiseid:

• Suunata vastuvõtuantenn ümber või viia teise asukohta.

- Suurendada vahemaad käesoleva seadme ja vastuvõtja vahel.
- Ühendada seade pistikupessa, mis asub vastuvõtjast teises vooluahelas.
- Konsulteerida edasimüüjaga või raadio-/TV-hooldusspetsialistiga abi saamiseks.

*Tähtis:* Apple'i poolt heakskiitmata muudatused või modifikatsioonid võivad tühistada seadme elektromagnetilise ühilduvuse (EMC) ning raadioside ühilduvuse vastavused ning lõpetada teie õiguse kasutada seda toodet. Seda toodet on testitud EMC-nõuetele vastavuse osas tingimustel, kus kasutati ühilduvaid perifeeriaseadmeid ning varjestatud kaableid süsteemikomponentide vahel. Ühilduvate perifeeriaseadmete ning varjestatud kaablite kasutamine süsteemikomponentide vahel on väga oluline, et vähendada häireid teistele raadioseadmetele, televiisoritele ning muudele elektroonikaseadmetele.

#### Kanada regulatiivteave

Käesolev seade vastab Industry Canada litsentsivabadele RSS-standarditele. Seadme toimimine peab vastama kahele järgmisele tingimusele: (1) käesolev seade ei tohi põhjustada häireid ning (2) seade peab aktsepteerima kõiki signaale, kaasa arvatud signaale, mis võivad põhjustada soovimatuid häireid seadme töös.

Le présent appareil est conforme aux CNR d'Industrie Canada applicables aux appareils radio exempts de licence. L'exploitation est autorisée aux deux conditions suivantes : (1) l'appareil ne doit pas produire de brouillage, et (2) l'utilisateur de l'appareil doit accepter tout brouillage radioélectrique subi, même si le brouillage est susceptible d'en compromettre le fonctionnement.

CAN ICES-3 (B)/NMB-3(B)

#### Minemaviskamise ja utiliseerimise teave

*Apple'i ümbertöötlemise programm (saadaval osades piirkondades):* oma vana mobiiltelefoni tasuta ümbertöötlemise, ettemakstud transpordietiketi ja juhiste jaoks vaadake: [www.apple.com/recycling.](http://www.apple.com/recycling/)

*Minemaviskamise ja utiliseerimise teave:* iPhone'i minemaviskamisel peate järgima kohalikke seadusi ja määrusi. Kuna iPhone sisaldab elektroonikaosi ning akut, siis tuleb seda käidelda olmejäätmetest eraldi. Kui iPhone jõuab oma eluea lõppu, siis võtke ühendust kohaliku omavalitsusega ning uurige minemaviskamise ja ümbertöötlemise võimaluste kohta või lihtsalt viige see kohaliku Apple'i edasimüüja juurde või tagastage Apple'ile. Aku eemaldatakse ning seda käideldatakse keskkonnasõbralikul viisil. Lisateabe saamiseks vt. [www.apple.com/recycling.](http://www.apple.com/recycling/)

Aku vahetamine: iPhone'i liitium-ioon akut tohib vahetada ainult Apple või Apple'i volitatud hooldusesindus ning seda tuleb käidelda majapidamisjäätmetest eraldi. Aku vahetamisteenuste kohta leiate lisateavet aadressilt [http://www.apple.com/ee/batteries.](http://www.apple.com/ee/batteries)

*Akulaadija efektiivsus*

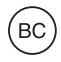

*Türkiye* Türkiye Cumhuriyeti: EEE Yönetmeliğine Uygundur.

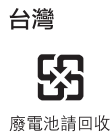

#### *Taiwani teavitus akude kohta*

警告:請勿戳刺或焚燒。此電池不含汞。

#### *Hiina teavitus akude kohta*

警告: 不要刺破或焚烧。该电池不含水银。

#### *Euroopa Liit – käitlusteave*

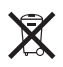

See sümbol tähendab, et vastavalt kohalikele seadustele ja määrustele tuleb teie toodet ja akut käidelda eraldi olmejäätmetest. Kui toote kasutusaeg on läbi, siis viige see kohalike ametiasutuste poolt määratud kogumispunkti. Teie toote ja/või selle aku eraldi kogumine ja utiliseerimine aitab säästa loodusvarasid ning tagada selle inimeste tervist ja keskkonda säästval moel taaskasutamise.

*Union Européenne—informations sur l'élimination:* Le symbole ci-dessus signifie que, conformément aux lois et réglementations locales, vous devez jeter votre produit et/ ou sa batterie séparément des ordures ménagères. Lorsque ce produit arrive en fin de vie, apportez-le à un point de collecte désigné par les autorités locales. La collecte séparée et le recyclage de votre produit et/ou de sa batterie lors de sa mise au rebut aideront à préserver les ressources naturelles et à s'assurer qu'il est recyclé de manière à protéger la santé humaine et l'environnement.

*Europäische Union—Informationen zur Entsorgung:* Das oben aufgeführte Symbol weist darauf hin, dass dieses Produkt und/oder die damit verwendete Batterie den geltenden gesetzlichen Vorschriften entsprechend und vom Hausmüll getrennt entsorgt werden muss. Geben Sie dieses Produkt zur Entsorgung bei einer offiziellen Sammelstelle ab. Durch getrenntes Sammeln und Recycling werden die Rohstoffreserven geschont und es ist sichergestellt, dass beim Recycling des Produkts und/oder der Batterie alle Bestimmungen zum Schutz von Gesundheit und Umwelt eingehalten werden.

*Unione Europea—informazioni per lo smaltimento:* Il simbolo qui sopra significa che, in base alle leggi e alle normative locali, il prodotto e/o la sua batteria dovrebbero essere riciclati separatamente dai rifiuti domestici. Quando il prodotto diventa inutilizzabile, portalo nel punto di raccolta stabilito dalle autorità locali. La raccolta separata e il riciclaggio del prodotto e/o della sua batteria al momento dello smaltimento aiutano a conservare le risorse naturali e assicurano che il riciclaggio avvenga nel rispetto della salute umana e dell'ambiente.

*Europeiska unionen—information om kassering:* Symbolen ovan betyder att produkten och/eller dess batteri enligt lokala lagar och bestämmelser inte får kastas tillsammans med hushållsavfallet. När produkten har tjänat ut måste den tas till en återvinningsstation som utsetts av lokala myndigheter. Genom att låta den uttjänta produkten och/eller dess batteri tas om hand för återvinning hjälper du till att spara naturresurser och skydda hälsa och miljö.

#### *Brasil—Informações sobre descarte e reciclagem*

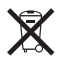

O símbolo acima indica que este produto e/ou sua bateria não devem ser descartadas no lixo doméstico. Quando decidir descartar este produto e/ou sua bateria, faça-o de acordo com as leis e diretrizes ambientais locais. Para informações sobre substâncias de uso restrito, o programa de reciclagem da Apple, pontos de coleta e telefone de informações, visite [www.apple.com/br/environment.](http://www.apple.com/br/environment)

*Información sobre eliminación de residuos y reciclaje*

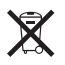

El símbolo indica que este producto y/o su batería no debe desecharse con los residuos domésticos. Cuando decida desechar este producto y/o su batería, hágalo de conformidad con las leyes y directrices ambientales locales. Para obtener información sobre el programa de reciclaje de Apple, puntos de recolección para reciclaje, sustancias restringidas y otras iniciativas ambientales, visite [www.apple.com/la/environment.](http://www.apple.com/la/environment)

# Apple ja keskkond

Me mõistame Apple'is oma kohustust minimeerida oma toimingute ja toodete keskkonnamõju. Täpsema teabe saamiseks vaadake: [www.apple.com/environment.](http://www.apple.com/environment)

**K** Apple Inc.

© 2014 Apple Inc. Kõik õigused on kaitstud.

Apple, the Apple logo, AirDrop, AirPlay, AirPort, Aperture, Apple TV, FaceTime, Finder, iBooks, iCal, iMessage, iMovie, iPad, iPhone, iPhoto, iPod, iPod touch, iSight, iTunes, Keychain, Mac, OS X, Passbook, Safari, Siri, Spotlight, Time Capsule ja Works with iPhone logo on Apple Inc kaubamärgid, mis on registreeritud Ameerika Ühendriikides ja teistes riikides.

AirPrint, EarPods, Flyover, Guided Access, Lightning, Made for iPhone logo, Multi-Touch ja Touch ID on Apple Inc kaubamärgid.

Apple Store, Genius, iAd, iCloud, iTunes Extras, iTunes Plus, iTunes Store, iTunes U ja Podcast'i logo on ettevõtte Apple Inc. teenusemärgid, mis on registreeritud Ameerika Ühendriikides ja teistes riikides.

App Store, iBooks Store, iTunes Match ja iTunes Radio on Apple Inc teenusemärgid.

IOS on kaubamärk või Cisco registreeritud kaubamärk Ameerika Ühendriikides ja teistes riikides ning seda kasutatakse litsentsi alusel.

NIKE ja Swoosh Design on NIKE Inc ja tema sidusettevõtete kaubamärgid, mida kasutatakse litsentsi alusel.

Bluetooth® sõnamärk ja logod on registreeritud kaubamärgid, mille omanikuks on ettevõte Bluetooth SIG Inc. ja selliste märkide kasutamine ettevõtte Apple Inc. poolt toimub litsentsi alusel.

Adobe ja Photoshop on ettevõtte Adobe Systems Incorporated kaubamärgid või registreeritud kaubamärgid Ameerika Ühendriikides ja/või muudes riikides.

Muud siin mainitud firma- ja tootenimed võivad olla vastavate ettevõtete kaubamärgid.

Kolmandate osapoolte toodete mainimine toimub ainult informatiivsel eesmärgil ja seda ei tohiks pidada toetamiseks või soovituseks. Apple ei võta vastutust nende toodete töövõime või kasutamise eest. Kõik arusaamad, lepingud või garantiid, kui need on olemas, kehtivad otse tarnijate ning tulevaste kasutajate vahel. Selle juhendi teabe täpsuse tagamiseks on võetud kasutusele kõik meetmed. Apple ei vastuta trükkimisest või ametisikute tööst tulenevate vigade eest.

EE019-2617/2014-03